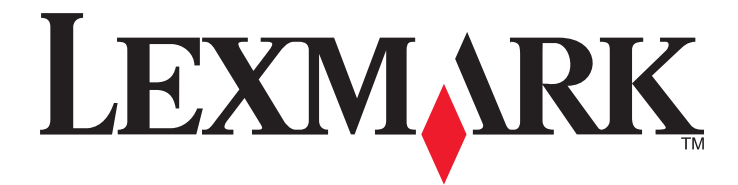

# **C746x a C748x**

## **Uživatelská příručka**

**Důležité:** Klepněte **[zde](#page-6-0)** před zahájením používání této příručky.

**Říjen 2014 [www.lexmark.com](http://www.lexmark.com)**

Typ(y) přístroje: 5026 Model(y): 310, 311, 330, 331, 510, 511, 530, 531, 538, 539

## Obsah

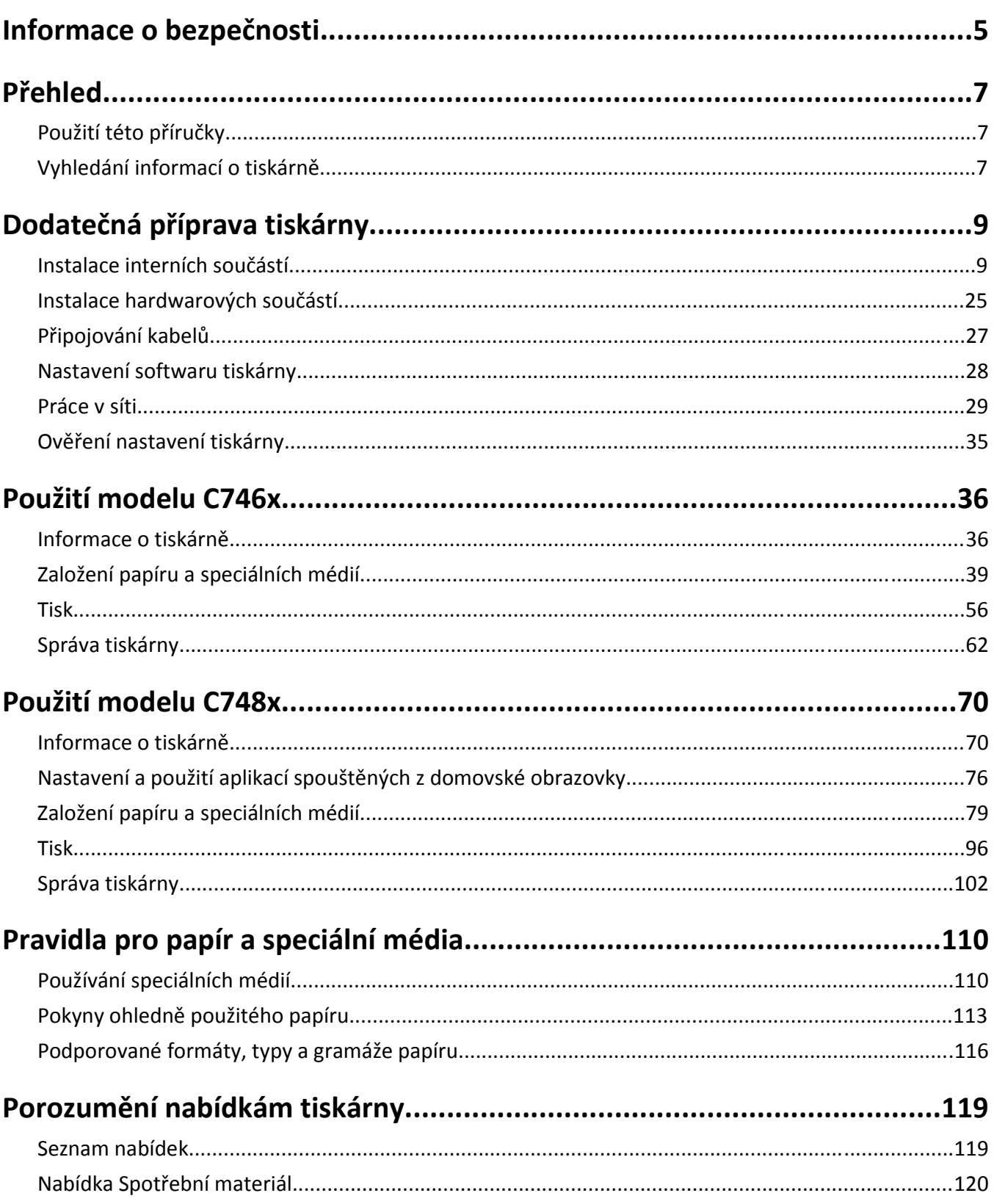

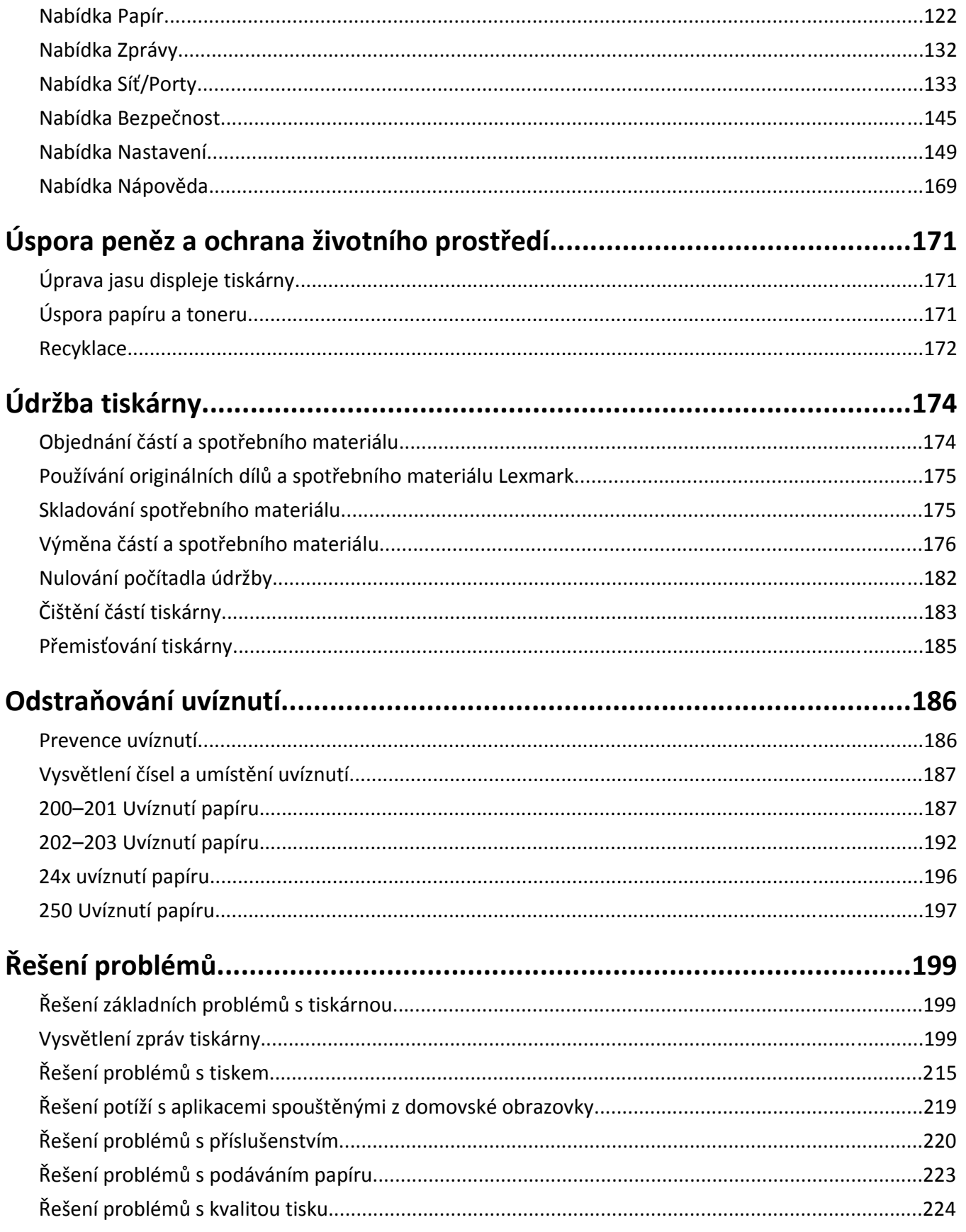

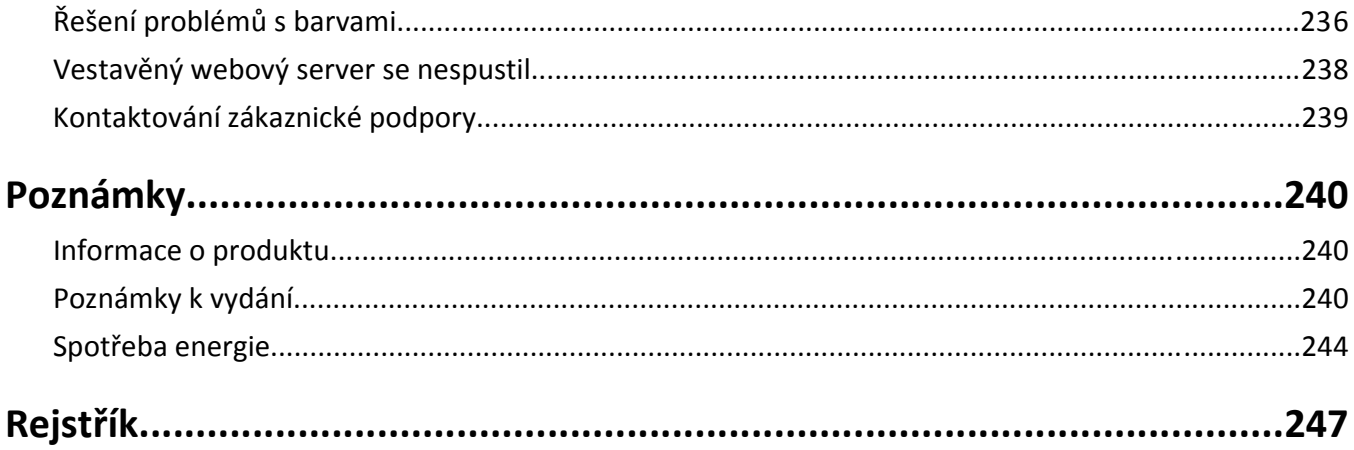

## <span id="page-4-0"></span>**Informace o bezpečnosti**

Připojte napájecí kabel přímo do řádně uzemněné elektrické zásuvky s odpovídajícími parametry, která se nachází v blízkosti výrobku a je snadno přístupná.

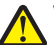

**VÝSTRAHA—NEBEZPEČÍ ÚRAZU:** Nepoužívejte s tímto výrobkem prodlužovací kabely, kabely s více zásuvkami, zásuvkové rozbočovače či jiné typy přepěťové ochrany a zařízení UPS. Jmenovité výkonové parametry těchto typů příslušenství mohou být při použití laserové tiskárny snadno překročeny, což může vést ke špatnému výkonu tiskárny, škodám na majetku či vzniku požáru.

Výrobek neumisťujte a nepoužívejte v blízkosti vody a na vlhkých místech.

**VÝSTRAHA—NEBEZPEČÍ ÚRAZU:** Tento produkt používá laser. Použití ovládacích prvků, úprav a provádění postupů jiných, než jaké jsou popsány v tomto dokumentu, může způsobit vystavení škodlivému záření.

Produkt využívá proces tisku, při němž dochází k zahřívání tiskových médií, což může vést k tomu, že se z nich uvolňují určité látky. Aby byla vyloučena možnost uvolňování škodlivin, je nutné, abyste se seznámili s částí provozních pokynů, která obsahuje pokyny k výběru tiskových médií.

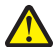

**VÝSTRAHA—NEBEZPEČÍ ÚRAZU:** Lithiová baterie ve výrobku není určena k výměně. Při nesprávné výměně lithiové baterie hrozí nebezpečí exploze. Lithiovou baterii nedobíjejte, nerozkládejte ani nespalujte. Použité lithiové baterie zlikvidujte v souladu s pokyny výrobce a místními předpisy.

**VÝSTRAHA—HORKÝ POVRCH:** Vnitřek tiskárny může být horký. Abyste omezili riziko zranění způsobeného horkou součástí, nedotýkejte se povrchu, dokud nevychladne.

**VÝSTRAHA—NEBEZPEČÍ ÚRAZU:** Hmotnost tiskárny je vyšší než 18 kg a k jejímu bezpečnému zvednutí jsou zapotřebí dvě osoby.

**VÝSTRAHA—NEBEZPEČÍ ÚRAZU:** Před manipulací s tiskárnou věnujte pozornost těmto pokynům, abyste předešli zraněním a poškození tiskárny:

- **•** Pomocí vypínače vypněte tiskárnu a odpojte napájecí kabel ze zásuvky.
- **•** Před manipulací odpojte od tiskárny všechny kabely.
- **•** Zvedněte tiskárnu z volitelného zásobníku a položte ji vedle, namísto toho, abyste se snažili zvednout zásobník a tiskárnu současně.

**Poznámka:** Ke zvednutí tiskárny z volitelného zásobníku použijte držadla po stranách tiskárny.

Používejte pouze napájecí kabel dodaný s tímto produktem, nebo náhradu schválenou výrobcem.

**VÝSTRAHA—NEBEZPEČÍ ÚRAZU:** Pokud připojujete tento výrobek k veřejné telefonní síti, používejte pouze telefonní kabel (RJ‑11) dodaný s výrobkem nebo kabel o velikosti 26 AWG ze seznamu UL nebo robustnější , abyste snížili riziko vzniku požáru.

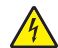

**VÝSTRAHA—NEBEZPEČÍ ÚRAZU ELEKTRICKÝM PROUDEM:** Pokud potřebujete získat přístup k systémové desce nebo chcete doplnit volitelný hardware a paměťová zařízení poté, co jste tiskárnu nainstalovali, nejprve tiskárnu vypněte a odpojte napájecí kabel ze zásuvky. Máte-li k tiskárně připojena další zařízení, pak je rovněž vypněte a odpojte jakékoli kabely vedoucí k tiskárně.

**VÝSTRAHA—NEBEZPEČÍ ÚRAZU ELEKTRICKÝM PROUDEM:** Zkontrolujte, zda jsou v označených portech připojeny veškeré vnější kabely (např. ethernetové a telefonní).

Tento produkt byl vyroben, otestován a schválen tak, aby při použití specifických součástí výrobce vyhovoval přísným globálním bezpečnostním normám. Bezpečnostní funkce některých částí nemusí být vždy zjevné. Výrobce neodpovídá za použití jiných náhradních dílů.

**VÝSTRAHA—NEBEZPEČÍ ÚRAZU:** Napájecí kabel nepřeřezávejte, nekruťte, neohýbejte, nemačkejte a nepokládejte na něho těžké předměty. Zabraňte jeho odírání a napínání. Zamezte jeho přiskřípnutí mezi dvěma objekty, například mezi nábytkem a stěnou. Ve výše uvedených případech hrozí nebezpečí požáru či úrazu elektrickým proudem. Pravidelně kontrolujte napájecí kabel s ohledem na výše uvedené problémy. Před kontrolou kabelu ho vytáhněte z elektrické zásuvky.

Služby nebo opravy, které nejsou popsány v uživatelské dokumentaci, svěřte servisnímu středisku.

**VÝSTRAHA—NEBEZPEČÍ ÚRAZU ELEKTRICKÝM PROUDEM:** Pokud chcete při čištění vnějšku tiskárny předejít nebezpečí úrazu elektrickým proudem, odpojte napájecí kabel od elektrické zásuvky a odpojte z tiskárny všechny kabely.

**VÝSTRAHA—NEBEZPEČÍ ÚRAZU ELEKTRICKÝM PROUDEM:** Pokud chcete při čištění vnitřku nebo vnějšku tiskárny předejít nebezpečí úrazu elektrickým proudem, odpojte napájecí kabel od elektrické zásuvky a odpojte před zahájením čištění z tiskárny všechny kabely.

**VÝSTRAHA—NEBEZPEČÍ ÚRAZU ELEKTRICKÝM PROUDEM:** Neinstalujte výrobek ani nezapojujte jakékoli kabely, w za nemechá vývezním podemních (fax), za bouřky.<br>Včetně elektrických a telefonních (fax), za bouřky.

**VÝSTRAHA—NEBEZPEČÍ SKLOPENÍ:** Konfigurace připevněné k podlaze vyžadují dodatečné vybavení pro zajištění stability. Pokud používáte více vstupních zásobníků, musíte použít stojan tiskárny nebo základnu tiskárny. Pokud jste si zakoupili multifunkční tiskárnu (MFP), která umí skenovat, kopírovat a faxovat, možná budete potřebovat další nábytek. Další informace najdete na adrese **[www.lexmark.com/multifunctionprinters](http://www.lexmark.com/multifunctionprinters)**.

**VÝSTRAHA—NEBEZPEČÍ ÚRAZU:** Chcete-li snížit riziko nestability zařízení, vkládejte jednotlivé zásobníky na papír samostatně. Všechny ostatní zásobníky udržujte zavřené až do chvíle, kdy je budete potřebovat.

**TYTO POKYNY SI ULOŽTE.**

## <span id="page-6-0"></span>**Přehled**

## **Použití této příručky**

Tato *Uživatelská příručka* obsahuje obecné i konkrétní informace o používání modelů tiskáren uvedených na obalu.

Následující kapitoly obsahují informace použitelné pro všechny modely tiskáren:

- **• [Další nastavení tiskárny](#page-8-0)**
- **• [Pravidla pro papír a speciální média](#page-109-0)**
- **• [Popis nabídek tiskárny](#page-118-0)**
- **• Úspora peně[z a ochrana životního prost](#page-170-0)ředí**
- **• [Údržba tiskárny](#page-173-0)**
- **• Odstraň[ování uvíznutého papíru](#page-185-0)**
- **• Ř[ešení problém](#page-198-0)ů**

Chcete-li nalézt pokyny pro svou tiskárnu:

- **•** Použijte obsah.
- **•** Pomocí funkce Hledat nebo panelu nástrojů Najít v dané aplikaci prohledejte obsah stránky.

### **Vyhledání informací o tiskárně**

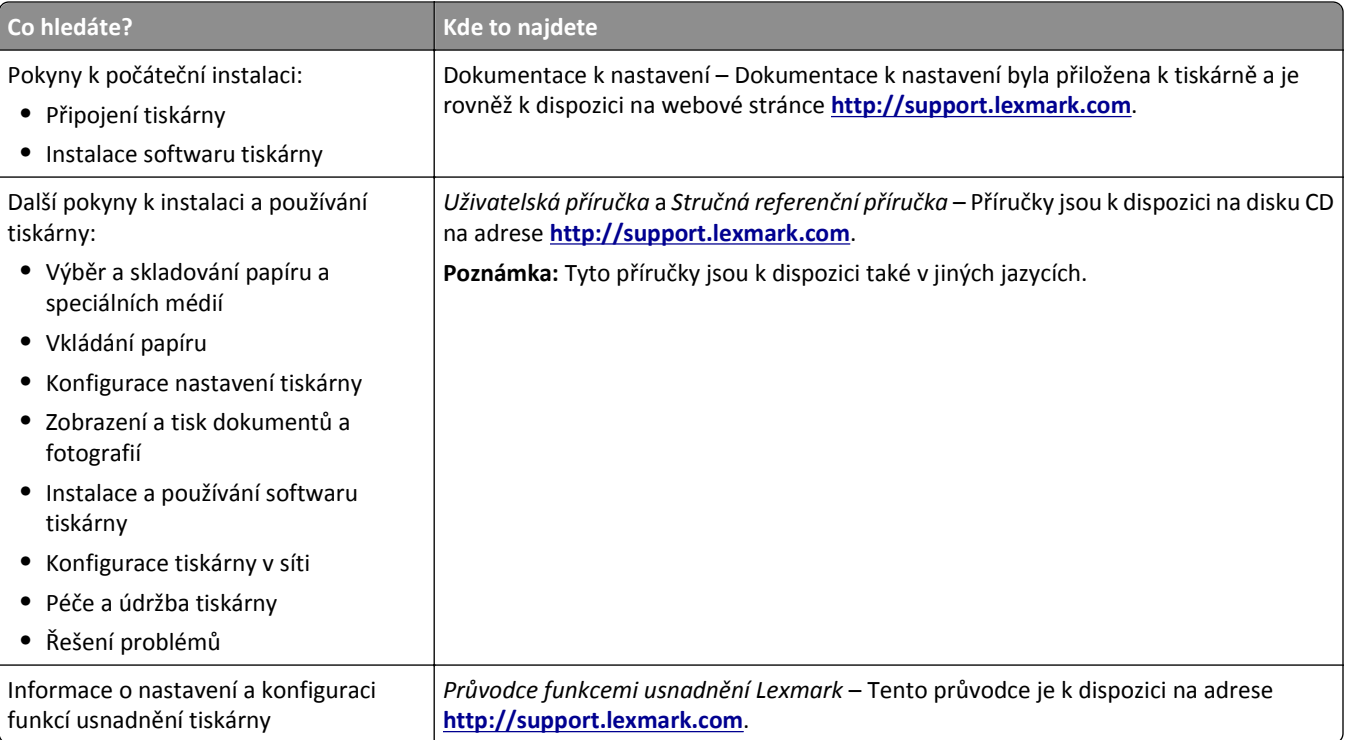

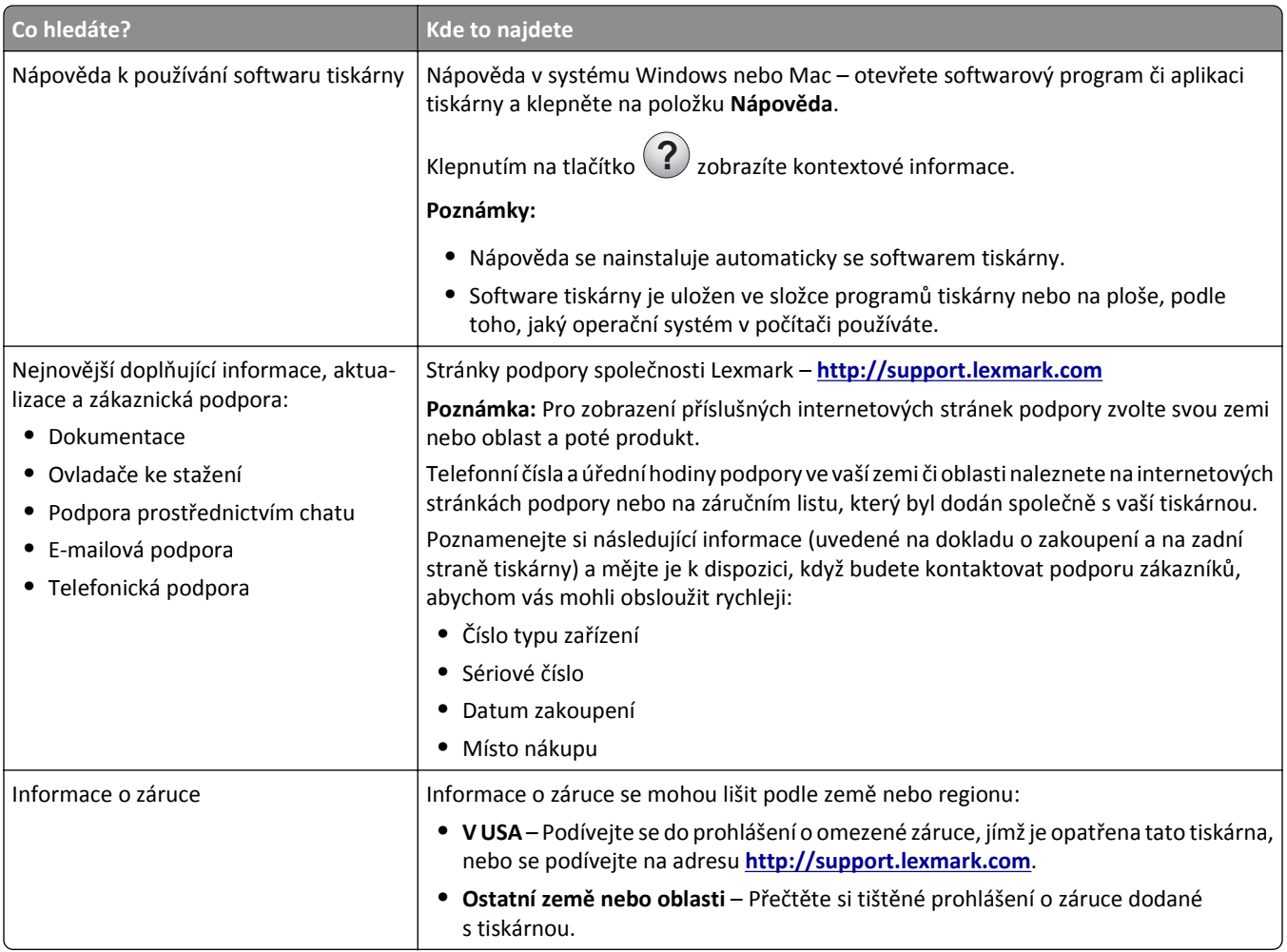

## <span id="page-8-0"></span>**Dodatečná příprava tiskárny**

### **Instalace interních součástí**

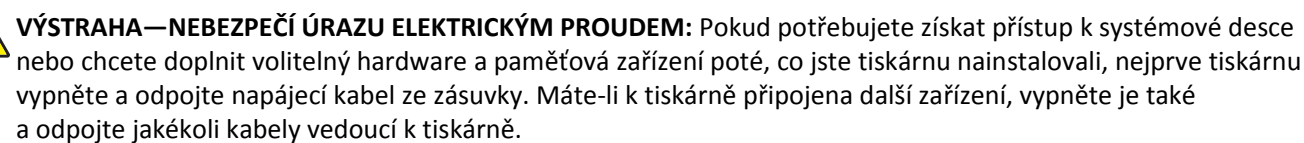

### **Dostupné interní doplňky**

- **•** Paměťové karty
	- **–** Paměť tiskárny
	- **–** Flash paměť
	- **–** Písma
- **•** Firmwarové karty
	- **–** Čárový kód
	- **–** IPDS
	- **–** PrintCryptionTM
- **•** Pevný disk tiskárny
- **•** Porty LexmarkTM Internal Solutions Port (ISP)
	- **–** RS‑232‑C Serial ISP
	- **–** Parallel 1284‑B ISP
	- **–** MarkNetTM N8250 802.11 b/g/n, bezdrátový port ISP
	- **–** MarkNet N8130 10/100, optický port ISP
	- **–** MarkNet N8120 10/100/1000, ethernetový port ISP

**Poznámka:** Pro podporu portu ISP je zapotřebí externí sada.

### **Přístup k systémové desce**

**VÝSTRAHA—NEBEZPEČÍ ÚRAZU ELEKTRICKÝM PROUDEM:** Pokud potřebujete získat přístup k systémové desce nebo chcete doplnit volitelný hardware a paměťová zařízení poté, co jste tiskárnu nainstalovali, nejprve tiskárnu vypněte a odpojte napájecí kabel ze zásuvky. Máte-li k tiskárně připojena další zařízení, pak je rovněž vypněte a odpojte jakékoliv kabely vedoucí k tiskárně.

**Poznámka:** Tento úkon vyžaduje plochý šroubovák.

- **1** Sejměte kryt systémové desky.
	- **a** Šrouby na krytu uvolněte otáčením proti směru hodinových ručiček, ale nevyšroubujte je úplně. Vytáhněte standardní zásobník, abyste se dostali ke dvěma spodním šroubům.

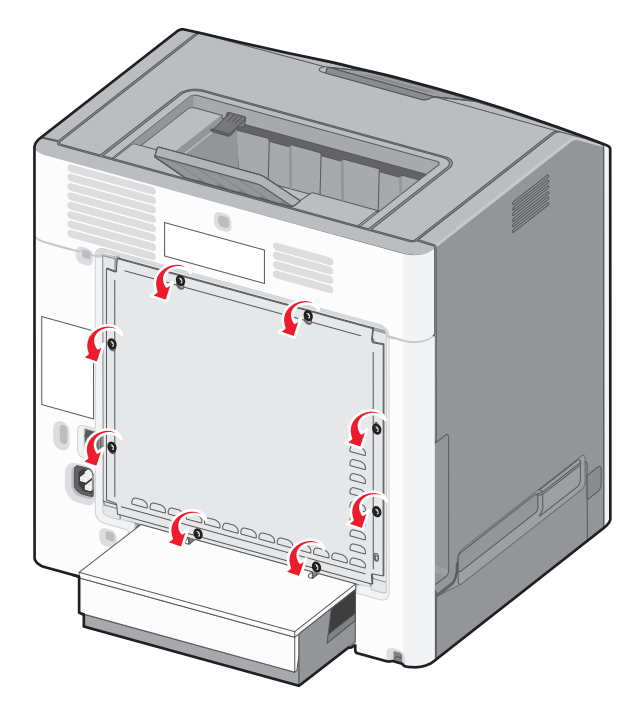

**b** Posuňte kryt mírně nahoru, dokud nebude každý šroub ve svém otvoru.

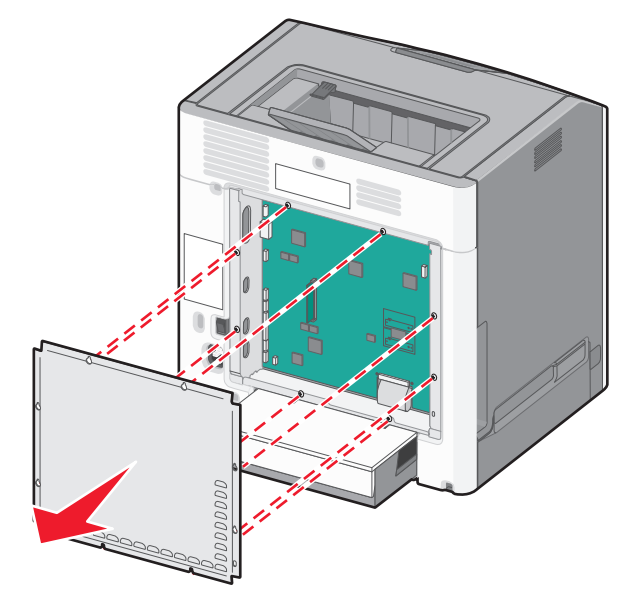

- **c** Zatáhněte za kryt a sundejte ho.
- **2** Vyhledejte příslušný konektor na systémové desce.

**Výstraha—nebezpečí poškození:** Elektronické součásti systémové desky mohou být snadno poškozeny statickou elektřinou. Předtím, než se dotknete elektronických součástí nebo konektorů na systémové desce, se dotkněte něčeho kovového.

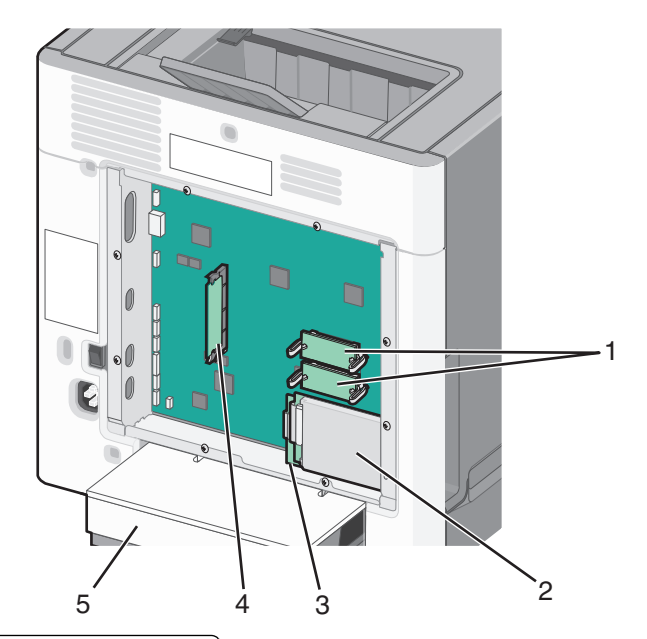

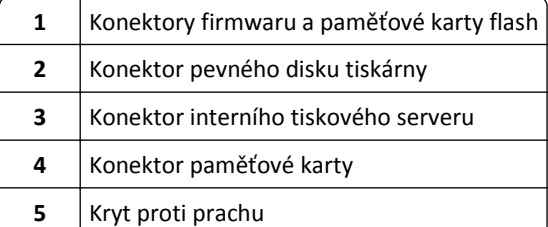

Znovu připojte kryt systémové desky.

**Výstraha—nebezpečí poškození:** Elektronické součásti systémové desky mohou být snadno poškozeny statickou elektřinou. Předtím, než se dotknete elektronických součástí nebo konektorů na systémové desce, se dotkněte něčeho kovového.

**a** Zarovnejte otvory se šrouby.

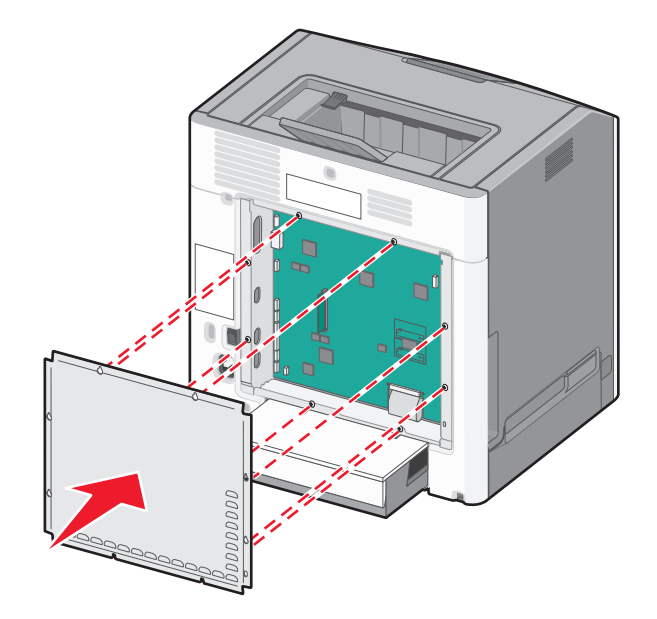

**b** Posuňte kryt dolů a dotáhněte všechny šrouby otáčením ve směru chodu hodinových ručiček.

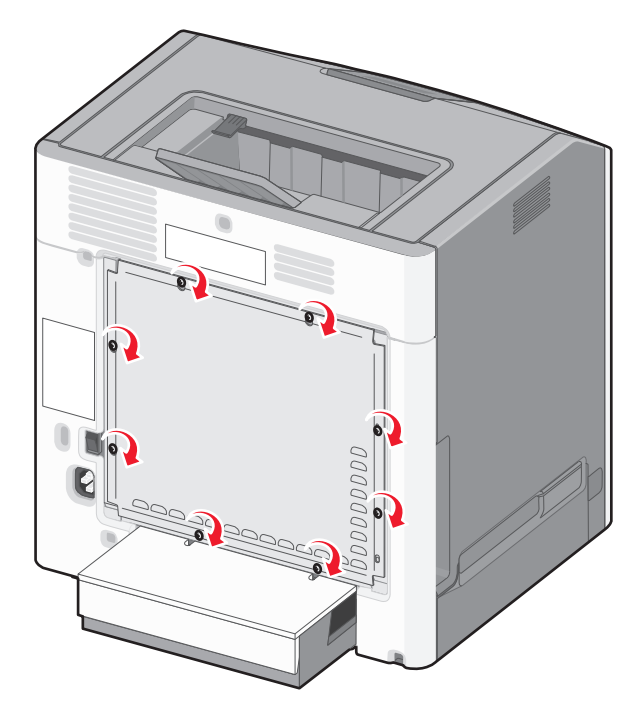

### **Instalace paměťové karty**

**VÝSTRAHA—NEBEZPEČÍ ÚRAZU ELEKTRICKÝM PROUDEM:** Pokud potřebujete získat přístup k systémové desce nebo chcete doplnit volitelný hardware a paměťová zařízení poté, co jste tiskárnu nainstalovali, nejprve tiskárnu vypněte a odpojte napájecí kabel ze zásuvky. Máte-li k tiskárně připojena další zařízení, pak je rovněž vypněte a odpojte jakékoliv kabely vedoucí k tiskárně.

**Výstraha—nebezpečí poškození:** Elektronické součásti systémové desky mohou být snadno poškozeny statickou elektřinou. Předtím, než se dotknete elektronických součástí nebo konektorů na systémové desce, se dotkněte něčeho kovového.

Volitelnou paměťovou kartu můžete zakoupit samostatně a připojit ji k systémové desce.

**1** Dostaňte se k systémové desce.

Další informace naleznete v části "Př[ístup k systémové desce" na str. 9](#page-8-0).

**Poznámka:** Tento úkon vyžaduje plochý šroubovák.

**2** Vybalte paměťovou kartu.

**Výstraha—nebezpečí poškození:** Nedotýkejte se kontaktů podél hrany karty. Mohlo by dojít k poškození karty.

Odklopte západky konektoru paměťové karty.

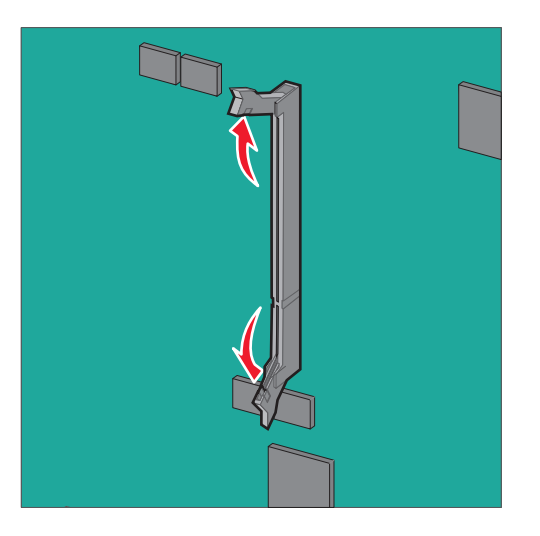

Srovnejte zářez (1) paměťové karty s výstupkem (2) konektoru.

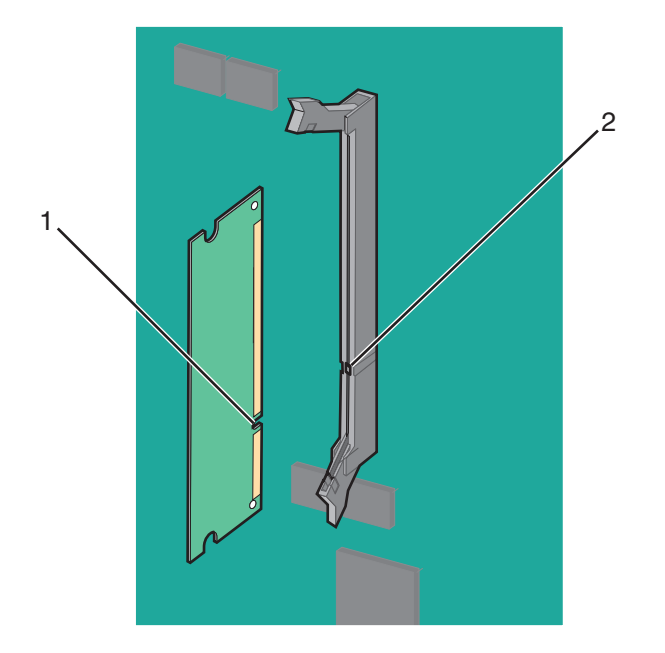

**5** Zasouvejte paměťovou kartu rovně do konektoru, dokud *nezaklapne* na místo, a potom zatlačte na západky, čímž kartu pevně usadíte do konektoru.

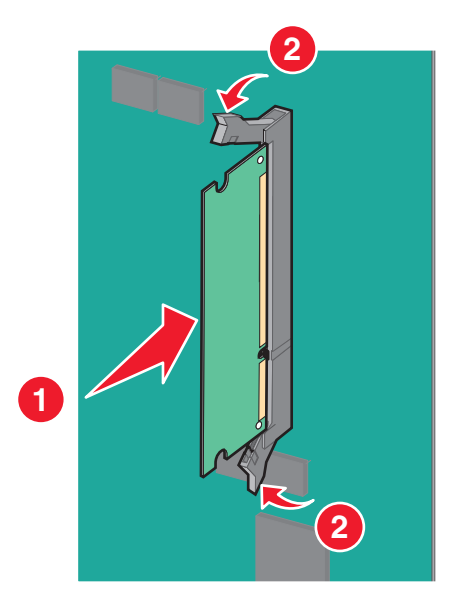

**6** Znovu připojte kryt systémové desky.

### **Instalace paměti flash nebo firmwarové karty**

Systémová deska má dvě připojovací místa pro volitelnou paměť flash nebo kartu s firmwarem. Nainstalována může být pouze jedna od každé, konektory jsou nicméně zaměnitelné.

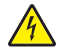

**VÝSTRAHA—NEBEZPEČÍ ÚRAZU ELEKTRICKÝM PROUDEM:** Pokud potřebujete získat přístup k systémové desce nebo chcete doplnit volitelný hardware a paměťová zařízení poté, co jste tiskárnu nainstalovali, nejprve tiskárnu vypněte a odpojte napájecí kabel ze zásuvky. Máte-li k tiskárně připojena další zařízení, pak je rovněž vypněte a odpojte jakékoliv kabely vedoucí k tiskárně.

**Výstraha—nebezpečí poškození:** Elektronické součásti systémové desky mohou být snadno poškozeny statickou elektřinou. Předtím, než se dotknete elektronických součástí nebo konektorů na systémové desce, se dotkněte něčeho kovového.

**Poznámka:** Tento úkon vyžaduje plochý šroubovák.

**1** Dostaňte se k systémové desce.

Další informace najdete v části "Př[ístup k systémové desce" na str. 9](#page-8-0).

**2** Vybalte kartu.

**Výstraha—nebezpečí poškození:** Vyvarujte se dotyku v místě připojení podél hrany karty.

**3** Uchopte kartu po jejích stranách a zarovnejte plastové výstupky(1) na kartě s otvory (2) na systémové desce.

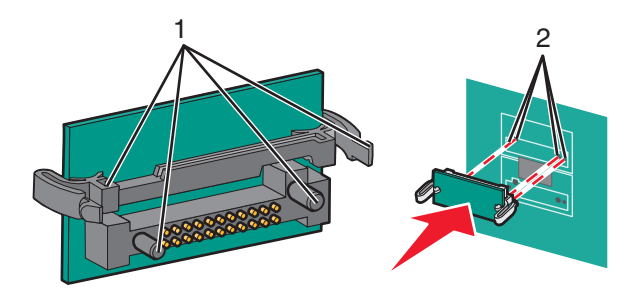

**4** Zatlačte kartu na místo přiměřenou silou.

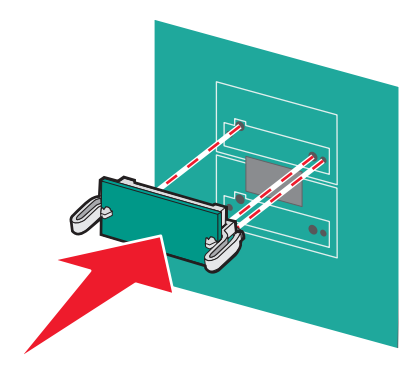

**Výstraha—nebezpečí poškození:** Dávejte pozor, abyste nepoškodili konektory.

**Poznámka:** Celá délka konektoru karty se musí dotýkat systémové desky a být s ní zarovnána.

**5** Znovu připojte kryt systémové desky.

**Poznámka:** Jakmile bude nainstalován software tiskárny s libovolnými volitelnými doplňky, možná bude potřeba některé volitelné doplňky ručně přidat do ovladače tiskárny, aby byly k dispozici pro tiskové úlohy. Další informace najdete v části "Př[idání dostupných volitelných dopl](#page-27-0)ňků do ovladače tiskárny" na str. 28.

### **Instalace portu Internal Solutions Port**

Systémová deska podporuje jeden doplňkový port Lexmark Internal Solutions Port (ISP).

**VÝSTRAHA—NEBEZPEČÍ ÚRAZU ELEKTRICKÝM PROUDEM:** Pokud potřebujete získat přístup k systémové desce nebo chcete doplnit volitelný hardware a paměťová zařízení poté, co jste tiskárnu nainstalovali, nejprve tiskárnu vypněte a odpojte napájecí kabel ze zásuvky. Máte-li k tiskárně připojena další zařízení, pak je rovněž vypněte a odpojte jakékoliv kabely vedoucí k tiskárně.

**Výstraha—nebezpečí poškození:** Elektronické součásti systémové desky mohou být snadno poškozeny statickou elektřinou. Předtím, než se dotknete elektronických součástí nebo konektorů na systémové desce, se dotkněte něčeho kovového.

**1** Dostaňte se k systémové desce.

Další informace naleznete v části "Př[ístup k systémové desce" na str. 9](#page-8-0).

**Poznámka:** Tento úkon vyžaduje plochý šroubovák.

**2** Vybalte sadu ISP.

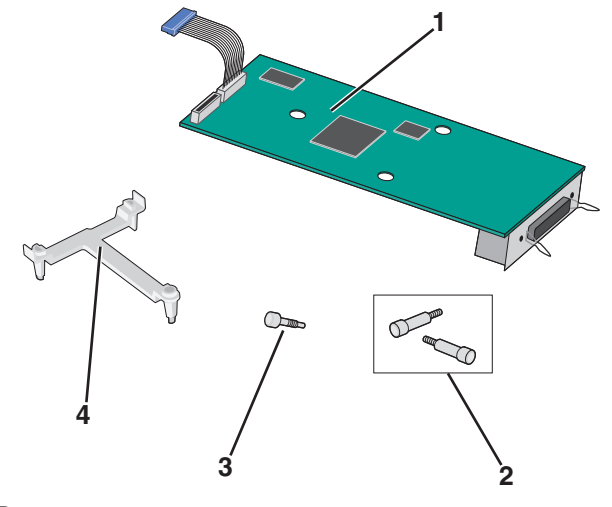

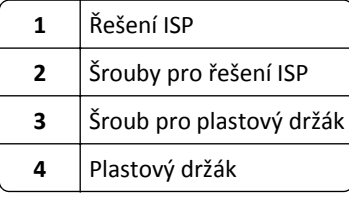

**3** Vyrovnejte patky plastového T s otvory v systémové desce.

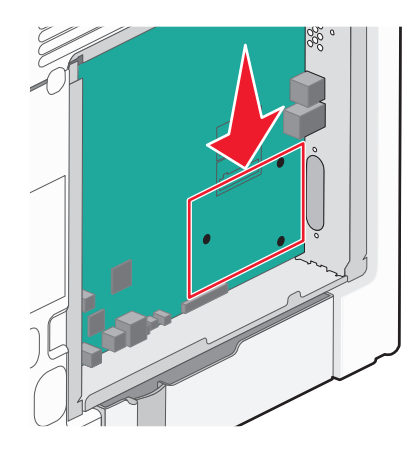

**Poznámka:** Pokud je již nainstalován pevný disk tiskárny, je třeba jej nejprve vyjmout. Další informace naleznete v části ["Vyjmutí pevného disku tiskárny" na str. 24.](#page-23-0)

**4** Vyšroubujte šroubky a odstraňte kovový kryt z otvoru portu ISP.

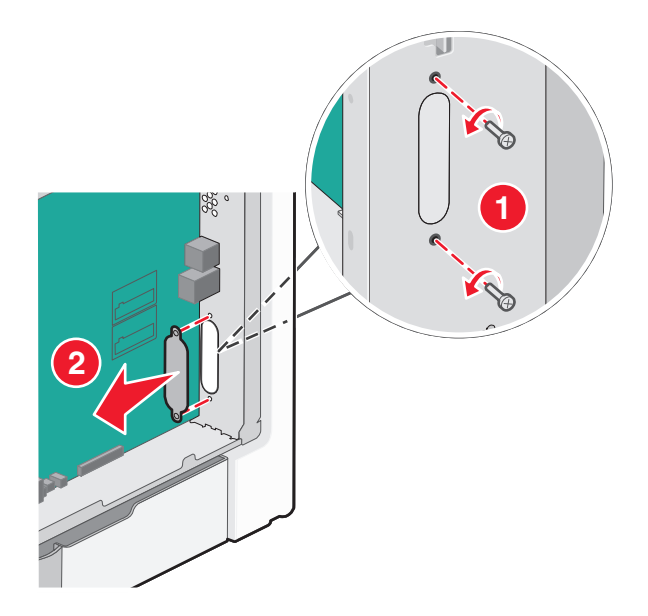

- **5** Upevněte ISP k systémové desce.
	- **a** Vyrovnejte patky plastového T s otvory v systémové desce.
	- **b** Držte kartu ISP za hrany a nasměrujte ji k otvoru v rámu systémové desky. Potom ji opatrně položte na plastové T.

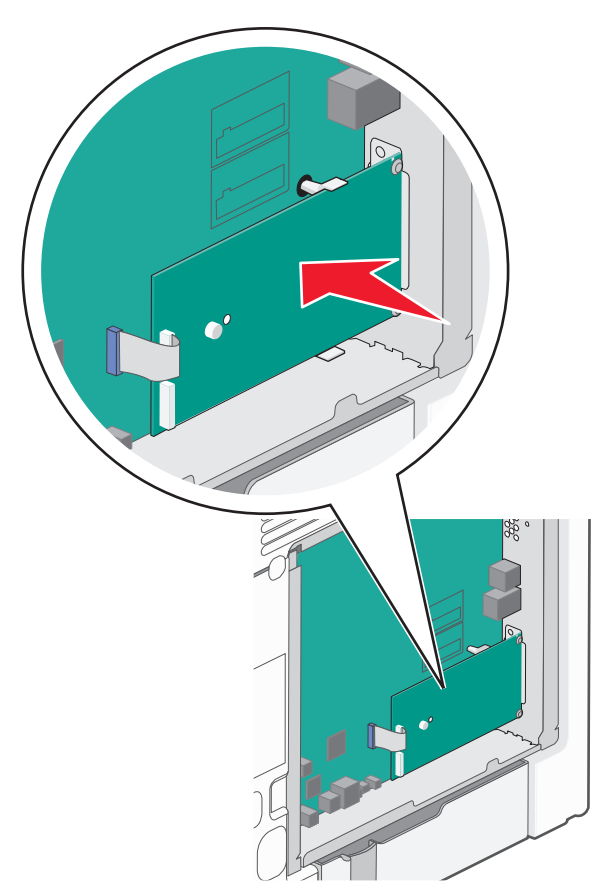

**c** Pro připevnění plastového držáku k ISP použijte dodaný šroub.

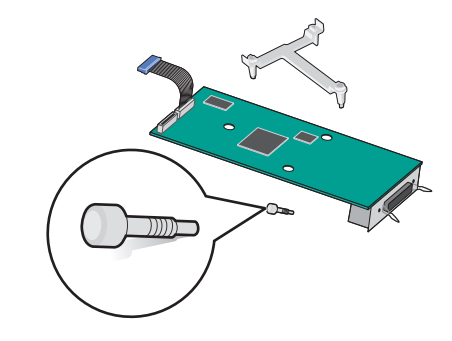

**6** Připojte kabel rozhraní řešení ISP do barevně označené zásuvky na systémové desce.

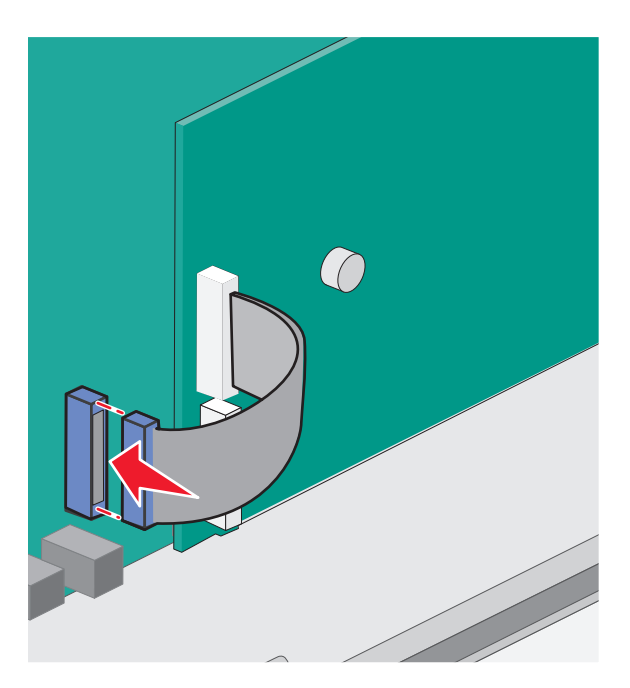

**7** Dvěma šrouby pevně připojte ISP k systémové desce.

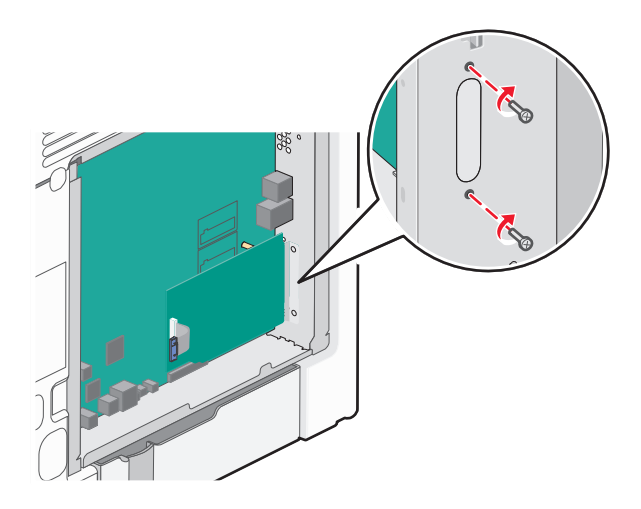

**8** Znovu připojte kryt systémové desky.

**Poznámka:** Pokud jste při instalaci portu ISP vyjmuli přídavný pevný disk tiskárny, nainstalujte ho zpět předtím, než vrátíte na místo kryt systémové desky. Další informace najdete v části "Instalace pevného disku tiskárny" na str. 19.

### **Instalace pevného disku tiskárny**

**VÝSTRAHA—NEBEZPEČÍ ÚRAZU ELEKTRICKÝM PROUDEM:** Pokud potřebujete získat přístup k systémové desce nebo chcete doplnit volitelný hardware a paměťová zařízení poté, co jste tiskárnu nainstalovali, nejprve tiskárnu vypněte a odpojte napájecí kabel ze zásuvky. Máte-li k tiskárně připojena další zařízení, pak je rovněž vypněte a odpojte jakékoliv kabely vedoucí k tiskárně.

**Výstraha—nebezpečí poškození:** Elektronické součásti systémové desky mohou být snadno poškozeny statickou elektřinou. Předtím, než se dotknete elektronických součástí nebo konektorů na systémové desce, se dotkněte něčeho kovového.

**1** Dostaňte se k systémové desce.

Další informace naleznete v části "Př[ístup k systémové desce" na str. 9](#page-8-0).

**Poznámka:** Tento úkon vyžaduje plochý šroubovák.

**2** Rozbalte pevný disk tiskárny.

**3** Vyrovnejte patky plastového T s otvory v systémové desce.

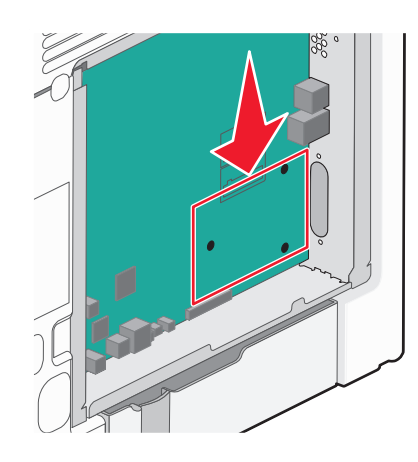

**Poznámka:** Je-li již volitelný port ISP nainstalovaný, pak je nutné pevný disk tiskárny nainstalovat do ISP.

#### **Instalace pevného disku tiskárny do ISP:**

- **a** Pomocí plochého šroubováku povolte šrouby.
- **b** Odšroubujte šrouby připevňující montážní konzolu pevného disku tiskárny k pevnému disku a pak vyjměte konzolu.

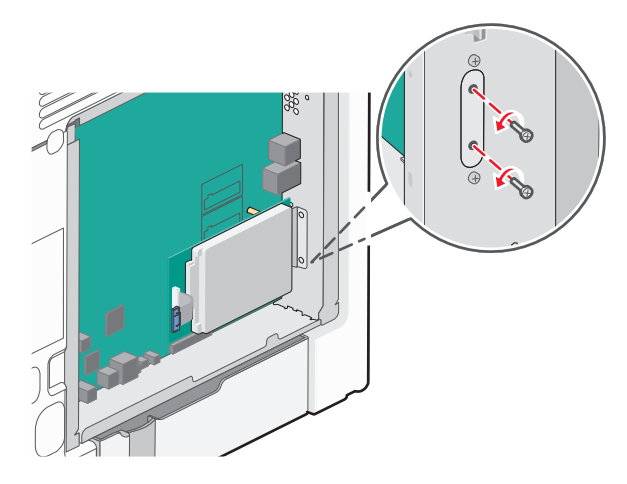

- **c** Instalace pevného disku tiskárny do ISP:
	- **1** Podržte desku s plošnými spoji a srovnejte výstupky pevného disku tiskárny s otvory na portu ISP.
	- **2** Tlačte na pevný disk tiskárny, dokud výstupky nezapadnou na místo.

**Výstraha—nebezpečí poškození:** Netlačte na střed pevného disku tiskárny. Mohlo by dojít k poškození pevného disku.

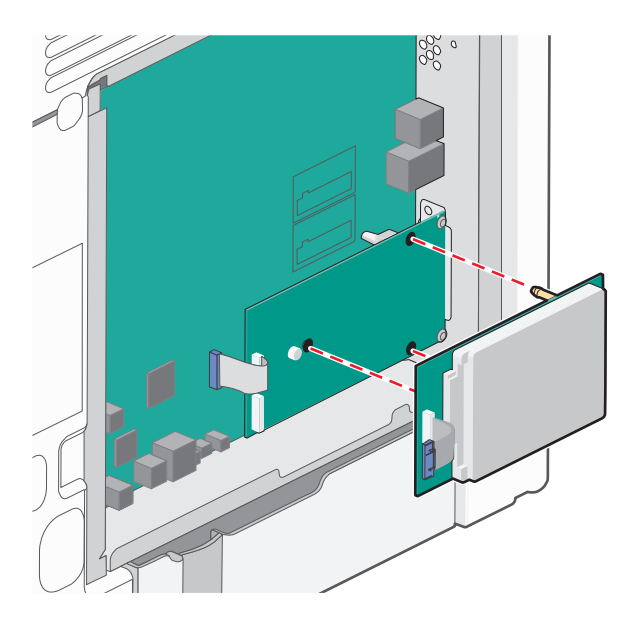

**d** Připojte konec kabelu rozhraní pevného disku tiskárny do zástrčky portu ISP. **Poznámka:** Zástrčky a zásuvky jsou barevně označeny.

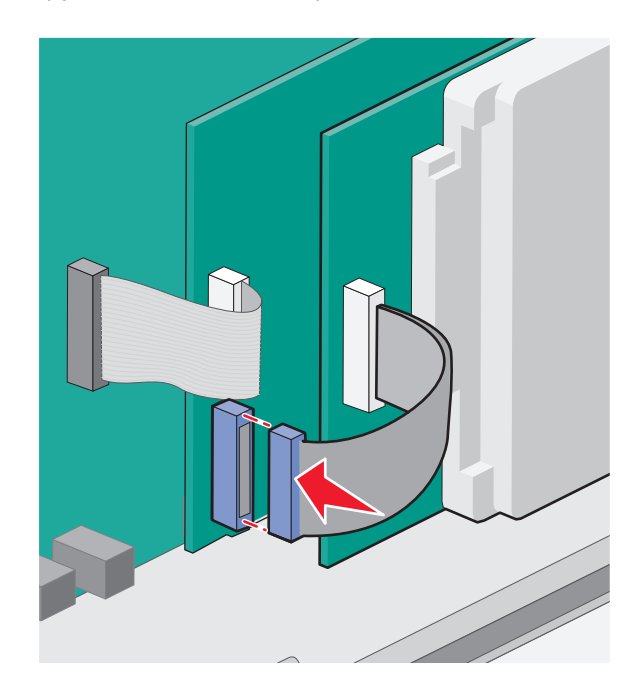

#### **Instalace pevného disku tiskárny přímo na systémovou desku:**

**a** Podržte desku s plošnými spoji a srovnejte výstupky pevného disku tiskárny s otvory v systémové desce. Tlačte na pevný disk tiskárny, dokud výstupky nezapadnou na místo.

**Výstraha—nebezpečí poškození:** Netlačte na střed pevného disku tiskárny. Mohlo by dojít k poškození pevného disku.

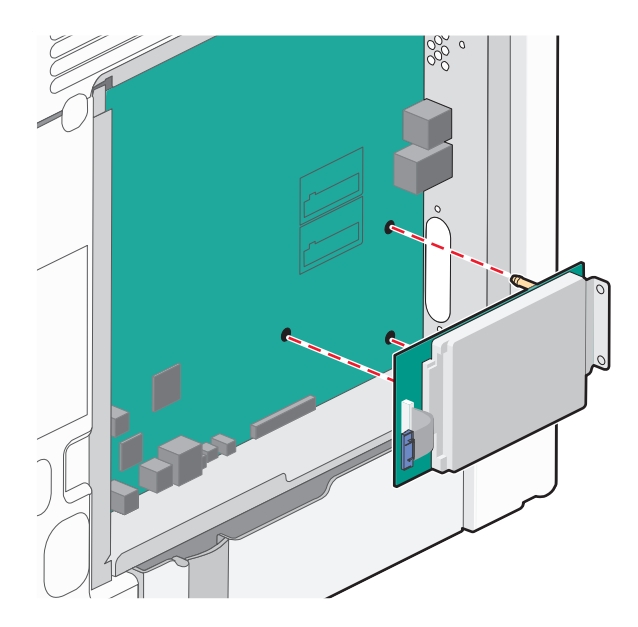

**b** Pro zajištění pevného disku tiskárny použijte dva dodané šrouby.

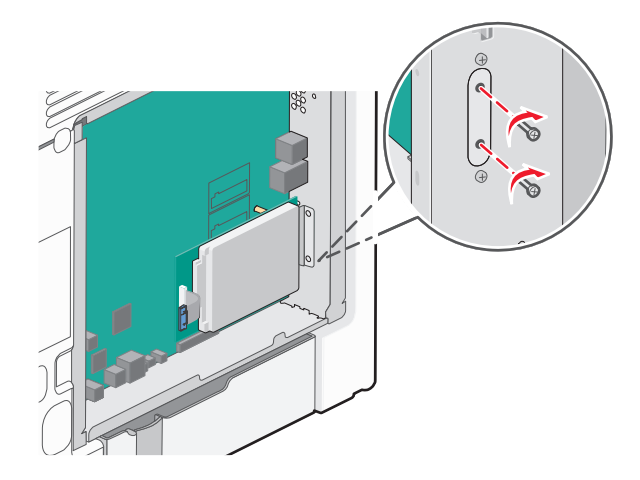

**c** Připojte konec kabelu rozhraní pevného disku tiskárny do zdířky na systémové desce. **Poznámka:** Zástrčky a zásuvky jsou barevně označeny.

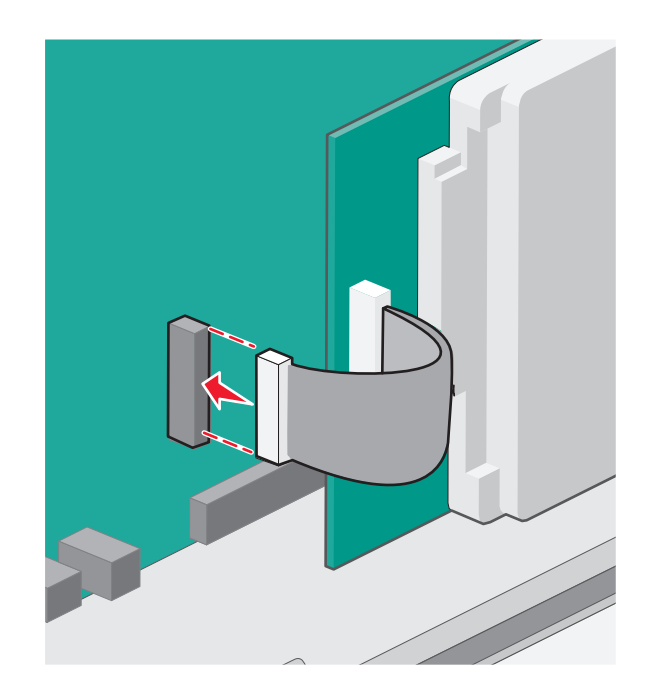

**4** Znovu připojte kryt systémové desky.

### <span id="page-23-0"></span>**Vyjmutí pevného disku tiskárny**

**Výstraha—nebezpečí poškození:** Elektronické součásti systémové desky mohou být snadno poškozeny statickou elektřinou. Předtím, než se dotknete elektronických součástí nebo konektorů na systémové desce, se dotkněte něčeho kovového.

**1** Dostaňte se k systémové desce.

Další informace naleznete v části "Př[ístup k systémové desce" na str. 9](#page-8-0).

**Poznámka:** Tento úkon vyžaduje plochý šroubovák.

**2** Odpojte kabel rozhraní pevného disku tiskárny od systémové desky, ale k pevnému disku tiskárny nechte kabel připojený. Kabel odpojíte tak, že před jeho vytažením stlačíte páčku u zástrčky kabelu rozhraní a tím uvolníte západku.

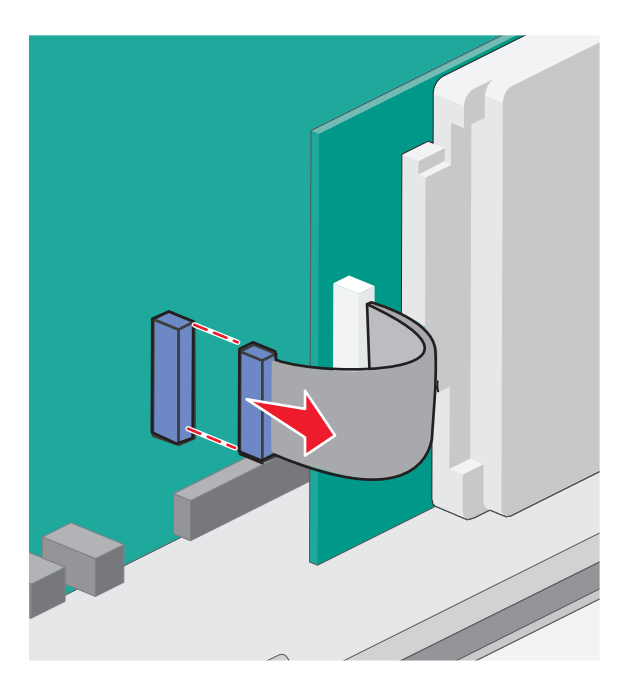

**3** Vyšroubujte šroubky, kterými je pevný disk tiskárny připevněn k rámu systémové desky.

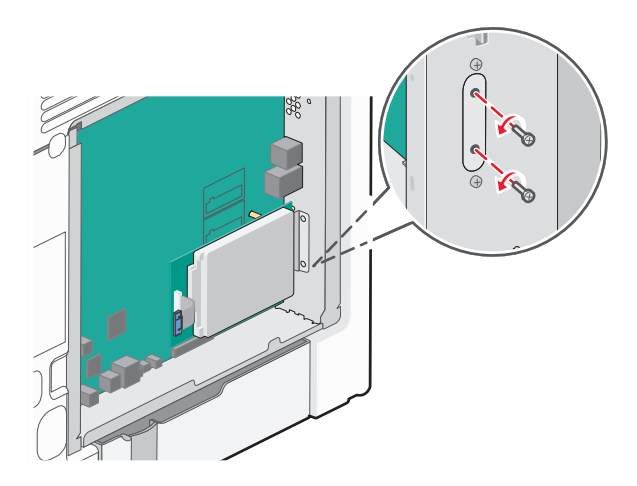

<span id="page-24-0"></span>**4** Vyjměte pevný disk tiskárny tak, že jej vytáhnete směrem nahoru.

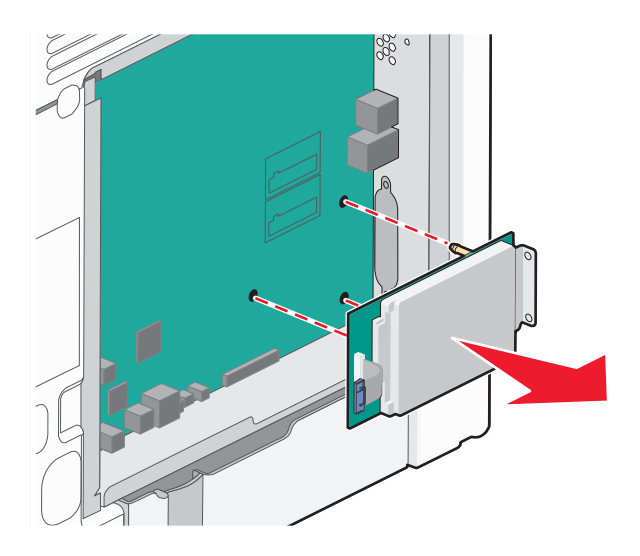

- **5** Položte pevný disk tiskárny stranou.
- **6** Znovu připojte kryt systémové desky.

### **Instalace hardwarových součástí**

### **Pořadí instalace**

**VÝSTRAHA—NEBEZPEČÍ ÚRAZU:** Hmotnost tiskárny je vyšší než 18 kg a k jejímu bezpečnému zvednutí jsou zapotřebí dvě osoby.

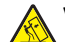

**VÝSTRAHA—NEBEZPEČÍ SKLOPENÍ:** Konfigurace připevněné k podlaze vyžadují dodatečný nábytek pro zajištění stability. Pokud používáte vstupní zásobník s vysokou kapacitou, duplexor anebo více než jedno vstupní zařízení, musíte použít stojan tiskárny nebo základnu tiskárny. Pokud jste si zakoupili multifunkční tiskárnu (MFP), která umí skenovat, kopírovat a faxovat, možná budete potřebovat další nábytek. Další informace najdete na adrese **[www.lexmark.com/multifunctionprinters](http://lexmark.com/multifunctionprinters)**.

**VÝSTRAHA—NEBEZPEČÍ ÚRAZU ELEKTRICKÝM PROUDEM:** Pokud potřebujete získat přístup k systémové desce nebo chcete doplnit volitelný hardware a paměťová zařízení poté, co jste tiskárnu nainstalovali, nejprve tiskárnu vypněte a odpojte napájecí kabel ze zásuvky. Máte-li k tiskárně připojena další zařízení, pak je rovněž vypněte a odpojte jakékoliv kabely vedoucí k tiskárně.

Nainstalujte tiskárnu a všechny přídavné zásobníky v následujícím pořadí:

- **•** Přídavný vysokokapacitní podavač na 2000 listů
- **•** Přídavný zásobník na 550 listů
- **•** Přídavný zásobník na 550 listů speciálních médií
- **•** Tiskárna

Další informace o instalaci přídavného zásobníku naleznete v dokumentaci k instalaci dodané spolu se zásobníkem.

**Výstraha—nebezpečí poškození:** Přihrádky v přídavném zásobníku na 550 listů a v přídavném zásobníku na 550 listů speciálních médií nejsou vzájemně zaměnitelné.

### **Instalace přídavných zásobníků**

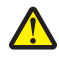

**VÝSTRAHA—NEBEZPEČÍ ÚRAZU:** Hmotnost tiskárny je vyšší než 18 kg a k jejímu bezpečnému zvednutí jsou zapotřebí dvě osoby.

**VÝSTRAHA—NEBEZPEČÍ ÚRAZU:** Pokud potřebujete získat přístup k systémové desce nebo chcete doplnit volitelný hardware a paměťová zařízení poté, co jste tiskárnu nainstalovali, nejprve tiskárnu vypněte a odpojte napájecí kabel ze zásuvky. Máte-li k tiskárně připojena další zařízení, pak je rovněž vypněte a odpojte jakékoliv kabely vedoucí k tiskárně.

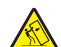

**VÝSTRAHA—NEBEZPEČÍ SKLOPENÍ:** Konfigurace připevněné k podlaze vyžadují dodatečný nábytek pro zajištění stability. Pokud používáte vstupní zásobník s vysokou kapacitou, duplexor anebo více než jedno vstupní zařízení, musíte použít stojan tiskárny nebo základnu tiskárny. Pokud jste si zakoupili multifunkční tiskárnu (MFP), která umí skenovat, kopírovat a faxovat, možná budete potřebovat další nábytek. Další informace najdete na adrese **[www.lexmark.com/multifunctionprinters](http://www.lexmark.com/multifunctionprinters)**.

**1** Vybalte přídavný zásobník a poté odstraňte veškerý balicí materiál.

**Poznámka:** Přídavné zásobníky se spojí dohromady, když se postaví na sebe. Zásobníky naskládané na sobě odebírejte shora dolů, jeden po druhém.

- **2** Umístěte zásobník poblíž tiskárny.
- **3** Vypněte tiskárnu.
- **4** Vyrovnejte tiskárnu se zásobníkem a usaďte tiskárnu na místo.

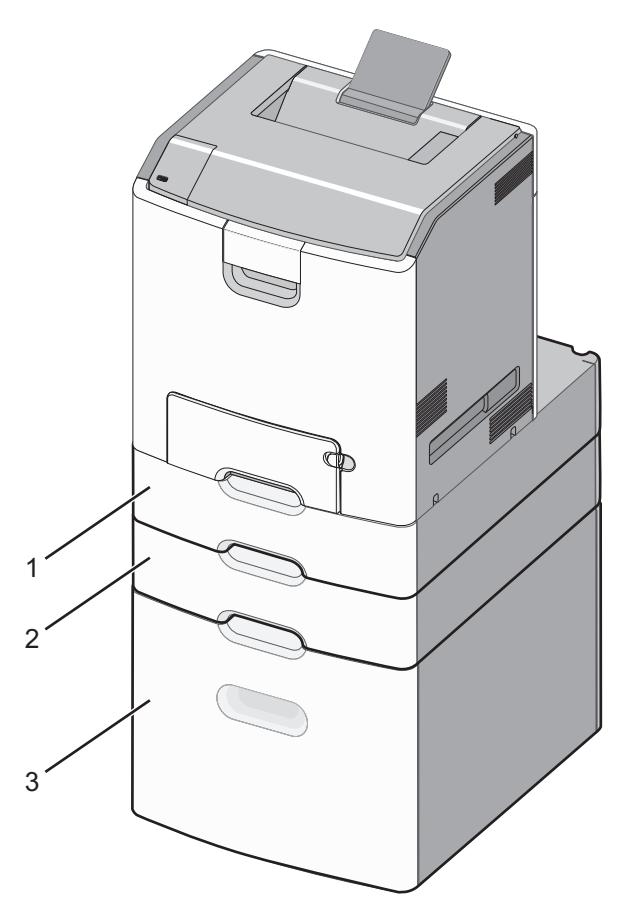

<span id="page-26-0"></span>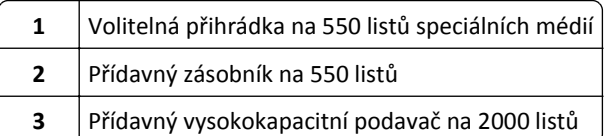

**5** Tiskárnu zapněte.

## **Připojování kabelů**

**VÝSTRAHA—NEBEZPEČÍ ÚRAZU:** Neinstalujte výrobek ani nezapojujte jakékoli kabely včetně elektrických, např. napájecí kabel, faxový doplněk nebo kabel USB, za bouřky.

Připojte tiskárnu k počítači pomocí kabelu USB nebo Ethernet.

Ujistěte se, že odpovídá:

- **•** symbol USB na kabelu symbolu USB na tiskárně,
- **•** správný kabel Ethernet portu Ethernet.

**Výstraha—nebezpečí poškození:** Tiskne-li právě tiskárna, nedotýkejte se kabelu USB, jakéhokoli síťového adaptéru ani tiskárny samotné na vyznačených místech. Mohlo by dojít ke ztrátě dat nebo k poruše.

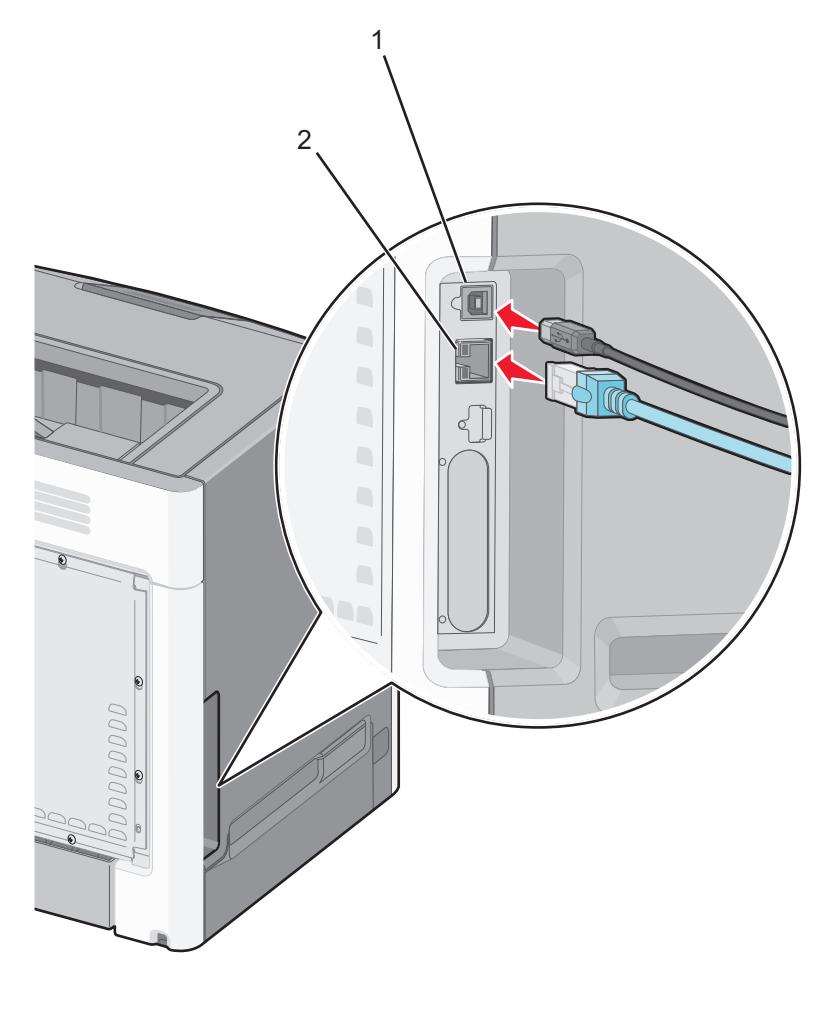

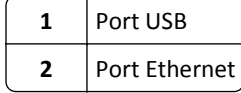

### <span id="page-27-0"></span>**Nastavení softwaru tiskárny**

### **Instalace tiskárny**

- **1** Opatřete si kopii softwarového instalačního balíčku.
- **2** Spusťte znovu instalační program a poté postupujte podle pokynů na obrazovce počítače.
- **3** Uživatelé se systémem Macintosh přidají tiskárnu.

**Poznámka:** Adresu IP tiskárny získáte v části TCP/IP v nabídce Síť/Zprávy.

### **Přidání dostupných volitelných doplňků do ovladače tiskárny**

### **Uživatelé se systémem Windows**

**1** Otevřete složku Tiskárny.

#### **V systému Windows 8**

V okně Hledání zadejte příkaz **run** a poté přejděte na:

**Spustit** > zadejte příkaz **control printers** >**OK**

### **V systému Windows 7 a předchozích verzích**

- **a** Klepněte na tlačítko **děl** nebo Start a potom na příkaz Spustit.
- **b** Zadejte příkaz **control printers**.
- **c** Stiskněte klávesu **Enter** nebo klepněte na tlačítko **OK**.
- **2** Vyberte tiskárnu, kterou chcete aktualizovat, a poté proveďte některou z následujících akcí:
	- **•** V systému Windows 7 nebo novějším vyberte možnost **Vlastnosti tiskárny**.
	- **•** U předchozích verzí vyberte možnost **Vlastnosti**.
- **3** Přejděte na kartu Konfigurace a poté vyberte možnost **Aktualizovat Požádat tiskárnu**.
- **4** Použijte změny.

### **Uživatelé se systémem Macintosh**

- **1** V nabídce počítače Apple vyberte možnost System Preferences (Systémové předvolby) a poté vyberte položku **Options & Supplies** (Možnosti a spotřební materiál).
- **2** Přejděte na seznam možností hardwaru a poté přidejte veškeré nainstalované volitelné doplňky.
- **3** Použijte změny.

## <span id="page-28-0"></span>**Práce v síti**

**Poznámka:** Identifikátor SSID (Service Set Identifier) je název přidělený bezdrátové síti. Wired Equivalent Privacy (WEP), Wi-Fi Protected Access (WPA), WPA2 a 802.1X - RADIUS jsou typy zabezpečení používané v síti.

### **Příprava instalace tiskárny do sítě Ethernet**

Chcete-li nakonfigurovat tiskárnu pro síť Ethernet, obstarejte si před započetím konfigurace následující informace:

**Poznámka:** Pokud síť přiřazuje adresy IP počítačům a tiskárnám automaticky, pokračujte v instalaci tiskárny.

- **•** Platná, jedinečná adresa IP pro tiskárnu pro použití v síti
- **•** Brána sítě
- **•** Maska sítě
- **•** Přezdívka tiskárny (nepovinné)

**Poznámka:** Přezdívka tiskárny může usnadnit identifikaci tiskárny v síti. Můžete zvolit výchozí přezdívku tiskárny, nebo jí přiřadit název, který si snadněji zapamatujete.

Budete potřebovat kabel Ethernet pro připojení tiskárny k síti a volný port, pomocí kterého tiskárnu fyzicky připojíte k síti. Pokud je to možné, použijte nový síťový kabel, abyste zabránili potenciálním problémům způsobeným poškozeným kabelem.

### **Příprava instalace tiskárny do bezdrátové sítě**

### **Poznámky:**

- **•** Zkontrolujte, zda je přístupový bod (bezdrátový směrovač) zapnutý a zda je funkční.
- **•** Nepřipojujte instalační nebo síťové kabely, dokud k tomu nebudete vyzvání softwarem pro nastavení.

Před instalací tiskárny do bezdrátové sítě musíte znát následující informace:

- **• SSID** SSID se také označuje jako název sítě.
- **• Bezdrátový režim (nebo Síťový režim)** tento režim bude buď infrastruktura nebo ad hoc.
- **• Kanál (pro sítě ad hoc)** výchozím nastavením kanálu pro infrastrukturní sítě je automaticky.

Nastavení auto vyžadují i některé sítě ad hoc. Pokud si nejste jisti, který kanál vybrat, poraďte se s pracovníkem oddělení systémové podpory.

- **• Způsob zabezpečení** pro způsob zabezpečení existují čtyři základní možnosti:
	- **–** klíč WEP

Jestliže vaše síť používá více než jeden klíč WEP, pak na příslušné místo zadejte až čtyři klíče. Vyberte klíč právě používaný sítí výběrem výchozího přenosového klíče WAP.

**–** Předem sdílený klíč nebo heslo WPA/WPA2

WPA zahrnuje šifrování jako další vrstvu zabezpečení. Vybrat lze šifru AES nebo TKIP. Šifrování musí být nastaveno na stejný typ na směrovači i tiskárně, jinak tiskárna nebude schopná komunikovat v síti.

**–** 802.1X–RADIUS

Pokud instalujete tiskárnu v síti standardu 802.1X, pak budete možná potřebovat následující informace:

- **•** Typ ověření
- **•** Typ vnitřního ověření
- **•** Uživatelské jméno a heslo 802.1X
- **•** Certifikáty
- **–** Bez zabezpečení

Pokud vaše síť nepoužívá žádný typ zabezpečení, nebudete muset mít žádné bezpečnostní informace.

**Poznámka:** Použití nezabezpečených bezdrátových sítí se nedoporučuje.

#### **Poznámky:**

- **–** Pokud neznáte název SSID sítě, ke které je počítač připojen, spusťte nástroj pro nastavení bezdrátové sítě síťového adaptéru v počítači a vyhledejte název sítě. Pokud nenaleznete název SSID nebo informace o zabezpečení sítě, podívejte se do dokumentace k přístupovému bodu nebo se obraťte na pracovníka oddělení systémové podpory.
- **–** Potřebujete-li zjistit klíč nebo heslo WPA/WPA2 pro bezdrátovou síť, podívejte se do dokumentace dodané s přístupovým bodem nebo na vestavěný webový server přidružený k přístupovému bodu, nebo se obraťte na správce systému.

### **Instalace tiskárny v bezdrátové síti (Windows)**

Před instalací tiskárny do bezdrátové sítě zkontrolujte následující body:

- **•** Bezdrátová síť je nastavena a funguje správně.
- **•** Počítač, se kterým pracujete, je připojen ke stejné bezdrátové síti, do které chcete nainstalovat tiskárnu.
- **1** Připojte napájecí kabel k tiskárně a poté k řádně uzemněné zásuvce a zapněte tiskárnu.

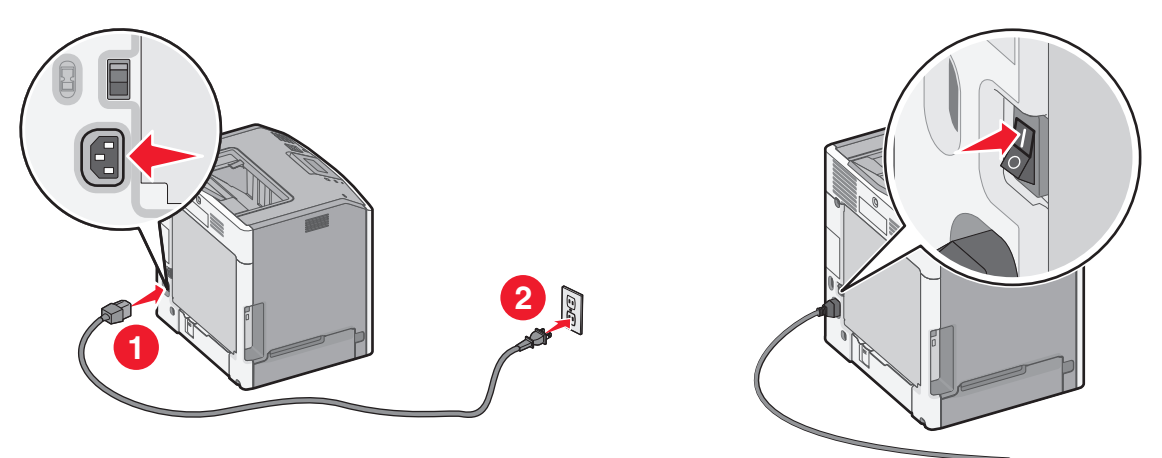

**Poznámka:** Ujistěte, že tiskárna i počítač jsou zapnuty a připraveny k činnosti.

**Výstraha—nebezpečí poškození:** Nepřipojujte kabel USB, dokud se pokyn k provedení tohoto kroku nezobrazí na obrazovce počítače.

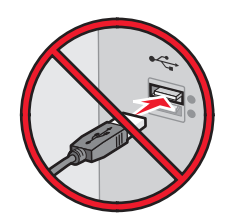

- **2** Obstarejte si kopii instalačního balíčku softwaru.
	- **•** Z disku CD *Software and Documentation* přiloženého k tiskárně.
	- **•** Z našich webových stránek:

Přejděte na **<http://support.lexmark.com>** a potom na:

**PODPORA A SOUBORY KE STAŽENÍ** > vyberte tiskárnu > vyberte váš operační systém.

**3** Poklepejte na instalační balíček softwaru.

Počkejte, až se zobrazí dialogové okno instalace.

Pokud používáte disk CD *Software and Documentation* a nezobrazí se instalační dialogové okno, postupujte následovně:

#### **V systému Windows 8**

Do pole Hledat napište příkaz **run** a přejděte na:

Seznam aplikací >**Spustit** > napište **D:\setup.exe** >**OK**

#### **V systému Windows 7 nebo nižším**

- **a** Klepněte na tlačítko <sup>14</sup>, nebo klepněte na tlačítko Start a potom na příkaz Spustit.
- **b** Do dialogového okna Začít hledat nebo Spustit napište **D:\setup.exe**.
- **c** Stiskněte klávesu **Enter** nebo klepněte na tlačítko **OK**.

**Poznámka: D** je písmeno vaší jednotky CD nebo DVD.

- **4** Klepněte na možnost **Instalovat** a postupujte podle pokynů na obrazovce počítače.
- **5** Až budete vyzváni, abyste vybrali typ připojení, vyberte možnost **Bezdrátové připojení**.
- **6** V dialogovém okně Konfigurace bezdrátového připojení vyberte možnost **Průvodce nastavením (Doporučeno)**.

**Poznámka: Rozšířené nastavení** zvolte pouze v případě, že chcete instalaci upravit.

**7** Dočasně zapojte kabel USB mezi počítačem v bezdrátové síti a tiskárnou.

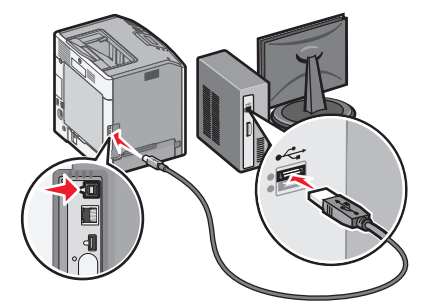

**Poznámka:** Po konfiguraci tiskárny zobrazí software pokyn k odpojení dočasně připojeného kabelu USB tak, abyste mohli tisknout prostřednictvím bezdrátového připojení.

**8** Postupujte podle pokynů na obrazovce počítače.

**Poznámka:** Další informace o tom, jak lze povolit dalším počítačům v síti používat bezdrátovou tiskárnu, naleznete v *Síťové příručce*.

### **Instalace tiskárny v bezdrátové síti (Macintosh)**

**Poznámka:** Před instalací tiskárny do bezdrátové sítě se ujistěte, že je odpojený síťový kabel (sítě Ethernet).

### **Připravte se na konfiguraci tiskárny.**

**1** Připojte napájecí kabel k tiskárně a poté k řádně uzemněné zásuvce a zapněte tiskárnu.

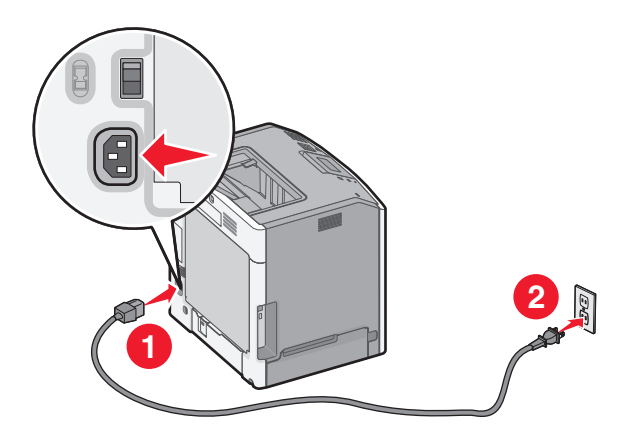

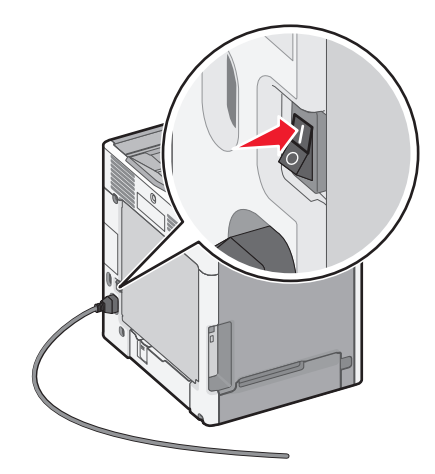

- **2** Vyhledejte MAC adresu tiskárny.
	- **a** Na ovládacím panelu tiskárny přejděte na:

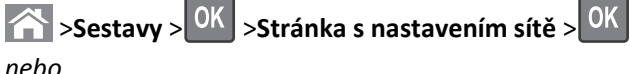

### >**Sestavy** >**Stránka s nastavením sítě**

**b** V části Standardní síťová karta vyhledejte položku **UAA (MAC)**.

**Poznámka:** Tyto informace budete potřebovat později.

### **Zadejte informace o tiskárně.**

**1** Použijte možnosti AirPort:

#### **V systému Mac OS X verze 10.5 nebo novější**

- V nabídce Apple přejděte na některou z následujících položek:
- **• Systémové předvolby** >**Síť** >**Wi**‑**Fi**
- **• Předvolby systému** >**Síť** >**AirPort**

#### **V systému Mac OS X verze 10.4**

Na ploše Finder přejděte na položku:

#### **Aplikace** >**Připojení k Internetu** >**AirPort**

- **2** Z místní nabídky Název sítě vyberte možnost **tiskový server [yyyyyy]**, kde písmena **y** představují posledních šest číslic MAC adresy, která se nachází na listu MAC adresy.
- **3** Spusťte webový prohlížeč
- **4** V nabídce Záložky zvolte možnost **Zobrazit** nebo **Zobrazit všechny záložky**.

**5** Pod záhlavím SBíRKY vyberte možnost **Bonjour** nebo **Rendezvous** a poklepejte na název tiskárny.

**Poznámka:** Aplikace je v systému Mac OS X verze 10.2 označována jako *Rendezvous*, ale nyní se jmenuje *Bonjour* by Apple Inc.

**6** Z prostředí serveru Embedded Web Server přejděte na místo, kde jsou uloženy informace o nastaveních bezdrátové sítě.

#### **Nakonfigurujte tiskárnu pro bezdrátový přístup.**

- **1** Do určeného pole zadejte název sítě (SSID).
- **2** Pokud používáte přístupový bod (bezdrátový směrovač), vyberte síťový režim **Infrastruktura**.
- **3** Zvolte typ zabezpečení, který chcete použít k ochraně bezdrátové sítě.
- **4** Zadejte bezpečnostní informace, které tiskárna potřebuje pro připojení k bezdrátové síti.
- **5** Klepněte na tlačítko **Odeslat**.
- **6** V počítači spusťte aplikaci AirPort:

#### **V systému Mac OS X verze 10.5 nebo novější**

V nabídce Apple přejděte na některou z následujících položek:

- **• Systémové předvolby** >**Síť** >**Wi**‑**Fi**
- **• Předvolby systému** >**Síť** >**AirPort**

#### **V systému Mac OS X verze 10.4**

Na ploše Finder přejděte na položku:

#### **Aplikace** >**Připojení k Internetu** >**AirPort**

**7** V místní nabídce Síť zvolte název bezdrátové sítě.

#### **Nakonfigurujte počítač pro bezdrátový přístup k tiskárně.**

Každý uživatel počítače Macintosh, který chce tisknout na síťovou tiskárnu, musí nainstalovat vlastní soubor s ovladačem tiskárny a vytvořit tiskovou frontu v nástroji Printer Setup Utility (Nástroj pro nastavení tiskárny) nebo aplikaci Print Center (Tiskové centrum).

#### **1** Nainstalujte do počítače soubor ovladače tiskárny:

- **a** Obstarejte si kopii instalačního balíčku softwaru.
	- **•** Z disku CD *Software and Documentation* přiloženého k tiskárně.
	- **•** Z našich webových stránek: Přejděte na **<http://support.lexmark.com>** a potom na: **PODPORA A SOUBORY KE STAŽENÍ** > vyberte tiskárnu > vyberte váš operační systém.
- **b** Poklepejte na instalační balíček tiskárny.
- **c** Postupujte podle pokynů na obrazovce počítače.
- **d** Vyberte cíl a pak klepněte na tlačítko **Continue (Pokračovat)**.
- **e** Na obrazovce Easy Install (Snadná instalace) klepněte na tlačítko **Install (Instalovat)**.
- **f** Zadejte uživatelské heslo a klepněte na tlačítko **OK**. Do počítače se nainstalují veškeré nezbytné aplikace.
- **g** Po dokončení instalace klepněte na tlačítko **Zavřít**.

#### **2** Přidejte tiskárnu:

**a** Pro tisk pomocí IP:

#### **V systému Mac OS X verze 10.5 nebo novější**

- **1** V nabídce Apple přejděte na některou z následujících položek:
	- **• Systémové předvolby** >**Tisk a skenování**
	- **• Systémové předvolby** >**Tisk a fax**
- **2** Klepněte na tlačítko **+**.
- **3** V případě potřeby klepněte na tlačítko **Přidat tiskárnu nebo skener** nebo **Přidat další tiskárnu nebo skener**.
- **4** Klepněte na kartu **IP**.
- **5** Zadejte IP adresu tiskárny do pole adresy a klepněte na tlačítko **Přidat**.

#### **V systému Mac OS X verze 10.4**

- **1** Na ploše Finder přejděte na položku:
- **Aplikace** >**Nástroje**
- **2** Poklepejte na položku **Printer Setup Utility (Nástroj Printer Setup Utility)** nebo **Print Center (Středisko tisku)**.
- **3** V seznamu tiskáren zvolte příkaz **Přidat** a klepněte na položku **IP Printer (IP tiskárny)**.
- **4** Zadejte IP adresu tiskárny do pole adresy a klepněte na tlačítko **Přidat**.
- **b** Pro tisk pomocí AppleTalk:

#### **Poznámky:**

- **•** Zkontrolujte, zda je v tiskárně zapnutý protokol AppleTalk.
- **•** Funkce je podporována pouze v systému Mac OS X verze 10.5 nebo nižší.

#### **V systému Mac OS X verze 10.5**

- **1** V nabídce Apple přejděte na: **Systémové předvolby** >**Tisk a fax**
- **2** Klepněte na tlačítko **+** a přejděte na: **AppleTalk** > vyberte tiskárnu v seznamu >**Přidat**

#### **V systému Mac OS X verze 10.4**

- **1** Na ploše Finder přejděte na položku: **Aplikace** >**Nástroje**
- **2** Poklepejte na položku **Printer Setup Utility (Nástroj Printer Setup Utility)** nebo **Print Center (Středisko tisku)**.
- **3** V seznamu tiskáren klepněte na tlačítko **Add (Přidat)**.
- **4** Klepněte na kartu **Výchozí prohlížeč** >**Další tiskárny**.
- **5** V první místní nabídce vyberte položku **AppleTalk**.
- **6** V druhé místní nabídce vyberte položku **Local AppleTalk Zone (Místní zóna AppleTalk)**.
- **7** Vyberte tiskárnu v seznamu a klepněte na tlačítko **Přidat**.

### <span id="page-34-0"></span>**Změna nastavení portů po instalaci nového síťového portu ISP**

#### **Poznámky:**

- **•** Má-li tiskárna statickou adresu IP, není třeba provést žádné změny.
- **•** Jsou-li počítače nakonfigurovány na použití názvu sítě a nikoli na použití adresy IP, není třeba provádět žádné změny.
- **•** Pokud přidáváte bezdrátový port ISP do tiskárny dříve konfigurované pro připojení Ethernet, pak se ujistěte, že je síť Ethernet odpojena.

#### **Uživatelé se systémem Windows**

- **1** Otevřete složku Tiskárny.
- **2** Z místní nabídky tiskárny s novým portem ISP otevřete okno Vlastnosti tiskárny.
- **3** Konfigurujte port ze seznamu.
- **4** Aktualizujte adresu IP.
- **5** Použijte změny.

#### **Uživatelé se systémem Macintosh**

- **1** Pomocí ikony Předvolby systému v nabídce Menu přejděte do seznamu tiskáren a poté vyberte možnost **+** >**IP**.
- **2** Zadejte do pole adresy adresu IP tiskárny.
- **3** Použijte změny.

### **Ověření nastavení tiskárny**

Jakmile budou nainstalovány všechny hardwarové a softwarové volitelné doplňky a tiskárna zapnutá, ověřte, zda je tiskárna správně nastavena, tím, že vytisknete:

- **• Stránka nastavení nabídek** tuto stránku použijte k ověření, zda jsou správně nainstalované všechny volitelné doplňky tiskárny. Seznam nainstalovaných doplňků se nachází na spodní části stránky. Pokud doplněk, který jste nainstalovali, není uveden v seznamu, není nainstalován správně. Odstraňte doplněk a nainstalujte jej znovu. Další informace naleznete v části ["Tisk stránky nastavení nabídek" na str. 63](#page-62-0) pro modely tiskáren bez dotykového displeje a v části ["Tisk stránky nastavení nabídek" na str. 103](#page-102-0) pro modely s dotykovým displejem.
- **• Stránka nastavení sítě** je-li možné tiskárnu připojit k síti Ethernet nebo k bezdrátové síti a tiskárna je připojená k síti, vytiskněte stránku nastavení sítě, abyste ověřili připojení k síti. Tato stránka také podává důležité informace, které pomáhají při konfiguraci síťového tisku. Další informace naleznete v části ["Tisk stránky s nastavením sít](#page-62-0)ě" na [str. 63](#page-62-0) pro modely tiskáren bez dotykového displeje a v části ["Tisk stránky s nastavením sít](#page-102-0)ě" na str. 103 pro modely s dotykovým displejem.

## <span id="page-35-0"></span>**Použití modelu C746x**

### **Informace o tiskárně**

### **Výběr umístění tiskárny**

**VÝSTRAHA—NEBEZPEČÍ ÚRAZU:** Hmotnost tiskárny je vyšší než 18 kg a k jejímu bezpečnému zvednutí jsou zapotřebí dvě osoby.

Při volbě umístění tiskárny ponechejte dostatek prostoru pro otevření zásobníků, krytů a dvířek. Pokud máte v úmyslu instalovat volitelné doplňky, ponechte pro ně dostatek volného prostoru. Je důležité:

- **•** Postavte tiskárnu blízko řádně uzemněné a snadno přístupné elektrické zásuvky.
- **•** Ujistěte se, že proudění vzduchu v místnosti odpovídá nejnovější revizi normy ASHRAE 62 nebo normě 156 technického výboru CEN.
- **•** Umístěte tiskárnu na rovný, pevný a stabilní povrch.
- **•** Udržujte tiskárnu:
	- **–** Čistou, suchou a nezprášenou.
	- **–** Stranou od volně položených svorek a kancelářských spon.
	- **–** Stranou přímého vzdušného proudění klimatizací, ohřívačů a ventilátorů.
	- **–** Stranou přímého slunečního záření a prostředí s extrémní vlhkostí.
- **•** Dodržujte doporučené teploty a zabraňte výkyvům hodnot:

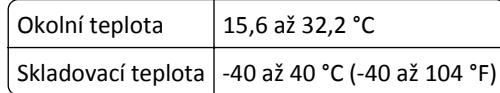

**•** Pro vhodné odvětrávání doporučujeme zachovat v okolí tiskány volný prostor o rozměrech:

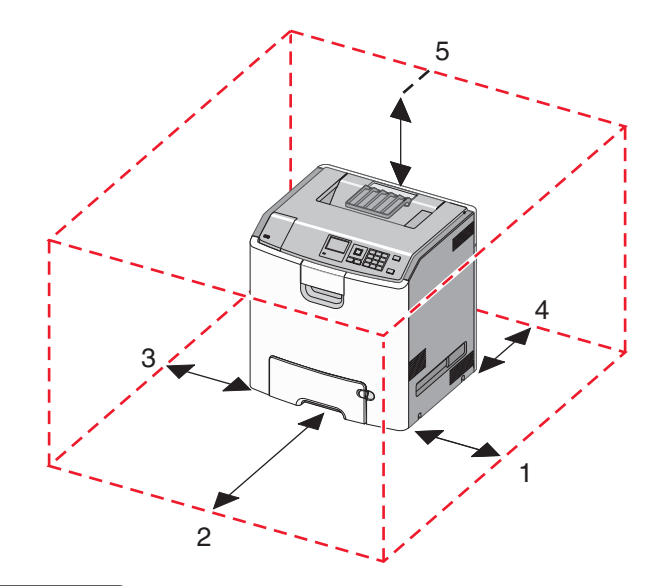

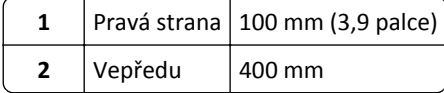
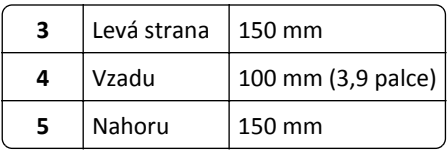

### **Konfigurace tiskárny**

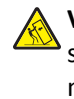

**VÝSTRAHA—NEBEZPEČÍ SKLOPENÍ:** Konfigurace připevněné k podlaze vyžadují dodatečný nábytek pro zajištění stability. Pokud používáte vstupní zásobník s vysokou kapacitou, duplexor anebo více než jedno vstupní zařízení, musíte použít stojan tiskárny nebo základnu tiskárny. Pokud jste si zakoupili multifunkční tiskárnu (MFP), která umí skenovat, kopírovat a faxovat, možná budete potřebovat další nábytek. Další informace najdete na adrese **[www.lexmark.com/multifunctionprinters](http://www.lexmark.com/multifunctionprinters)**.

Konfiguraci základní tiskárny můžete doplnit přidáním až tří přídavných zásobníků na 550 listů a vysokokapacitního podavače na 2000 listů. Podstavec s kolečky a rozpěrka jsou podporovány ve všech konfiguracích.

Rozpěrky jsou nefunkční zásobníky, které slouží ke zvětšení výšky tiskárny. Rozpěrka se umisťuje:

- **•** Přímo na podstavec s kolečky nebo na desku stolu.
- **•** Pod všechny stohy zásobníků a nesmí se používat společně s přídavým, vysokokapacitním zásobníkem na 2000 listů. Další informace o instalaci rozpěrky najdete na listu s pokyny, který byl dodán společně s ní.

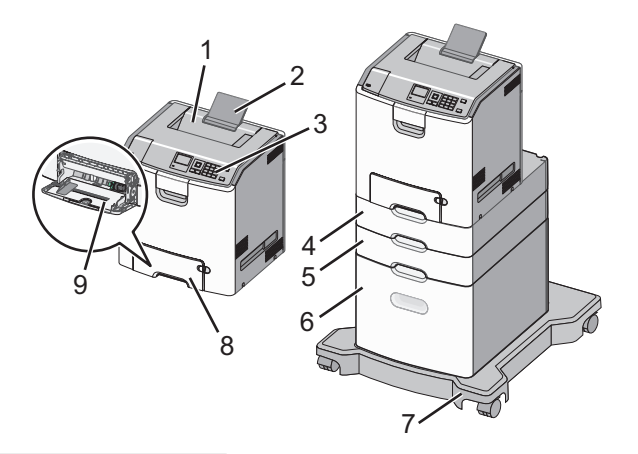

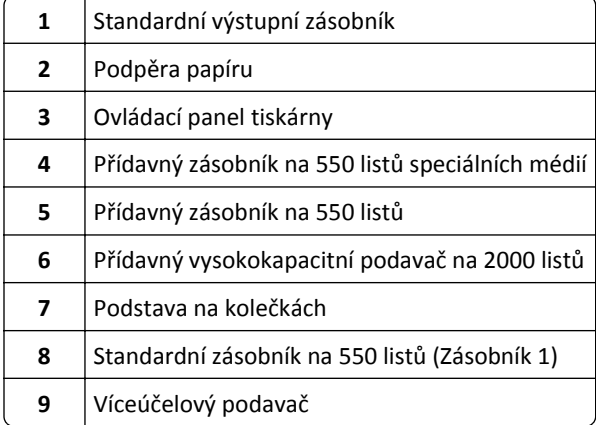

## **Použití ovládacího panelu tiskárny s tlačítkem se čtyřmi šipkami**

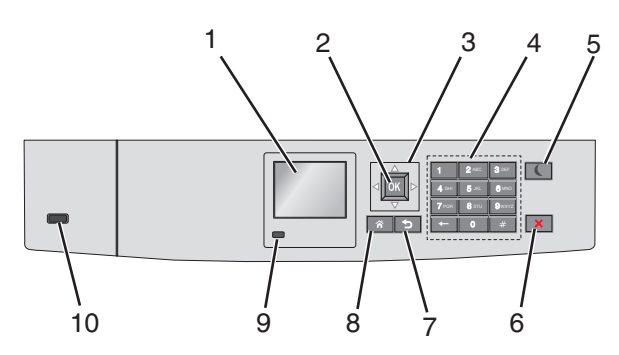

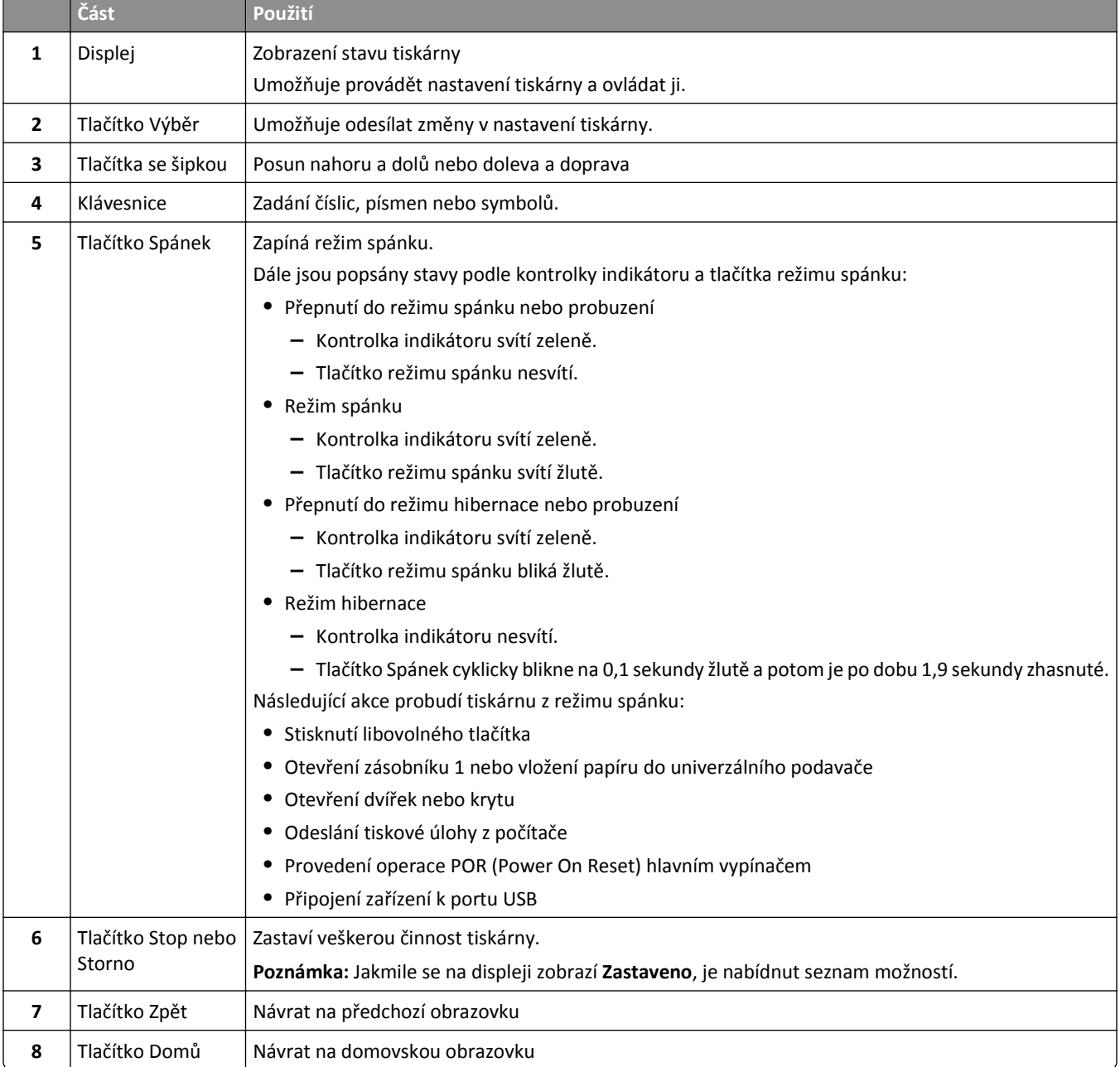

<span id="page-38-0"></span>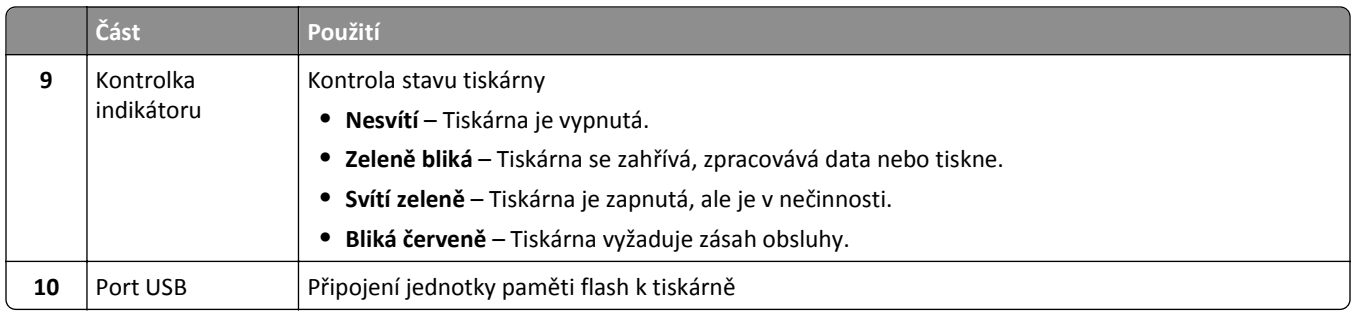

## **Založení papíru a speciálních médií**

Výběr papíru a speciálních médií a manipulace s nimi může ovlivnit spolehlivost tisku dokumentů. Další informace naleznete v ["Prevence uvíznutí" na str. 186](#page-185-0) a ["Skladování papíru" na str. 115](#page-114-0).

### **Nastavení formátu a typu papíru**

**1** Na ovládacím panelu tiskárny přejděte na:

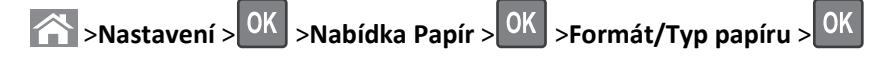

- **2** Stisknutím a podržením tlačítka se šipkou nahoru nebo dolů vyberte papír a potom stiskněte tlačítko 0K
- **3** Stisknutím tlačítka se šipkou nahoru nebo dolů vyberte formát papíru a potom stiskněte tlačítko <sup>OK</sup>
- 4 Stisknutím tlačítka se šipkou nahoru nebo dolů vyberte typ papíru a stisknutím tlačítka <sup>OK</sup> změňte nastavení.

### **Nastavení pro Univerzální formát papíru**

Univerzální formát papíru je uživatelem definovaný formát, který umožňuje tisknout na formáty papíru, které nejsou přednastaveny v nabídkách tiskárny.

#### **Poznámky:**

- **•** Nejmenší podporovaný univerzální formát papíru je 76,2 x 127 mm (3 x 5 palců) a lze jej vložit pouze do univerzálního podavače.
- **•** Největší podporovaný univerzální formát papíru je 215,9 x 1219,2 mm (8,5 x 48 palců) a lze jej vložit pouze do univerzálního podavače.

Na ovládacím panelu tiskárny přejděte na:

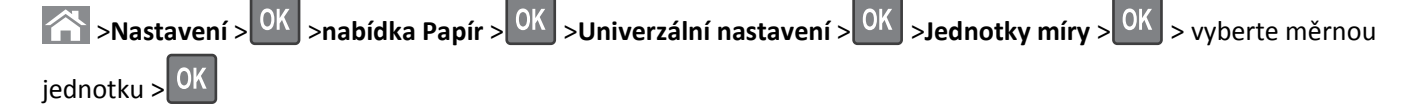

### <span id="page-39-0"></span>**Vkládání do standardního nebo přídavného zásobníku na 550 listů**

Tiskárna má jeden standardní zásobník na 550 listů (Zásobník 1) a může mít až čtyři přídavné zásobníky na 550 listů včetně zásobníku na speciální média. Pro úzké formáty papíru, např. formát A6 a obálky, používejte zásobník na speciální média. Další informace najdete v části "Vkládání do př[ídavného zásobníku na 550 list](#page-42-0)ů pro speciální média" na str. [43.](#page-42-0)

**VÝSTRAHA—NEBEZPEČÍ ÚRAZU:** Chcete-li snížit riziko nestability zařízení, vkládejte jednotlivé zásobníky na papír samostatně. Všechny ostatní zásobníky udržujte zavřené až do chvíle, kdy je budete potřebovat.

**1** Zásobník úplně vytáhněte.

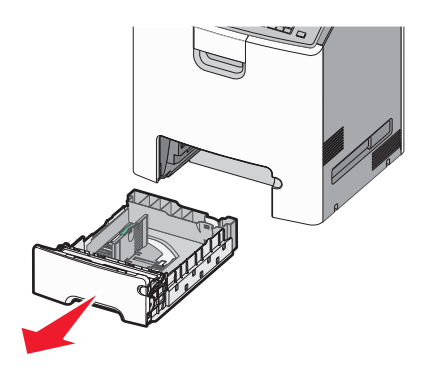

#### **Poznámky:**

- **•** Zásobníky neodstraňujte v průběhu tisku úlohy ani je-li na displeji tiskárny zobrazena zpráva **Zaneprázdněna**. V opačném případě by mohlo dojít k uvíznutí papíru.
- **•** Standardní zásobník na 550 listů (Zásobník 1) automaticky nerozpoznává formát papíru.
- **2** Stiskněte vodicí lištu šířky a posuňte ji do správné polohy pro vložený formát papíru.

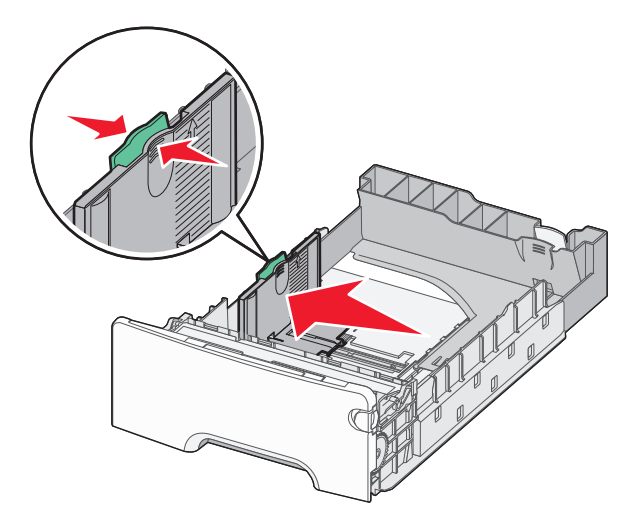

#### **Poznámky:**

- **•** Pomocí indikátorů formátu papíru na dně zásobníku upravte polohu vodicích lišt délky a šířky.
- **•** Nesprávná pozice vodicí lišty šířky může způsobit uvíznutí papíru.

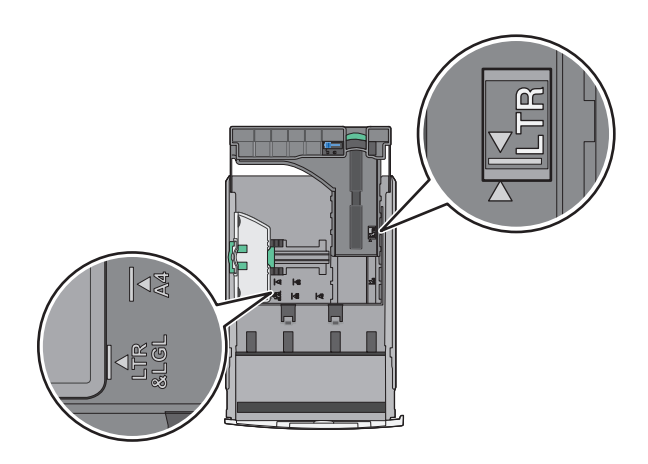

**3** Stiskněte vodicí lištu délky a posuňte ji do správné polohy pro vložený formát papíru.

#### **Poznámky:**

- **•** U některých formátů papíru, např. Letter, Legal nebo A4, stiskněte vodicí lištu délky a posuňte ji dozadu tak, aby odpovídala délce papíru.
- **•** Vodicí lišta délky má pojistku. Pro odjištění posuňte tlačítko ve vrchní části vodicí lišty délky doleva. Pro zajištění posuňte po zvolení délky tlačítko doprava.

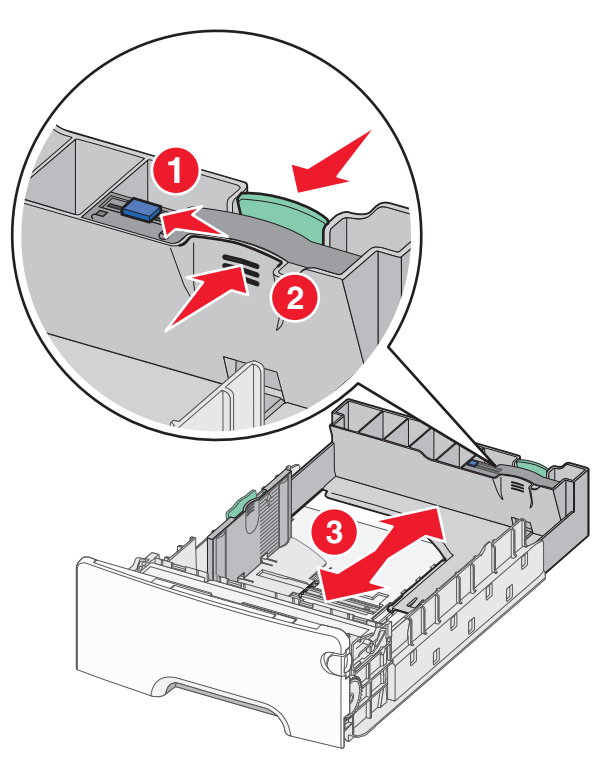

**4** Ohněte listy papíru dozadu a dopředu, aby se navzájem oddělily. Papír nepřekládejte a nemačkejte. Srovnejte okraje podle rovné plochy.

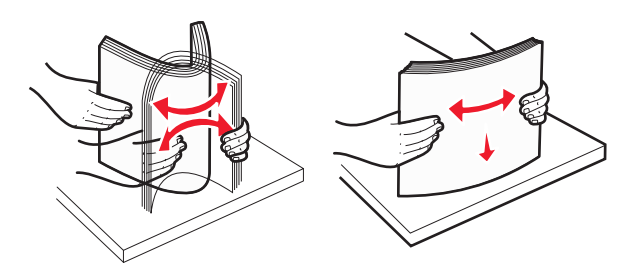

**5** Vložte stoh papíru tak, aby nahoře byla strana doporučená k tisku.

#### **Poznámky:**

- **•** Vkládáte-li předtištěný hlavičkový papír pro jednostranný tisk, umístěte papír hlavičkou nahoru směrem k přední části zásobníku.
- **•** Vkládáte-li předtištěný hlavičkový papír pro oboustranný tisk, umístěte papír hlavičkou dolů směrem k zadní části zásobníku.

**Jednostranný tisk Oboustranný tisk**

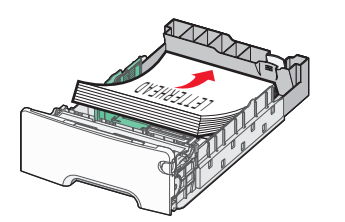

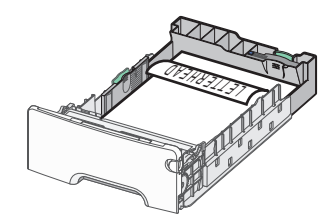

**Poznámka:** Ujistěte se, že papír nepřesahuje čáru maximálního naplnění papírem vyznačenou po levé straně zásobníku.

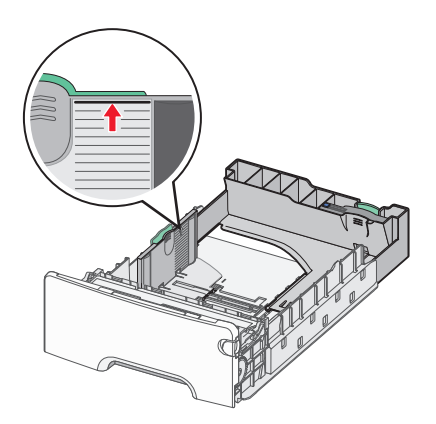

**Výstraha—nebezpečí poškození:** Přeplnění zásobníku může způsobit uvíznutí papíru a možné poškození tiskárny.

**6** Vložte zásobník.

**Poznámka:** U některých formátů papíru se zásobník roztáhne až za zadní stranu tiskárny.

<span id="page-42-0"></span>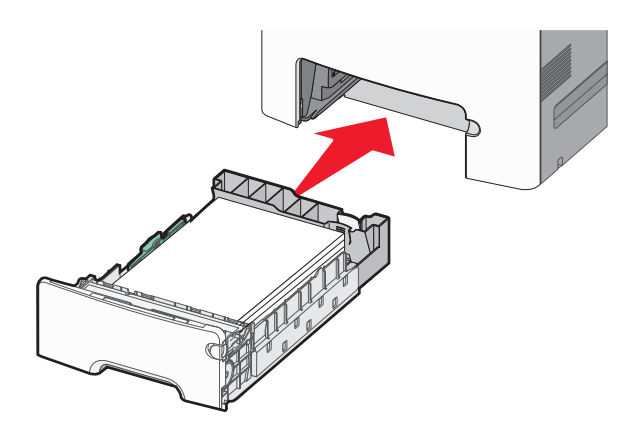

**7** Na ovládacím panelu tiskárny ověřte, zda nastavení formátu a typu papíru pro zásobník odpovídají vloženému papíru.

**Poznámka:** Pokud zvolené nastavení formátu a typu papíru neodpovídá vloženému papíru, může dojít k uvíznutí papíru.

### **Vkládání do přídavného zásobníku na 550 listů pro speciální média**

Přídavný zásobník na 550 listů pro speciální média (Zásobník 2) podporuje - na rozdíl od jiných zásobníků - úzké formáty papíru, např. obálky a formát A6.

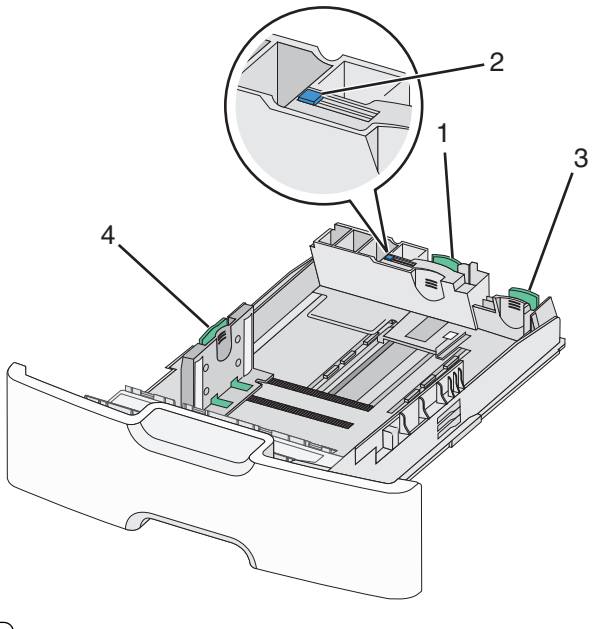

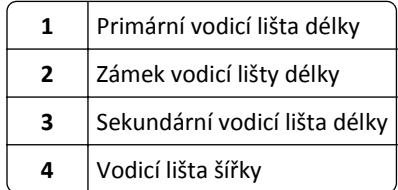

**VÝSTRAHA—NEBEZPEČÍ ÚRAZU:** Chcete-li snížit riziko nestability zařízení, vkládejte jednotlivé zásobníky na papír samostatně. Všechny ostatní zásobníky udržujte zavřené až do chvíle, kdy je budete potřebovat.

#### **Poznámky:**

- Pokyny týkající se vkládání formátů papíru větších než A6 a obálek naleznete v části ["Vkládání do standardního](#page-39-0) nebo př[ídavného zásobníku na 550 list](#page-39-0)ů" na str. 40.
- Úplný seznam podporovaných formátů papíru naleznete v části "Podporované formáty, typy a gramáže papíru" v *Uživatelské příručce*.

#### **Vkládání úzkých formátů papíru, např. obálek a formátu A6**

**1** Zásobník úplně vytáhněte.

**Poznámka:** Zásobníky neodstraňujte v průběhu tiskové úlohy ani když je na displeji zobrazena zpráva **Zaneprázdněna**. V opačném případě by mohlo dojít k uvíznutí papíru.

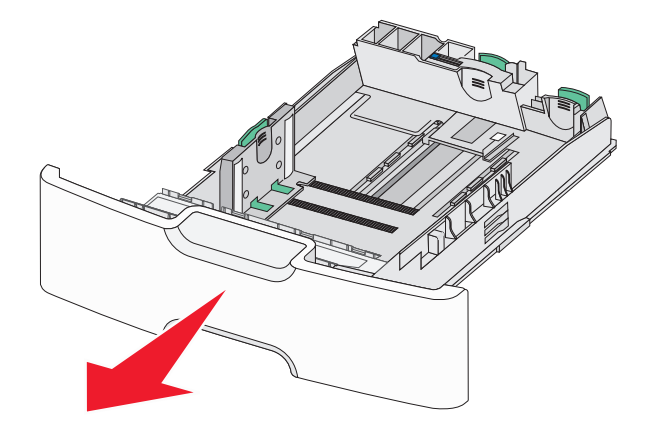

**2** Stiskněte primární vodicí lištu délky a posuňte ji směrem k sobě až na doraz.

#### **Poznámky:**

- **•** Vodicí lišta délky má pojistku. Pro odjištění posuňte tlačítko ve vrchní části vodicí lišty délky doleva. Pro zajištění posuňte po zvolení délky tlačítko doprava.
- **•** Sekundární vodicí lištu délky je možné posunout jen tehdy, když primární vodicí lišta délky dosáhne ke hraně vodicí lišty šířky.

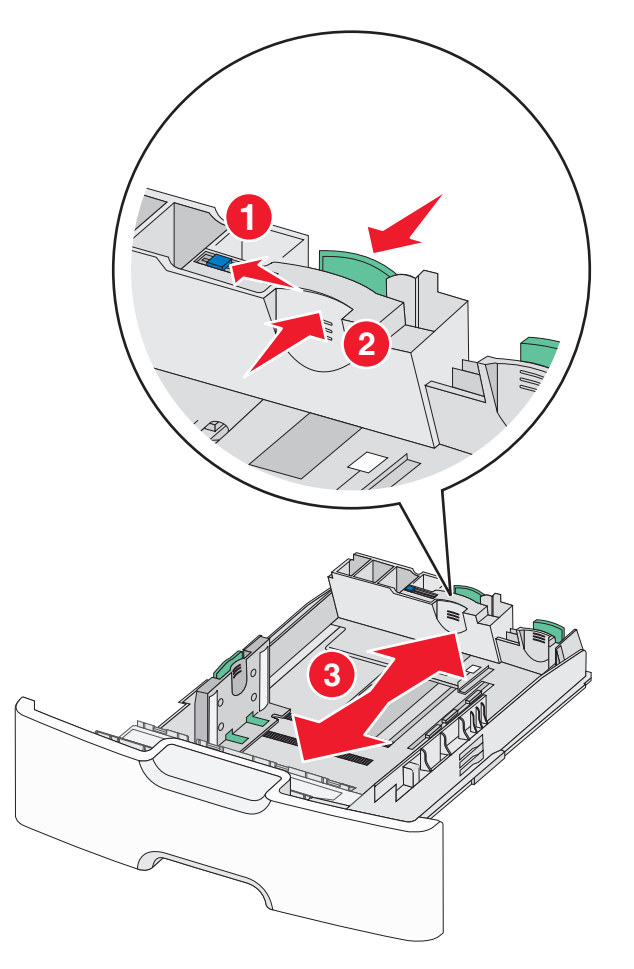

Stiskněte vodicí lištu šířky a posuňte ji do správné polohy pro vložený formát papíru.

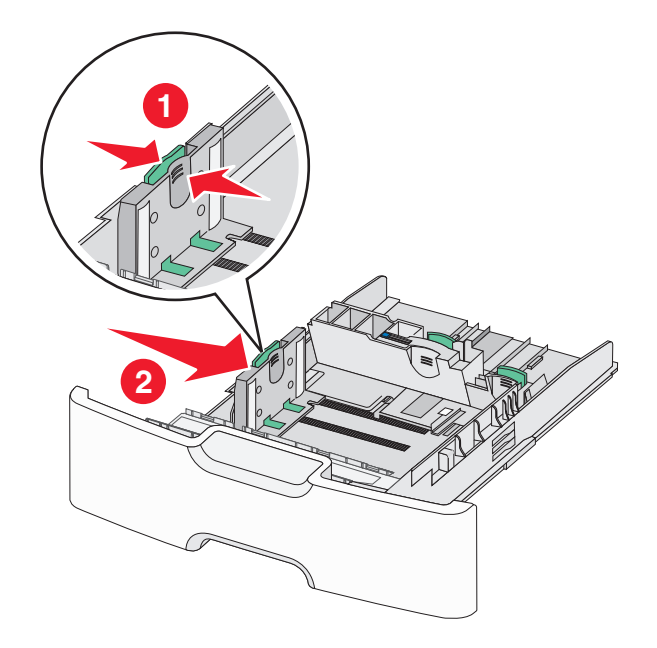

**Poznámka:** Pomocí indikátorů formátu papíru na dně zásobníku upravte polohu vodicí lišty šířky.

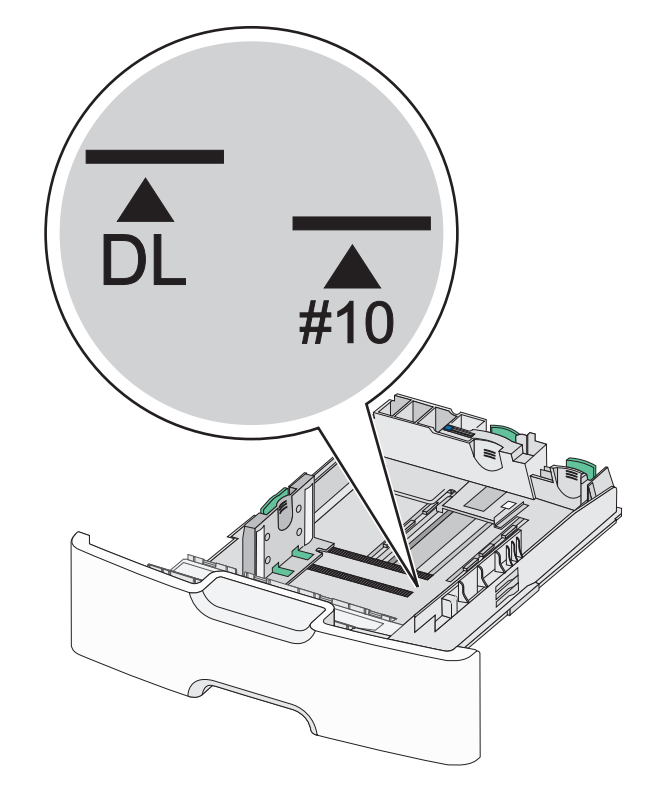

Stiskněte sekundární vodicí lištu délky a posuňte ji do správné polohy pro vkládaný formát papíru.

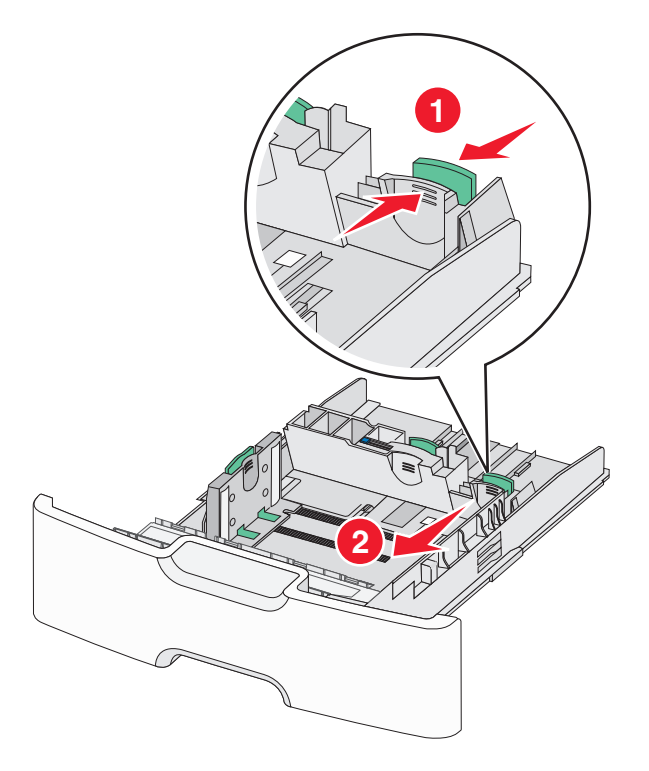

**5** Ohněte listy papíru dozadu a dopředu, aby se navzájem oddělily. Papír nepřekládejte a nemačkejte. Srovnejte okraje podle rovné plochy.

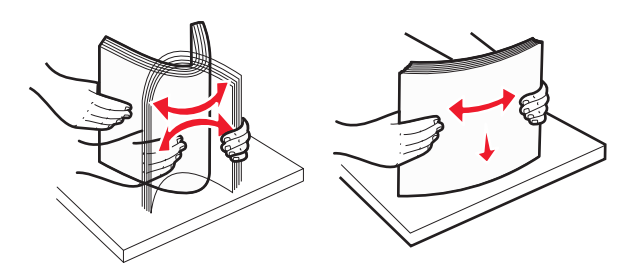

**6** Vložte stoh papíru tak, aby nahoře byla strana doporučená k tisku.

#### **Poznámky:**

- **•** Obálky vkládejte otočené okrajem pro známku směrem do tiskárny.
- **•** Ujistěte se, že papír nepřesahuje čáru maximálního naplnění papírem vyznačenou na boku vodicí lišty šířky.

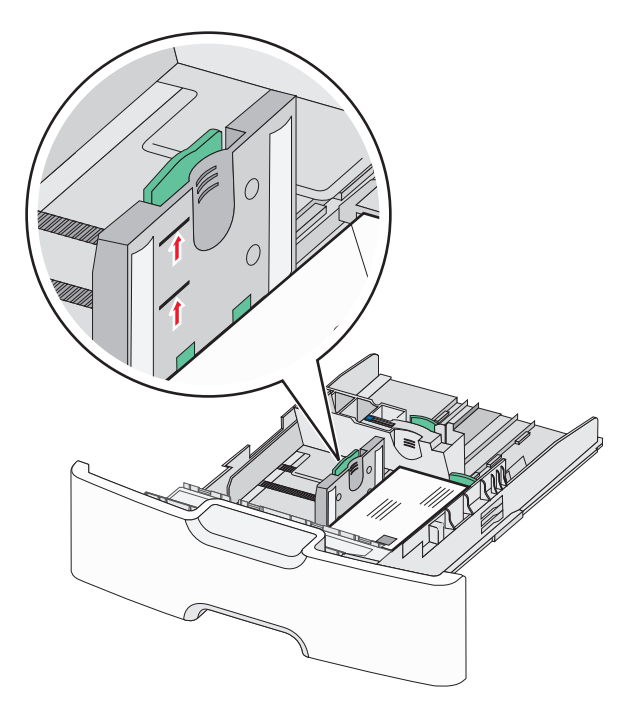

**Výstraha—nebezpečí poškození:** Přeplnění zásobníku může způsobit uvíznutí papíru a možné poškození tiskárny.

**7** Vložte zásobník.

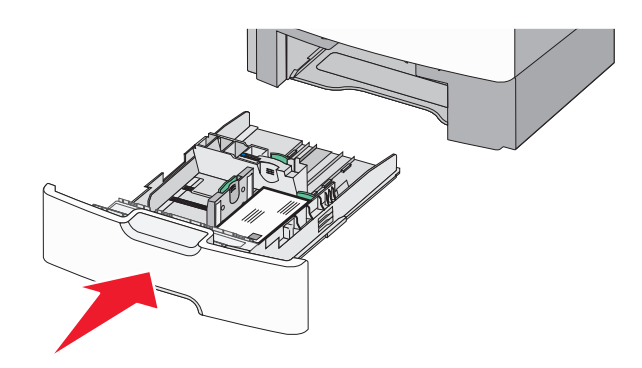

**8** Na ovládacím panelu tiskárny ověřte, zda nastavení formátu a typu papíru pro zásobník odpovídají vloženému papíru.

**Poznámka:** Při vkládání dlouhých papírů, např. formátu Legal, Letter a A4, vraťte sekundární vodicí lištu délky do původní polohy. Stiskněte lištu a posuňte ji až *zacvakne* na své místo.

### **Plnění vysokokapacitního podavače na 2000 listů**

**VÝSTRAHA—NEBEZPEČÍ ÚRAZU:** Chcete-li snížit riziko nestability zařízení, vkládejte jednotlivé zásobníky na papír samostatně. Všechny ostatní zásobníky udržujte zavřené až do chvíle, kdy je budete potřebovat.

- **1** Vytáhněte zásobník.
- **2** Vytáhněte vodicí lištu šířky a posuňte ji do správné polohy pro vkládaný formát papíru.

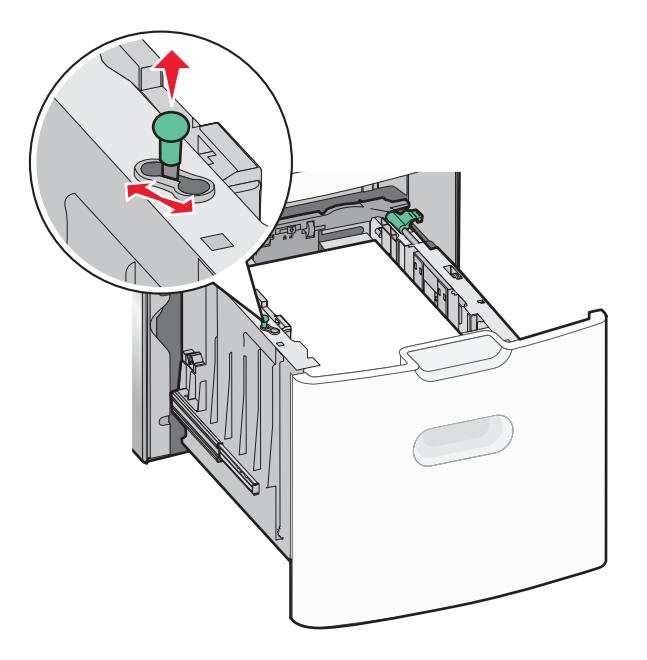

**3** Stiskněte napravo tlačítko vodicí lišty délky a odjistěte lištu.

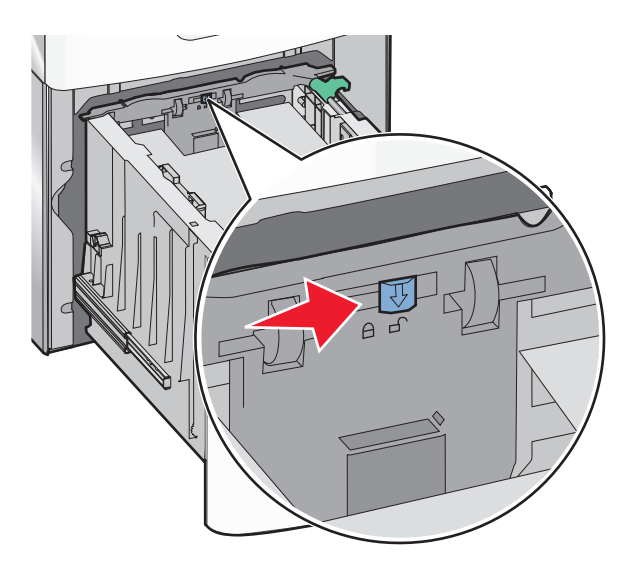

**4** Stiskněte uvolňovací páčku vodicí lišty délky a zvedněte lištu. Posuňte ji do správné polohy pro formát papíru, který vkládáte, a lištu zajistěte.

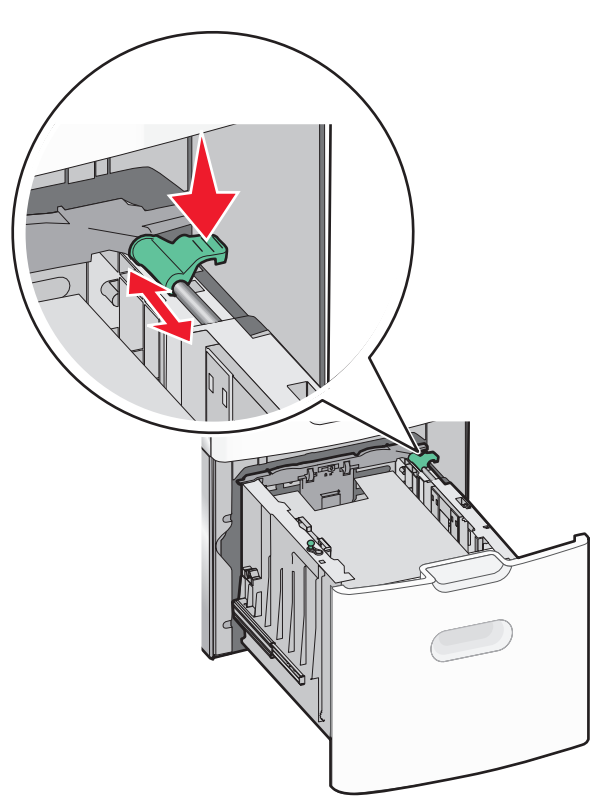

**5** Ohněte listy papíru dozadu a dopředu, aby se navzájem oddělily. Papír nepřekládejte a nemačkejte. Srovnejte okraje podle rovné plochy.

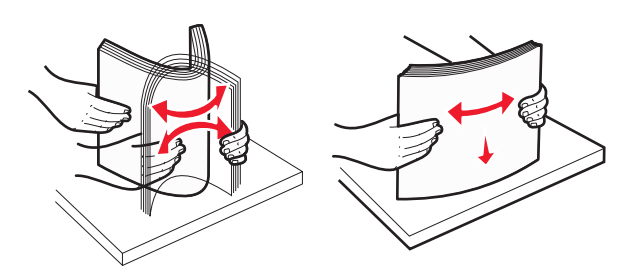

- **6** Vložte stoh papíru:
	- **•** tiskovou stranou nahoru pro jednostranný tisk
	- **•** tiskovou stranou dolů pro oboustranný tisk

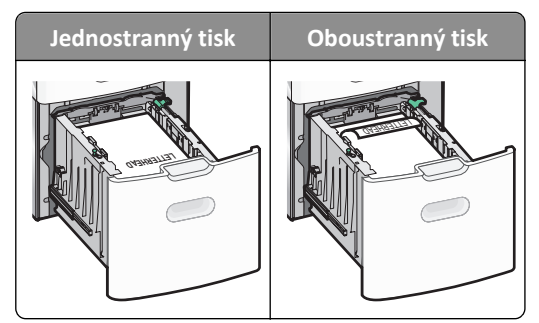

**•** Ujistěte se, že papír nepřesahuje čáru maximálního naplnění papírem vyznačenou na boku zásobníku.

**Výstraha—nebezpečí poškození:** Přeplnění zásobníku může způsobit uvíznutí papíru a možné poškození tiskárny.

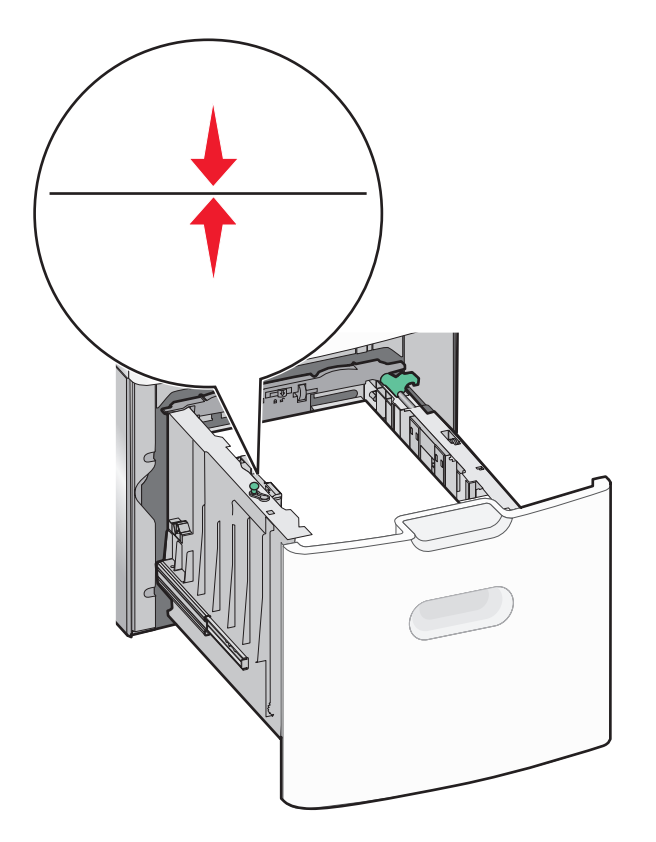

**7** Vložte zásobník.

### **Vkládání do univerzálního podavače**

Kapacita univerzálního podavače je přibližně:

- **•** 100 listů papíru gramáže 75‑g/m2 (20‑liber)
- **•** 10 obálek
- **•** 75 průhledných fólií

**Poznámka:** Nepřidávejte ani neodebírejte papír nebo speciální média, když tiskárna tiskne z univerzálního podavače nebo když na ovládacím panelu tiskárny bliká kontrolka. V opačném případě by mohlo dojít k uvíznutí papíru.

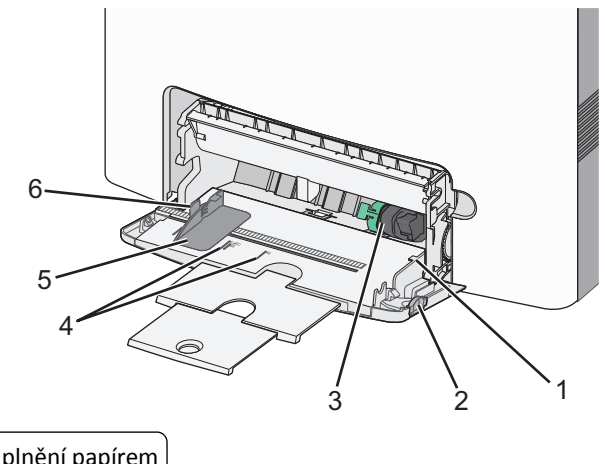

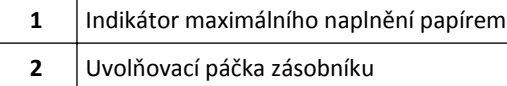

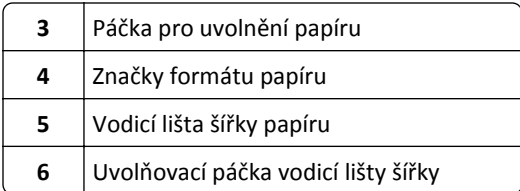

Stiskněte páčku pro uvolnění zásobníku doleva a vytáhněte univerzální podavač směrem dolů.

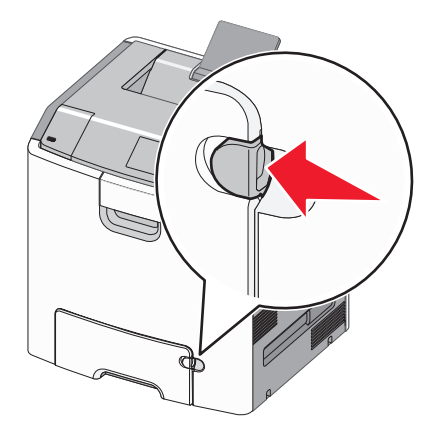

Jemně vytáhněte nástavec až na doraz.

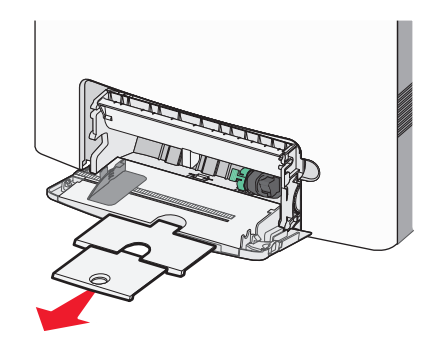

 Ohněte listy papíru dozadu a dopředu, aby se navzájem oddělily. Papír nepřekládejte a nemačkejte. Srovnejte okraje podle rovné plochy.

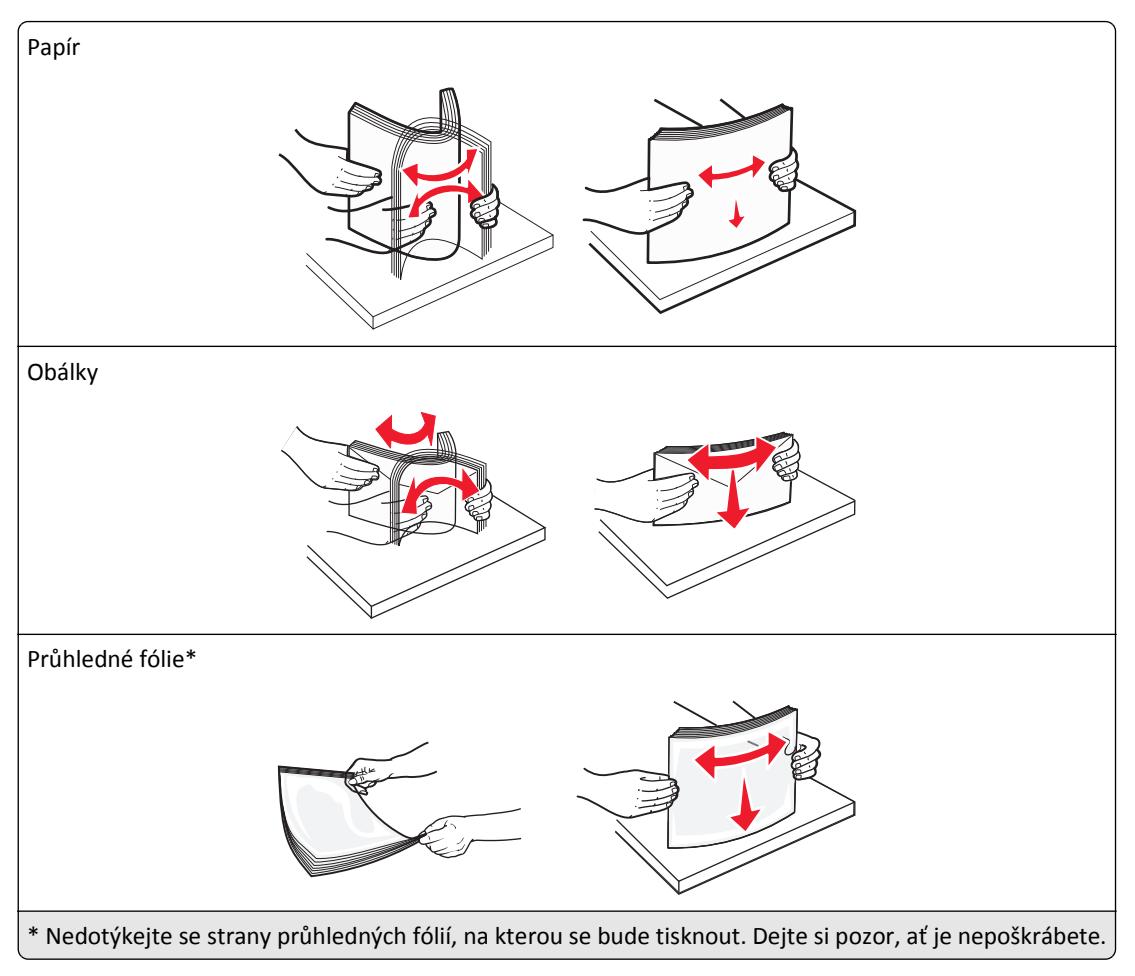

**4** Vložte papír nebo speciální média. Zasuňte stoh do univerzálního podavače až na konec.

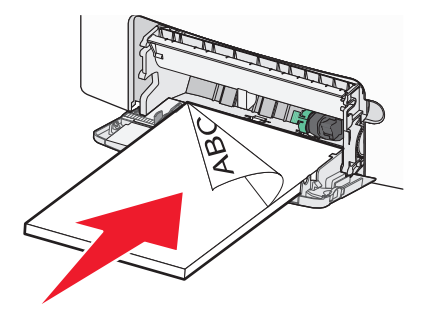

#### **Poznámky:**

- **•** Ujistěte, že výška papíru nebo speciálních médií nepřesahuje označenou maximální náplň papíru.
- **•** Vždy vkládejte pouze jeden formát a typ papíru nebo speciálního média.
- **•** Papír nebo speciální média musí ležet v univerzálním podavači rovně a volně.
- **•** Pokud jsou papír nebo speciální média zatlačeny příliš hluboko v univerzálním podavači, stiskněte pro vyjmutí páčku pro uvolnění papíru.
- **•** Obálky vkládejte otočené chlopní doprava a okrajem pro známku směrem do tiskárny.

**Výstraha—nebezpečí poškození:** Nikdy nepoužívejte obálky se známkami, sponkami, prasklinami, okénky, barevnými okraji nebo samolepícími plochami. Takové obálky by mohly vážně poškodit tiskárnu.

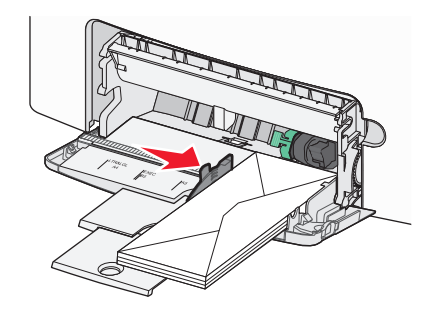

### **Propojování a rozpojování zásobníků**

Tiskárna propojí zásobníky v případě, že se shoduje zadaný formát a typ papíru. Jakmile se jeden z propojených zásobníků vyprázdní, bude papír dodávat další propojený zásobník. Chcete-li zabránit propojení zásobníků, přiřaďte vlastní název typu papíru.

#### **Propojování a rozpojování zásobníků**

**1** Otevřete webový prohlížeč a zadejte do pole adresy IP adresu tiskárny.

#### **Poznámky:**

- **•** Adresu IP lze zobrazit na ovládacím panelu tiskárny v sekci TCP/IP pod nabídkou Síť/porty. Adresa IP se zobrazí jako čtyři sady čísel oddělených tečkou, například 123.123.123.123.
- **•** Pokud používáte server proxy, dočasně ho zakažte, aby se správně načetla webová stránka.
- **2** Klepněte na položku **Nastavení** >**nabídka Papír**.
- **3** Změňte nastavení formátu a typu papíru pro zásobníky, které připojujete.
	- **•** Chcete-li připojit zásobníky, ujistěte se, že formát a typ zásobníku odpovídají formátu a typu druhého zásobníku.
	- **•** Chcete-li zásobníky odpojit, ujistěte se, že formát a typ zásobníku *neodpovídají* formátu a typu druhého zásobníku.
- **4** Klepněte na tlačítko **Odeslat**.

**Poznámka:** Nastavení formátu a typu papíru lze změnit také pomocí ovládacího panelu tiskárny. Další informace najdete v části ["Nastavení formátu a typu papíru" na str. 39](#page-38-0).

**Výstraha—nebezpečí poškození:** Papír vložený v zásobníku musí odpovídat názvu typu papíru přiřazenému v tiskárně. Teplota zapékače se liší podle vybraného typu papíru. Pokud by nastavení nebyla správně nakonfigurována, mohlo by dojít k potížím.

#### **Určení vlastního názvu typu papíru**

#### **Používání vestavěného webového serveru**

**1** Otevřete webový prohlížeč a zadejte do pole adresy IP adresu tiskárny.

#### **Poznámky:**

- **•** Adresu IP tiskárny zobrazíte v části TCP/IP v nabídce Síť/Zprávy. Adresa IP se zobrazí jako čtyři sady čísel oddělených tečkou, například 123.123.123.123.
- **•** Pokud používáte server proxy, dočasně ho zakažte, aby se správně načetla webová stránka.
- **2** Klepněte na položku **Nastavení** >**Nabídka Papír** >**Vlastní názvy**.
- **3** Vyberte vlastní název a zadejte nový název vlastního typu papíru.
- **4** Klepněte na tlačítko **Odeslat**.
- **5** Stiskněte možnost **Vlastní typy** a ověřte, zda se vlastní název nahradil novým názvem vlastního typu papíru.

#### **Pomocí ovládacího panelu tiskárny**

**1** Na ovládacím panelu tiskárny přejděte na:

>**Nastavení** > >**Nabídka Papír** > >**Vlastní názvy**

- **2** Vyberte vlastní název a zadejte nový název vlastního typu papíru.
- **3** Stiskněte tlačítko OK
- **4** Stiskněte možnost **Vlastní typy** a ověřte, zda se vlastní název nahradil novým názvem vlastního typu papíru.

#### **Přiřazení vlastního typu papíru**

#### **Používání vestavěného webového serveru**

**1** Otevřete webový prohlížeč a zadejte do pole adresy IP adresu tiskárny.

#### **Poznámky:**

- **•** Adresu IP tiskárny zobrazíte v části TCP/IP v nabídce Síť/Zprávy. Adresa IP se zobrazí jako čtyři sady čísel oddělených tečkou, například 123.123.123.123.
- **•** Pokud používáte server proxy, dočasně ho zakažte, aby se správně načetla webová stránka.
- **2** Klepněte na položku **Nastavení** >**Nabídka Papír** >**Vlastní typy**.
- **3** Vyberte název vlastního typu papíru a poté vyberte typ papíru.

**Poznámka:** Výchozím typem papíru pro všechny uživatelem definované vlastní názvy je Papír.

**4** Klepněte na tlačítko **Odeslat**.

#### **Pomocí ovládacího panelu tiskárny**

**1** Na ovládacím panelu tiskárny přejděte na:

>**Nastavení** > >**Nabídka Papír** > >**Vlastní typy**

**2** Vyberte název vlastního typu papíru a poté vyberte typ papíru.

**Poznámka:** Výchozím typem papíru pro všechny uživatelem definované vlastní názvy je Papír.

**3** Stiskněte tlačítko OK

## **Tisk**

### **Tisk dokumentu**

#### **Tisk dokumentu**

- **1** V nabídce Papír na ovládacím panelu tiskárny nastavte typ a formát papíru odpovídající vloženému papíru.
- **2** Odešlete tiskovou úlohu:

#### **Uživatelé se systémem Windows**

- **a** Otevřete dokument. Klepněte na nabídku **Soubor** >**Tisk**.
- **b** Klepněte na tlačítko **Vlastnosti**, **Předvolby**, **Možnosti** nebo **Nastavení**.
- **c** V případě potřeby změňte nastavení.
- **d** Klepněte na tlačítko **OK** >**Tisk**.

#### **Uživatelé se systémem Macintosh**

- **a** V případě potřeby upravte nastavení v dialogovém okně Nastavení stránky:
	- **1** Otevřete dokument a zvolte příkaz **Soubor** >**Nastavení stránky**.
	- **2** Zvolte formát papíru nebo vytvořte vlastní formát tak, aby odpovídal vloženému papíru.
	- **3** Klepněte na tlačítko **OK**.
- **b** V případě potřeby upravte nastavení v dialogovém okně Nastavení stránky:
	- **1** Otevřete dokument a zvolte nabídku **Soubor** >**Tisk**.
		- V případě potřeby si nechte zobrazit další možnosti klepnutím na odkrývací trojúhelník.
	- **2** Nastavení můžete podle potřeby upravit v dialogovém okně Tisk a místních nabídkách.
		- **Poznámka:** Chcete-li tisknout na specifický typ papíru, upravte nastavení typu papíru tak, aby odpovídalo vloženému papíru, nebo vyberte příslušný zásobník či podavač.
	- **3** Klepněte na tlačítko **Tisk**.

#### **Černobílý tisk**

Na ovládacím panelu tiskárny přejděte na:

>**Nastavení** >**Nastavení** >**Nastavení tisku** >**nabídka Kvalita** >**Režim tisku** >**Pouze černá** >

### **Nastavení sytosti toneru**

#### **Pomocí serveru Embedded Web Server**

**1** Otevřete webový prohlížeč a zadejte do pole adresy IP adresu tiskárny.

#### **Poznámky:**

**•** IP adresu tiskárny najdete v části TCP/IP v nabídce Síť/Porty. IP adresa se zobrazí jako čtyři sady čísel oddělených tečkou, například 123.123.123.123.

- **•** Pokud používáte server proxy, dočasně jej zakažte, aby se správně načetla webová stránka.
- **2** Klepněte na položku **Nastavení** > **Nastavení tisku** > **nabídka Kvalita** > **Sytost toneru**.
- **3** Upravte sytost toneru a klepněte na tlačítko **Odeslat**.

#### **Pomocí ovládacího panelu tiskárny**

**1** Na ovládacím panelu tiskárny přejděte na:

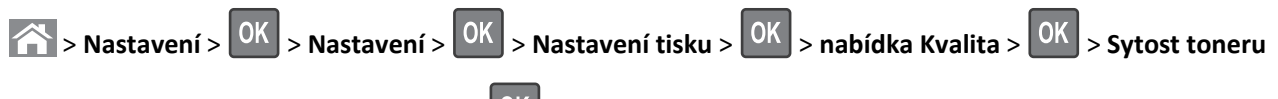

**2** Upravte sytost toneru a stiskněte tlačítko 0K

#### **Použití nastavení Maximální rychlost a Maximální výtěžnost**

Nastavení Maximální rychlost a Maximální výtěžnost vám umožňují volit mezi vyšší rychlostí tisku a vyšší výtěžností toneru. Výchozí nastavení je Max. výtěžnost.

- **• Maximální rychlost** Tiskne v černobílém nebo barevném režimu, podle toho, co je nastaveno v ovladači tiskárny. Tiskárna tiskne barevně, pokud není v ovladači tiskárny nastaveno Pouze černá.
- **• Maximální výtěžnost** Umožňuje přepínat z černobílého do barevného režimu na základě barevného obsahu zjištěného na každé stránce. Časté přepínání barevného režimu může zpomalit tisk, je-li obsah stránek smíšený.

#### **Pomocí vestavěného webového serveru**

**1** Otevřete webový prohlížeč a zadejte do pole adresy IP adresu tiskárny.

#### **Poznámky:**

- **•** Adresu IP tiskárny najdete v části TCP/IP v nabídce Síť/Zprávy. Adresa IP se zobrazí jako čtyři sady čísel oddělených tečkou, například 123.123.123.123.
- **•** Pokud používáte server proxy, dočasně ho zakažte, aby se správně načetla webová stránka.
- **2** Klepněte na položku **Nastavení** >**Nastavení tisku** >**nabídka Nastavení**.
- **3** V seznamu Použití tiskárny vyberte položku **Maximální rychlost** nebo **Maximální výtěžnost**.
- **4** Klepněte na tlačítko **Odeslat**.

#### **Pomocí ovládacího panelu tiskárny**

**1** Na ovládacím panelu tiskárny přejděte na:

#### >**Settings** >**Nastavení** >**Nastavení tisku** >**nabídka Nastavení**

- **2** V seznamu Použití tiskárny vyberte položku **Maximální rychlost** nebo **Maximální výtěžnost**.
- **3** Stiskněte tlačítko OK

### **Tisk z jednotky paměti flash nebo z mobilního zařízení**

#### **Tisk z jednotky flash**

#### **Poznámky:**

- **•** Před tiskem zašifrovaného souboru PDF budete vyzváni k zadání hesla k souboru pomocí ovládacího panelu tiskárny.
- **•** Nelze tisknout soubory, ke kterým nemáte oprávnění k tisku.
- **1** Vložte jednotku flash do portu USB.

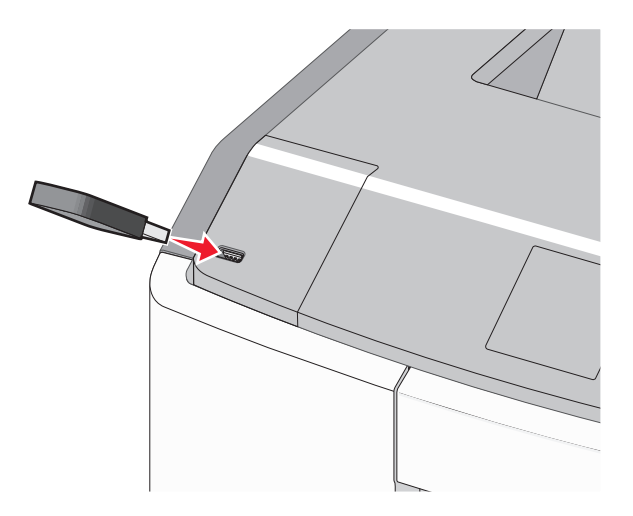

#### **Poznámky:**

- **•** Po nainstalování jednotky paměti flash se zobrazí ikona jednotky paměti flash na domovské obrazovce a v ikoně pozdržených úloh.
- **•** Pokud vložíte jednotku flash do tiskárny v okamžiku, kdy si žádá vaši pozornost, například pokud se zasekl papír, bude připojená jednotka flash ignorována.
- **•** Pokud vložíte jednotku flash během zpracování jiných tiskových úloh, zobrazí se zpráva **Zaneprázdněna**. Po zpracování těchto tiskových úloh možná budete muset zobrazit seznam pozdržených úloh, abyste mohli vytisknout dokumenty z jednotky flash.

**Výstraha—nebezpečí poškození:** Během tisku, čtení nebo zápisu na paměťové zařízení se nedotýkejte kabelu USB, žádného síťového adaptéru, žádného konektoru, paměťového zařízení ani tiskárny ve vyznačené oblasti. Mohlo by dojít ke ztrátě dat.

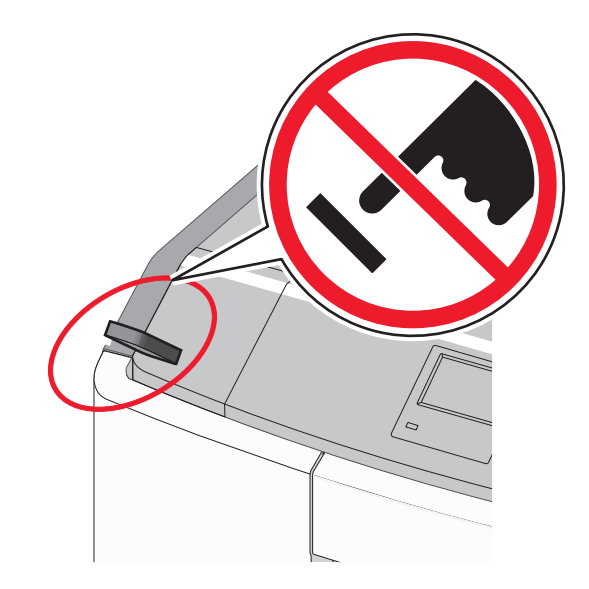

- **2** Pomocí ovládacího panelu tiskárny vyberte dokument, který chcete vytisknout.
- **3** Stisknutím tlačítka šipka doleva nebo doprava zadejte počet tištěných kopií a stiskněte tlačítko  $\boxed{0}$ K.

#### **Poznámky:**

- **•** Jednotku flash nevyjímejte z portu USB, dokud tiskárna nedokončí tisk.
- **•** Pokud ponecháte jednotku flash v tiskárně po opuštění úvodní obrazovky nabídky USB, i nadále lze tisknout soubory z jednotky flash jako pozdržené úlohy.

#### **Podporované jednotky flash a typy souborů**

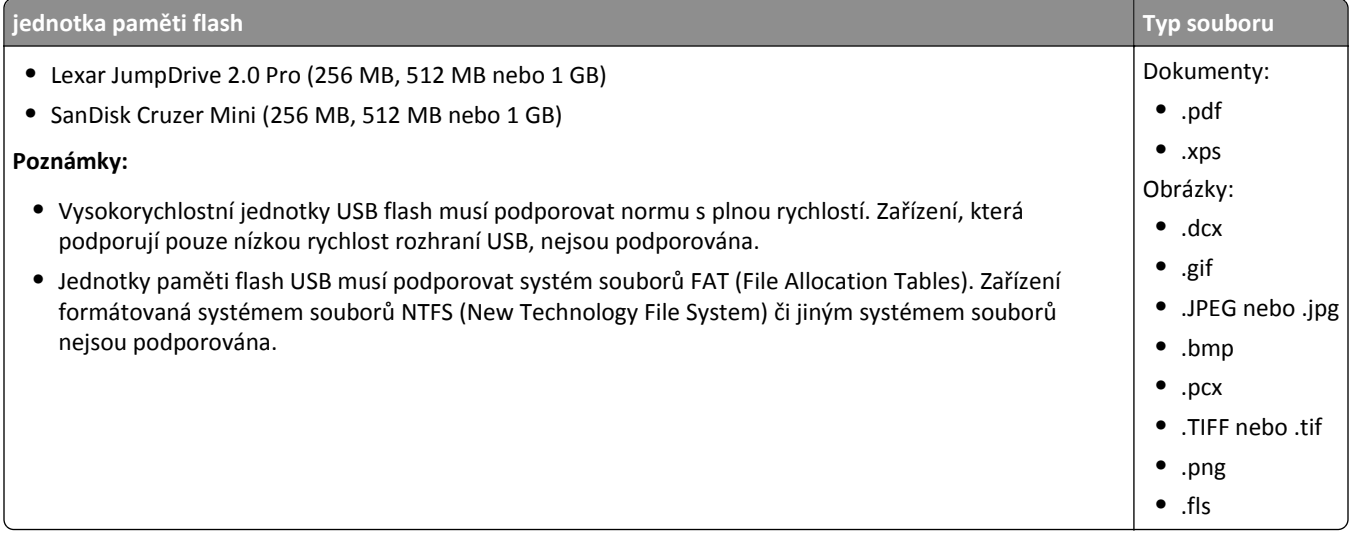

#### **Tisk pomocí mobilního zařízení**

Chcete-li stáhnout kompatibilní aplikaci pro mobilní tisk, navštivte **[www.lexmark.com/mobile](http://www.lexmark.com/mobile)**.

**Poznámka:** Aplikace pro mobilní tisk může být k dispozici také u výrobce vašeho mobilního zařízení.

### **Tisk důvěrných a jiných pozdržených úloh**

#### **Ukládání tiskových úloh v tiskárně**

**1** Na ovládacím panelu tiskárny přejděte na:

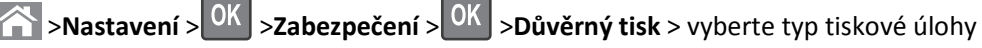

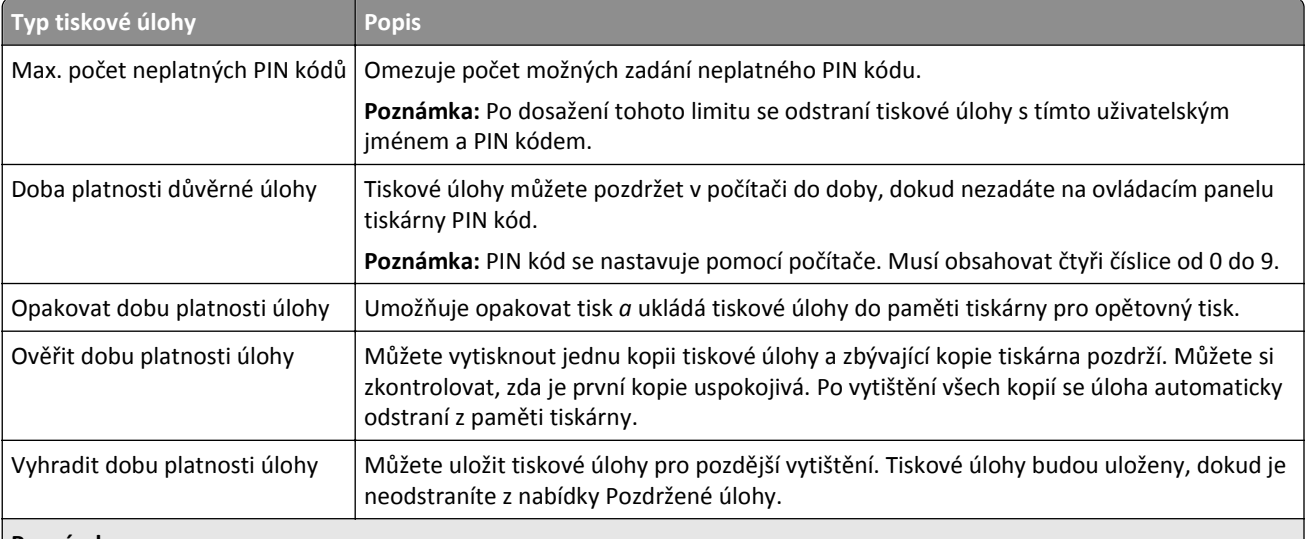

#### **Poznámky:**

- **•** Vyžaduje-li tiskárna více paměti pro zpracování dalších pozdržených úloh, je možné odstranit důvěrné, ověřovací, vyhrazené a opakované tiskové úlohy.
- **•** Tiskové úlohy můžete ukládat do paměti tiskárny do doby, dokud úlohu nespustíte z ovládacího panelu tiskárny.
- **•** Všechny tiskové úlohy, které může spustit uživatel z tiskárny, se nazývají *pozdržené úlohy*.
- **2** Stiskněte tlačítko 0K

#### **Tisk důvěrných a jiných pozdržených úloh**

**Poznámka:** Důvěrné a ověřovací tiskové úlohy se po vytištění automaticky odstraňují z paměti. Opakované a vyhrazené úlohy zůstávají pozdržené v tiskárně, dokud se je nerozhodnete odstranit.

#### **Uživatelé se systémem Windows**

- **1** Otevřete dokument. Klepněte na nabídku **Soubor** >**Tisk**.
- **2** Klepněte na tlačítko **Vlastnosti**, **Předvolby**, **Možnosti** nebo **Nastavení**.
- **3** Klepněte na možnost **Vytisknout a pozdržet**.
- **4** Zvolte typ tiskové úlohy (důvěrná, vyhrazená, opakovaná, ověřovací) a zadejte uživatelské jméno. U důvěrné tiskové úlohy rovněž zadejte čtyřmístný PIN kód.
- **5** Klepněte na tlačítko **OK** nebo **Tisk**.
- **6** Uvolněte tiskovou úlohu k tisku pomocí ovládacího panelu tiskárny.
	- **•** U důvěrných úloh přejděte na: **Pozdržené úlohy** > vyberte své uživatelské jméno >**Důvěrné úlohy** > zadejte PIN kód > vyberte tiskovou úlohu > zadejte počet kopií >**Tisk**
	- **•** U jiných tiskových úloh přejděte na: **Pozdržené úlohy** > vyberte své uživatelské jméno > vyberte tiskovou úlohu > zadejte počet kopií >**Tisk**

#### **Uživatelé se systémem Macintosh**

**1** Otevřete dokument a zvolte nabídku **Soubor** >**Tisk**.

V případě potřeby si nechte zobrazit další možnosti klepnutím na odkrývací trojúhelník.

- **2** Z možností tisku nebo místní nabídky Kopie a strany vyberte možnost &Směrování úloh.
- **3** Zvolte typ tiskové úlohy (důvěrná, vyhrazená, opakovaná, ověřovací) a zadejte uživatelské jméno. U důvěrné tiskové úlohy rovněž zadejte čtyřmístný PIN kód.
- **4** Klepněte na tlačítko **OK** nebo **Tisk**.
- **5** Uvolněte tiskovou úlohu k tisku pomocí ovládacího panelu tiskárny:
	- **•** U důvěrných úloh přejděte na:

**Pozdržené úlohy** > vyberte své uživatelské jméno >**Důvěrné úlohy** > zadejte PIN kód > vyberte tiskovou úlohu > zadejte počet kopií >**Tisk**

**•** U jiných tiskových úloh přejděte na: **Pozdržené úlohy** > vyberte své uživatelské jméno > vyberte tiskovou úlohu > zadejte počet kopií >**Tisk**

### **Tisk informačních stránek**

#### **Tisk seznamu ukázek písma**

**1** Na ovládacím panelu tiskárny přejděte na:

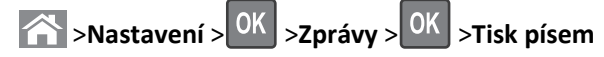

- **2** Stisknutím tlačítka se šipkou nahoru nebo dolů vyberte nastavení písma.
- **3** Stiskněte tlačítko OK

**Poznámka:** Písma PPDS se zobrazí pouze tehdy, když je aktivován datový proud PPDS.

#### **Tisk seznamu adresářů**

Na ovládacím panelu tiskárny přejděte na:

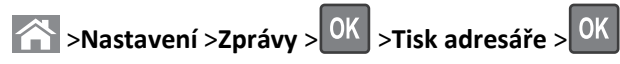

**Poznámka:** Položka nabídky Tisk adresáře se zobrazí pouze v případě, že je nainstalována volitelná paměť flash nebo pevný disk tiskárny.

### **Rušení tiskové úlohy**

#### **Zrušení tiskové úlohy z ovládacího panelu tiskárny**

- 1 Na ovládacím panelu tiskárny stiskněte tlačítko **X**
- **2** Když se zobrazí seznam tiskových úloh, vyberte úlohu, kterou chcete zrušit, a potom stiskněte tlačítko <sup>OK</sup>
- **3** Stisknutím tlačítka se vrátíte na domovskou obrazovku.

#### **Zrušení tiskové úlohy z počítače**

#### **Uživatelé se systémem Windows**

- **1** Otevřete složku Tiskárny a poté vyberte tiskárnu.
- **2** V tiskové frontě vyberte úlohu, kterou chcete zrušit, a poté ji odstraňte.

#### **Uživatelé se systémem Macintosh**

- **1** V nabídce počítače Apple vyberte možnost System Preferences (Systémové předvolby) a přejděte k tiskárně.
- **2** V tiskové frontě vyberte úlohu, kterou chcete zrušit, a poté ji odstraňte.

## **Správa tiskárny**

### **Hledání informací o pokročilé tvorbě sítí a administraci**

Tato kapitola se zabývá základními úlohami podpory správce pomocí vestavěného webového serveru. Informace o pokročilejších úlohách systémové podpory naleznete v *Příručce pro práci v síti* na disku CD *Software and Documentation* nebo v *Příručce pro správce serveru Embedded Web Server – Zabezpečení* na internetových stránkách podpory společnosti Lexmark na adrese **<http://support.lexmark.com>**.

### **Prohlížení virtuálního displeje**

**1** Otevřete webový prohlížeč a zadejte do pole adresy IP adresu tiskárny.

#### **Poznámky:**

- **•** Adresu IP tiskárny najdete v části TCP/IP v nabídce Síť/Zprávy. Adresa IP se zobrazí jako čtyři sady čísel oddělených tečkou, například 123.123.123.123.
- **•** Pokud používáte server proxy, dočasně ho zakažte, aby se správně načetla webová stránka.
- **2** Virtuální displej se zobrazuje v levém horním rohu obrazovky.

Virtuální displej funguje stejně jako displej na ovládacím panelu tiskárny.

### <span id="page-62-0"></span>**Tisk stránky nastavení nabídek**

Chcete-li zobrazit aktuální nastavení nabídek a ověřit, že jsou možnosti tiskárny instalovány správně, vytiskněte stránku nastavení nabídek.

Na ovládacím panelu tiskárny přejděte na:

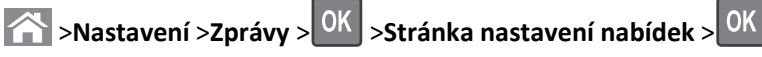

**Poznámka:** Pokud jste žádná nastavení nezměnili, bude stránka s nastavením nabídek obsahovat veškerá výchozí nastavení. Nastavení uložená pomocí nabídek nahradí výchozí nastavení jako *výchozí uživatelská nastavení*. Výchozí uživatelské nastavení zůstává v platnosti, dokud znovu neotevřete nabídku, nevyberete jinou hodnotu a neuložíte ji.

### **Tisk stránky s nastavením sítě**

Když je tiskárna připojena k síti, je možné pro ověření připojení k síti vytisknout stránku nastavení sítě. Tato stránka také podává důležité informace, které pomáhají při konfiguraci síťového tisku.

**1** Na ovládacím panelu tiskárny přejděte na:

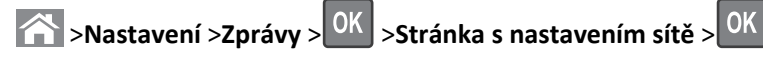

**Poznámka:** Je-li nainstalovaný volitelný interní tiskový server, zobrazí se zpráva **Tisk stránky s nastavením sítě [x]**.

**2** Zkontrolujte první část stránky s nastavením sítě a ověřte, že stav je **Připojeno**.

Pokud je stav **Nepřipojeno**, je možné, že síť LAN není aktivní nebo je vadný síťový kabel. Požádejte o pomoc správce systému a poté vytiskněte další stránku s nastavením sítě.

### **Kontrola stavu částí a spotřebního materiálu**

#### **Kontrola stavu částí a spotřebního materiálu na ovládacím panelu tiskárny**

Na ovládacím panelu tiskárny přejděte na:

**Francia** > Stav/Spotřební materiál > <sup>OK</sup> Zobrazit spotřební materiál > <sup>OK</sup>

#### **Kontrola stavu částí a spotřebního materiálu pomocí vestavěného webového serveru**

**Poznámka:** Zkontrolujte, zda jsou počítač i tiskárna připojeny ke stejné síti.

**1** Otevřete webový prohlížeč a zadejte do pole adresy IP adresu tiskárny.

**Poznámky:**

- **•** Adresu IP tiskárny najdete v části TCP/IP v nabídce Síť/Zprávy. Adresa IP se zobrazí jako čtyři sady čísel oddělených tečkou, například 123.123.123.123.
- **•** Pokud používáte server proxy, dočasně ho zakažte, aby se správně načetla webová stránka.
- **2** Klepněte na **Stav zařízení** >**Další podrobnosti**.

### **Úspora energie**

#### **Použití úsporného režimu**

**1** Otevřete webový prohlížeč a zadejte do pole adresy IP adresu tiskárny.

#### **Poznámky:**

- **•** Adresu IP tiskárny zobrazíte v části TCP/IP v nabídce Síť/Zprávy. Adresa IP se zobrazí jako čtyři sady čísel oddělených tečkou, například 123.123.123.123.
- **•** Pokud používáte server proxy, dočasně ho zakažte, aby se správně načetla webová stránka.
- **2** Klepněte na možnosti **Nastavení** >**Obecná nastavení** >**Ekonomický režim**.
- **3** Vyberte nastavení.

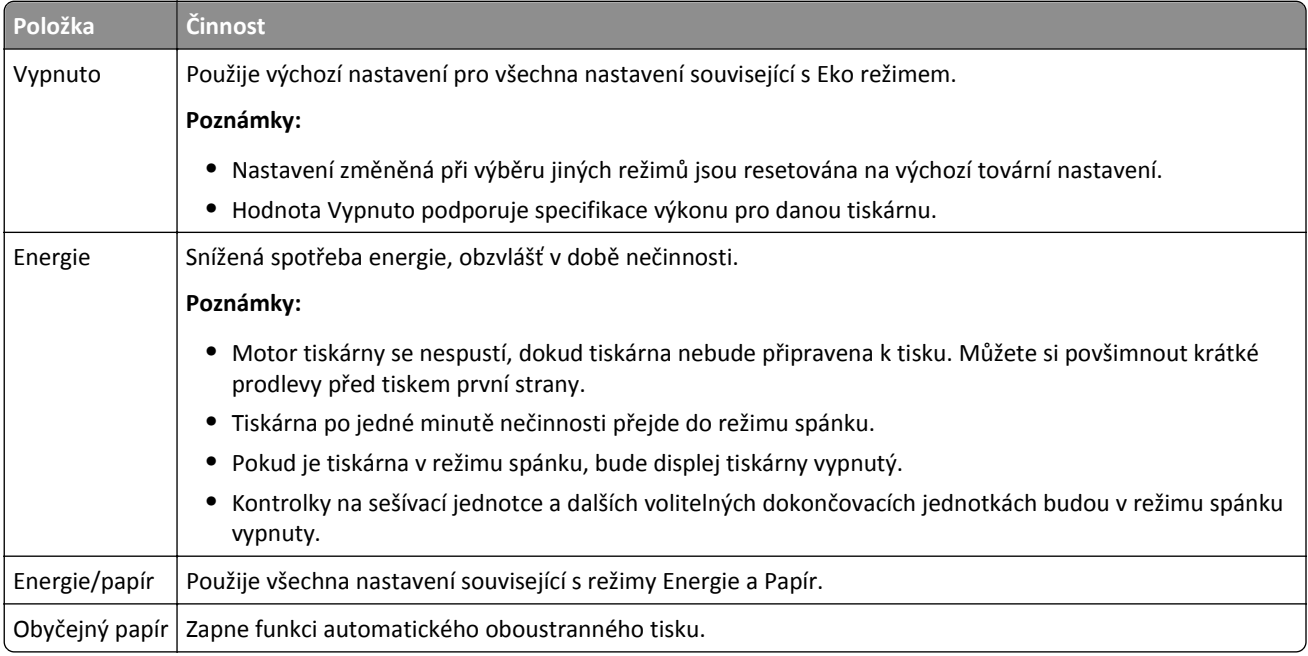

**4** Klepněte na tlačítko **Odeslat**.

#### **Snížení hlučnosti tiskárny**

Pro snížení hluku tiskárny je možné použít tichý režim.

**1** Na ovládacím panelu tiskárny přejděte na:

**2** >**Nastavení** >**Nastavení** > <sup>OK</sup> >**Obecná nastavení** > <sup>OK</sup> >**Tichý režim** > <sup>OK</sup> > vyberte požadované nastavení

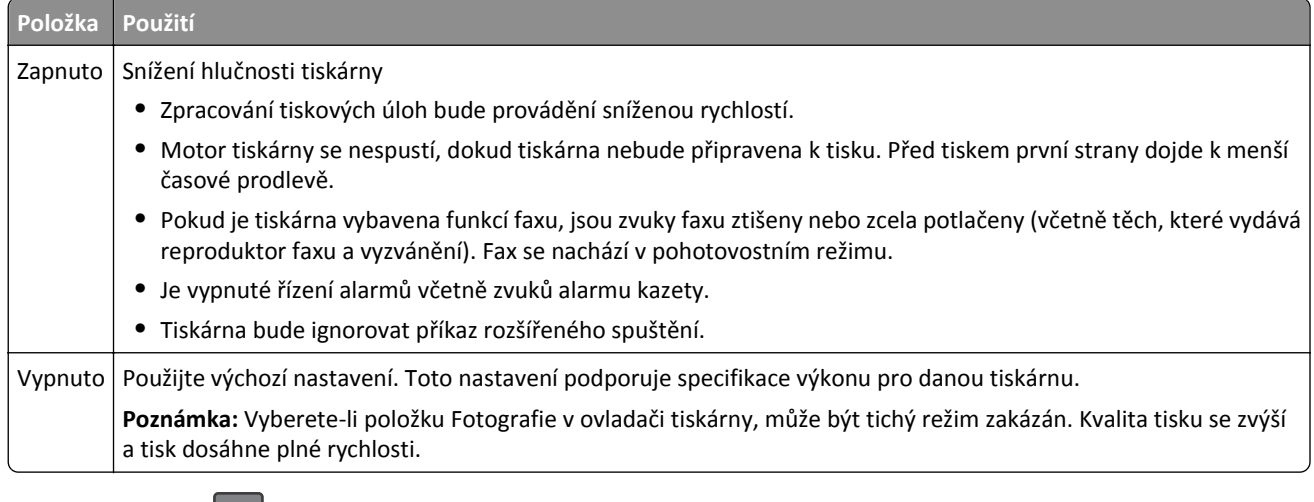

**2** Stiskněte tlačítko **. OK** 

#### **Nastavení režimu spánku**

**1** Na ovládacím panelu přejděte na:

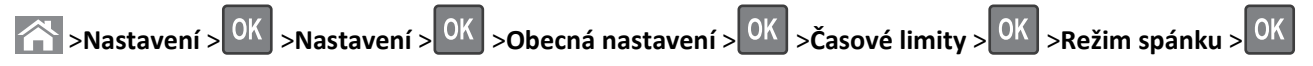

- **2** V poli Režim spánku zvolte počet minut, kdy bude tiskárna nečinná před vstupem tiskárny do režimu spánku.
- **3** Použijte změny.

#### **Použití režimu hibernace**

Hibernace je režim s ultranízkou spotřebou energie.

#### **Poznámky:**

- **•** Výchozí doba před tím, než tiskárna přejde do režimu hibernace, jsou tři dny.
- **•** Před odesláním nové tiskové úlohy zkontrolujte, zda jste tiskárnu probudili z režimu hibernace. Tiskárnu probudíte z režimu hibernace hardwarovým resetováním nebo dlouhým stisknutím tlačítka Spánek.
- **•** V režimu hibernace je server Embedded Web Server vypnutý.
- **1** Na ovládacím panelu přejděte na:

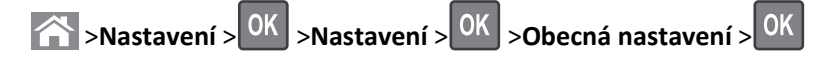

- **2** Vyberte položku **Stisknutí tlačítka Spánek** nebo **Stisknutí a podržení tlačítka Spánek** a stiskněte tlačítko .
- **3** Stiskněte tlačítko **Hibernace** > <sup>0K</sup>

### **Obnovení výchozích továrních nastavení**

Chcete-li si zachovat seznam aktuálních nastavení nabídek pro budoucí použití, vytiskněte stránku s nastavením nabídek předtím, než obnovíte výchozí nastavení. Další informace najdete v části ["Tisk stránky nastavení nabídek" na str. 63.](#page-62-0)

Jestliže chcete provést komplexnější způsob obnovení výchozích nastavení tiskárny, použijte možnost Smazat všechna nastavení. Další informace najdete v části ["Vymazání trvalé pam](#page-66-0)ěti" na str. 67.

**Výstraha—nebezpečí poškození:** Obnova výchozích nastavení výrobce vrací většinu nastavení tiskárny k původním výchozím hodnotám výrobce. Výjimky zahrnují zobrazovací jazyk, vlastní formáty a hlášení, jakož i nastavení nabídky Síť/port. Všechny stažené soubory uložené v paměti RAM jsou odstraněny. Stažená data uložená v paměti flash nebo na pevném disku tiskárny zůstanou nedotčena.

Na ovládacím panelu tiskárny přejděte na:

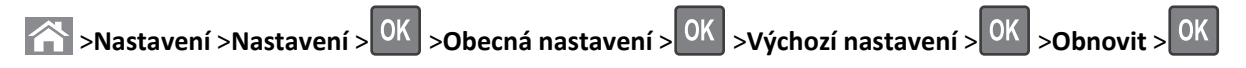

### **Zabezpečení tiskárny**

#### **Zamknutí systémové desky**

Chcete-li uzamknout přístup k systémové desce, připevněte k tiskárně v místě vyznačeném na obrázku bezpečnostní zámek. Tiskárna je kompatibilní s většinou bezpečnostních zámků přenosných počítačů.

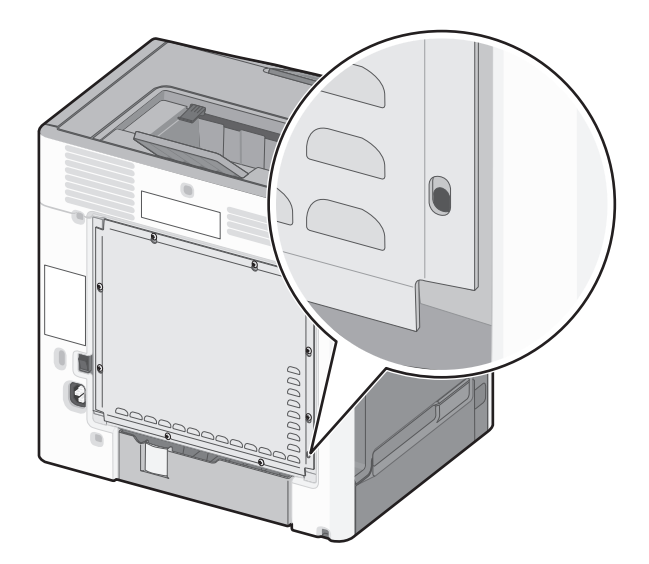

#### **Prohlášení o nestálosti**

Vaše tiskárna obsahuje různé typy pamětí, do kterých lze ukládat nastavení tiskárny a sítě a uživatelská data.

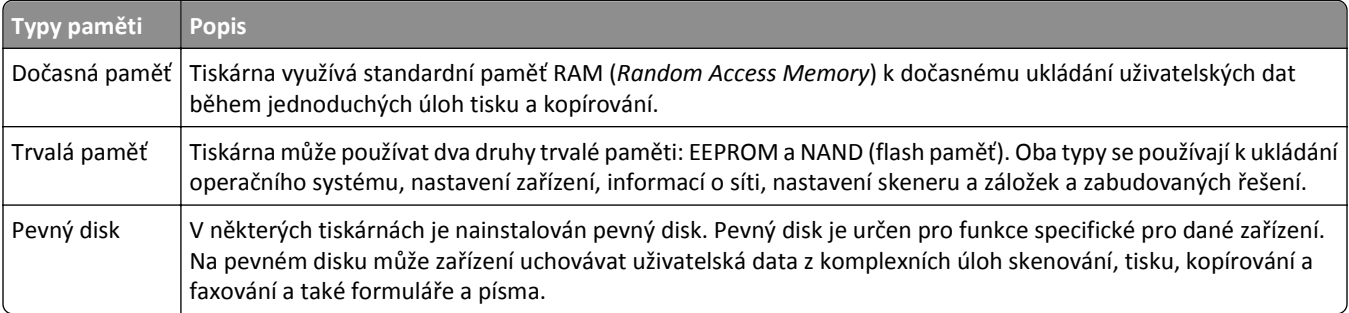

<span id="page-66-0"></span>Obsah všech instalovaných pamětí tiskárny vymažte za následujících okolností:

- **•** Tiskárna se vyřazuje z provozu.
- **•** Pevný disk tiskárny se vyměňuje.
- **•** Tiskárna se přemisťuje do jiného oddělení nebo na jiné místo.
- **•** Servis tiskárny bude provádět někdo mimo vaší organizaci.
- **•** Tiskárna se bude kvůli servisu přemisťovat z vašich prostor.
- **•** Tiskárna se prodává jiné organizaci.

#### **Likvidace pevného disku tiskárny**

**Poznámka:** V některých modelech tiskáren nemusí být pevný disk nainstalován.

V prostředích s vysokým stupněm zabezpečení bude možná zapotřebí podniknout ještě další kroky, aby bylo zajištěno, že důvěrná data uložená na pevném disku tiskárny nebudou po přemístění tiskárny - nebo pevného disku - z vašich prostor přístupná.

- **• Demagnetizace** Zaplaví pevný disk magnetickým polem, které vymaže uložená data.
- **• Rozdrcení** Fyzické stlačení pevného disku zničí jeho součásti a znemožní čtení dat.
- **• Rozemletí** Fyzické zničení pevného disku na malé kovové kousky.

**Poznámka:** Přestože lze většinu dat vymazat elektronickou cestou, jediným způsobem, jak lze zaručit úplné smazání všech dat, je fyzické zničení pevného disku, na kterém jsou data uložena.

#### **Vymazání dočasné paměti**

Dočasná paměť (RAM) instalovaná v tiskárně potřebuje pro uchování informací zdroj energie. Chcete-li smazat data z paměti, vypněte tiskárnu.

#### **Vymazání trvalé paměti**

- **• Individuální nastavení, nastavení zařízení a sítě, bezpečnostní nastavení a vložená řešení** Informace a nastavení vymažete pomocí příkazu **Smazat všechna nastavení** v nabídce Konfigurace.
- **• Faxová data** Nastavení a data faxu vymažete pomocí příkazu **Smazat všechna nastavení** v nabídce Konfigurace.
- **1** Vypněte tiskárnu.
- **2** Při zapínání tiskárny stiskněte a podržte tlačítka **2** a **6**. Až se zobrazí obrazovka s ukazatelem průběhu, pusťte tlačítka. Tiskárna provede spouštěcí sekvenci a následně se zobrazí nabídka Konfigurace. Až bude tiskárna úplně zapnutá, na displeji tiskárny se zobrazí seznam funkcí.
- **3** Stiskněte a podržte tlačítko se šipkou nahoru nebo dolů, dokud se nezobrazí položka **Smazat všechna nastavení**. Tiskárna se během tohoto procesu několikrát restartuje.

**Poznámka:** Příkaz Smazat všechna nastavení z paměti tiskárny bezpečně odebere nastavení zařízení, řešení, úlohy, faxy a hesla.

**4** Přejděte na:

#### **Zpět** >**Zavřít nabídku konfigurace**

Tiskárna se zresetuje a vrátí se do normálního pracovního režimu.

#### **Vymazání paměti pevného disku tiskárny**

#### **Poznámky:**

- **•** V některých modelech tiskáren nemusí být pevný disk nainstalován.
- **•** Konfigurací položky Vymazat dočasné datové soubory v nabídkách tiskárny můžete odstranit zbývající důvěrné materiály zanechané po tiskových úlohách bezpečným přepsáním souborů označených pro smazání.

#### **Pomocí ovládacího panelu tiskárny**

- **1** Vypněte tiskárnu.
- **2** Při zapínání tiskárny stiskněte a podržte tlačítka **2** a **6**. Až se zobrazí obrazovka s ukazatelem průběhu, pusťte tlačítka.

Tiskárna provede spouštěcí sekvenci a následně se zobrazí nabídka Konfigurace. Když je tiskárna zcela zapnuta, zobrazí se na jejím displeji seznam funkcí.

- **3** Stiskněte a podržte tlačítko se šipkou nahoru nebo dolů, dokud se nezobrazí položka **Smazat disk**, a potom vyberte jednu z následujících možností:
	- **• Smazat disk (rychle)** Tato možnost přepíše disk samými nulami v jednom průchodu.
	- **• Smazat disk (zabezpečeně)** Tato možnost přepíše disk náhodnými kombinacemi bitů v několika průchodech za sebou a nakonec proběhne ověření. Zabezpečené přepsání je kompatibilní se standardem DoD 5220.22‑M pro zabezpečené smazání dat z pevného disku. Mazání vysoce důvěrných informací by se mělo provádět pomocí této metody.
- **4** Stiskněte a podržte tlačítko se šipkou nahoru nebo dolů, dokud se nezobrazí položka **Ano**, a pokračujte v mazání disku.

#### **Poznámky:**

- **•** Průběh procesu mazání disku bude vyznačován stavovým pruhem.
- **•** Mazání disku může trvat od několika minut až po více než hodinu a během této doby nebude tiskárna moci provádět jiné uživatelské úlohy.
- **5** Přejděte na:

#### **Zpět** >**Zavřít nabídku konfigurace**

Tiskárna se zresetuje a vrátí se do normálního pracovního režimu.

#### **Konfigurace šifrování pevného disku tiskárny**

Zapnutí šifrování pevného disku napomůže zabránit ztrátě citlivých dat v případě zcizení tiskárny nebo pevného disku.

**Poznámka:** V některých modelech tiskáren nemusí být pevný disk nainstalován.

#### **Použití serveru Embedded Web Server**

**1** Otevřete webový prohlížeč a zadejte do pole adresy IP adresu tiskárny.

#### **Poznámky:**

**•** Adresu IP tiskárny zobrazíte v části TCP/IP v nabídce Síť/Zprávy. Adresa IP se zobrazí jako čtyři sady čísel oddělených tečkou, například 123.123.123.123.

**•** Pokud používáte server proxy, dočasně ho zakažte, aby se správně načetla webová stránka.

#### **2** Klepněte na položku **Nastavení** >**Zabezpečení** >**Šifrování disku**.

**Poznámka:** Položka Šifrování disku se zobrazí v nabídce Zabezpečení pouze tehdy, když je nainstalován naformátovaný pevný disk tiskárny, který neobsahuje vady.

**3** V nabídce Šifrování disku vyberte možnost **Povolit**.

#### **Poznámky:**

- **•** Zapnutím šifrování disku dojde ke smazání obsahu pevného disku tiskárny.
- **•** Šifrování disku může trvat od několika minut až po více než hodinu, a během této doby nebude tiskárna moci provádět jiné uživatelské úlohy.

#### **Pomocí ovládacího panelu tiskárny**

- **1** Vypněte tiskárnu.
- **2** Při zapínání tiskárny stiskněte a podržte tlačítka **2** a **6**. Až se zobrazí obrazovka s ukazatelem průběhu, pusťte tlačítka.

Tiskárna provede spouštěcí sekvenci a následně se zobrazí nabídka Konfigurace. Když je tiskárna zcela zapnuta, zobrazí se na jejím displeji seznam funkcí.

**3** Přejděte na:

#### **Šifrování disku** >**Zapnuto**

**Poznámka:** Zapnutím šifrování disku dojde ke smazání obsahu pevného disku tiskárny.

**4** Pokračujte v mazání disku tlačítkem **Ano**.

#### **Poznámky:**

- **•** Během procesu šifrování tiskárnu nevypínejte. Mohlo by dojít ke ztrátě dat.
- **•** Šifrování disku může trvat od několika minut až po více než hodinu, a během této doby nebude tiskárna moci provádět jiné uživatelské úlohy.
- **•** Průběh procesu mazání disku bude vyznačován stavovým pruhem. Po zašifrování disku se tiskárna vrátí na obrazovku umožňující zapnutí nebo vypnutí šifrování disku.
- **5** Přejděte na:

#### **Zpět** >**Zavřít nabídku konfigurace**

Tiskárna se zresetuje a vrátí se do normálního pracovního režimu.

#### **Vyhledání informací o zabezpečení tiskárny**

V prostředích s vysokým stupněm zabezpečení bude možná zapotřebí podniknout ještě další kroky, aby bylo zajištěno, že důvěrná data uložená v tiskárně nebudou přístupná neoprávněným osobám. Další informace najdete na **[webových stránkách spole](http://www1.lexmark.com/en_US/solutions/business-solutions/security/index.shtml)čnosti Lexmark věnovaných zabezpečení**.

Další informace naleznete také v *Příručce správce serveru Embedded Web Server – Zabezpečení*:

- **1** Přejděte na **[www.lexmark.com](http://www.lexmark.com)** a potom na **Podpora a soubory ke stažení** > vyberte svou tiskárnu.
- **2** Klepněte na kartu **Příručky** a vyberte položku *Příručka správce serveru Embedded Web Server Zabezpečení*.

# **Použití modelu C748x**

## **Informace o tiskárně**

### **Výběr umístění tiskárny**

**VÝSTRAHA—NEBEZPEČÍ ÚRAZU:** Hmotnost tiskárny je vyšší než 18 kg a k jejímu bezpečnému zvednutí jsou zapotřebí dvě osoby.

Při volbě umístění tiskárny ponechejte dostatek prostoru pro otevření zásobníků, krytů a dvířek. Pokud máte v úmyslu instalovat volitelné doplňky, ponechte pro ně dostatek volného prostoru. Je důležité:

- **•** Postavte tiskárnu blízko řádně uzemněné a snadno přístupné elektrické zásuvky.
- **•** Ujistěte se, že proudění vzduchu v místnosti odpovídá nejnovější revizi normy ASHRAE 62 nebo normě 156 technického výboru CEN.
- **•** Umístěte tiskárnu na rovný, pevný a stabilní povrch.
- **•** Udržujte tiskárnu:
	- **–** Čistou, suchou a nezprášenou.
	- **–** Stranou od volně položených svorek a kancelářských spon.
	- **–** Stranou přímého vzdušného proudění klimatizací, ohřívačů a ventilátorů.
	- **–** Stranou přímého slunečního záření a prostředí s extrémní vlhkostí.
- **•** Dodržujte doporučené teploty a zabraňte výkyvům hodnot:

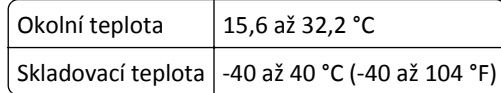

**•** Pro vhodné odvětrávání doporučujeme zachovat v okolí tiskány volný prostor o rozměrech:

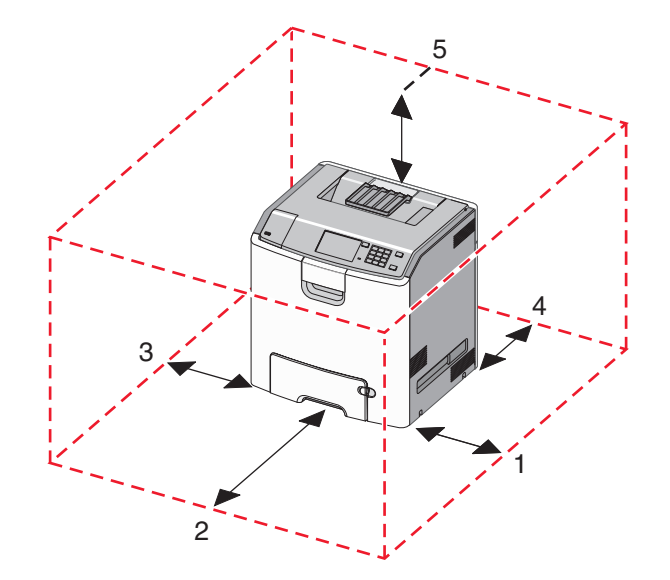

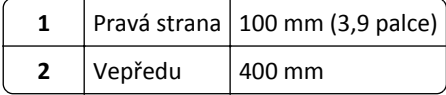

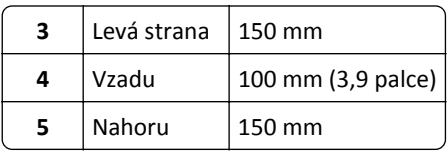

### **Konfigurace tiskárny**

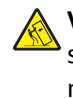

**VÝSTRAHA—NEBEZPEČÍ SKLOPENÍ:** Konfigurace připevněné k podlaze vyžadují dodatečný nábytek pro zajištění stability. Pokud používáte vstupní zásobník s vysokou kapacitou, duplexor anebo více než jedno vstupní zařízení, musíte použít stojan tiskárny nebo základnu tiskárny. Pokud jste si zakoupili multifunkční tiskárnu (MFP), která umí skenovat, kopírovat a faxovat, možná budete potřebovat další nábytek. Další informace najdete na adrese **[www.lexmark.com/multifunctionprinters](http://www.lexmark.com/multifunctionprinters)**.

Konfiguraci základní tiskárny můžete doplnit přidáním až tří přídavných zásobníků na 550 listů a vysokokapacitního podavače na 2000 listů. Podstavec s kolečky a rozpěrka jsou podporovány ve všech konfiguracích.

Rozpěrky jsou nefunkční zásobníky, které slouží ke zvětšení výšky tiskárny. Rozpěrky se umisťují:

- **•** Přímo na podstavec s kolečky nebo na desku stolu.
- **•** Pod všechny stohy zásobníků a nesmí se používat společně s přídavným, vysokokapacitním zásobníkem na 2000 listů.

Další informace o instalaci rozpěrky najdete na listu s pokyny, který byl dodán společně s ní.

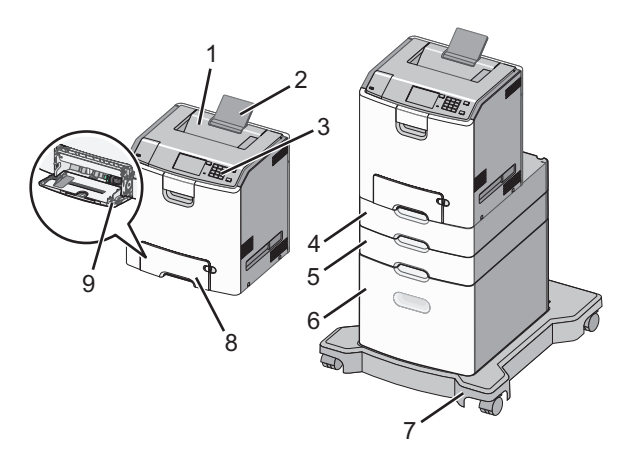

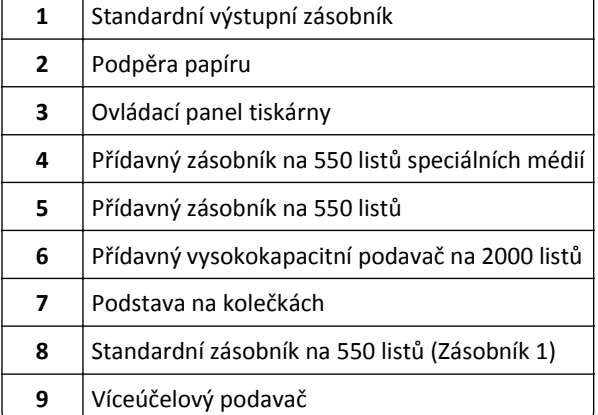

## **Použití ovládacího panelu tiskárny s dotykovým displejem**

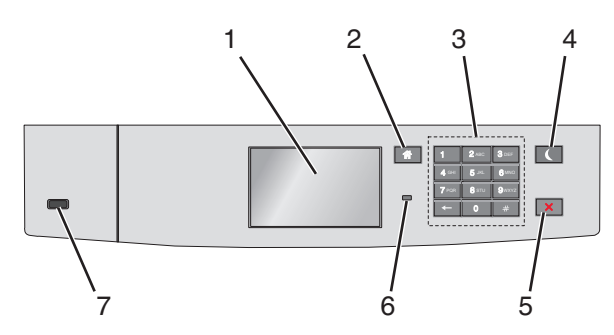

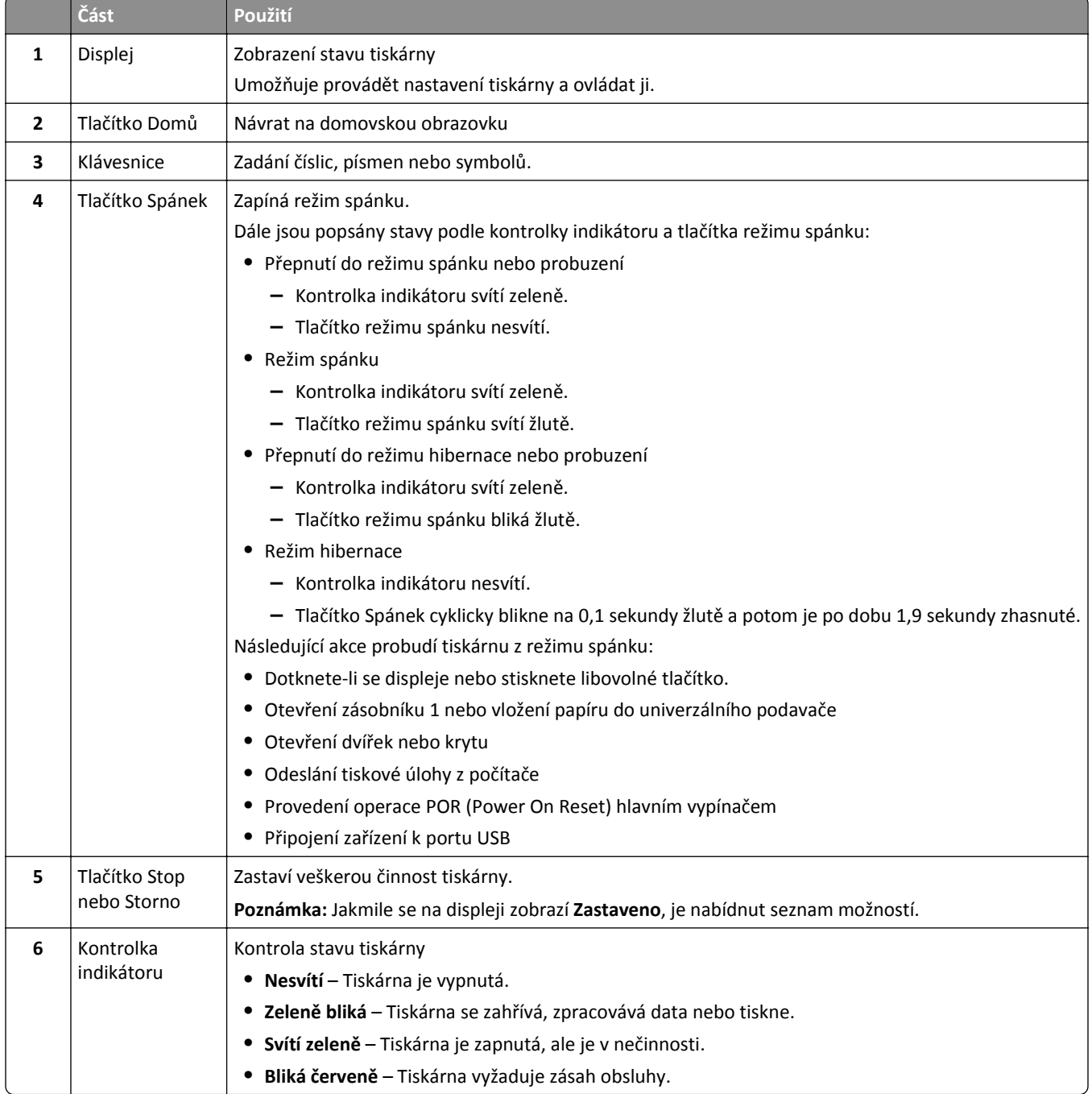
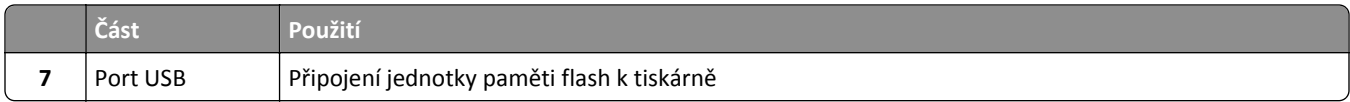

### **Popis domovské obrazovky**

Po zapnutí tiskárny se na displeji zobrazí základní obrazovka, zvaná domovská obrazovka. Pomocí tlačítek a ikon na domovské obrazovce můžete spouštět různé činnosti.

**Poznámka:** V závislosti na vlastním nastavení domovské obrazovky, nastavení správy a aktivních integrovaných řešeních se vaše domovská obrazovka, ikony a tlačítka mohou lišit.

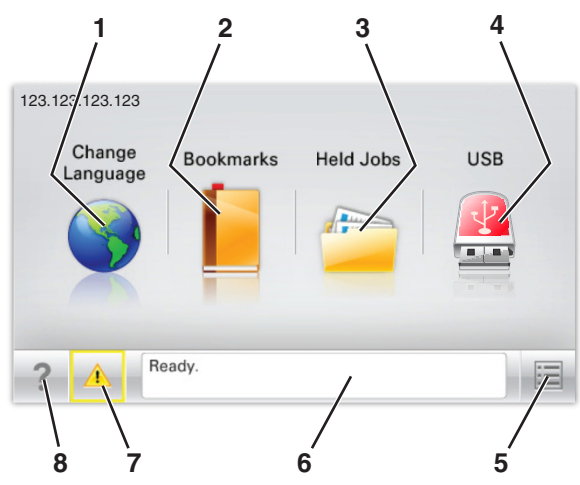

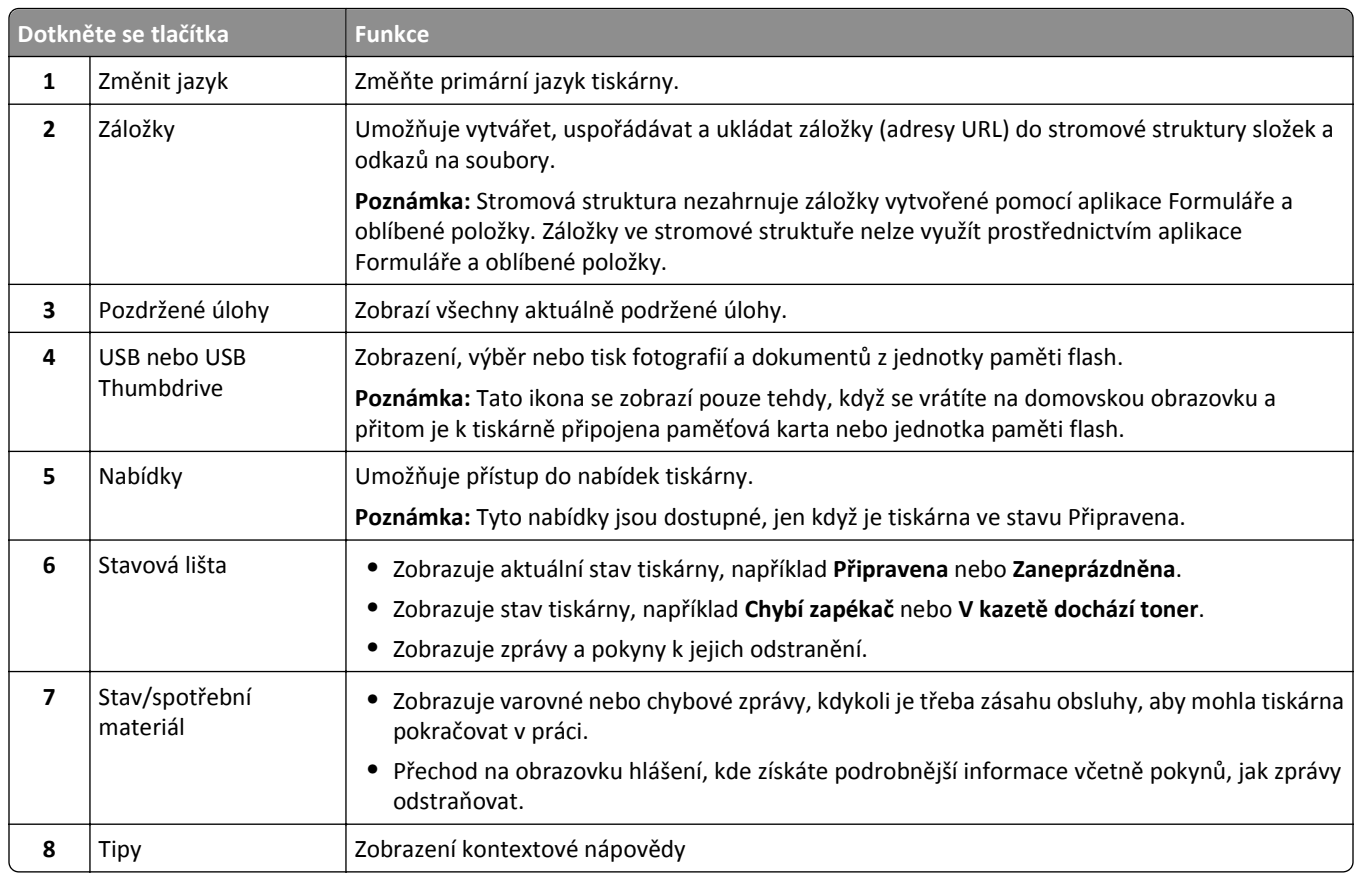

Na domovské obrazovce se může zobrazit i další tlačítko:

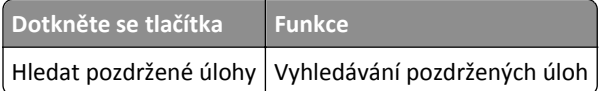

#### **Funkce**

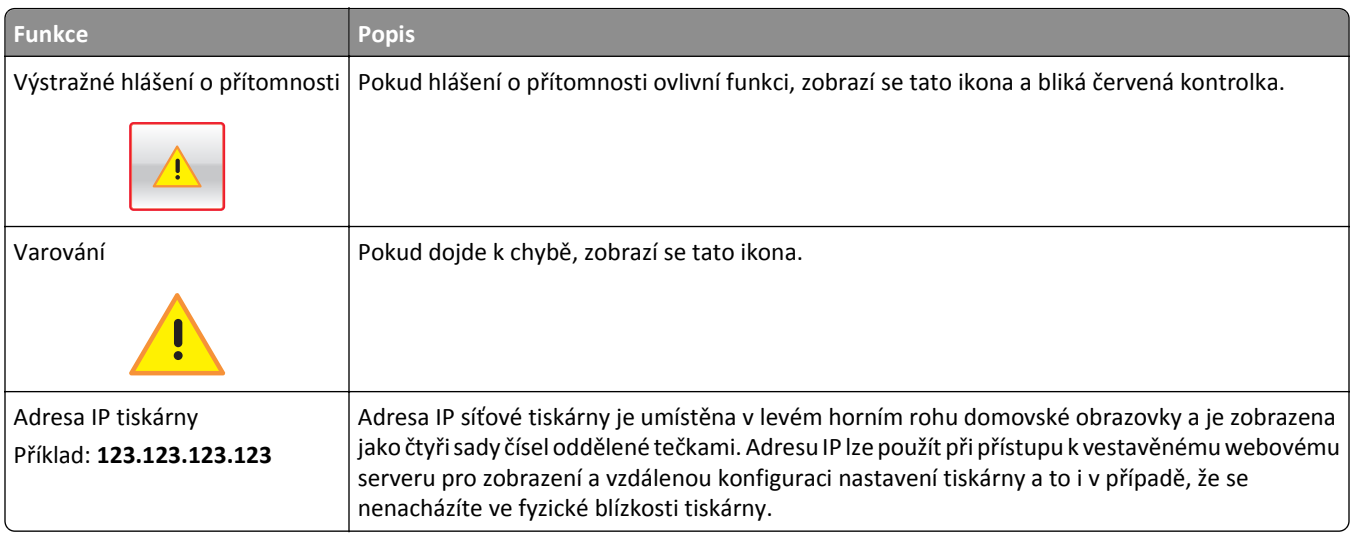

### **Použití tlačítek na dotykovém displeji**

**Poznámka:** V závislosti na vlastním nastavení domovské obrazovky, nastavení správy a aktivních integrovaných řešeních se vaše domovská obrazovka, ikony a tlačítka mohou lišit.

#### **Příklad dotykového displeje**

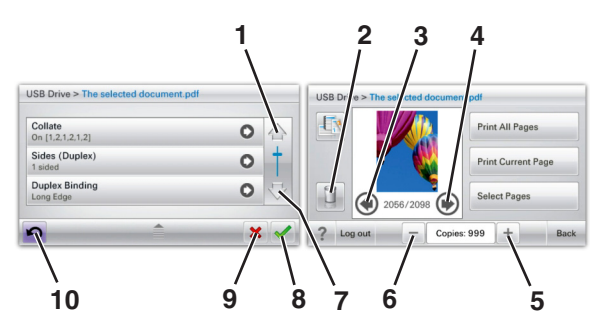

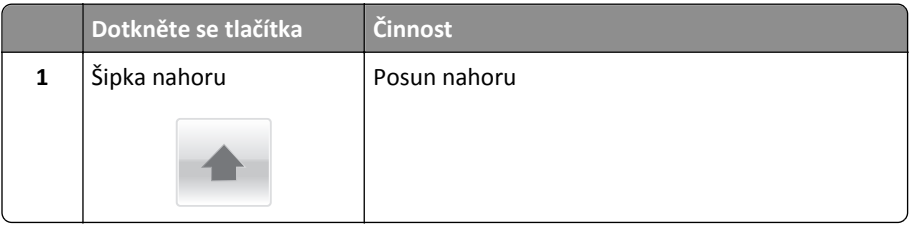

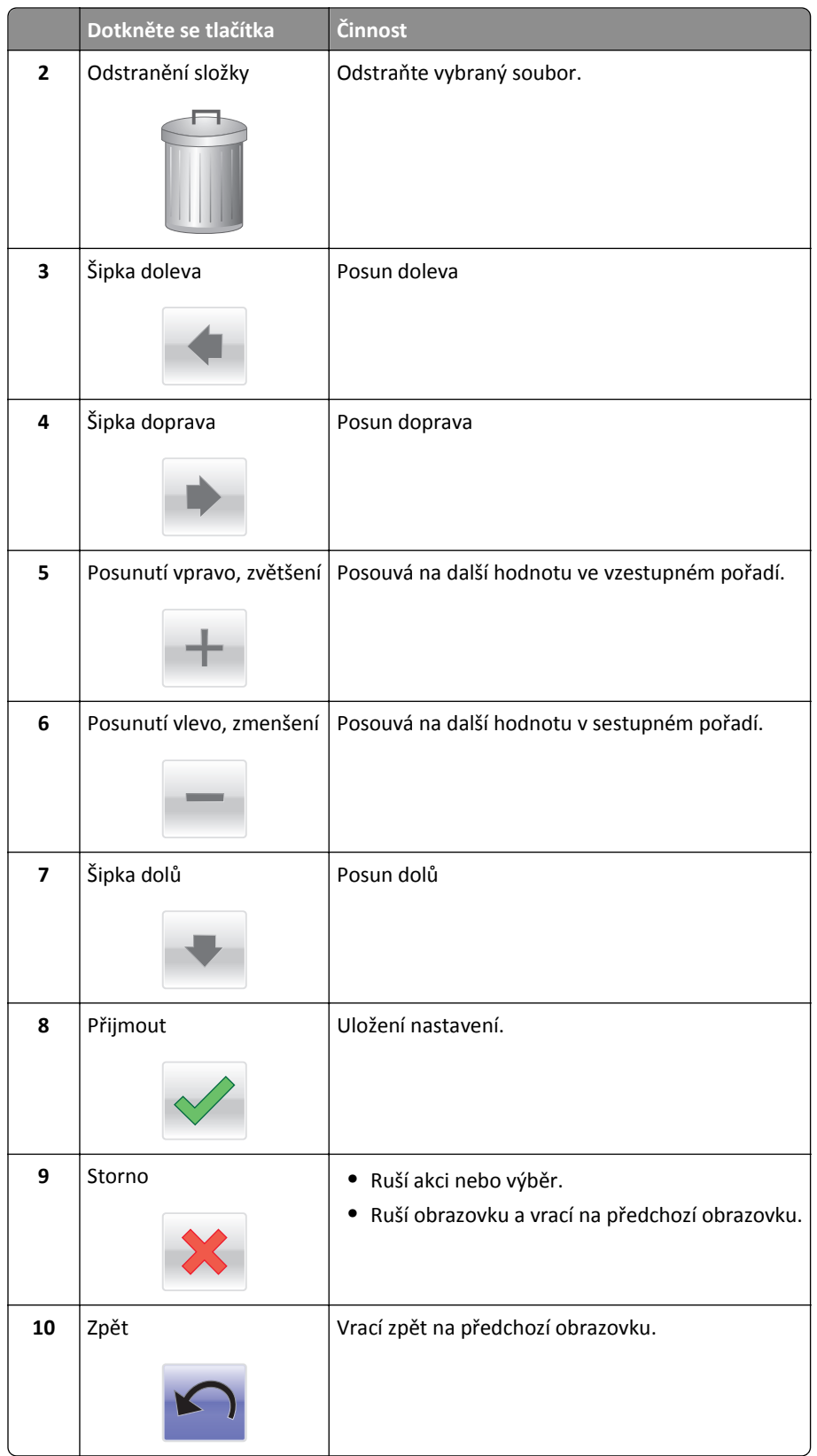

# **Nastavení a použití aplikací spouštěných z domovské obrazovky**

**Poznámky:**

- **•** Domovská obrazovka se může lišit v závislosti na přizpůsobení nastavení vaší domovské obrazovky, nastavení správy a aktivních vestavěných aplikacích. Některé aplikace jsou podporovány pouze u některých modelů tiskáren.
- **•** Někdy je možné zakoupit další řešení a aplikace. Další informace naleznete na **[www.lexmark.com](http://www.lexmark.com)** nebo vám je sdělí prodejce, u kterého jste zakoupili tiskárnu.

### **Použití vestavěného webového serveru**

Vestavěný webový server je webová stránka tiskárny, která umožňuje zobrazit a vzdáleně konfigurovat nastavení tiskárny i když nejste fyzicky poblíž tiskárny.

- **1** Zjistěte IP adresu tiskárny:
	- **•** na domovské obrazovce ovládacího panelu tiskárny;
	- **•** v části **TCP/IP** v nabídce **Síť/Porty**;
	- **•** vytištěním stránky s nastavením sítě nebo stránky s nastavením nabídek a vyhledáním informace v části **TCP/IP**.

**Poznámka:** Adresa IP se zobrazí jako čtyři sady čísel oddělených tečkou, například **123.123.123.123**.

**2** Otevřete webový prohlížeč a zadejte do pole adresy IP adresu tiskárny. Zobrazí se stránka vestavěného webového serveru.

### **Zobrazit nebo skrýt ikony na domovské obrazovce**

**1** Otevřete webový prohlížeč a zadejte do pole adresy IP adresu tiskárny.

**Poznámka:** Zobrazte adresu IP tiskárny na domovské obrazovce ovládacího panelu tiskárny. Adresa IP se zobrazí jako čtyři sady čísel oddělených tečkou, například 123.123.123.123.

**2** Klepněte na položky **Nastavení** > **Obecné nastavení** > **Přizpůsobení domovské stránky**.

Zobrazí se seznam základních funkcí tiskárny.

**3** Zaškrtněte políčka funkcí, jejichž ikony chcete zobrazit na domovské obrazovce tiskárny.

**Poznámka:** Položky, u kterých bylo zaškrtnutí zrušeno, budou skryty.

**4** Klepněte na tlačítko **Odeslat**.

### **Aktivace aplikací na domovské obrazovce**

#### **Vyhledání informací o aplikacích na domovské stránce**

Tiskárna je dodávána s předinstalovanými aplikacemi na domovské obrazovce. Před použitím těchto aplikací je nutné nejprve tyto aplikace aktivovat a nastavit pomocí serveru Embedded Web Server. Další informace o přístupu k serveru Embedded Web Server naleznete v části "Použití vestavěného webového serveru" na str. 76.

<span id="page-76-0"></span>Další informace o konfiguraci a používání aplikací na domovské obrazovce získáte takto:

- **1** Přejděte na **<http://support.lexmark.com>**.
- **2** Klepněte na položku **Softwarová řešení** a vyberte některou z následujících položek:
	- **• Scan to Network** Vyhledání informací o aplikaci Scan to Network.
	- **• Další aplikace** Vyhledání informací o dalších aplikacích.
- **3** Klepněte na kartu **Příručky** a vyberte dokument pro aplikaci na domovské obrazovce.

#### **Používání pozadí a pohotovostní obrazovky**

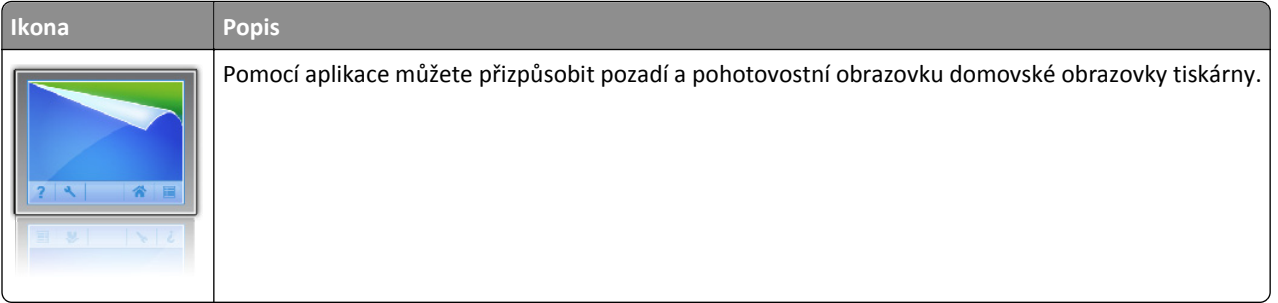

**1** Na domovské obrazovce přejděte na položku:

**Změnit pozadí** > vyberte pozadí, které chcete použít.

**2** Dotkněte se tlačítka  $\mathscr V$ 

#### **Nastavení aplikace Forrms and Favorites**

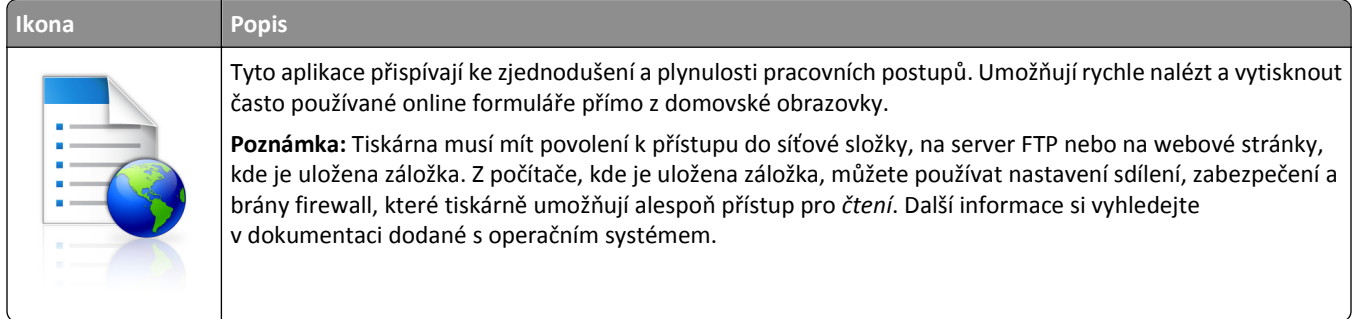

**1** Otevřete webový prohlížeč a zadejte do pole adresy IP adresu tiskárny.

**Poznámka:** Zobrazte adresu IP tiskárny na domovské obrazovce ovládacího panelu tiskárny. Adresa IP se zobrazí jako čtyři sady čísel oddělených tečkou, například 123.123.123.123.

- **2** Klepněte na položky **Nastavení** > **Řešení zařízení** > **Řešení (eSF)** > **Forms and Favorites**.
- **3** Definujte záložky a potom přizpůsobte nastavení.
- **4** Klepněte na tlačítko **Použít**.

Chcete-li používat aplikaci, dotkněte se tlačítka **Forms and Favorites** na domovské obrazovce tiskárny. Pak můžete procházet kategorie formulářů nebo je vyhledávat podle čísla, názvu nebo popisu.

#### **Principy aplikace Eco-Settings**

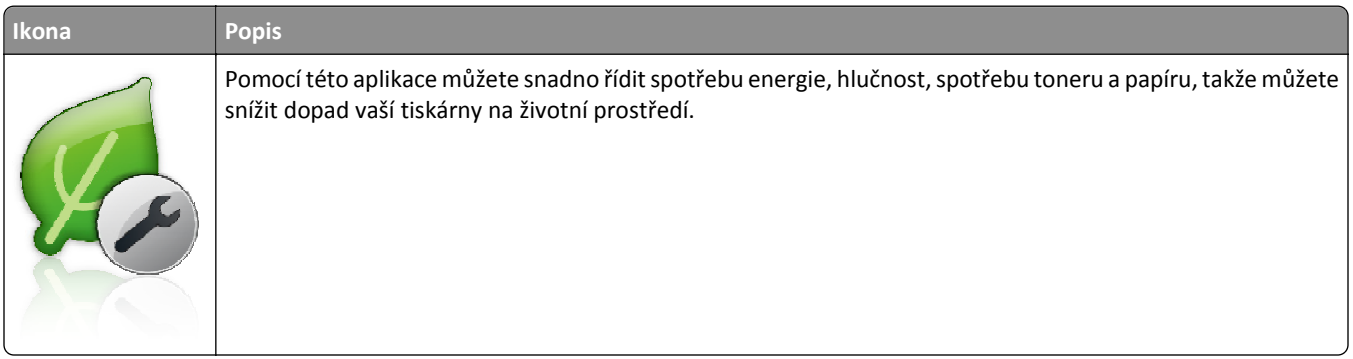

#### **Principy aplikace Showroom**

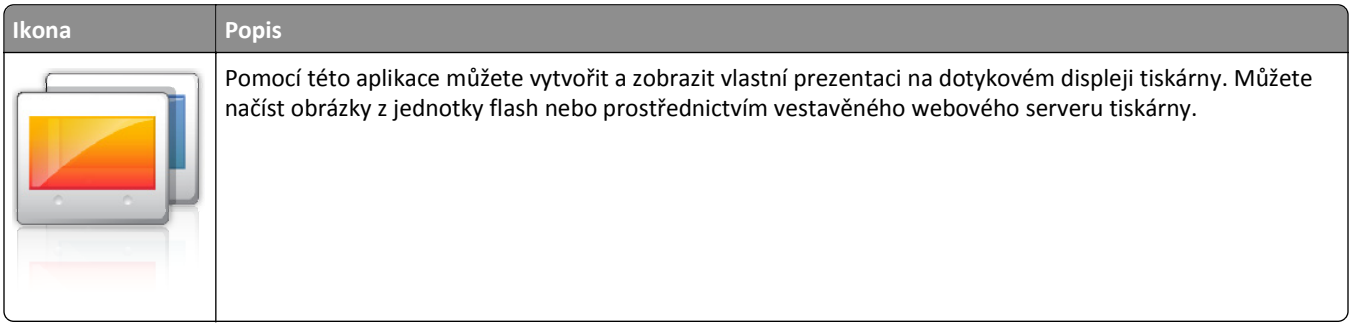

### **Nastavení vzdáleného ovládacího panelu**

Tato aplikace zobrazuje ovládací panel tiskárny na obrazovce počítače. Umožňuje interakci s ovládacím panelem tiskárny i v případě, že se nacházíte jinde než síťová tiskárna. Na obrazovce počítače můžete zobrazit stav tiskárny, uvolňovat pozdržené tiskové úlohy, vytvářet záložky a provádět další úlohy související s tiskem, které byste jinak mohli provádět pouze během fyzické přítomnosti u síťové tiskárny.

**1** Otevřete webový prohlížeč a zadejte do pole adresy IP adresu tiskárny.

**Poznámka:** Zobrazte adresu IP tiskárny na domovské obrazovce ovládacího panelu tiskárny. Adresa IP se zobrazí jako čtyři sady čísel oddělených tečkou, například 123.123.123.123.

- **2** Klepněte na položky **Nastavení** > **Řešení zařízení** > **Řešení (eSF)** > **Vzdálený ovládací panel**.
- **3** Zaškrtněte políčko **Aktivováno** a potom přizpůsobte nastavení.
- **4** Klepněte na tlačítko **Použít**.

Chcete-li použít tuto aplikaci, ve vestavěném webovém serveru klepněte na tlačítko **Aplikace** > **Vzdálený ovládací panel** > **Spustit VNC applet**.

### <span id="page-78-0"></span>**Import a export konfigurace**

Nastavení konfigurace můžete exportovat do textového souboru a poté importovat a použít u jiných tiskáren.

**1** Otevřete webový prohlížeč a zadejte do pole adresy IP adresu tiskárny.

**Poznámka:** Zobrazte adresu IP na domovské obrazovce tiskárny. Adresa IP se zobrazí jako čtyři sady čísel oddělených tečkou, například 123.123.123.123.

**2** Exportujte nebo importujte konfigurační soubor pro jednu nebo více aplikací.

#### **Pro jednu aplikaci**

**a** Přejděte na:

**Nastavení** >**Aplikace** >**Správa aplikací** > vyberte aplikaci >**Konfigurovat**

**b** Exportujte nebo importujte konfigurační soubor.

#### **Poznámky:**

- **•** Pokud dojde k chybě **Nedostatek paměti JVM**, opakujte proces exportu, dokud se konfigurační soubor neuloží.
- **•** Dojde-li k překročení časového limitu a objeví se prázdná obrazovka, aktualizujte webový prohlížeč a klepněte na tlačítko **Použít**.

#### **Pro více aplikací**

- **a** Klepněte na položku **Nastavení** >**Import/export**.
- **b** Exportujte nebo importujte konfigurační soubor.

**Poznámka:** Při importu konfiguračního souboru dokončete postup klepnutím na tlačítko **Odeslat**.

# **Založení papíru a speciálních médií**

Výběr papíru a speciálních médií a manipulace s nimi může ovlivnit spolehlivost tisku dokumentů. Další informace naleznete v ["Prevence uvíznutí" na str. 186](#page-185-0) a ["Skladování papíru" na str. 115](#page-114-0).

### **Nastavení formátu a typu papíru**

Na domovské obrazovce přejděte na položku:

>**Nabídka Papír** >**Formát/Typ papíru** > vyberte zásobník > vyberte formát nebo typ papíru >

### **Nastavení pro Univerzální formát papíru**

Univerzální formát papíru je uživatelem definovaný formát, který umožňuje tisknout na formáty papíru, které nejsou přednastaveny v nabídkách tiskárny.

- **•** Nejmenší podporovaný univerzální formát papíru je 76,2 x 127 mm (3 x 5 palců) a lze jej vložit pouze do univerzálního podavače.
- **•** Největší podporovaný univerzální formát papíru je 215,9 x 1219,2 mm (8,5 x 48 palců) a lze jej vložit pouze do univerzálního podavače.

<span id="page-79-0"></span>**1** Na domovské obrazovce přejděte na položku:

>**nabídka Papír** >**Univerzální nastavení** >**Jednotky míry** > vyberte měrnou jednotku >

- **2** Dotkněte se možnosti na **Na výšku šířka** nebo **Na výšku výška**.
- **3** Vyberte šířku nebo výšku a dotkněte se tlačítka  $\mathbb{V}$ .

### **Vkládání do standardního nebo přídavného zásobníku na 550 listů**

Tiskárna má jeden standardní zásobník na 550 listů (Zásobník 1) a může mít až čtyři přídavné zásobníky na 550 listů včetně zásobníku na speciální média. Pro úzké formáty papíru, např. formát A6 a obálky, používejte zásobník na speciální média. Další informace najdete v části "Vkládání do př[ídavného zásobníku na 550 list](#page-82-0)ů pro speciální média" na str. [83.](#page-82-0)

**VÝSTRAHA—NEBEZPEČÍ ÚRAZU:** Chcete-li snížit riziko nestability zařízení, vkládejte jednotlivé zásobníky na papír samostatně. Všechny ostatní zásobníky udržujte zavřené až do chvíle, kdy je budete potřebovat.

**1** Zásobník úplně vytáhněte.

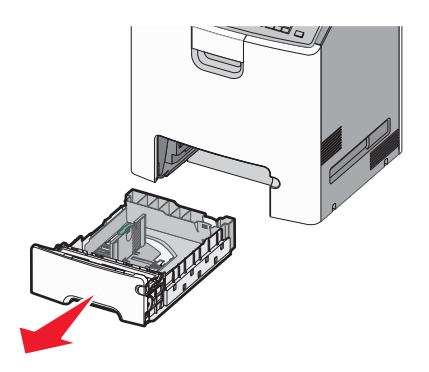

- **•** Zásobníky neodstraňujte v průběhu tiskové úlohy ani když je na displeji zobrazena zpráva **Zaneprázdněna**. V opačném případě by mohlo dojít k uvíznutí papíru.
- **•** Standardní zásobník na 550 listů (Zásobník 1) automaticky nerozpoznává formát papíru.
- **2** Stiskněte vodicí lištu šířky a posuňte ji do správné polohy pro vložený formát papíru.

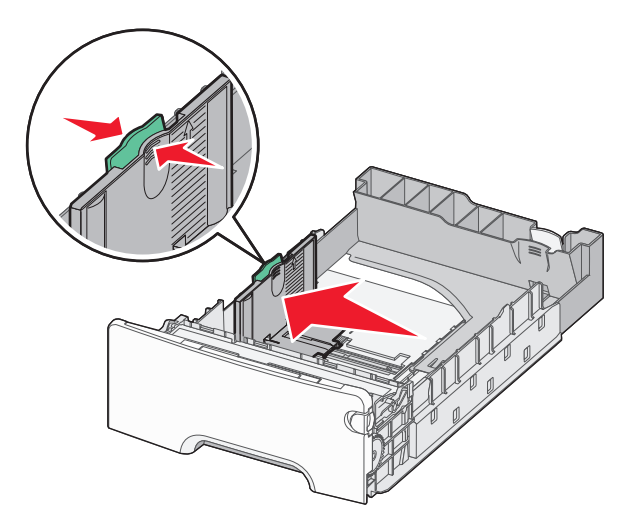

#### **Poznámky:**

- **•** Pomocí indikátorů formátu papíru na dně zásobníku upravte polohu vodicích lišt délky a šířky.
- **•** Nesprávná pozice vodicí lišty šířky může způsobit uvíznutí papíru.

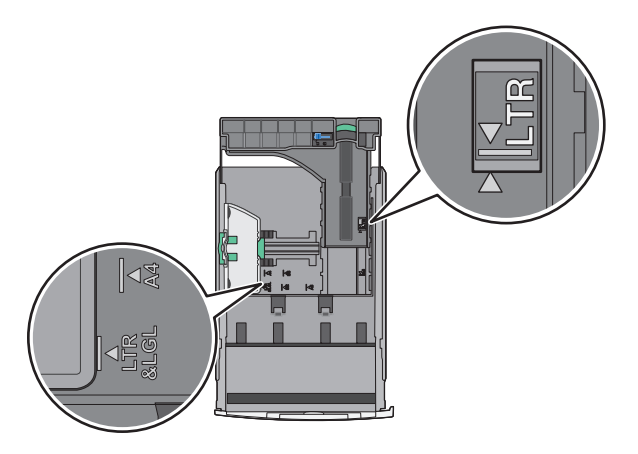

**3** Stiskněte vodicí lištu délky a posuňte ji do správné polohy pro vložený formát papíru.

- **•** U některých formátů papíru, např. Letter, Legal nebo A4, stiskněte vodicí lištu délky a posuňte ji dozadu tak, aby odpovídala délce papíru.
- **•** Vodicí lišta délky má pojistku. Pro odjištění posuňte tlačítko ve vrchní části vodicí lišty délky doleva. Pro zajištění posuňte po zvolení délky tlačítko doprava.

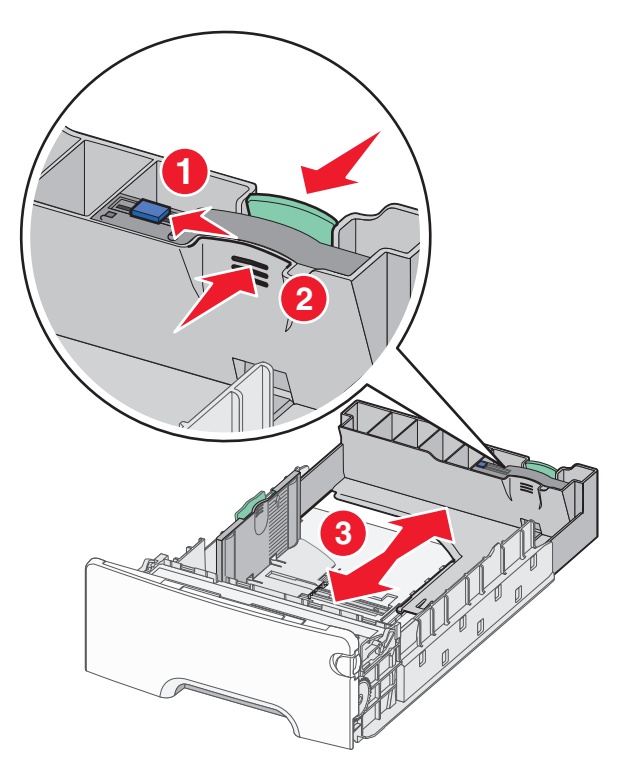

**4** Ohněte listy papíru dozadu a dopředu, aby se navzájem oddělily. Papír nepřekládejte a nemačkejte. Srovnejte okraje podle rovné plochy.

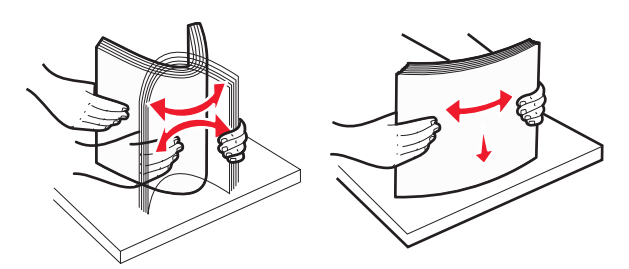

**5** Vložte stoh papíru otočeného doporučenou tiskovou stranou nahoru do zadní části zásobníku.

#### **Poznámky:**

- **•** Vkládáte-li předtištěný hlavičkový papír pro jednostranný tisk, umístěte papír hlavičkou nahoru směrem k přední části zásobníku.
- **•** Vkládáte-li předtištěný hlavičkový papír pro oboustranný tisk, umístěte papír hlavičkou dolů směrem k zadní části zásobníku.

**Jednostranný tisk Oboustranný tisk**

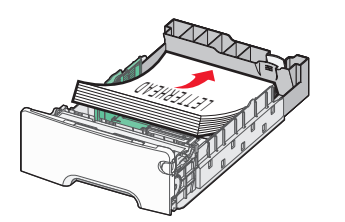

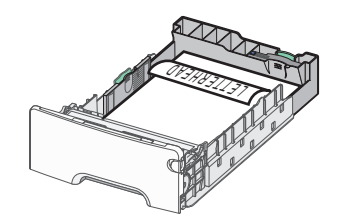

**Poznámka:** Ujistěte se, že papír nepřesahuje čáru maximálního naplnění papírem vyznačenou po levé straně zásobníku.

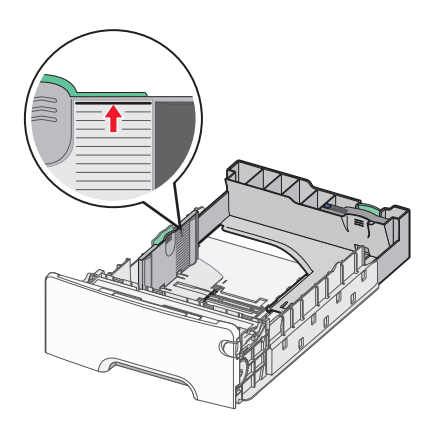

**Výstraha—nebezpečí poškození:** Přeplnění zásobníku může způsobit uvíznutí papíru a možné poškození tiskárny.

**6** Vložte zásobník.

**Poznámka:** U některých formátů papíru se zásobník roztáhne až za zadní stranu tiskárny.

<span id="page-82-0"></span>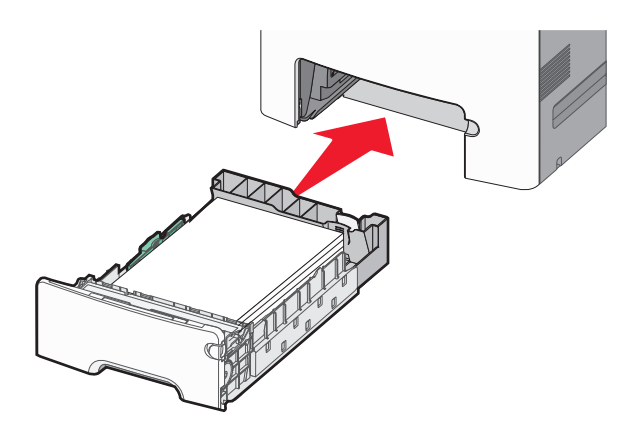

**7** Na ovládacím panelu tiskárny ověřte, zda nastavení formátu a typu papíru pro zásobník odpovídají vloženému papíru.

## **Vkládání do přídavného zásobníku na 550 listů pro speciální média**

Přídavný zásobník na 550 listů pro speciální média (Zásobník 2) podporuje úzké formáty papíru, např. obálky a formát A6.

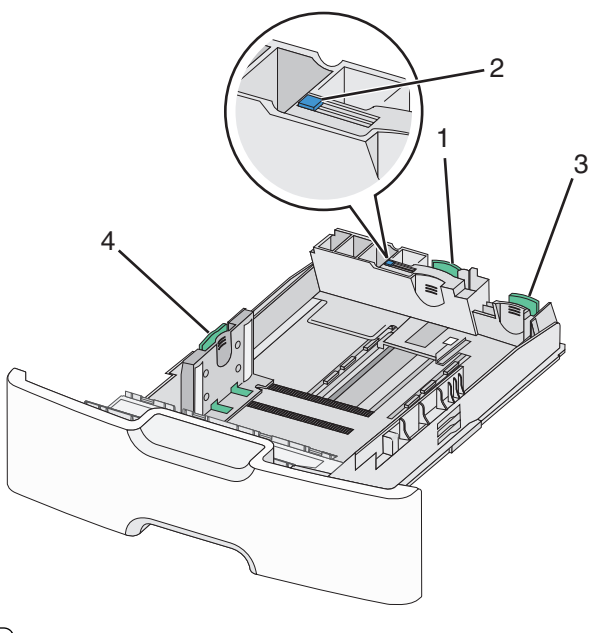

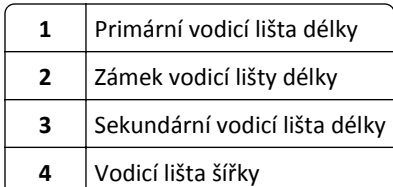

**VÝSTRAHA—NEBEZPEČÍ ÚRAZU:** Chcete-li snížit riziko nestability zařízení, vkládejte jednotlivé zásobníky na papír samostatně. Všechny ostatní zásobníky udržujte zavřené až do chvíle, kdy je budete potřebovat.

#### **Poznámky:**

- Pokyny týkající se vkládání formátů papíru větších než A6 a obálek naleznete v části ["Vkládání do standardního](#page-79-0) nebo př[ídavného zásobníku na 550 list](#page-79-0)ů" na str. 80.
- Úplný seznam podporovaných formátů papíru naleznete v části "Podporované formáty, typy a gramáže papíru" v *Uživatelské příručce*.

#### **Vkládání úzkých formátů papíru, např. obálek a formátu A6**

**1** Zásobník úplně vytáhněte.

**Poznámka:** Zásobníky neodstraňujte v průběhu tiskové úlohy ani když je na displeji zobrazena zpráva **Zaneprázdněna**. V opačném případě by mohlo dojít k uvíznutí papíru.

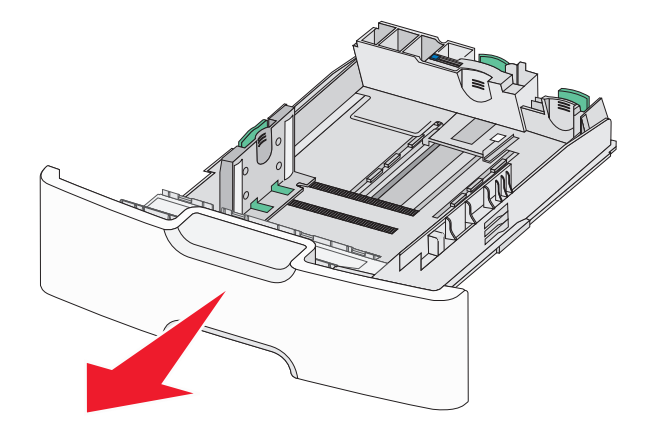

**2** Stiskněte primární vodicí lištu délky a posuňte ji směrem k sobě až na doraz.

- **•** Vodicí lišta délky má pojistku. Pro odjištění vodicí lišty délky posuňte tlačítko ve vrchní části vodicí lišty délky doleva. Pro zajištění posuňte po zvolení délky tlačítko doprava.
- **•** Sekundární vodicí lištu délky je možné posunout jen tehdy, když primární vodicí lišta délky dosáhne ke hraně vodicí lišty šířky.

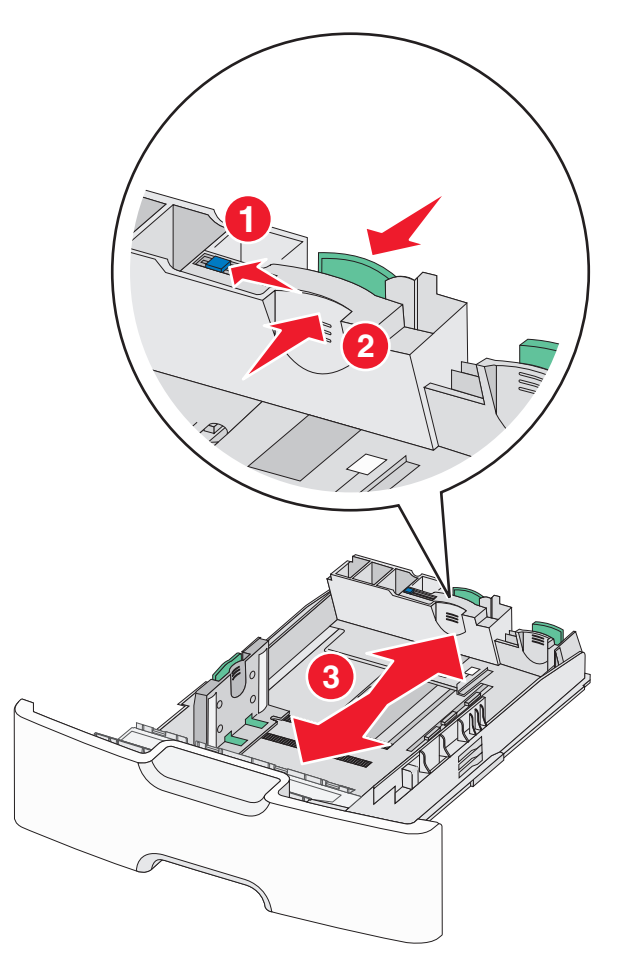

Stiskněte vodicí lištu šířky a posuňte ji do správné polohy pro vložený formát papíru.

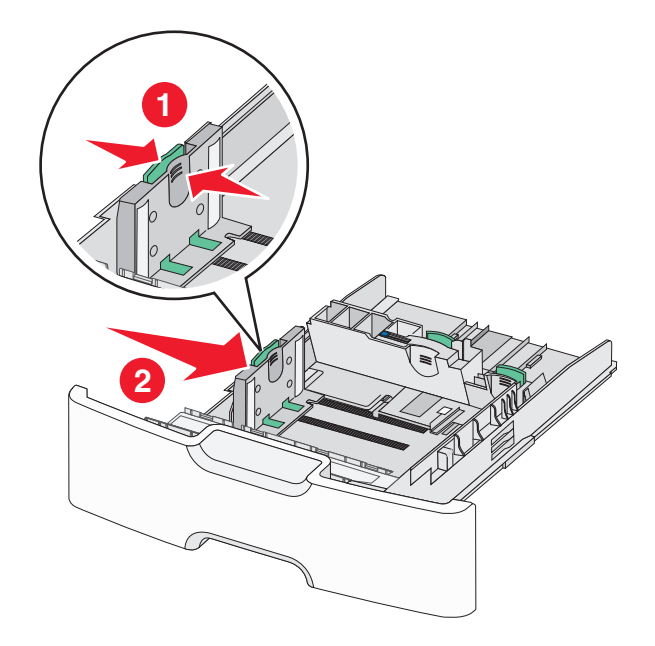

**Poznámka:** Pomocí indikátorů formátu papíru na dně zásobníku upravte polohu vodicí lišty šířky.

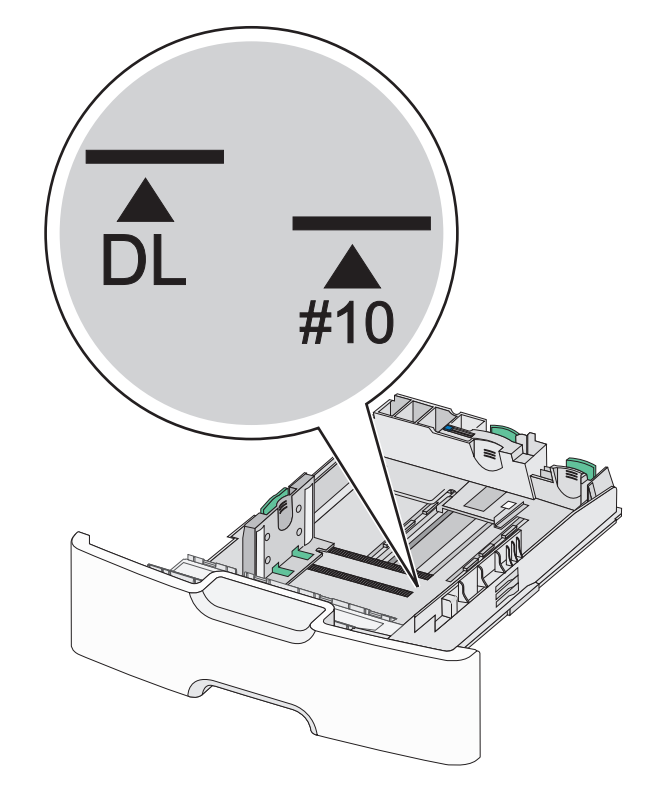

Stiskněte sekundární vodicí lištu délky a posuňte ji do správné polohy pro vkládaný formát papíru.

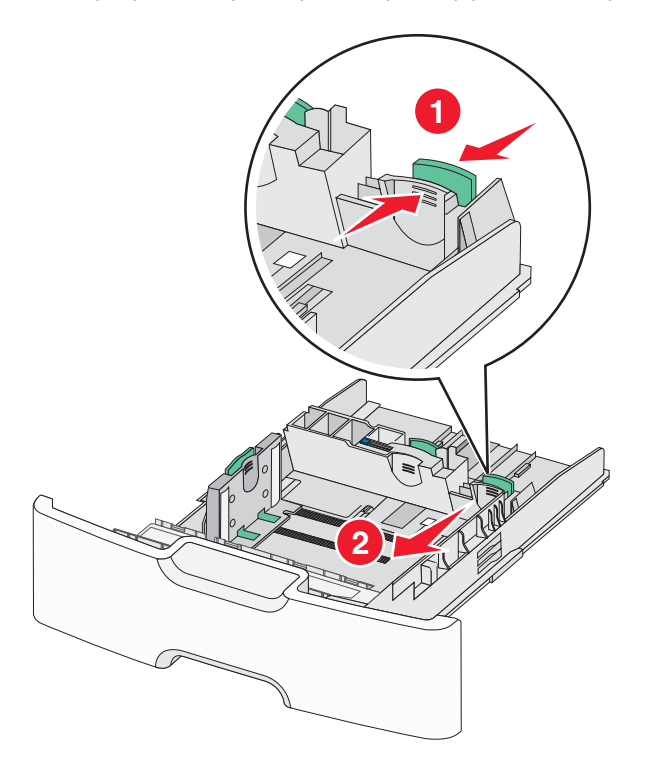

**5** Ohněte listy papíru dozadu a dopředu, aby se navzájem oddělily. Papír nepřekládejte a nemačkejte. Srovnejte okraje podle rovné plochy.

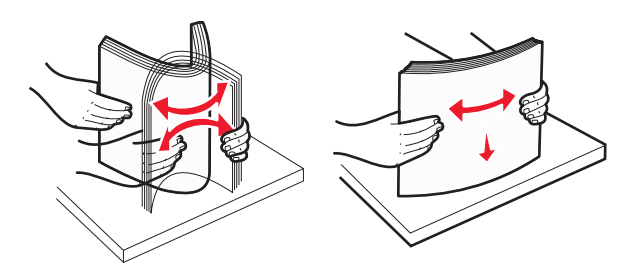

**6** Vložte stoh papíru tak, aby nahoře byla strana doporučená k tisku.

#### **Poznámky:**

- **•** Obálky vkládejte otočené okrajem pro známku směrem do tiskárny.
- **•** Ujistěte se, že papír nepřesahuje čáru maximálního naplnění papírem vyznačenou na boku vodicí lišty šířky.

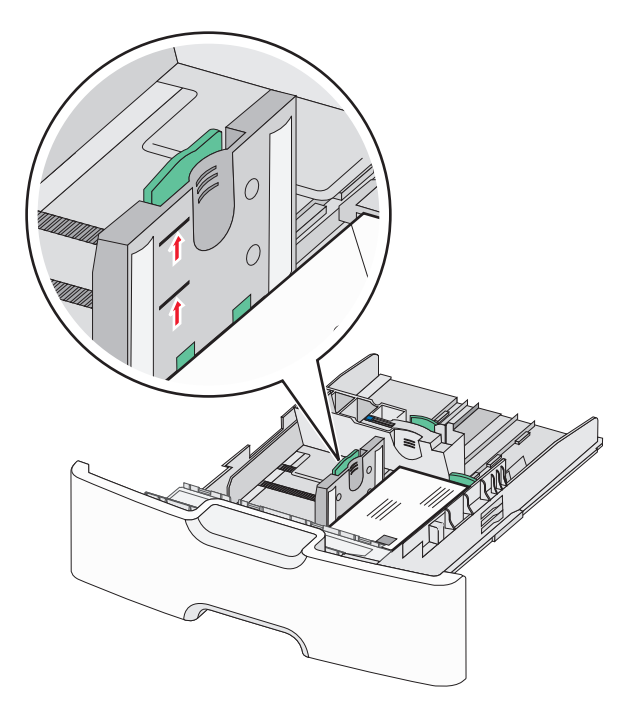

**Výstraha—nebezpečí poškození:** Přeplnění zásobníku může způsobit uvíznutí papíru a možné poškození tiskárny.

**7** Vložte zásobník.

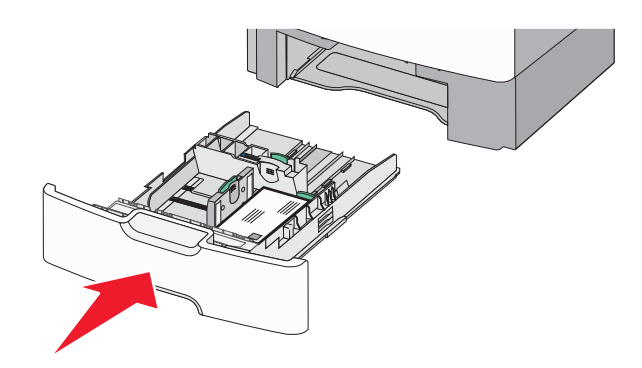

**8** Na ovládacím panelu tiskárny ověřte, zda nastavení formátu a typu papíru pro zásobník odpovídají vloženému papíru.

**Poznámka:** Při vkládání dlouhých papírů, např. formátu Legal, Letter a A4, vraťte sekundární vodicí lištu délky do původní polohy. Stiskněte lištu a posuňte ji až *zacvakne* na své místo.

### **Plnění vysokokapacitního podavače na 2000 listů**

**VÝSTRAHA—NEBEZPEČÍ ÚRAZU:** Chcete-li snížit riziko nestability zařízení, vkládejte jednotlivé zásobníky na papír samostatně. Všechny ostatní zásobníky udržujte zavřené až do chvíle, kdy je budete potřebovat.

- **1** Vytáhněte zásobník.
- **2** Vytáhněte vodicí lištu šířky a posuňte ji do správné polohy pro vkládaný formát papíru.

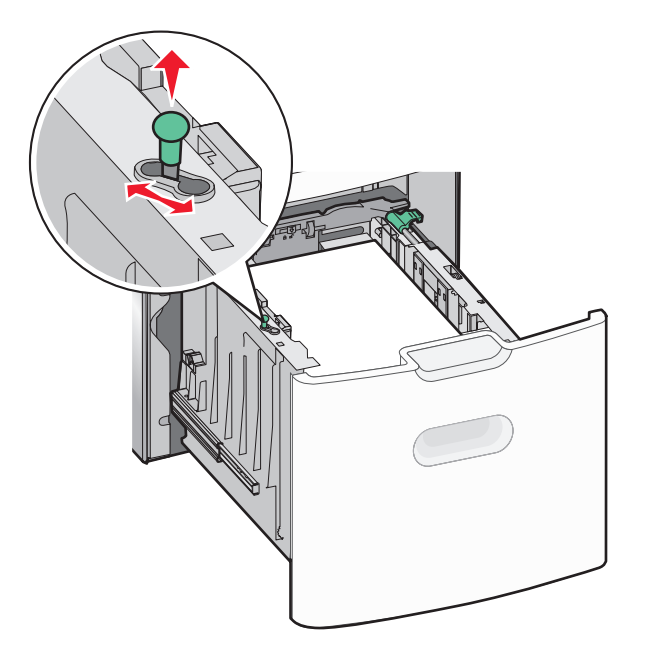

**3** Odemkněte pojistku vodítka délky.

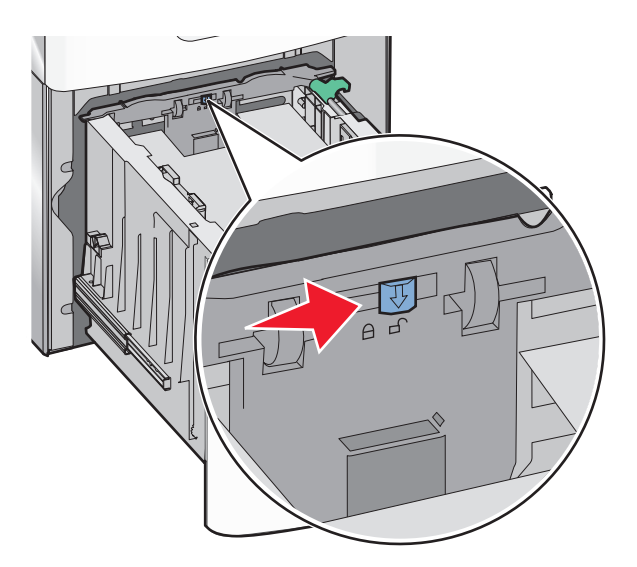

**4** Stiskněte uvolňovací páčku vodicí lišty délky a zvedněte lištu. Posuňte ji do správné polohy pro formát papíru, který vkládáte, a lištu zajistěte.

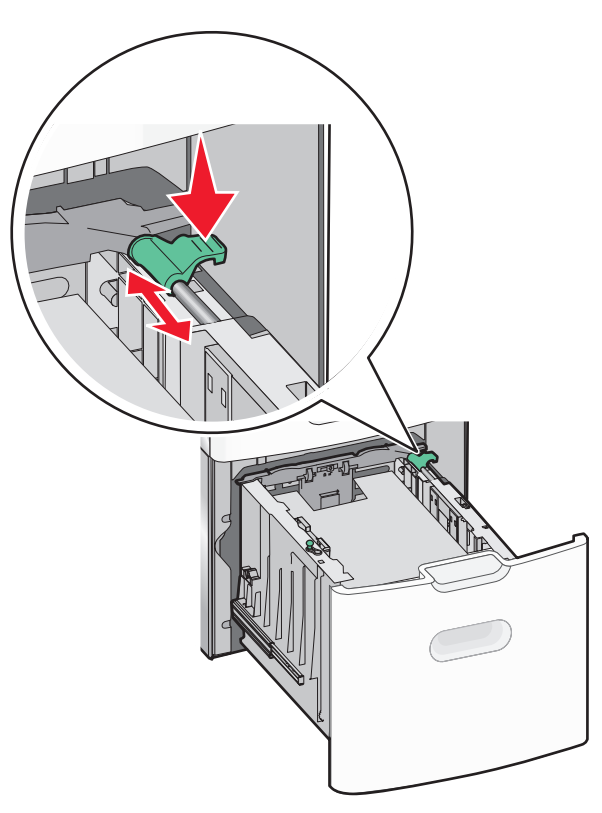

**5** Ohněte listy papíru dozadu a dopředu, aby se navzájem oddělily. Papír nepřekládejte a nemačkejte. Srovnejte okraje podle rovné plochy.

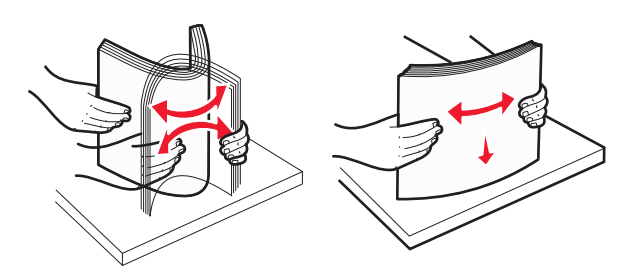

- **6** Vložte stoh papíru:
	- **•** tiskovou stranou nahoru pro jednostranný tisk
	- **•** tiskovou stranou dolů pro oboustranný tisk

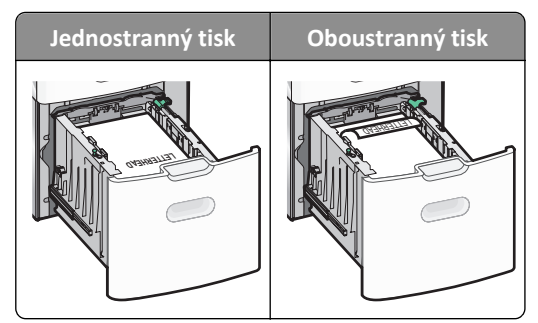

**•** Ujistěte se, že papír nepřesahuje čáru maximálního naplnění papírem vyznačenou na boku zásobníku.

**Výstraha—nebezpečí poškození:** Přeplnění zásobníku může způsobit uvíznutí papíru a možné poškození tiskárny.

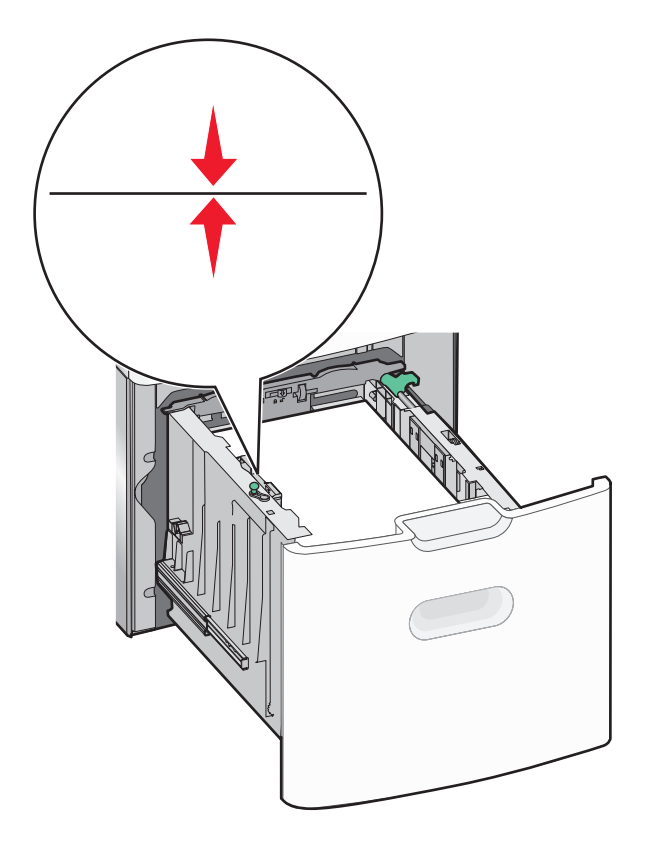

**7** Vložte zásobník.

### **Vkládání do univerzálního podavače**

Kapacita univerzálního podavače je přibližně:

- **•** 100 listů papíru gramáže 75‑g/m2 (20‑liber)
- **•** 10 obálek
- **•** 75 průhledných fólií

**Poznámka:** Nepřidávejte ani neodebírejte papír nebo speciální média, když tiskárna tiskne z univerzálního podavače nebo když na ovládacím panelu tiskárny bliká kontrolka. V opačném případě by mohlo dojít k uvíznutí papíru.

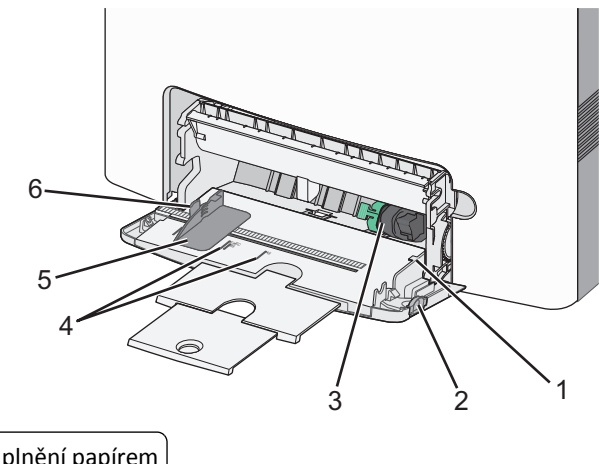

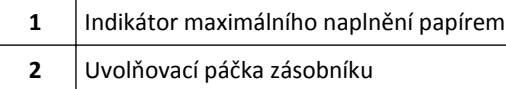

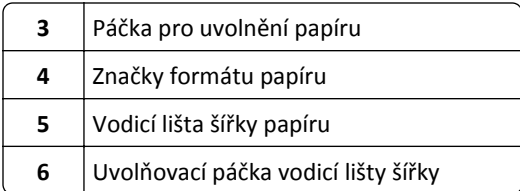

Stiskněte páčku pro uvolnění zásobníku doleva a vytáhněte univerzální podavač směrem dolů.

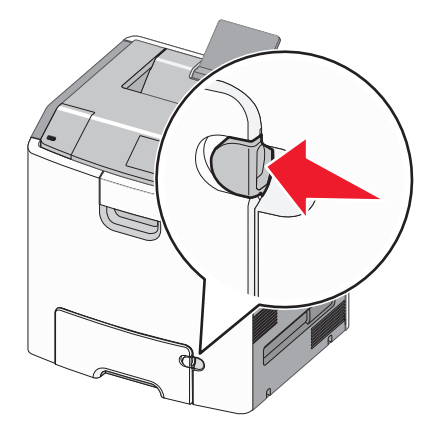

Jemně vytáhněte nástavec až na doraz.

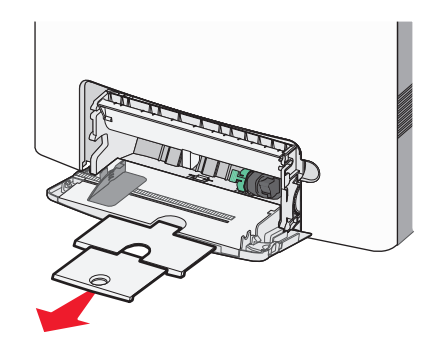

 Ohněte listy papíru dozadu a dopředu, aby se navzájem oddělily. Papír nepřekládejte a nemačkejte. Srovnejte okraje podle rovné plochy.

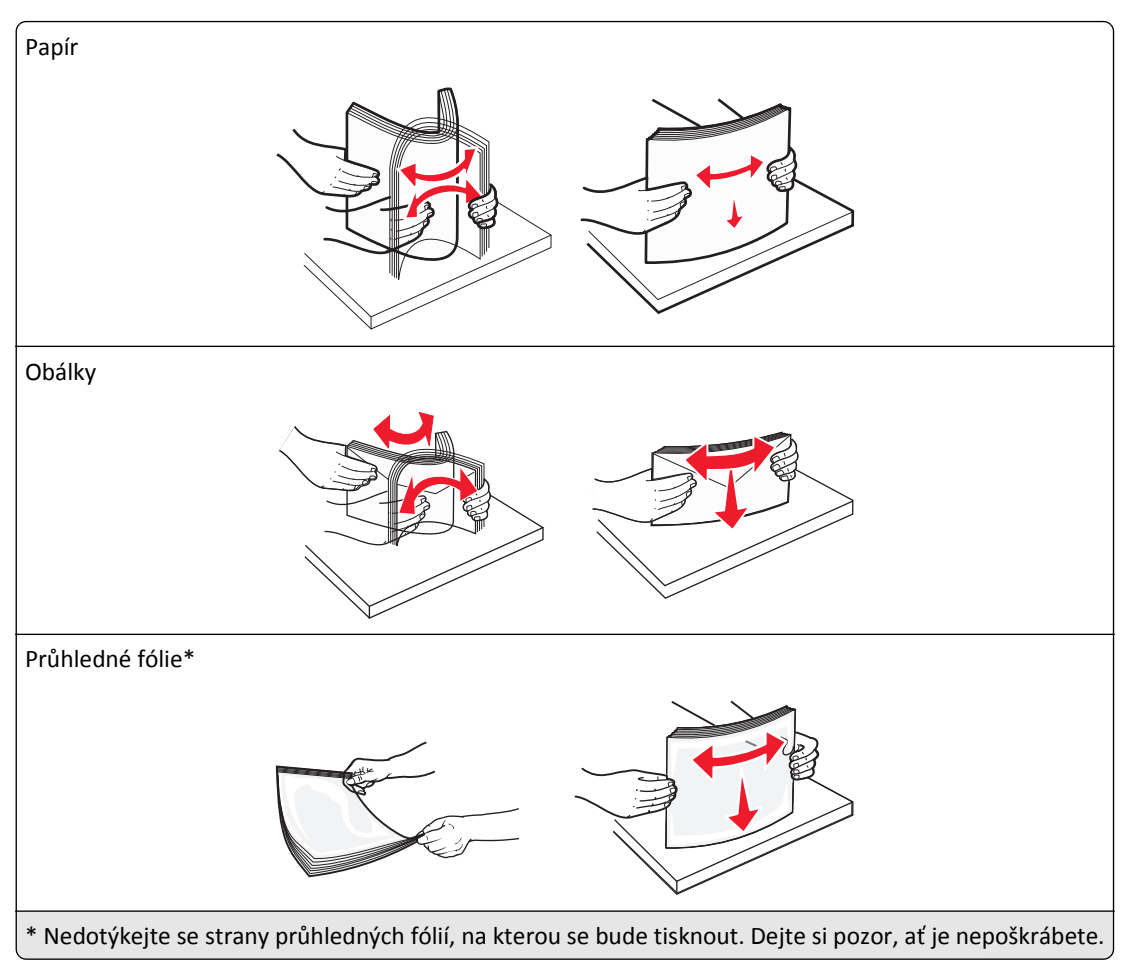

**4** Vložte papír nebo speciální média. Zasuňte stoh do univerzálního podavače až na konec.

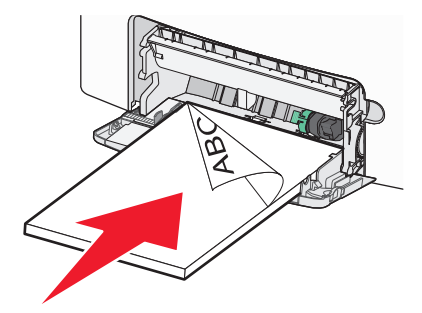

#### **Poznámky:**

- **•** Ujistěte, že výška papíru nebo speciálních médií nepřesahuje označenou maximální náplň papíru.
- **•** Vždy vkládejte pouze jeden formát a typ papíru nebo speciálního média.
- **•** Papír nebo speciální média musí ležet v univerzálním podavači rovně a volně.
- **•** Pokud jsou papír nebo speciální média zatlačeny příliš hluboko v univerzálním podavači, stiskněte pro vyjmutí páčku pro uvolnění papíru.
- **•** Obálky vkládejte otočené chlopní doprava a nahoru a okrajem pro známku směrem do tiskárny.

**Výstraha—nebezpečí poškození:** Nikdy nepoužívejte obálky se známkami, sponkami, prasklinami, okénky, barevnými okraji nebo samolepícími plochami. Takové obálky by mohly vážně poškodit tiskárnu.

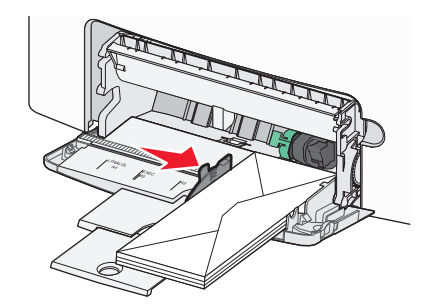

**5** Na ovládacím panelu tiskárny ověřte, zda nastavení formátu a typu papíru pro podavač odpovídají vloženému papíru.

### **Propojování a rozpojování zásobníků**

Tiskárna propojí zásobníky v případě, že se shoduje zadaný formát a typ papíru. Jakmile se jeden z propojených zásobníků vyprázdní, bude papír dodávat další propojený zásobník. Chcete-li zabránit propojení zásobníků, přiřaďte vlastní název typu papíru.

#### **Propojování a rozpojování zásobníků**

**1** Otevřete webový prohlížeč a zadejte do pole adresy IP adresu tiskárny.

#### **Poznámky:**

- **•** Zobrazte adresu IP tiskárny na domovské obrazovce tiskárny. Adresa IP se zobrazí jako čtyři sady čísel oddělených tečkou, například 123.123.123.123.
- **•** Pokud používáte server proxy, dočasně ho zakažte, aby se správně načetla webová stránka.
- **2** Klepněte na položku **Nastavení** >**nabídka Papír**.
- **3** Změňte nastavení formátu a typu papíru pro zásobníky, které připojujete.
	- **•** Chcete-li připojit zásobníky, ujistěte se, že formát a typ zásobníku odpovídají formátu a typu druhého zásobníku.
	- **•** Chcete-li zásobníky odpojit, ujistěte se, že formát a typ zásobníku *neodpovídají* formátu a typu druhého zásobníku.
- **4** Klepněte na tlačítko **Odeslat**.

**Poznámka:** Nastavení formátu a typu papíru lze změnit také pomocí ovládacího panelu tiskárny. Další informace najdete v části ["Nastavení formátu a typu papíru" na str. 79](#page-78-0).

**Výstraha—nebezpečí poškození:** Papír vložený v zásobníku musí odpovídat názvu typu papíru přiřazenému v tiskárně. Teplota zapékače se liší podle vybraného typu papíru. Pokud by nastavení nebyla správně nakonfigurována, mohlo by dojít k potížím.

#### **Určení vlastního názvu typu papíru**

#### **Použití serveru Embedded Web Server**

**1** Otevřete webový prohlížeč a zadejte do pole adresy IP adresu tiskárny.

#### **Poznámky:**

**•** Zobrazte adresu IP tiskárny na domovské obrazovce tiskárny. Adresa IP se zobrazí jako čtyři sady čísel oddělených tečkou, například 123.123.123.123.

- **•** Pokud používáte server proxy, dočasně ho zakažte, aby se správně načetla webová stránka.
- **2** Klepněte na položku **Nastavení** >**nabídka Papír** >**Vlastní názvy**.
- **3** Vyberte vlastní název a pak zadejte vlastní název typu papíru.
- **4** Klepněte na tlačítko **Odeslat**.
- **5** Klepněte na možnost **Vlastní typy** a ověřte, zda byl vlastní název nahrazen vlastním názvem typu papíru.

#### **Pomocí ovládacího panelu tiskárny**

**1** Na domovské obrazovce přejděte na položku:

### >**Nabídka Papír** >**Vlastní názvy**

- **2** Vyberte vlastní název a pak zadejte vlastní název typu papíru.
- **3** Stiskněte tlačítko
- **4** Stiskněte položku **Vlastní typy** a ověřte, zda byl vlastní název nahrazen vlastním názvem typu papíru.

#### **Přiřazení vlastního typu papíru**

#### **Použití serveru Embedded Web Server**

Přiřaďte název vlastního typu papíru k zásobníku při připojení nebo odpojení zásobníků.

**1** Otevřete webový prohlížeč a zadejte do pole adresy adresu IP tiskárny.

#### **Poznámky:**

- **•** Zobrazte adresu IP tiskárny na domovské obrazovce tiskárny. Adresa IP se zobrazí jako čtyři sady čísel oddělených tečkou, například 123.123.123.123.
- **•** Pokud používáte server proxy, dočasně ho zakažte, aby se správně načetla webová stránka.
- **2** Klepněte na položku **Nastavení** >**nabídka Papír** >**Vlastní typy**.
- **3** Vyberte název vlastního typu papíru a pak vyberte typ papíru.

**Poznámka:** Výchozím typem papíru pro všechny uživatelem definované vlastní názvy je Papír.

**4** Klepněte na tlačítko **Odeslat**.

#### **Pomocí ovládacího panelu tiskárny**

**1** Na domovské obrazovce přejděte na položku:

#### le >**Nabídka Papír** >**Vlastní typy**

**2** Vyberte název vlastního typu papíru a pak vyberte typ papíru.

**Poznámka:** Výchozím typem papíru pro všechny uživatelem definované vlastní názvy je Papír.

**3** Stiskněte tlačítko  $\mathbb{V}$ .

# **Tisk**

### **Tisk formulářů**

Aplikace Forms and Favorites umožňuje snadný a rychlý přístup k často používaným formulářům nebo k dalším informacím, které se pravidelně tisknou. Než budete moci tuto aplikaci používat, musíte ji do tiskárny nejprve nainstalovat. Další informace najdete v části ["Nastavení aplikace Forrms and Favorites" na str. 77.](#page-76-0)

**1** Na domovské obrazovce přejděte na:

**Forms and Favorites** > v seznamu vyberte formulář > zadejte počet kopií > upravte ostatní nastavení

**2** Použijte změny.

### **Tisk dokumentu**

#### **Tisk dokumentu**

- **1** V nabídce Papír na ovládacím panelu tiskárny nastavte typ a formát papíru odpovídající vloženému papíru.
- **2** Odešlete tiskovou úlohu:

#### **Uživatelé se systémem Windows**

- **a** Otevřete dokument. Klepněte na nabídku **Soubor** >**Tisk**.
- **b** Klepněte na tlačítko **Vlastnosti**, **Předvolby**, **Možnosti** nebo **Nastavení**.
- **c** V případě potřeby změňte nastavení.
- **d** Klepněte na tlačítko **OK** >**Tisk**.

#### **Uživatelé se systémem Macintosh**

- **a** Nastavení upravte v dialogovém okně Nastavení stránky:
	- **1** Otevřete dokument a zvolte příkaz **Soubor** >**Nastavení stránky**.
	- **2** Zvolte formát papíru nebo vytvořte vlastní formát tak, aby odpovídal vloženému papíru.
	- **3** Klepněte na tlačítko **OK**.
- **b** Nastavení upravte v dialogovém okně Tisk:
	- **1** Otevřete dokument a zvolte nabídku **Soubor** >**Tisk**.
		- V případě potřeby si nechte zobrazit další možnosti klepnutím na odkrývací trojúhelník.
	- **2** Nastavení můžete podle potřeby upravit v dialogovém okně Tisk a místních nabídkách.

**Poznámka:** Chcete-li tisknout na specifický typ papíru, upravte nastavení typu papíru tak, aby odpovídalo vloženému papíru, nebo vyberte příslušný zásobník či podavač.

**3** Klepněte na tlačítko **Tisk**.

### **Černobílý tisk**

Na domovské obrazovce přejděte na položku:

> **Nastavení** > **Nastavení tisku** > **Nabídka Kvalita** > **Režim tisku** > **Pouze černá** >

#### **Nastavení sytosti toneru**

**1** Otevřete webový prohlížeč a zadejte do pole adresy IP adresu tiskárny.

#### **Poznámky:**

- **•** Zobrazte adresu IP tiskárny na domovské obrazovce tiskárny. Adresa IP se zobrazí jako čtyři sady čísel oddělených tečkou, například 123.123.123.123.
- **•** Pokud používáte server proxy, dočasně ho zakažte, aby se správně načetla webová stránka.
- **2** Klepněte na položku **Nastavení** >**Nastavení tisku** >**nabídka Kvalita** >**Sytost toneru**.
- **3** Upravte nastavení sytosti toneru.
- **4** Klepněte na tlačítko **Odeslat**.

#### **Použití nastavení Maximální rychlost a Maximální výtěžnost**

Nastavení Maximální rychlost a Maximální výtěžnost vám umožňují volit mezi vyšší rychlostí tisku a vyšší výtěžností toneru. Výchozí nastavení je Max. výtěžnost.

- **• Maximální rychlost** Tiskne v černobílém nebo barevném režimu, podle toho, co je nastaveno v ovladači tiskárny. Tiskárna tiskne barevně, pokud není v ovladači tiskárny nastaveno Pouze černá.
- **• Maximální výtěžnost** Umožňuje přepínat z černobílého do barevného režimu na základě barevného obsahu zjištěného na každé stránce. Časté přepínání barevného režimu může zpomalit tisk, je-li obsah stránek smíšený.

#### **Pomocí vestavěného webového serveru**

**1** Otevřete webový prohlížeč a zadejte do pole adresy IP adresu tiskárny.

#### **Poznámky:**

- **•** Zobrazte adresu IP tiskárny na domovské obrazovce tiskárny. Adresa IP se zobrazí jako čtyři sady čísel oddělených tečkou, například 123.123.123.123.
- **•** Pokud používáte server proxy, dočasně ho zakažte, aby se správně načetla webová stránka.
- **2** Klepněte na položku **Nastavení** >**Nastavení tisku** >**nabídka Nastavení**.
- **3** V seznamu Použití tiskárny vyberte položku **Maximální rychlost** nebo **Maximální výtěžnost**.
- **4** Klepněte na tlačítko **Odeslat**.

#### **Pomocí ovládacího panelu tiskárny**

**1** Na domovské obrazovce přejděte na položku:

#### E >**Nastavení** >**Nastavení tisku** >**nabídka Nastavení**

- **2** V seznamu Použití tiskárny vyberte položku **Maximální rychlost** nebo **Maximální výtěžnost**.
- **3** Dotkněte se tlačítka  $\mathscr{C}$ .

### **Tisk z jednotky paměti flash nebo z mobilního zařízení**

#### **Tisk z jednotky flash**

#### **Poznámky:**

- **•** Před tiskem zašifrovaného souboru PDF budete vyzváni k zadání hesla k souboru pomocí ovládacího panelu tiskárny.
- **•** Nelze tisknout soubory, ke kterým nemáte oprávnění k tisku.
- **1** Vložte jednotku flash do portu USB.

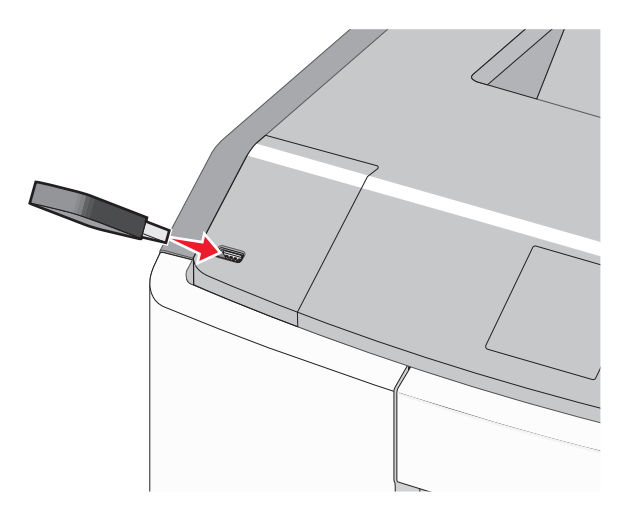

#### **Poznámky:**

- **•** Po nainstalování jednotky paměti flash se zobrazí ikona jednotky paměti flash na domovské obrazovce a v ikoně pozdržených úloh.
- **•** Pokud vložíte jednotku flash do tiskárny v okamžiku, kdy si žádá vaši pozornost, například pokud se zasekl papír, bude připojená jednotka flash ignorována.
- **•** Pokud vložíte jednotku flash během zpracování jiných tiskových úloh, zobrazí se zpráva **Zaneprázdněna**. Po zpracování těchto tiskových úloh možná budete muset zobrazit seznam pozdržených úloh, abyste mohli vytisknout dokumenty z jednotky flash.

**Výstraha—nebezpečí poškození:** Během tisku, čtení nebo zápisu na paměťové zařízení se nedotýkejte kabelu USB, žádného síťového adaptéru, žádného konektoru, paměťového zařízení ani tiskárny ve vyznačené oblasti. Mohlo by dojít ke ztrátě dat.

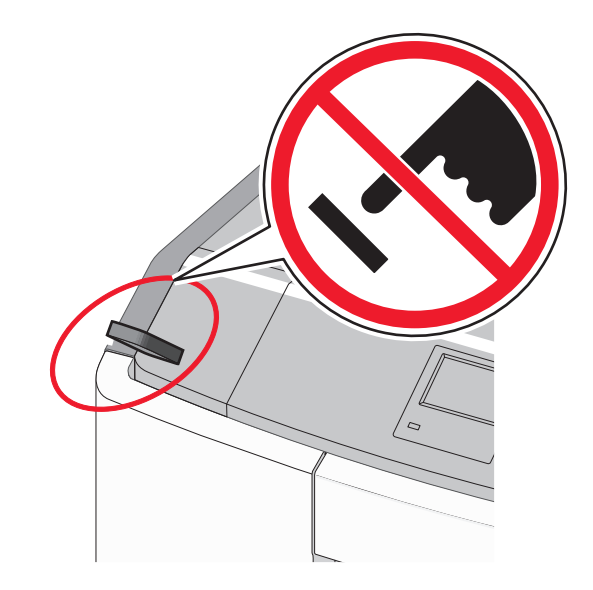

- **2** Na ovládacím panelu tiskárny se dotkněte dokumentu, který chcete vytisknout.
- **3** Pomocí šipek zadejte počet tištěných kopií a pak se dotkněte tlačítka **Tisk**.

#### **Poznámky:**

- **•** Jednotku flash nevyjímejte z portu USB, dokud tiskárna nedokončí tisk.
- **•** Pokud ponecháte jednotku flash v tiskárně po opuštění úvodní obrazovky nabídky USB, i nadále lze tisknout soubory z jednotky flash jako pozdržené úlohy.

#### **Podporované jednotky flash a typy souborů**

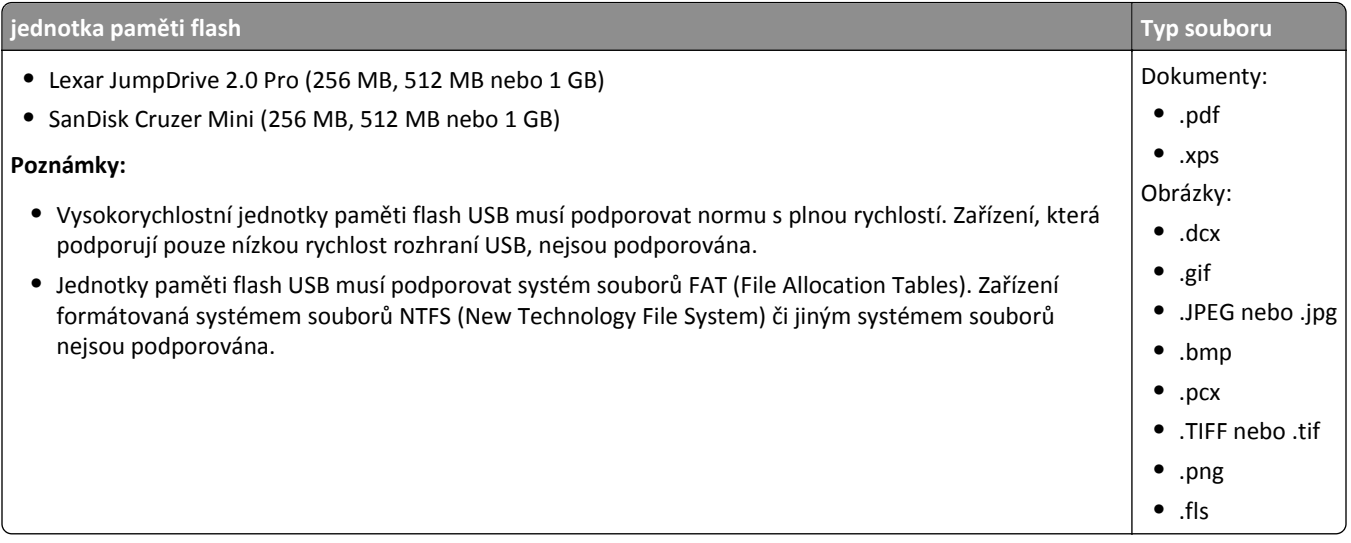

#### **Tisk pomocí mobilního zařízení**

Chcete-li stáhnout kompatibilní aplikaci pro mobilní tisk, navštivte **[www.lexmark.com/mobile](http://www.lexmark.com/mobile)**.

**Poznámka:** Aplikace pro mobilní tisk může být k dispozici také u výrobce vašeho mobilního zařízení.

## **Tisk důvěrných a jiných pozdržených úloh**

#### **Ukládání tiskových úloh v tiskárně**

**1** Na ovládacím panelu tiskárny přejděte na:

### >**Nastavení** >**Zabezpečení** >**Důvěrný tisk** > vyberte typ tiskové úlohy

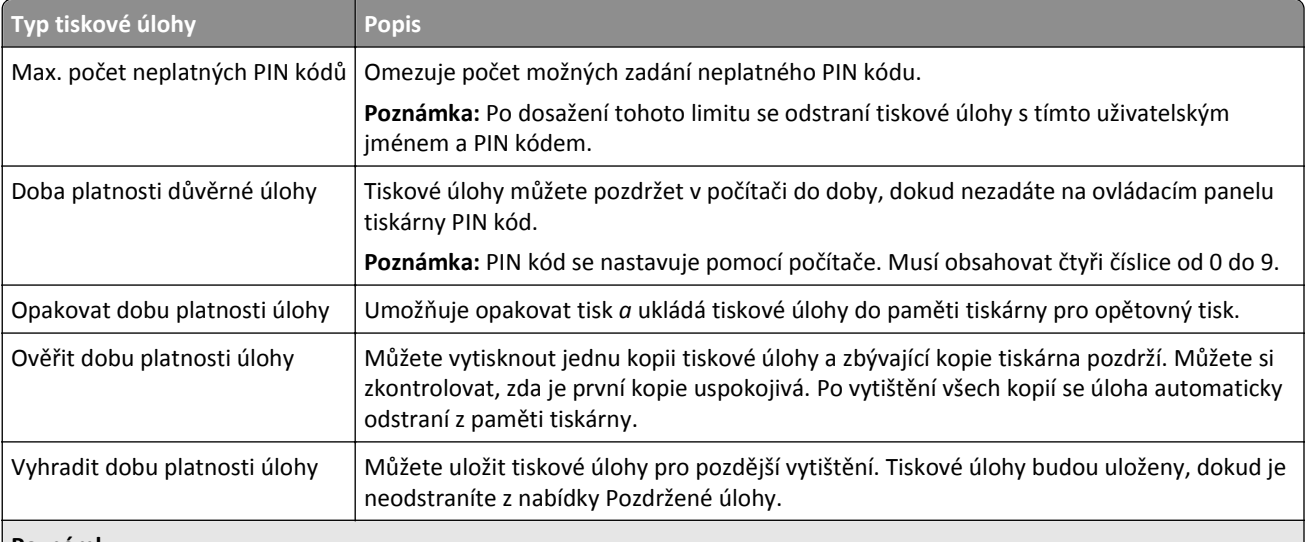

#### **Poznámky:**

- **•** Vyžaduje-li tiskárna více paměti pro zpracování dalších pozdržených úloh, je možné odstranit důvěrné, ověřovací, vyhrazené a opakované tiskové úlohy.
- **•** Tiskové úlohy můžete ukládat do paměti tiskárny do doby, dokud úlohu nespustíte z ovládacího panelu tiskárny.
- **•** Všechny tiskové úlohy, které může spustit uživatel z tiskárny, se nazývají *pozdržené úlohy*.
- **2** Dotkněte se tlačítka  $\mathscr V$ .

#### **Tisk důvěrných a jiných pozdržených úloh**

**Poznámka:** Důvěrné a ověřovací tiskové úlohy se po vytištění automaticky odstraňují z paměti. Opakované a vyhrazené úlohy zůstávají *pozdržené* v tiskárně, dokud se je nerozhodnete odstranit.

#### **Uživatelé se systémem Windows**

- **1** Otevřete dokument. Klepněte na nabídku **Soubor** >**Tisk**.
- **2** Klepněte na tlačítko **Vlastnosti**, **Předvolby**, **Možnosti** nebo **Nastavení**.
- **3** Klepněte na možnost **Vytisknout a pozdržet**.
- **4** Zvolte typ tiskové úlohy (důvěrná, vyhrazená, opakovaná, ověřovací) a zadejte uživatelské jméno. U důvěrné tiskové úlohy rovněž zadejte čtyřmístný PIN kód.
- **5** Klepněte na tlačítko **OK** nebo **Tisk**.
- **6** Na domovské obrazovce tiskárny uvolněte tiskovou úlohu k tisku.
	- **•** U důvěrných úloh přejděte na: **Pozdržené úlohy** > vyberte své uživatelské jméno >**Důvěrné úlohy** > zadejte PIN kód >**Tisk**
	- **•** U jiných tiskových úloh přejděte na: **Pozdržené úlohy** > vyberte své uživatelské jméno > vyberte tiskovou úlohu > zadejte počet kopií >**Tisk**

#### **Uživatelé se systémem Macintosh**

**1** Otevřete dokument a zvolte nabídku **Soubor** >**Tisk**.

V případě potřeby si nechte zobrazit další možnosti klepnutím na odkrývací trojúhelník.

- **2** Z možností tisku nebo místní nabídky Kopie a strany vyberte možnost &Směrování úloh.
- **3** Zvolte typ tiskové úlohy (důvěrná, vyhrazená, opakovaná, ověřovací) a zadejte uživatelské jméno. U důvěrné tiskové úlohy rovněž zadejte čtyřmístný PIN kód.
- **4** Klepněte na tlačítko **OK** nebo **Tisk**.
- **5** Na domovské obrazovce tiskárny uvolněte tiskovou úlohu k tisku.
	- **•** U důvěrných úloh přejděte na: **Pozdržené úlohy** > vyberte své uživatelské jméno >**Důvěrné úlohy** > zadejte PIN kód >**Tisk**
	- **•** U jiných tiskových úloh přejděte na: **Pozdržené úlohy** > vyberte své uživatelské jméno > vyberte tiskovou úlohu > zadejte počet kopií >**Tisk**

### **Tisk informačních stránek**

#### **Tisk seznamu ukázek písma**

**1** Na domovské obrazovce přejděte na položku:

> **Zprávy** > **Tisk písem**

**2** Dotkněte se položky **Písma PCL** nebo **Písma PostScript**.

#### **Tisk seznamu adresářů**

Seznam adresářů uvádí zdroje uložené v paměti flash nebo na pevném disku tiskárny.

Na domovské obrazovce přejděte na položku:

> **Zprávy** > **Tisk adresářů**

### **Rušení tiskové úlohy**

#### **Zrušení tiskové úlohy z ovládacího panelu tiskárny**

- 1 Na ovládacím panelu tiskárny se dotkněte tlačítka Zrušit úlohu nebo stiskněte tlačítko **X** na klávesnici.
- **2** Dotkněte se tiskové úlohy, kterou chcete zrušit, a potom se dotkněte tlačítka **Odstranit vybrané úlohy**.

**Poznámka:** Pokud stisknete na klávesnici tlačítko **X**, vraťte se na domovskou obrazovku pomocí tlačítka **Pokračovat**.

#### **Zrušení tiskové úlohy z počítače**

#### **Uživatelé se systémem Windows**

- **1** Otevřete složku Tiskárny a poté vyberte tiskárnu.
- **2** V tiskové frontě vyberte úlohu, kterou chcete zrušit, a poté ji odstraňte.

#### **Uživatelé se systémem Macintosh**

- **1** V nabídce počítače Apple vyberte možnost System Preferences (Systémové předvolby) a přejděte k tiskárně.
- **2** V tiskové frontě vyberte úlohu, kterou chcete zrušit, a poté ji odstraňte.

# **Správa tiskárny**

### **Hledání informací o pokročilé tvorbě sítí a administraci**

Tato kapitola se zabývá základními úlohami podpory správce pomocí vestavěného webového serveru. Informace o pokročilejších úlohách systémové podpory naleznete v *Příručce pro práci v síti* na disku CD *Software and Documentation* nebo v *Příručce pro správce serveru Embedded Web Server – Zabezpečení* na internetových stránkách podpory společnosti Lexmark na adrese **<http://support.lexmark.com>**.

### **Prohlížení virtuálního displeje**

**1** Otevřete webový prohlížeč a zadejte do pole adresy IP adresu tiskárny.

#### **Poznámky:**

- **•** Zobrazte adresu IP tiskárny na domovské obrazovce tiskárny. Adresa IP se zobrazí jako čtyři sady čísel oddělených tečkou, například 123.123.123.123.
- **•** Pokud používáte server proxy, dočasně ho zakažte, aby se správně načetla webová stránka.
- **2** Virtuální displej se zobrazuje v levém horním rohu obrazovky.

Virtuální displej funguje stejně jako displej na ovládacím panelu tiskárny.

### <span id="page-102-0"></span>**Tisk stránky nastavení nabídek**

Na domovské obrazovce přejděte na položku:

### > **Zprávy** > **Stránka nastavení nabídek**

### **Tisk stránky s nastavením sítě**

Když je tiskárna připojena k síti, je možné pro ověření připojení k síti vytisknout stránku nastavení sítě. Tato stránka také podává důležité informace, které pomáhají při konfiguraci síťového tisku.

**1** Na domovské obrazovce přejděte na položku:

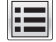

## > **Zprávy** > **Stránka s nastavením sítě**

**2** Zkontrolujte první část stránky s nastavením sítě a ověřte, že stav je **Připojeno**.

Pokud je stav **Nepřipojeno**, je možné, že síť LAN není aktivní nebo je vadný síťový kabel. Obraťte se o pomoc na správce systému a poté vytiskněte další stránku nastavení sítě.

### **Kontrola stavu částí a spotřebního materiálu**

#### **Kontrola stavu částí a spotřebního materiálu na ovládacím panelu tiskárny**

Na domovské obrazovce se dotkněte položky **Stav/Spotřební materiál** > **Zobrazit spotřební materiál**.

#### **Kontrola stavu částí a spotřebního materiálu pomocí vestavěného webového serveru**

**Poznámka:** Zkontrolujte, zda jsou počítač i tiskárna připojeny ke stejné síti.

**1** Otevřete webový prohlížeč a zadejte do pole adresy IP adresu tiskárny.

- **•** Zobrazte adresu IP tiskárny na domovské obrazovce. Adresa IP se zobrazí jako čtyři sady čísel oddělených tečkou, například 123.123.123.123.
- **•** Pokud používáte server proxy, dočasně ho zakažte, aby se správně načetla webová stránka.
- **2** Klepněte na **Stav zařízení** >**Další podrobnosti**.

### **Úspora energie**

#### **Použití režimu hibernace**

Hibernace je režim s ultranízkou spotřebou energie.

#### **Poznámky:**

- **•** Výchozí doba před tím, než tiskárna přejde do režimu hibernace, jsou tři dny.
- **•** Před odesláním nové tiskové úlohy zkontrolujte, zda jste tiskárnu probudili z režimu hibernace. Tiskárnu probudíte z režimu hibernace hardwarovým resetováním nebo dlouhým stisknutím tlačítka Spánek.
- **•** V režimu hibernace je server Embedded Web Server vypnutý.
- **1** Na domovské obrazovce přejděte na:

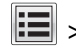

>**Nastavení** >**Obecná nastavení**

- **2** Dotkněte se položky **Stisknutí tlačítka Spánek** nebo **Stisknutí a podržení tlačítka Spánek**.
- **3** Dotkněte se tlačítka **Hibernace** >  $\mathcal{L}$

#### **Použití úsporného režimu**

**1** Otevřete webový prohlížeč a zadejte do pole adresy IP adresu tiskárny.

- **•** Zobrazte adresu IP tiskárny na domovské obrazovce tiskárny. Adresa IP se zobrazí jako čtyři sady čísel oddělených tečkou, například 123.123.123.123.
- **•** Pokud používáte server proxy, dočasně ho zakažte, aby se správně načetla webová stránka.
- **2** Klepněte na možnosti **Nastavení** >**Obecná nastavení** >**Ekonomický režim**.
- **3** Vyberte nastavení.

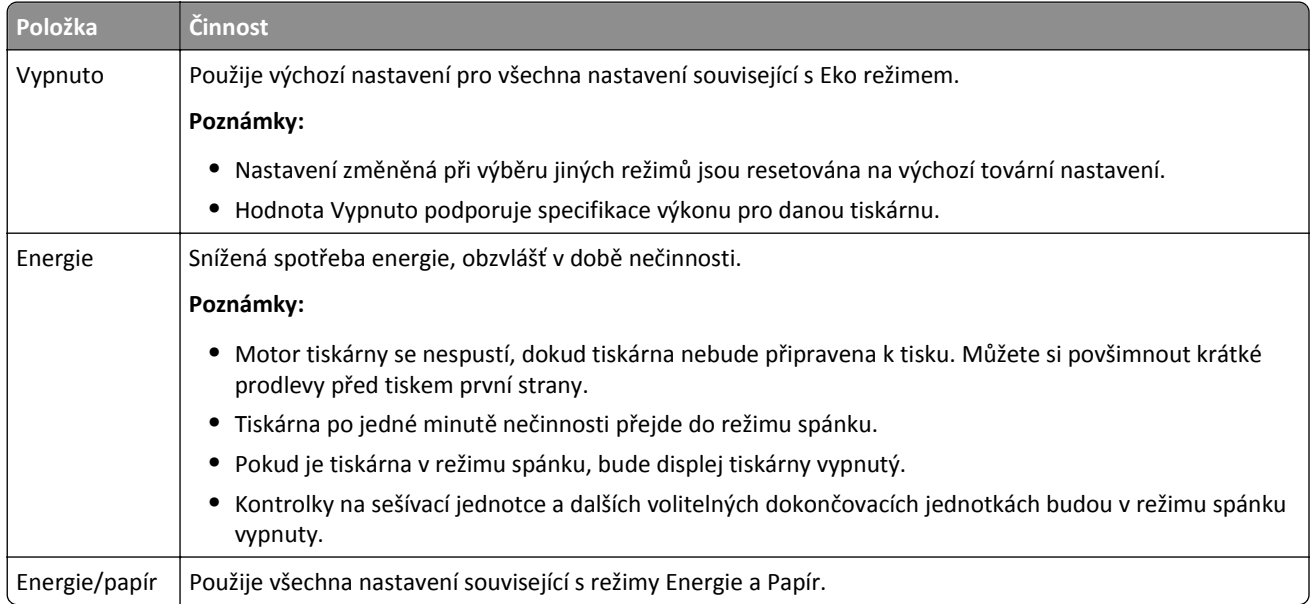

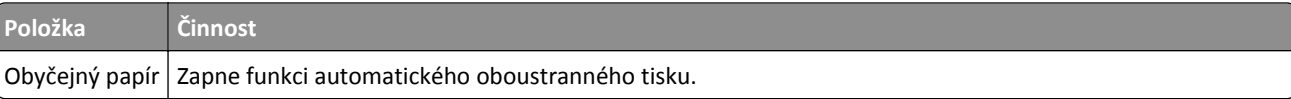

**4** Klepněte na tlačítko **Odeslat**.

#### **Snížení hluku tiskárny**

Hluk tiskárny snižte zapnutím tichého režimu.

**1** Otevřete webový prohlížeč a zadejte do pole adresy IP adresu tiskárny.

#### **Poznámky:**

- **•** Zobrazte adresu IP tiskárny na domovské obrazovce tiskárny. IP adresa se zobrazí jako čtyři sady čísel oddělených tečkou, například 123.123.123.123.
- **•** Pokud používáte server proxy, dočasně ho zakažte, aby se správně načetla webová stránka.
- **2** Klepněte na položky **Nastavení** >**Obecná nastavení** >**Tichý režim** > vyberte nastavení.

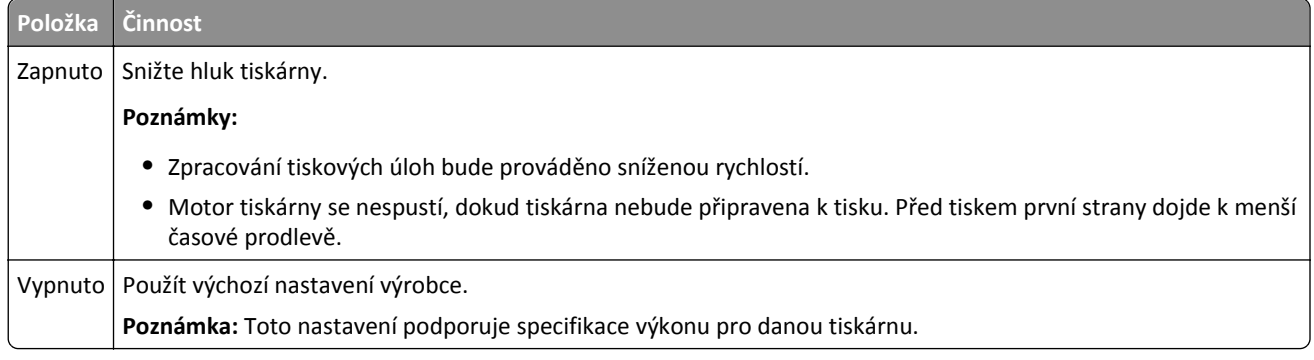

**3** Klepněte na tlačítko **Odeslat**.

#### **Nastavení režimu spánku**

**1** Na domovské obrazovce přejděte na:

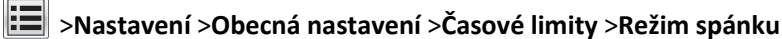

- **2** V poli Režim spánku zvolte počet minut, kdy bude tiskárna nečinná před vstupem tiskárny do režimu spánku.
- **3** Použijte změny.

### **Obnovení výchozích továrních nastavení**

Chcete-li si zachovat seznam aktuálních nastavení nabídek pro budoucí použití, vytiskněte stránku s nastavením nabídek předtím, než obnovíte výchozí nastavení. Další informace najdete v části ["Tisk stránky nastavení nabídek" na str. 103](#page-102-0).

Jestliže chcete provést komplexnější způsob obnovení výchozích nastavení tiskárny, použijte možnost Smazat všechna nastavení. Další informace najdete v části ["Vymazání trvalé pam](#page-106-0)ěti" na str. 107.

**Výstraha—nebezpečí poškození:** Obnova výchozích nastavení výrobce vrací většinu nastavení tiskárny k původním výchozím hodnotám výrobce. Výjimky zahrnují zobrazovací jazyk, vlastní formáty a hlášení, jakož i nastavení nabídky Síť/port. Všechny stažené soubory uložené v paměti RAM jsou odstraněny. Stažená data uložená v paměti flash nebo na pevném disku tiskárny zůstanou nedotčena.

Na domovské obrazovce přejděte na položku:

而 >**Nastavení** >**Obecná nastavení** >**Výchozí nastavení** >**Obnovit** >

### **Zabezpečení tiskárny**

#### **Zamknutí systémové desky**

Chcete-li omezit přístup k systémové desce, připevněte k tiskárně v místě vyznačeném na obrázku bezpečnostní zámek. Tiskárna je kompatibilní s většinou bezpečnostních zámků přenosných počítačů.

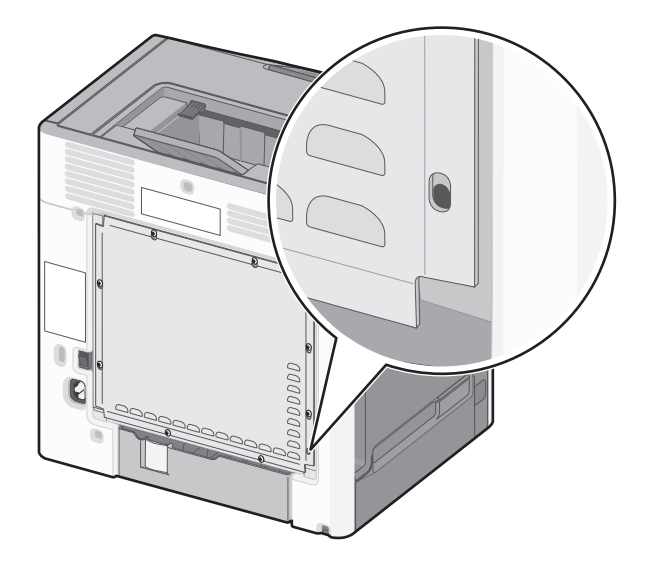

#### **Prohlášení o nestálosti**

Vaše tiskárna obsahuje různé typy pamětí, do kterých lze ukládat nastavení zařízení a sítě a uživatelská data.

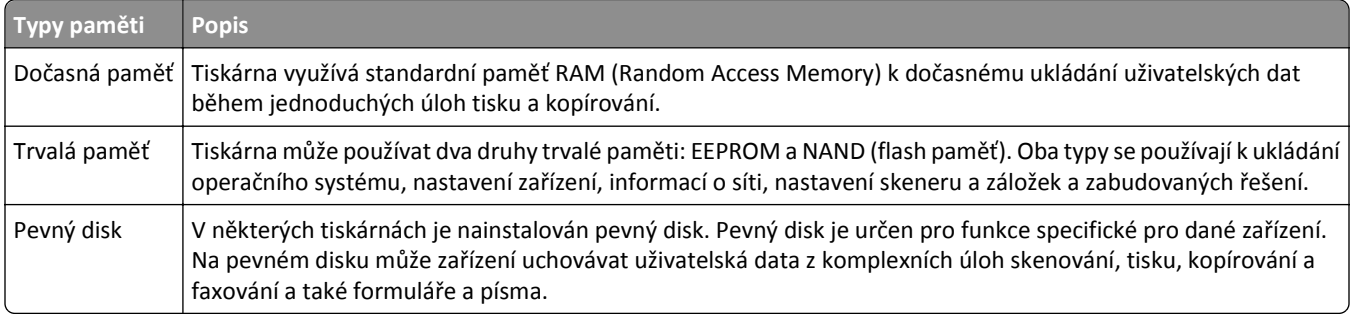

Obsah všech instalovaných pamětí tiskárny vymažte za následujících okolností:

- **•** Tiskárna se vyřazuje z provozu.
- **•** Pevný disk tiskárny se vyměňuje.
- **•** Tiskárna se přemisťuje do jiného oddělení nebo na jiné místo.
- **•** Servis tiskárny bude provádět někdo mimo vaší organizaci.
- **•** Tiskárna se bude kvůli servisu přemisťovat z vašich prostor.
- **•** Tiskárna se prodává jiné organizaci.

#### <span id="page-106-0"></span>**Likvidace pevného disku tiskárny**

**Poznámka:** V některých modelech tiskáren nemusí být pevný disk nainstalován.

V prostředích s vysokým stupněm zabezpečení bude možná zapotřebí podniknout ještě další kroky, aby bylo zajištěno, že důvěrná data uložená na pevném disku tiskárny nebudou po přemístění tiskárny - nebo pevného disku - z vašich prostor přístupná.

- **• Demagnetizace** Zaplaví pevný disk magnetickým polem, které vymaže uložená data.
- **• Rozdrcení** Fyzické stlačení pevného disku zničí jeho součásti a znemožní čtení dat.
- **• Rozemletí** Fyzické zničení pevného disku na malé kovové kousky.

**Poznámka:** Přestože lze většinu dat vymazat elektronickou cestou, jediným způsobem, jak lze zaručit úplné smazání všech dat, je fyzické zničení pevného disku, na kterém jsou data uložena.

#### **Vymazání dočasné paměti**

Dočasná paměť (RAM) instalovaná v tiskárně potřebuje pro uchování informací zdroj energie. Chcete-li smazat data z paměti, jednoduše vypněte tiskárnu.

#### **Vymazání trvalé paměti**

- **• Individuální nastavení, nastavení zařízení a sítě, bezpečnostní nastavení a vložená řešení** Informace a nastavení vymažete pomocí příkazu **Smazat všechna nastavení** v nabídce Konfigurace.
- **• Faxová data** Nastavení a data faxu vymažete pomocí příkazu **Smazat všechna nastavení** v nabídce Konfigurace.
- **1** Vypněte tiskárnu.
- **2** Při zapínání tiskárny stiskněte a podržte tlačítka **2** a **6**. Až se zobrazí obrazovka s ukazatelem průběhu, pusťte tlačítka.

Tiskárna provede spouštěcí sekvenci a následně se zobrazí nabídka Konfigurace. Až bude tiskárna úplně zapnutá, na dotykovém displeji se zobrazí místo standardní domovské obrazovky seznam funkcí.

**3** Dotkněte se tlačítka **Smazat všechna nastavení**.

Tiskárna se během tohoto procesu několikrát restartuje.

**Poznámka:** Příkaz Smazat všechna nastavení z paměti tiskárny bezpečně odebere nastavení zařízení, řešení, úlohy, faxy a hesla.

**4** Dotkněte se tlačítka **Zpět** >**Zavřít nabídku Konfigurace**.

Tiskárna se zresetuje a vrátí se do normálního pracovního režimu.

#### **Vymazání paměti pevného disku tiskárny**

#### **Poznámky:**

- **•** V některých modelech tiskáren nemusí být pevný disk nainstalován.
- **•** Konfigurací položky Vymazat dočasné datové soubory v nabídkách tiskárny můžete odstranit zbývající důvěrné materiály zanechané po tiskových úlohách bezpečným přepsáním souborů označených pro smazání.

#### **Pomocí ovládacího panelu tiskárny**

- **1** Vypněte tiskárnu.
- **2** Při zapínání tiskárny stiskněte a podržte tlačítka **2** a **6**. Až se zobrazí obrazovka s ukazatelem průběhu, pusťte tlačítka.

Tiskárna provede spouštěcí sekvenci a následně se zobrazí nabídka Konfigurace. Až bude tiskárna úplně zapnutá, na dotykovém displeji se zobrazí seznam funkcí.

- **3** Dotkněte se tlačítka **Smazat disk** a potom se dotkněte jednoho z následujících tlačítek:
	- **• Smazat disk (rychle)**—Tato možnost přepíše disk samými nulami v jednom průchodu.
	- **• Smazat disk (zabezpečeně)**—Tato možnost přepíše disk náhodnými kombinacemi bitů v několika průchodech za sebou a nakonec proběhne ověření. Zabezpečené přepsání je kompatibilní se standardem DoD 5220.22‑M pro zabezpečené smazání dat z pevného disku. Mazání vysoce důvěrných informací by se mělo provádět pomocí této metody.
- **4** Pokračujte v mazání disku tlačítkem **Ano**.

#### **Poznámky:**

- **•** Průběh procesu mazání disku bude vyznačován stavovým pruhem.
- **•** Mazání disku může trvat od několika minut až po více než hodinu a během této doby nebude tiskárna moci provádět jiné uživatelské úlohy.
- **5** Dotkněte se tlačítka **Zpět** >**Zavřít nabídku Konfigurace**.

Tiskárna se zresetuje a vrátí se do normálního pracovního režimu.

#### **Konfigurace šifrování pevného disku tiskárny**

Zapnutí šifrování pevného disku napomůže zabránit ztrátě citlivých dat v případě zcizení tiskárny nebo pevného disku.

**Poznámka:** V některých modelech tiskáren nemusí být pevný disk nainstalován.

#### **Pomocí vestavěného webového serveru**

**1** Otevřete webový prohlížeč a zadejte do pole adresy IP adresu tiskárny.

#### **Poznámky:**

- **•** Zobrazte adresu IP tiskárny na domovské obrazovce tiskárny. Adresa IP se zobrazí jako čtyři sady čísel oddělených tečkou, například 123.123.123.123.
- **•** Pokud používáte server proxy, dočasně ho zakažte, aby se správně načetla webová stránka.
- **2** Klepněte na položku **Nastavení** >**Zabezpečení** >**Šifrování disku**.

**Poznámka:** Položka Šifrování disku se zobrazí v nabídce Zabezpečení pouze tehdy, když je nainstalován naformátovaný pevný disk tiskárny, který neobsahuje vady.

**3** V nabídce Šifrování disku vyberte možnost **Zapnout**.
### **Poznámky:**

- **•** Zapnutím šifrování disku dojde ke smazání obsahu pevného disku tiskárny.
- **•** Šifrování disku může trvat od několika minut až po více než hodinu, a během této doby nebude tiskárna moci provádět jiné uživatelské úlohy.
- **4** Klepněte na tlačítko **Odeslat**.

### **Pomocí ovládacího panelu tiskárny**

- **1** Vypněte tiskárnu.
- **2** Při zapínání tiskárny stiskněte a podržte tlačítka **2** a **6**. Až se zobrazí obrazovka s ukazatelem průběhu, pusťte tlačítka.

Tiskárna provede spouštěcí sekvenci a následně se zobrazí nabídka Konfigurace. Jakmile je tiskárna úplně zapnutá, na dotykovém displeji se zobrazí místo standardní domovské obrazovky seznam funkcí, např. Kopírovat nebo Faxovat.

**3** Dotkněte se tlačítka **Šifrování disku** >**Zapnout**.

**Poznámka:** Zapnutím šifrování disku dojde ke smazání obsahu pevného disku tiskárny.

**4** Pokračujte v mazání disku tlačítkem **Ano**.

### **Poznámky:**

- **•** Během procesu šifrování tiskárnu nevypínejte. Mohlo by dojít ke ztrátě dat.
- **•** Šifrování disku může trvat od několika minut až po více než hodinu, a během této doby nebude tiskárna moci provádět jiné uživatelské úlohy.
- **•** Průběh procesu mazání disku bude vyznačován stavovým pruhem. Po zašifrování disku se tiskárna vrátí na obrazovku Zapnout/Vypnout.
- **5** Dotkněte se tlačítka **Zpět** >**Zavřít nabídku Konfigurace**.

Tiskárna se zresetuje a vrátí se do normálního pracovního režimu.

### **Vyhledání informací o zabezpečení tiskárny**

V prostředích s vysokým stupněm zabezpečení bude možná zapotřebí podniknout ještě další kroky, aby bylo zajištěno, že důvěrná data uložená v tiskárně nebudou přístupná neoprávněným osobám. Další informace najdete na **[webových stránkách spole](http://www1.lexmark.com/en_US/solutions/business-solutions/security/index.shtml)čnosti Lexmark věnovaných zabezpečení**.

Další informace naleznete také v *Příručce správce serveru Embedded Web Server – Zabezpečení*:

- **1** Přejděte na **[www.lexmark.com](http://www.lexmark.com)** a potom na **Podpora a soubory ke stažení** > vyberte svou tiskárnu.
- **2** Klepněte na kartu **Příručky** a vyberte položku *Příručka správce serveru Embedded Web Server Zabezpečení*.

# **Pravidla pro papír a speciální média**

### **Poznámky:**

- **•** Zkontrolujte, zda jsou v počítači nebo na ovládacím panelu správně zadány formát, typ a gramáž papíru.
- **•** Speciální média před založením prohněte, prolistujte a vyrovnejte.
- **•** Tiskárna může tisknout sníženou rychlostí, aby zabránila poškození zapékače.
- **•** Další informace o tvrdém papíru a štítcích najdete v *Průvodci tvrdým papírem a štítky* na webových stránkách podpory společnosti Lexmark na adrese **<http://support.lexmark.com>**.

# **Používání speciálních médií**

### **Tipy pro používání hlavičkového papíru**

- **•** Používejte hlavičkový papír určený výslovně pro laserové/LED tiskárny.
- **•** Nejprve si na hlavičkový papír, jenž se chystáte používat, vytiskněte vzorky, a teprve poté nakupte hlavičkové papíry ve větším množství.
- **•** Stoh hlavičkového papíru před vložením prohněte, zabráníte tak jejich slepení.
- **•** Při tisku na hlavičkový papír je důležitá orientace stránky.

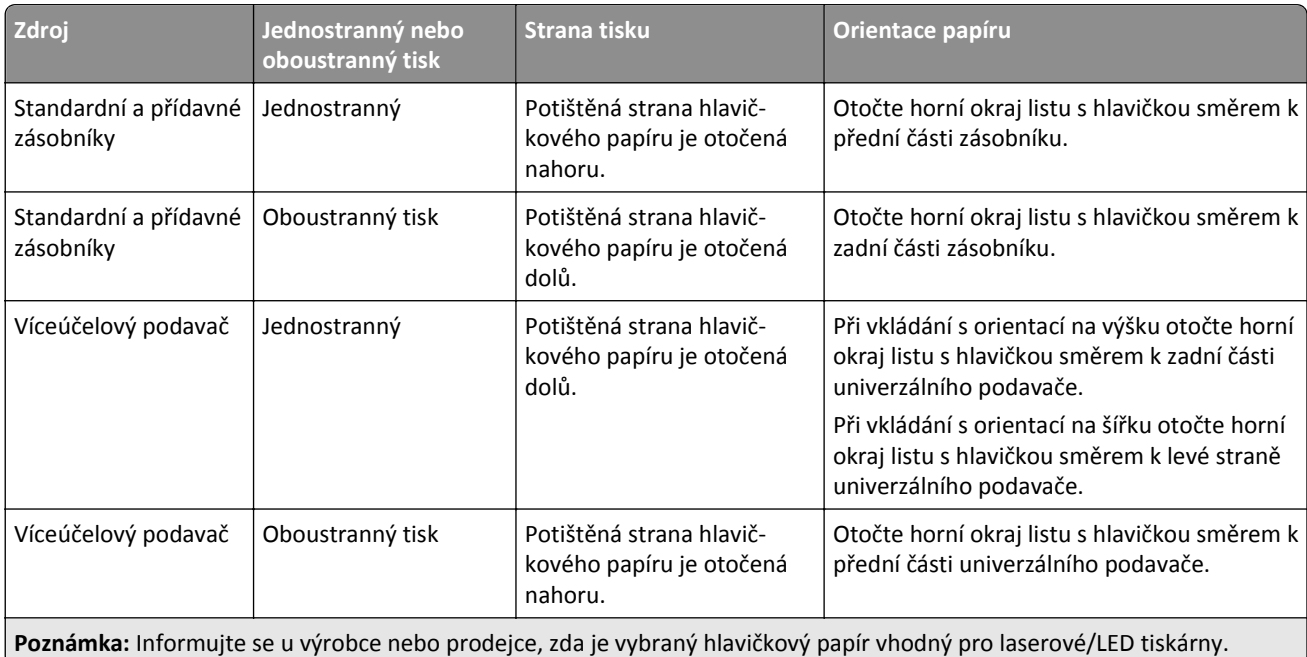

### **Tipy pro používání folií**

- **•** Před nákupem většího množství folií k tisku si vytiskněte zkušební stránku.
- **•** Podávejte průhledné fólie pouze z univerzálního podavače.
- **•** V nabídce Papír nastavte Typ v univ. podav. na průhledné fólie.
- **•** Používejte průhledné folie určené speciálně pro laserové tiskárny. Průhledné fólie musí vydržet teplotu až 230 °C (446 °F), aniž by se roztavily, ztrácely barvu, měnily tvar nebo se z nich uvolňovaly nebezpečné škodliviny.
- **•** Chcete-li zamezit problémům s kvalitou tisku, zamezte kontaktu prstů s povrchem folie.
- **•** Stoh folií před vložením prohněte, zabráníte tak jejich slepení.
- **•** Doporučujeme průhledné fólie Lexmark. Informace o možnostech objednání naleznete na internetových stránkách společnosti Lexmark na adrese **[www.lexmark.cz](http://www.lexmark.com)**.

### **Tipy pro používání obálek**

Nejprve si na obálky, které se chystáte používat, vytiskněte vzorky, a teprve poté nakupte obálky ve větším množství.

- **•** Používejte obálky určené výslovně pro laserové tiskárny. Ověřte si u výrobce či prodejce, že jsou obálky schopny odolat teplotám až 220 °C (446 °F), aniž by se výrazně slepily, zvlnily, zvrásnily nebo vypouštěly nebezpečné emise.
- Chcete-li dosáhnout nejlepších výsledků, používejte obálky vyrobené z bankovního papíru o gramáži 90 g/m<sup>2</sup> (24 liber) nebo z 25% bavlny. U obálek z papíru vyrobeného výhradně z bavlny nesmí gramáž přesáhnout 70 g/m<sup>2</sup> (20 liber).
- **•** Používejte pouze nové obálky z nepoškozených balení.
- **•** Chcete-li dosáhnout co nejlepších výsledků a omezit možnost uvíznutí, nepoužívejte tyto obálky:
	- **–** nadměrně zprohýbané nebo zkroucené,
	- **–** slepené dohromady nebo jakkoli poškozené,
	- **–** mající okénka, otvory, perforaci, výřezy nebo reliéfní tisk,
	- **–** mající kovové uzávěry, drátky nebo kovové úchyty,
	- **–** s provázanou strukturou,
	- **–** s nalepenou poštovní známkou,
	- **–** s nekrytou lepivou plochou, když je obálka zalepená nebo uzavřená,
	- **–** s ohnutými rohy,
	- **–** s hrubým, vrásčitým nebo žebrovaným povrchem.
- **•** Vodítka šířky nastavte podle šířky obálek.

**Poznámka:** Kombinace vysoké vlhkosti (přesahující 60 %) a vysokých teplot tisku mohou vést k pomačkání nebo zalepení obálek.

### **Tipy pro používání štítků**

Tiskárna podporuje následující typy štítků určených pro laserové/LED tiskárny:

- **•** Jednostranné papírové štítky
- **•** Vinylové, lékárnické a oboustranné štítky
- **•** Vertikální marketingové štítky

Podrobné informace o tisku štítků, charakteristice a designu najdete v příručce *Card Stock & Label Guide* (Průvodci pro karty a štítky) na webové stránce společnosti Lexmark **[http://support.lexmark.com](http://support.lexmark.com/)**.

Tisk na štítky:

- **•** Používejte štítky výslovně určené pro laserové/LED tiskárny. Informujte se u výrobce nebo prodejce, zda:
	- **–** Štítky snesou teplotu až 225 °C (437 °F), aniž by se lepily, nadměrně prohýbaly a vlnily nebo uvolňovaly nebezpečné škodliviny.

**Poznámka:** Na štítky je možné tisknout zvýšenou zapékací teplotou: až 225 °C (437 °F), pokud je gramáž štítku nastavena na vysokou. Toto nastavení zvolte pomocí vestavěného webového serveru nebo z nabídky Papír na ovládacím panelu tiskárny.

- **–** Lepidlo štítků, lícová strana (plocha k tisku) a krycí vrstvy vydrží tlak až 172 kPa, aniž by došlo k vzájemného oddělení jednotlivých vrstev, natavení lepidla podél okrajů nebo uvolňování nebezpečných kouřových zplodin.
- **•** Nepoužívejte štítky, které mají zadní stranu z hladkého materiálu.
- **•** Používejte kompletní archy se štítky. Nekompletní listy mohou způsobit odlepení štítků během tisku a následné uvíznutí štítků. Nekompletní listy také znečišťují tiskárnu a kazetu lepidlem a jejich používání může vést ke ztrátě platnosti záruky na tiskárnu i kazetu.
- **•** Nepoužívejte štítky, které mají nekrytou lepivou plochu.
- **•** Netiskněte ve vzdálenosti 1 mm (0,04 palce) od okraje štítku, perforací nebo výseků na štítku.
- **•** Zkontrolujte, že vrstva lepidla na zadní straně štítků nesahá až k okraji listu. Doporučuje se zónové nanesení lepidla nejméně 1 mm (0,04 palce) od okrajů listu. Lepivá hmota způsobuje znečištění tiskárny a může způsobit ukončení platnosti záruky.
- **•** Pokud není zónové nanášení možné, odstraňte pruh o šířce 1,6 mm (0,06 palce) z předního okraje listu (vstupujícího do tiskárny) a používejte neprotékající lepidlo.
- **•** Je lepší orientace na výšku, zvláště při tisku čárových kódů.

### **Tipy pro používání štítkového kartonu**

Štítkový karton je těžké jednovrstvé speciální médium. Kvalitu tisku mohou výrazně ovlivnit mnohé z jeho proměnlivých vlastností, jako je obsah vlhkosti, tloušťka a povrch. Na štítkový karton, který hodláte používat, si nejprve vytiskněte vzorky, a teprve poté nakupte karton ve větším množství.

- **•** V nabídce Papír nastavte typ papíru na štítkový karton.
- **•** Zvolte vhodné nastavení povrchu papíru.
- **•** Vezměte na vědomí, že předtisk, perforace a přehyby mohou výrazně ovlivnit kvalitu tisku a způsobit problémy při manipulaci s tiskovými médii nebo jejich uvíznutí.
- **•** Informujte se u výrobce či prodejce, zda je štítkový karton schopný odolat teplotám až 220 °C (446 °F), aniž by se z něho uvolňovaly nebezpečné škodliviny.
- **•** Nepoužívejte předtištěný štítkový karton napuštěný chemickými látkami, které mohou způsobit znečištění tiskárny. Z předtištěných médií se do tiskárny uvolňují polotekuté a těkavé složky.
- **•** Pokud je to možné, používejte štítkový karton s vlákny podélně.

# **Pokyny ohledně použitého papíru**

Výběr správného papíru nebo speciálního média snižuje výskyt problémů při tisku. Pro tisk s nejvyšší kvalitou vyzkoušejte vzorek papíru nebo zvláštního média dříve, než nakoupíte materiál ve větším množství.

### **Charakteristiky papíru**

Následující charakteristiky papíru mají vliv na kvalitu a spolehlivost tisku. Při hodnocení nově zakoupeného papíru je nutno brát tyto charakteristiky v úvahu.

### **Gramáž**

Tiskárna umí automaticky podávat ze zásobníků listy papíru s dlouhým vláknem o gramáži až 90 g/m<sup>2</sup> (24 lb). Tiskárna umí automaticky podávat z ručního podavače listy papíru s dlouhým vláknem o gramáži až 163 g/m<sup>2</sup> (43 lb). Papír o gramáži nižší než 60 g/m<sup>2</sup> (16 lb) může být nedostatečně tuhý, takže se špatně podává a způsobuje zablokování. Abyste dosáhli co nejlepších výsledků, používejte papír s dlouhým vláknem o gramáži 75 g/m<sup>2</sup> (20 lb). Pro formáty o rozměrech menších než 182 x 257 mm (7.2 x 10.1 in.) doporučujeme používat papír o gramáži nejméně 90 g/m<sup>2</sup> (24 lb).

**Poznámka:** Oboustranně lze tisknout jen na papír o gramáži 60 až 90 g/m2 (16–24 lb).

### **Kroucení**

Jako kroucení označujeme stav, kdy mají okraje papíru tendenci se ohýbat. Přílišné kroucení může způsobovat problémy s podáváním papíru. Ke kroucení papíru může docházet po jeho průchodu tiskárnou, kde je vystaven působení vysoké teploty. Skladování papíru bez obalu v příliš horkém, vlhkém, studeném nebo suchém prostředí, a to i v zásobnících, může přispívat ke kroucení papíru ještě před průchodem tiskárnou, což může způsobovat problémy s podáváním.

### **Hladkost**

Hladkost papíru přímo ovlivňuje kvalitu tisku. Pokud je papír příliš hrubý, nemůže se do něho toner řádně zapéct. Pokud je papír příliš hladký, může to způsobovat problémy s podáváním nebo kvalitou tisku. Vždy používejte papír, jehož hladkost je vyjádřena hodnotou 100 až 300 jednotek Sheffield; nejlepších výsledků dosáhnete při použití papíru o hladkosti mezi 150 a 250 jednotkami Sheffield.

### **Obsah vlhkosti**

Množství vlhkosti obsažené v papíru má vliv jak na kvalitu tisku, tak i na schopnost tiskárny správně papír podávat. Nechte papír v původním obalu, dokud ho nechcete použít. Tím omezíte vystavení papíru změnám vlhkosti, které mohou zhoršit jeho použitelnost.

Papír v původním obalu nechte po dobu 24 až 48 hodin před tiskem uložený ve stejném prostředí, v jakém je umístěna tiskárna. Prodlužte tuto dobu až na několik dnů, pokud je skladovací nebo přepravní prostředí velmi odlišné od prostředí, kde se nachází tiskárna. Silnější papíry také mohou vyžadovat prodloužení této doby.

### **Směr vláken**

Důležitou charakteristikou je také směr vláken v listu papíru. Rozeznáváme papíry *s dlouhým vláknem*, u kterých vlákna probíhají na délku papíru, a papíry *s krátkým vláknem*, kde vlákna probíhají na šířku papíru.

Pro gramáž 60 až 90 g/m2 (16–24 lb) se doporučuje papír s dlouhým vláknem.

### **Obsah vláken**

Většina vysoce kvalitních xerografických papírů se vyrábí ze 100 % chemicky upravené dřevité celulózy. Toto složení dodává papíru vysokou míru stability, což má za následek méně problémů s podáváním a vyšší kvalitu tisku. Papír obsahující vlákna jiného původu, například bavlnu, může mít horší použitelnost.

### **Nepřijatelný papír**

Pro použití v tiskárně se nedoporučují následující typy papírů:

- **•** Chemicky upravené papíry používané ke kopírování, k němuž není zapotřebí průklepový papír. Mohou se také nazývat samokopírovací papír, samopropisový papír (CCP) nebo samoprůklepový papír (NCR).
- **•** Předtištěné papíry obsahující chemické látky, které mohou znečistit tiskárnu
- **•** Předtištěné papíry, na které může nepříznivě působit teplota zapékače tiskárny
- **•** Předtištěné papíry vyžadující soutisk (přesné umístění tisku na stránce) větší než ±2,3 mm (±0.9 in.), například formuláře vytvořené pomocí optického rozpoznávání písma (OCR).

V některých případech je možné soutisk nastavit pomocí softwarové aplikace a tisknout bez problémů i na tyto formuláře.

- **•** Potahované papíry (smazatelný bankovní), syntetické papíry, termopapíry
- **•** Papíry s hrubým okrajem, hrubým povrchem či výraznou texturou, zprohýbané papíry.
- **•** Recyklovaný papír, který nesplňuje (evropskou) normu EN12281:2002.
- **•** Papír o nižší gramáži než 60 g/m2 (16 lb).
- **•** Formuláře nebo dokumenty skládající se z několika částí.

### **Volba papíru**

Použití vhodného papíru zabraňuje jeho zasekávání a pomáhá zajistit bezproblémový tisk.

Jak se vyhnout zasekávání papíru a nízké kvalitě tisku:

- **•** *Vždy* používejte nový, nepoškozený papír.
- **•** Před založením papíru si zjistěte, která strana papíru je doporučena pro tisk. Tato informace je obvykle uvedena na obalu.
- **•** *Nepoužívejte* papír, papírové štítky ani karty nastříhané nebo nařezané ručně.
- **•** Do stejného zdroje *nezakládejte* papíry různých velikostí, typů nebo gramáží. Směšování různých druhů papíru způsobuje jejich zasekávání.
- **•** *Nepoužívejte* potahované papíry, pokud nejsou výslovně určené pro elektrofotografický tisk.

### **Výběr předtištěných formulářů a hlavičkových papírů**

Pokud vybíráte předtištěné formuláře a hlavičkový papír, řiďte se těmito pokyny:

- **•** Použijte papír o gramáži 60 až 90 g/m2 (16 až 24 liber) s vlákny podélně.
- **•** Použijte pouze předtištěné formuláře a hlavičkové papíry tištěné offsetem nebo z rytiny.
- **•** Nepoužívejte papíry s hrubým nebo výrazně strukturovaným povrchem.

Použijte papíry tištěné inkousty odolnými proti teplu, navrženými pro použití v xerografických kopírkách. Inkoust musí odolat teplotě až 230 °C (446 °F), aniž by se tavil či uvolňoval nebezpečné škodliviny. Použijte inkousty, které nejsou ovlivněny pryskyřicí v toneru. Tyto požadavky obecně splňují oxidační nebo olejové inkousty. Latexové inkousty tyto požadavky splňovat nemusí. Pokud máte pochybnosti, kontaktujte dodavatele papíru.

Předtištěné papíry, jako například hlavičkové, musí odolat teplotě až 230 °C (446 °F), aniž by se roztavily nebo se z nich uvolňovaly nebezpečné škodliviny.

### **Použití recyklovaného papíru a jiných kancelářských papírů**

Jako společnost, které záleží na životním prostředí, Lexmark podporuje použití recyklovaného kancelářského papíru vyrobeného speciálně pro použití v laserových (elektrofotografických) tiskárnách. V roce 1998 společnost Lexmark předložila vládě USA studii prokazující, že recyklovaný papír vyrobený většinou papíren v USA se podává stejně dobře jako nerecyklovaný papír. Nelze však učinit paušální prohlášení, že se bude dobře podávat *veškerý* recyklovaný papír.

Společnost Lexmark soustavně testuje své tiskárny s recyklovaným papírem (20-100% odpad po spotřebě) a s nejrůznějším zkušebním papírem z celého světa, přičemž používá komorové testy pro různé podmínky, pokud jde o teplotu a vlhkost. Společnost Lexmark nenalezla žádné důvody proč se zříkat použití dnešních recyklovaných kancelářských papírů, ale pro recyklovaný papír obecně platí níže uvedené pokyny týkající se vlastností.

- **•** Nízký obsah vlhkosti (4-5 %)
- **•** Přiměřená hladkost (100-200 jednotek Sheffield nebo 140-350 jednotek Bendtsen, v Evropě)

**Poznámka:** Některé mnohem hladší papíry (jako jsou 24 lb laserové papíry premium, 50-90 jednotek Sheffield) a mnohem hrubší papíry (jako jsou bavlněné papíry premium, 200-300 jednotek Sheffield) byly vyvinuty tak, aby dobře fungovaly v laserových tiskárnách bez ohledu na strukturu povrchu. Před použitím těchto druhů papíru se poraďte se svým dodavatelem papíru.

- **•** Vhodný koeficient tření mezi listy (0,4-0,6)
- **•** Vhodná tuhost v ohybu ve směru podávání

Recyklovaný papír, papír o nižší hmotnosti  $(<$ 60 g/m<sup>2</sup> [16 lb bond]) a/nebo o nižším kalibru (<3.8 mil [0.1 mm]) a papír pro tiskárny zavádějící papír na výšku (kratší stranou), který je řezán napříč vlákny, mohou mít nižší tuhost v ohybu než je tuhost nutná pro spolehlivé zavádění papíru. Před použitím těchto druhů papíru pro laserový (elektrofotografický) tisk se poraďte se svým dodavatelem papíru. Mějte na paměti, že toto jsou jen obecné pokyny, a papír, který je s nimi v souladu, může přesto způsobovat potíže se zaváděním v jakékoli laserové tiskárně (například pokud se papír za podmínek normálního tisku nadměrně vlní).

### **Skladování papíru**

Dodržujte následující pravidla pro skladování papíru, abyste zabránili uvíznutí papíru a nerovnoměrné kvalitě tisku:

- **•** Abyste dosáhli co nejlepších výsledků, skladujte papír v prostředí s teplotou přibližně 21 °C a relativní vlhkostí 40 %. Většina výrobců štítků doporučuje tisknout při teplotě od 18 do 24 °C a relativní vlhkosti vzduchu mezi 40 a 60 %.
- **•** Papír skladujte v krabicích a spíše na paletě nebo na polici než přímo na zemi.
- **•** Jednotlivá balení skladujte položená na rovném povrchu.
- **•** Na jednotlivá balení papíru nic nepokládejte.
- **•** Papír vyndávejte z krabice nebo z obalu až tehdy, když ho budete vkládat do tiskárny. Papír uložený v krabici a v obalu zůstane čistý, suchý a rovný.

# **Podporované formáty, typy a gramáže papíru**

Následující tabulky poskytují informace o standardních a doplňkových zdrojích papíru a formátech, typech a hmotnostech papíru, které podporují.

**Poznámka:** Pro formát papíru, který není v seznamu uveden, zvolte nejbližší *větší* formát, který v seznamu uveden je.

### **Podporované formáty papíru**

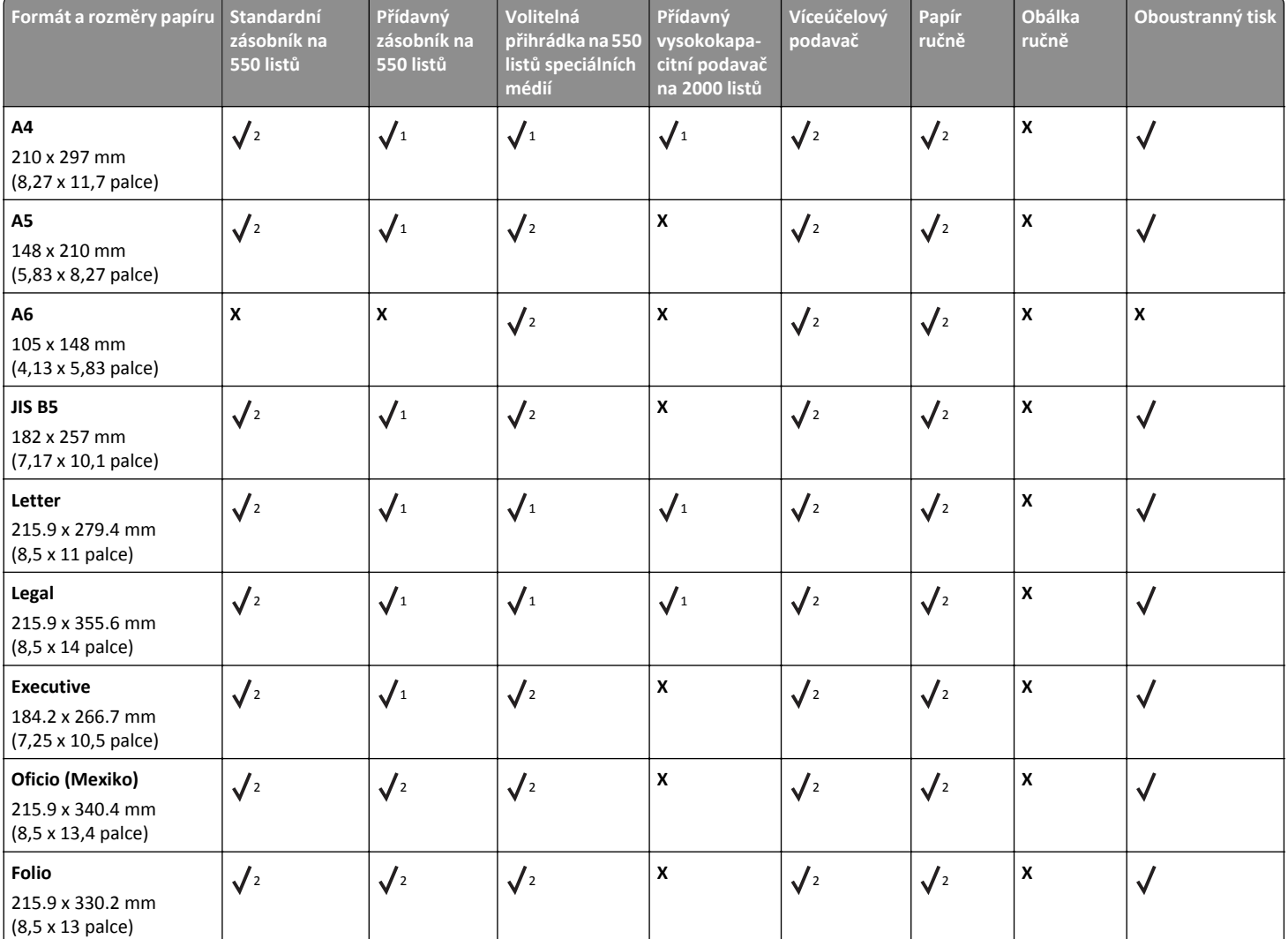

1 Zdroj podporuje formát papíru s *detekcí formátu*.

2 Zdroj podporuje formát papíru bez *detekce formátu*.

3 Formát papíru je podporován, jsou-li nastaveny americké jednotky.

4 Formát papíru je podporován, jsou-li nastaveny metrické jednotky.

<sup>5</sup> Formát papíru je podporován, pokud je jeho délka mezi 8,27 palce (210 mm) a 14 palci (355,6 mm); a jeho šířka je mezi 5,5 palce (139,7 mm) a 8,5 palce (215,9 mm) při vkládání kratší stranou.

6 Toto nastavení formátu odpovídá obálce o velikosti 215,9 x 355,6 mm (8,5 x 14 palců), není-li formát určen softwarovou aplikací.

7 Pro podporu univerzálních formátů, které jsou podobné standardním formátům médií, vypněte podporu automatického rozpoznání formátu.

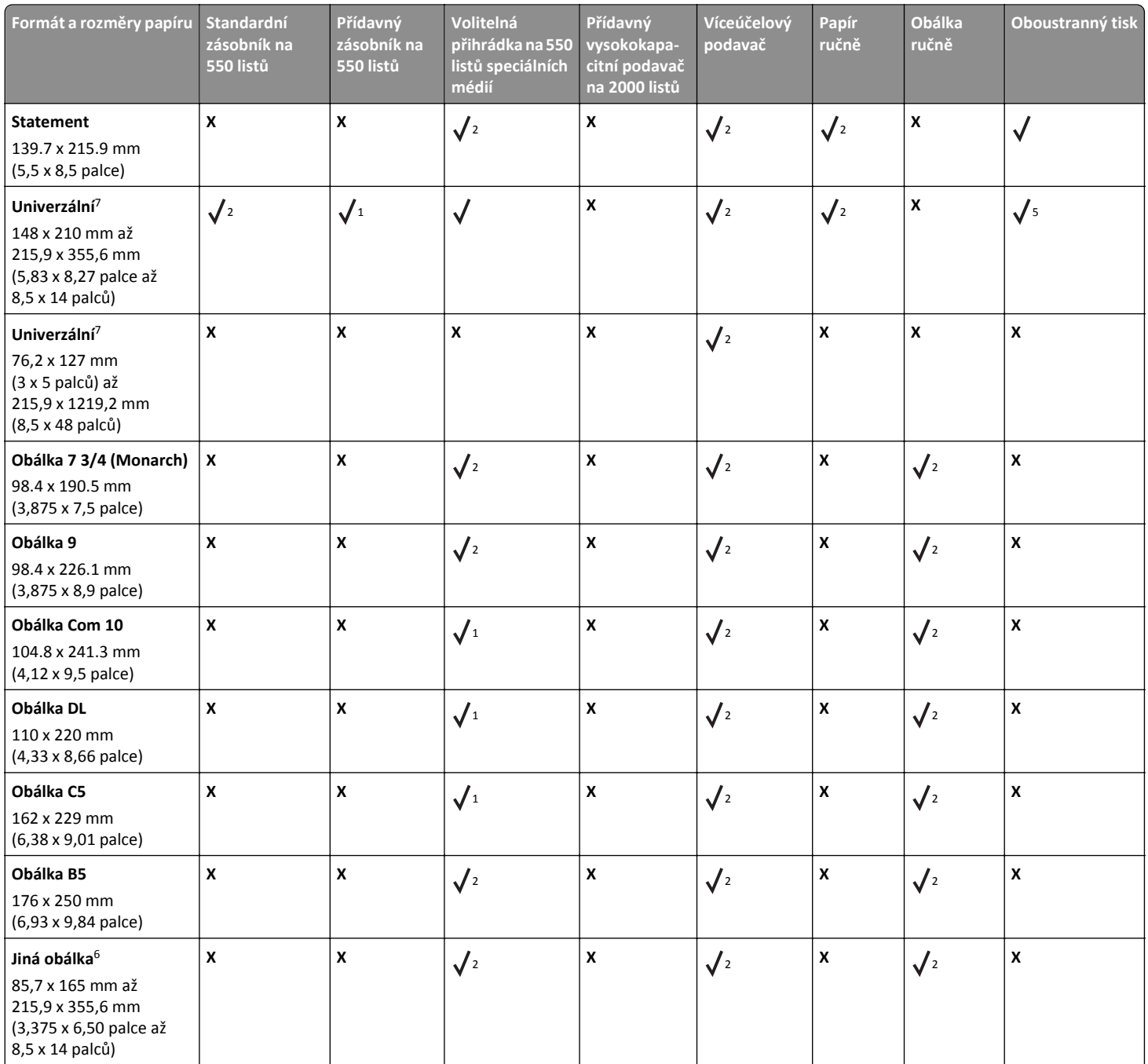

1 Zdroj podporuje formát papíru s *detekcí formátu*.

2 Zdroj podporuje formát papíru bez *detekce formátu*.

3 Formát papíru je podporován, jsou-li nastaveny americké jednotky.

4 Formát papíru je podporován, jsou-li nastaveny metrické jednotky.

<sup>5</sup> Formát papíru je podporován, pokud je jeho délka mezi 8,27 palce (210 mm) a 14 palci (355,6 mm); a jeho šířka je mezi 5,5 palce (139,7 mm) a 8,5 palce (215,9 mm) při vkládání kratší stranou.

6 Toto nastavení formátu odpovídá obálce o velikosti 215,9 x 355,6 mm (8,5 x 14 palců), není-li formát určen softwarovou aplikací.

<sup>7</sup> Pro podporu univerzálních formátů, které jsou podobné standardním formátům médií, vypněte podporu automatického rozpoznání formátu.

## **Podporované druhy a gramáže papíru**

Tiskárna podporuje papír o gramáži 60–220‑g/m2.

### **Poznámka:** Tisk na štítky, průhledné fólie, obálky a štítkový karton je vždy pomalejší.

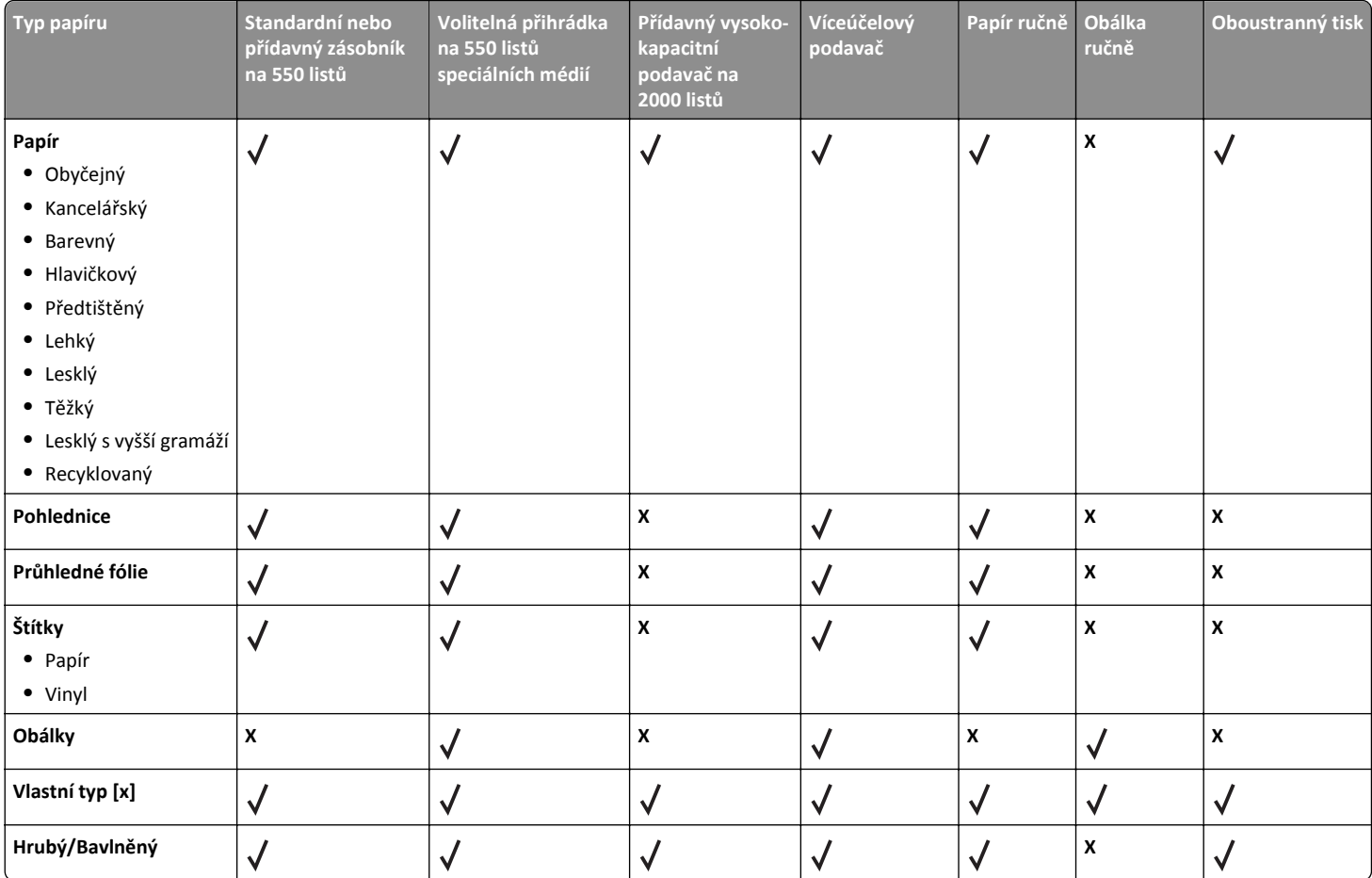

# **Porozumění nabídkám tiskárny**

## **Seznam nabídek**

### **Nab. Spotřební materiál Nabídka Papír Zprávy Nastavení**

- Vyměňte spotř. mat. Azurová kazeta Purpurová kazeta Žlutá kazeta Černá kazeta Azurový fotoválec Purpurový fotoválec Žlutý fotoválec Černý fotoválec Nádobka na odpadní toner Zapékač Přenosový modul
- Výchozí zdroj Velikost nebo typ papíru Konfigurace univerzálního podavače Stránka nastavení sítě Náhradní formát Povrch papíru Gramáž papíru Zakládání papíru Vlastní typy Univerzální nastavení

Stránka nastavení nabídek Statistika zařízení Stránka s nastavením sítě [x] Seznam profilů Tisk typů písma Tisk adresáře Zpráva o aktivech

Obecná nastavení Nabídka Jednotka Flash Nastavení tisku

### **Zabezpečení Síť/Porty Nápověda**

Různá bezpečnostní nastavení Důvěrný tisk Vymazat dočasné soubory1 Protokol auditu zabezpečení Nastavit čas a datum

aktivní síťová karta Standardní síť *nebo* Síť [x]<sup>2</sup> Standardní USB Paralelní port [x] Sériové rozhraní [x] Nastavení SMTP

Tisk všech příruček Kvalita barev Kvalita tisku Pokyny k tisku Pokyny k médiím Průvodce vadami tisku Schéma nabídky Informace Pokyny k připojení Pokyny k přemísťování Pokyny ke spotřebnímu materiálu

 $1$  Tato nabídka se zobrazí pouze v případě, že je nainstalován pevný disk tiskárny.

<sup>2</sup> V závislosti na nastavení tiskárny se tato nabídka zobrazí jako Standardní síť, Bezdrátová síť nebo Síť [x].

# **Nabídka Spotřební materiál**

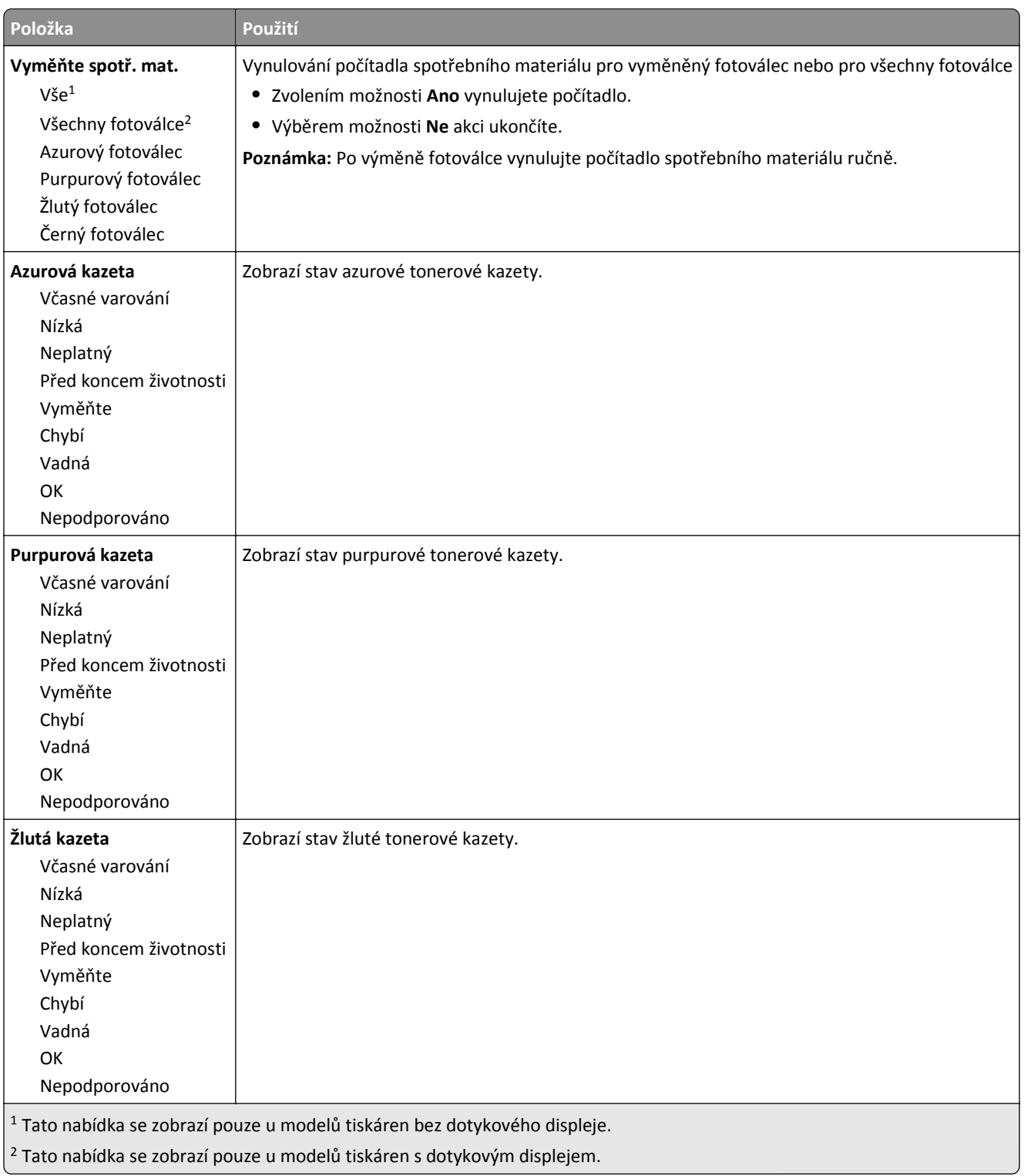

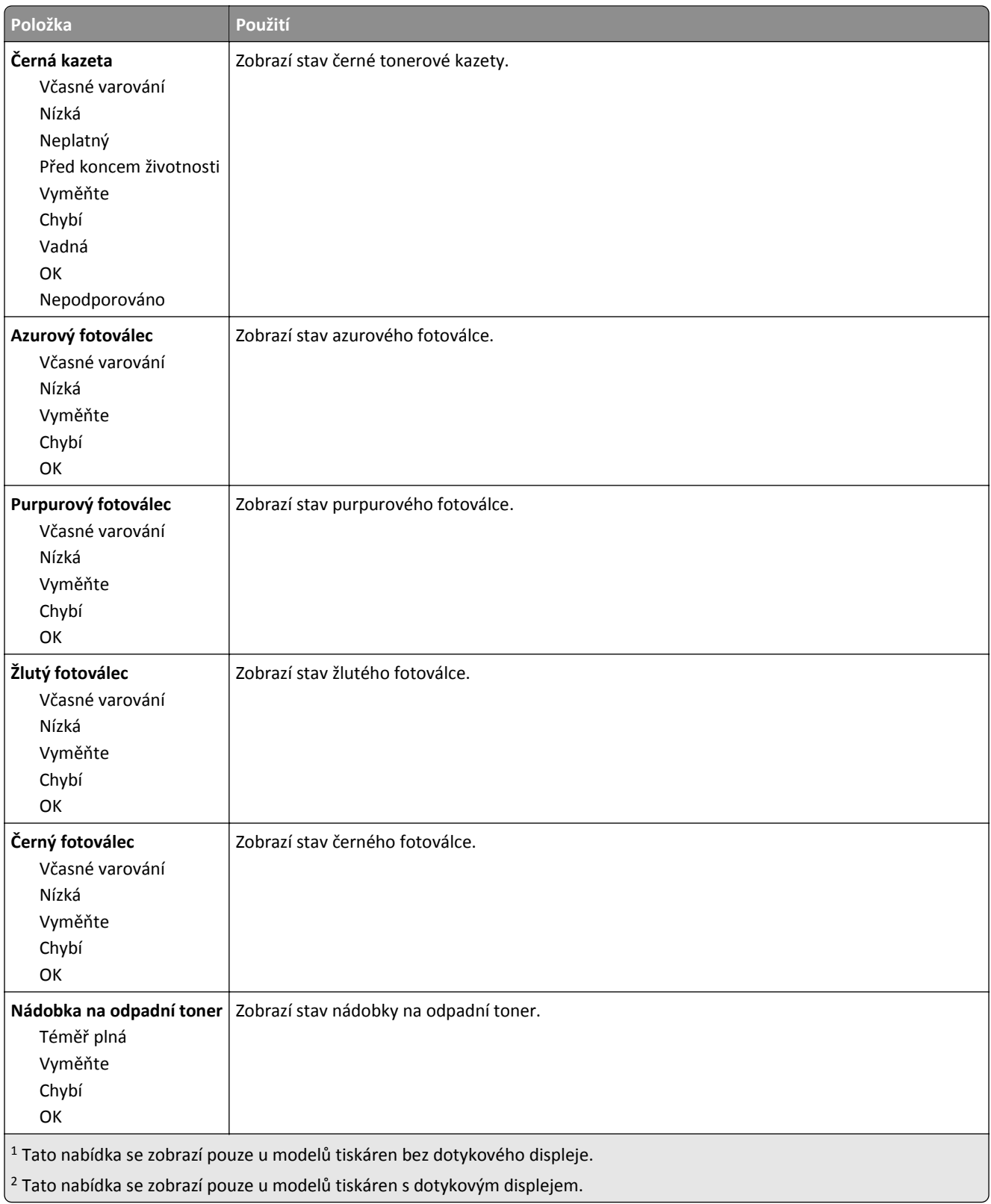

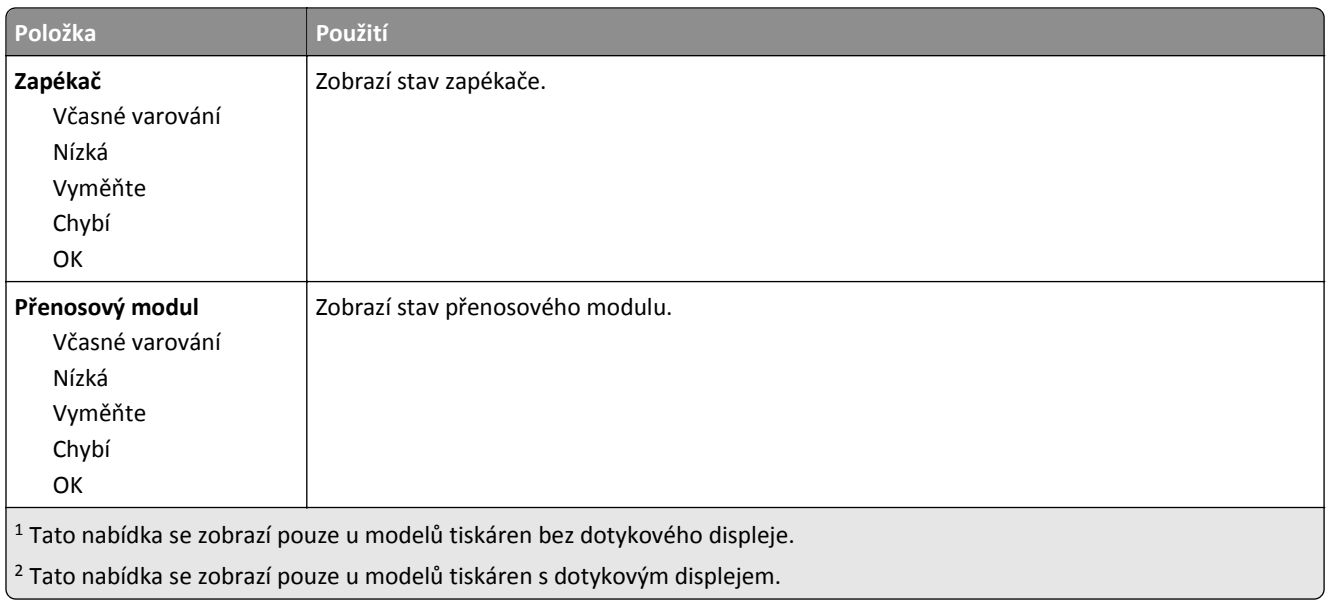

# **Nabídka Papír**

## **Nabídka Výchozí zdroj**

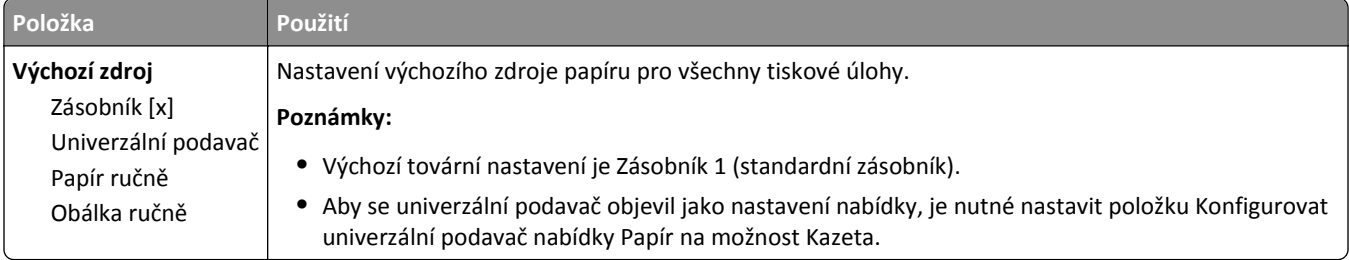

## **Nabídka Formát/typ papíru**

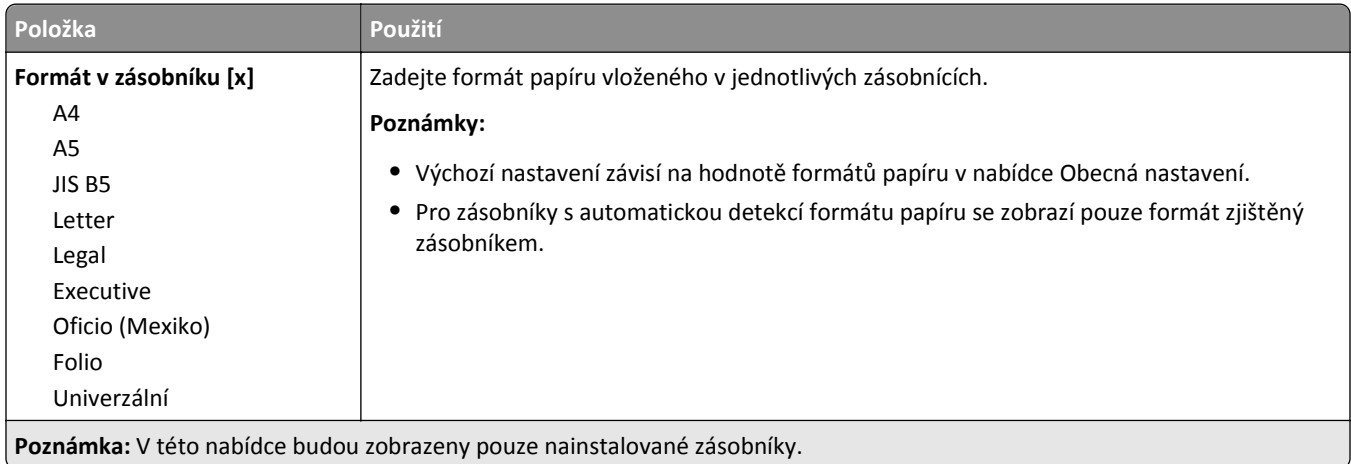

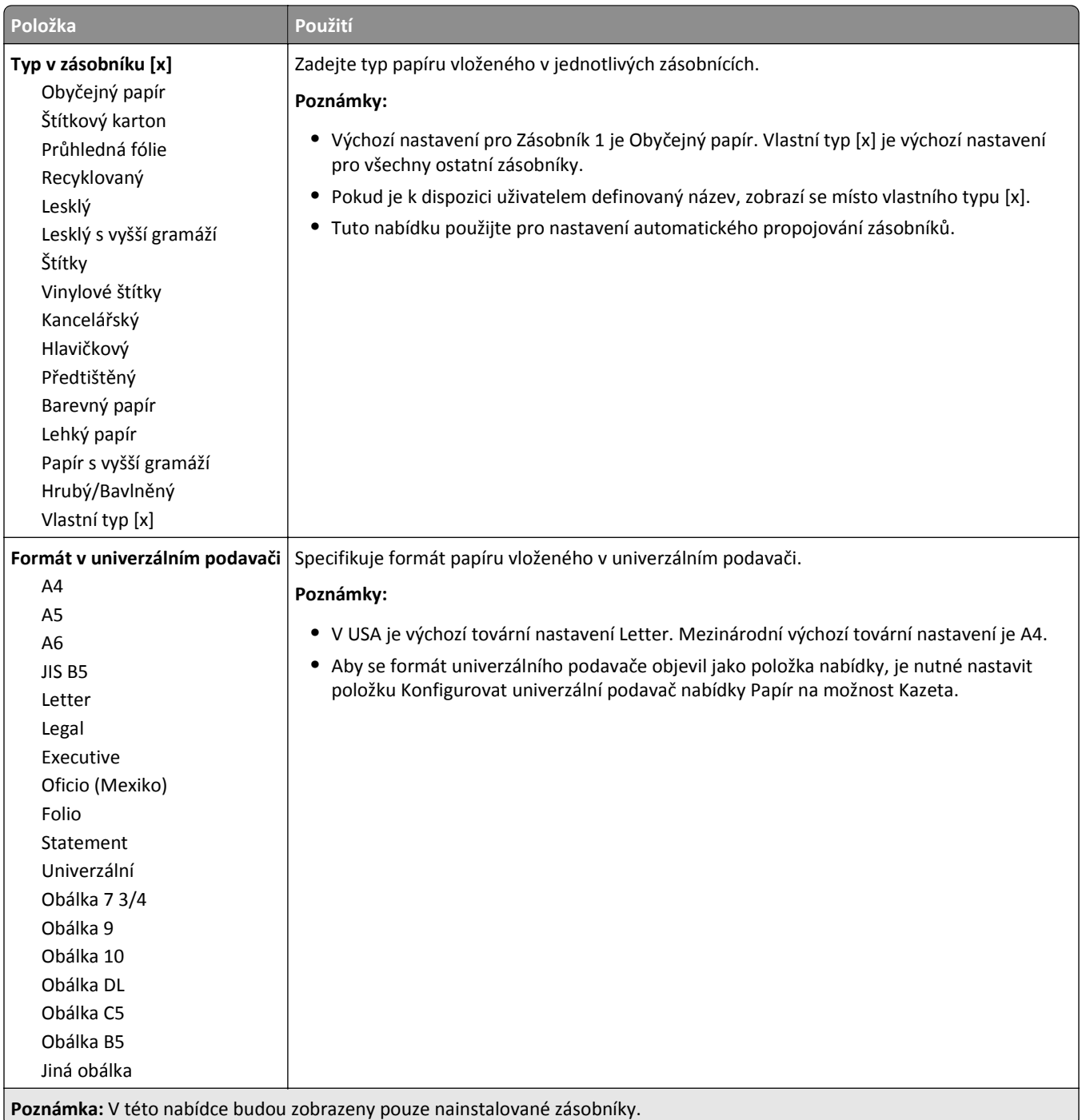

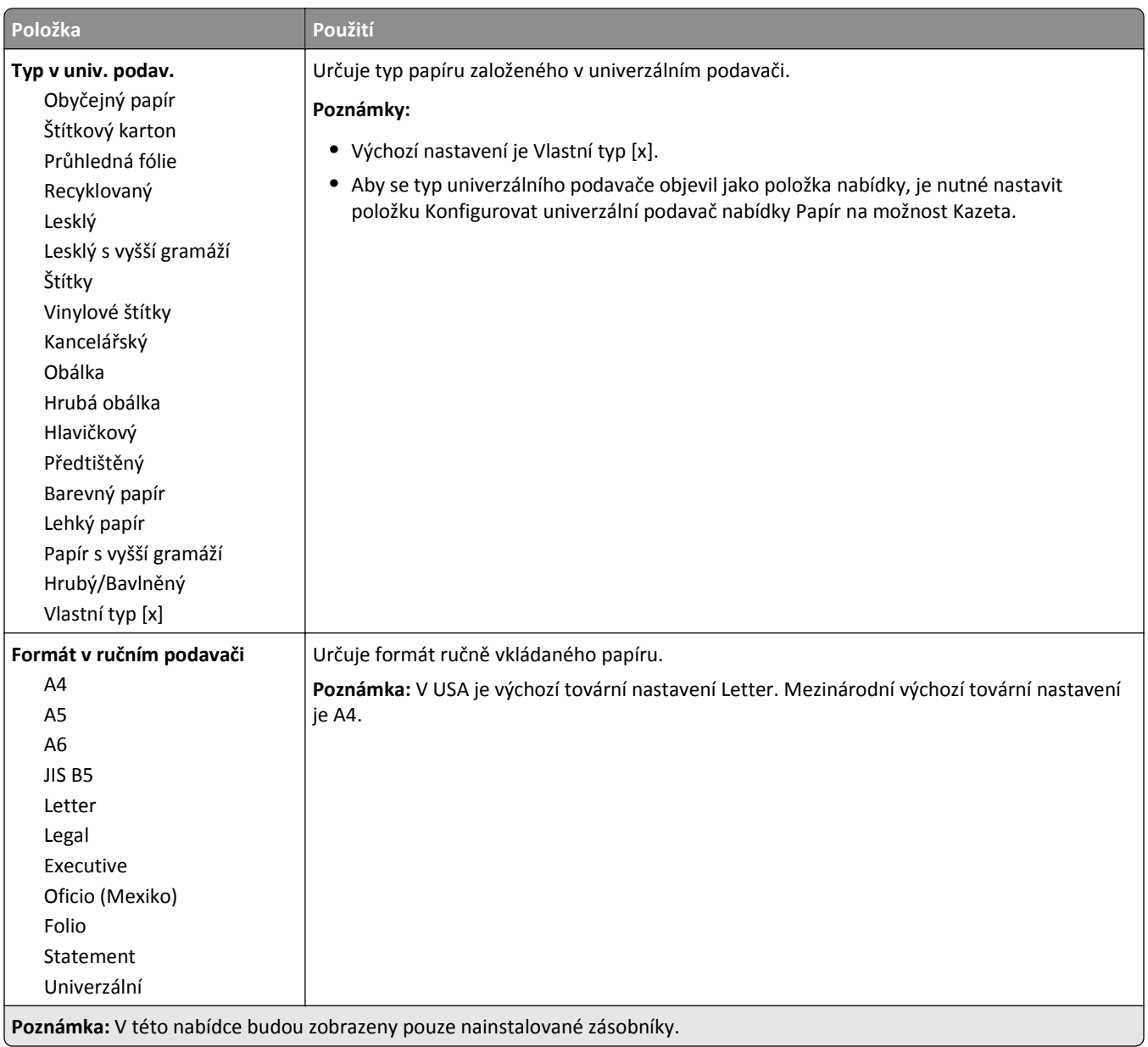

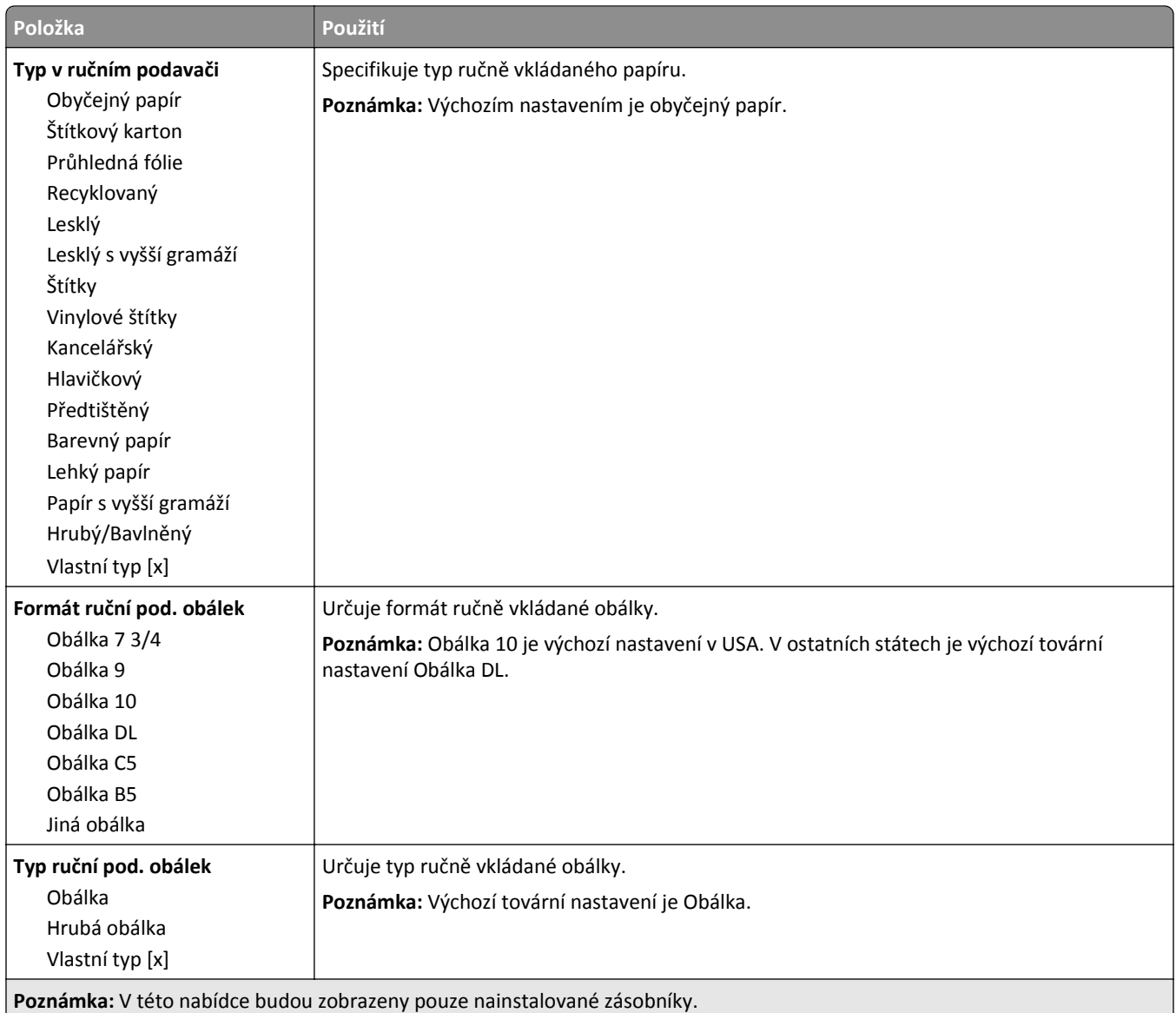

## **Nabídka Konfigurace multifunkční tiskárny**

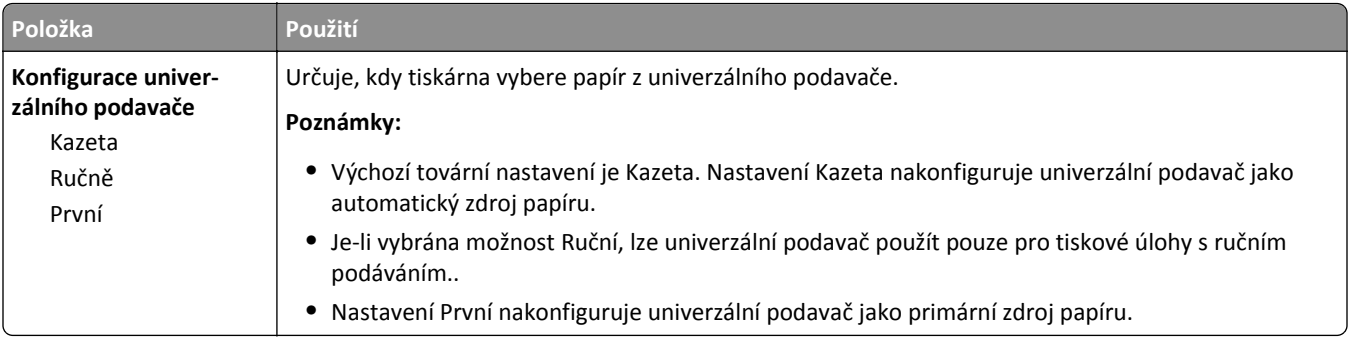

## **Nabídka Náhradní formát**

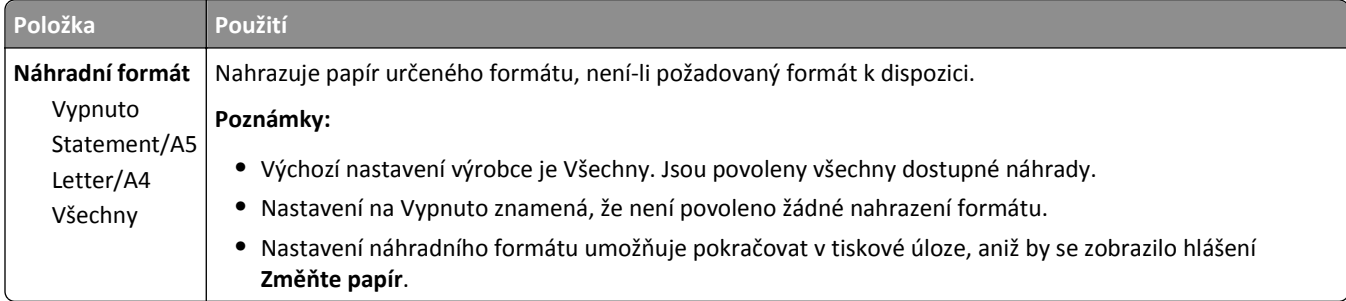

## **nabídka Povrch papíru**

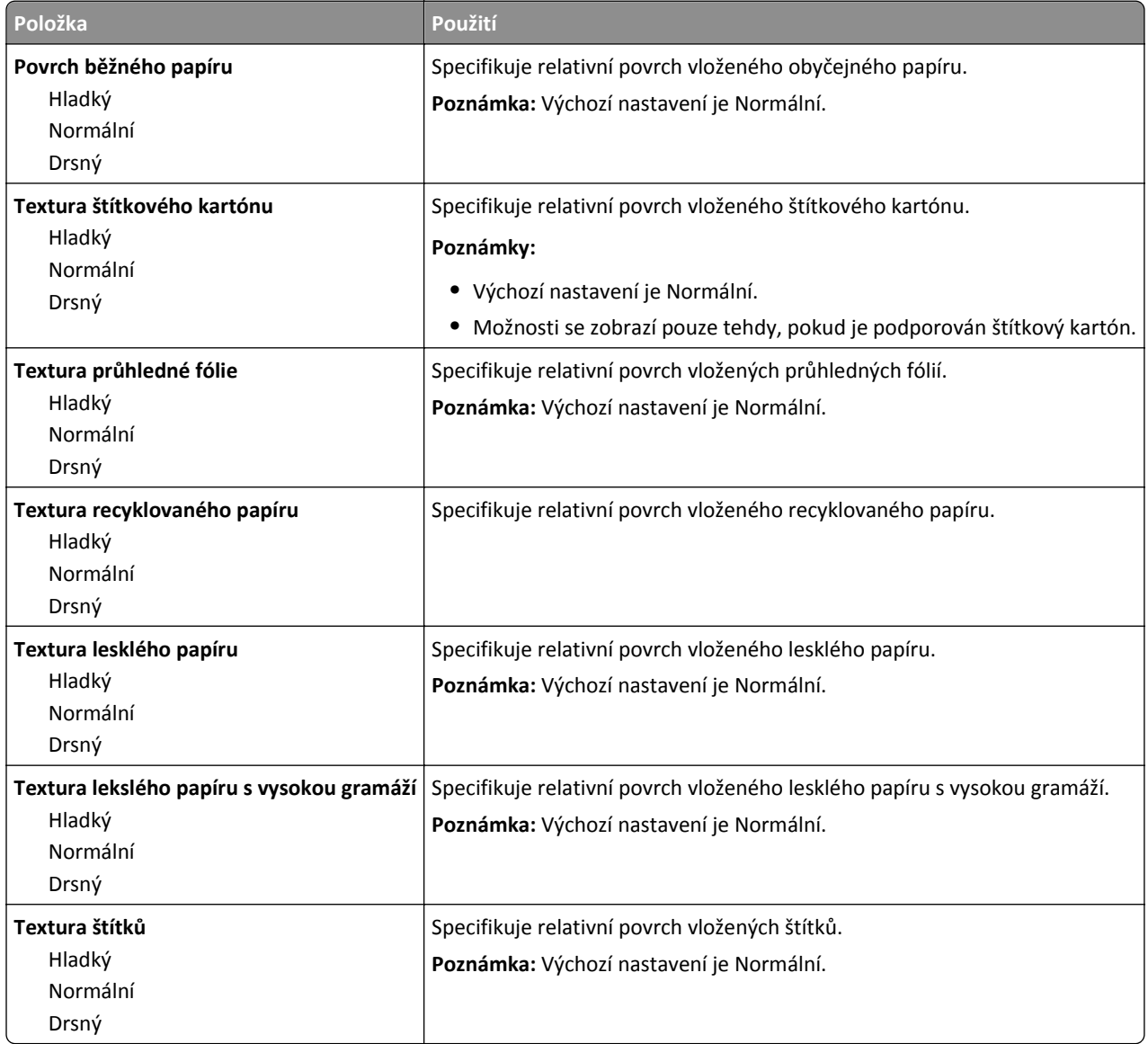

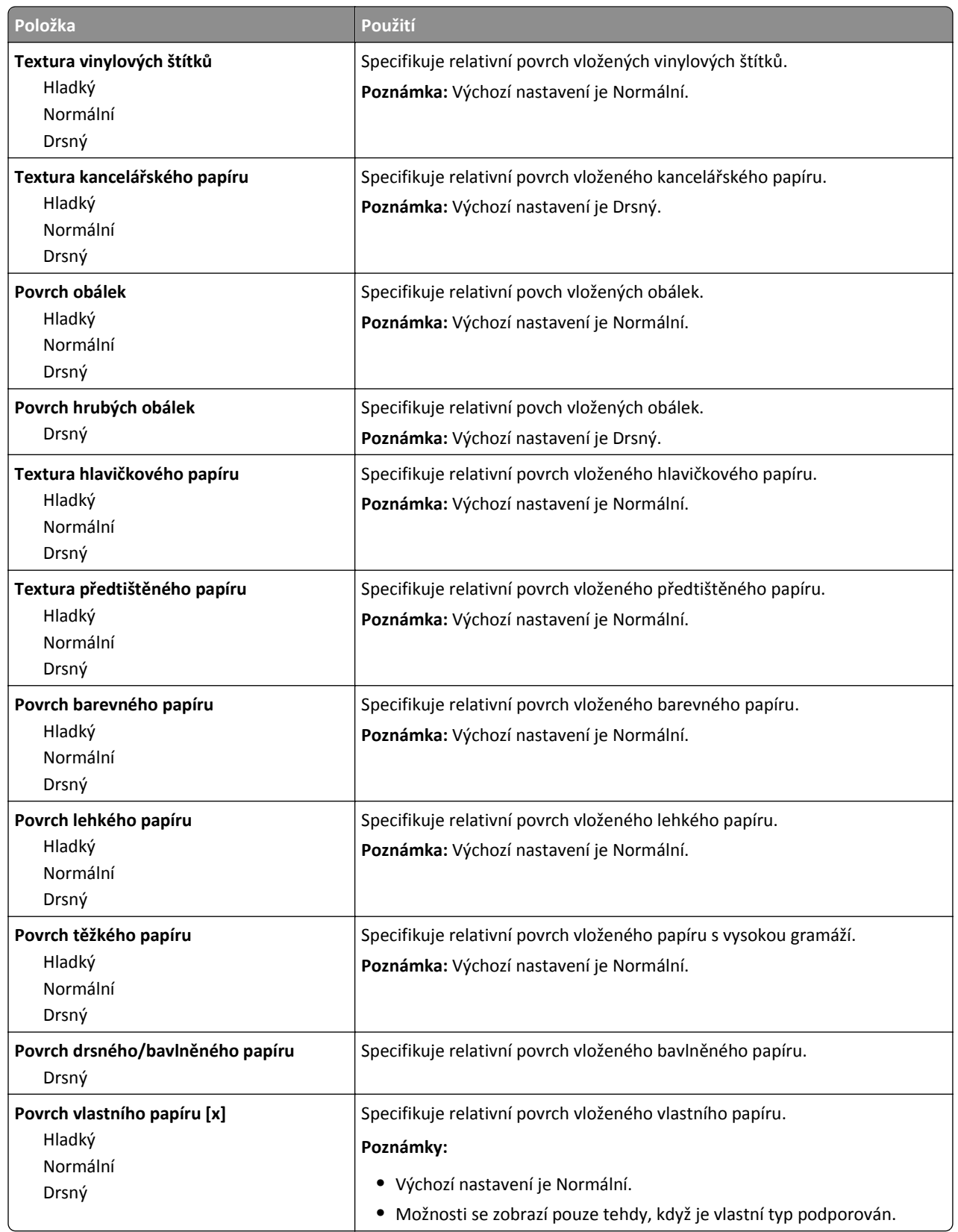

## **Nabídka Gramáž papíru**

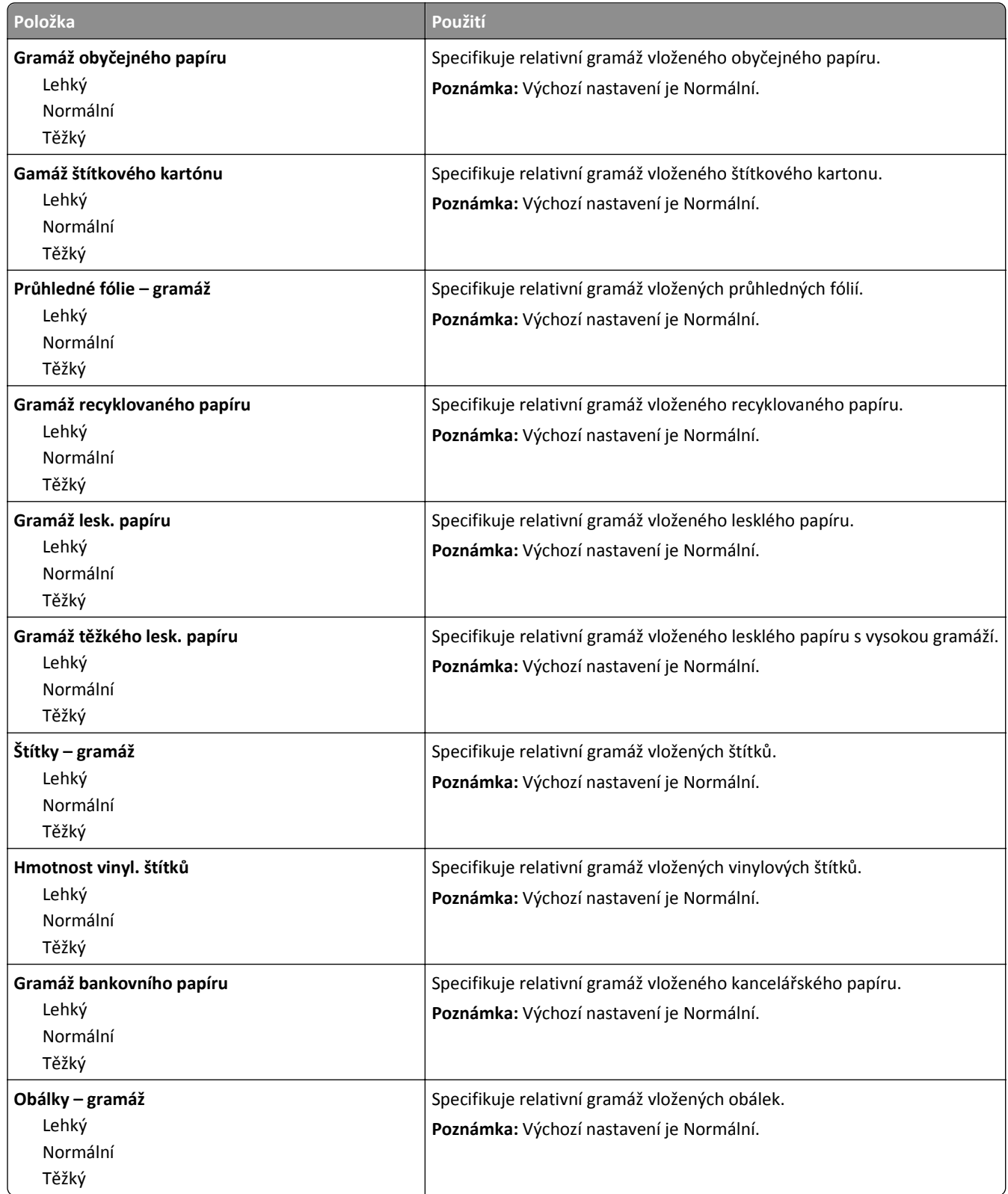

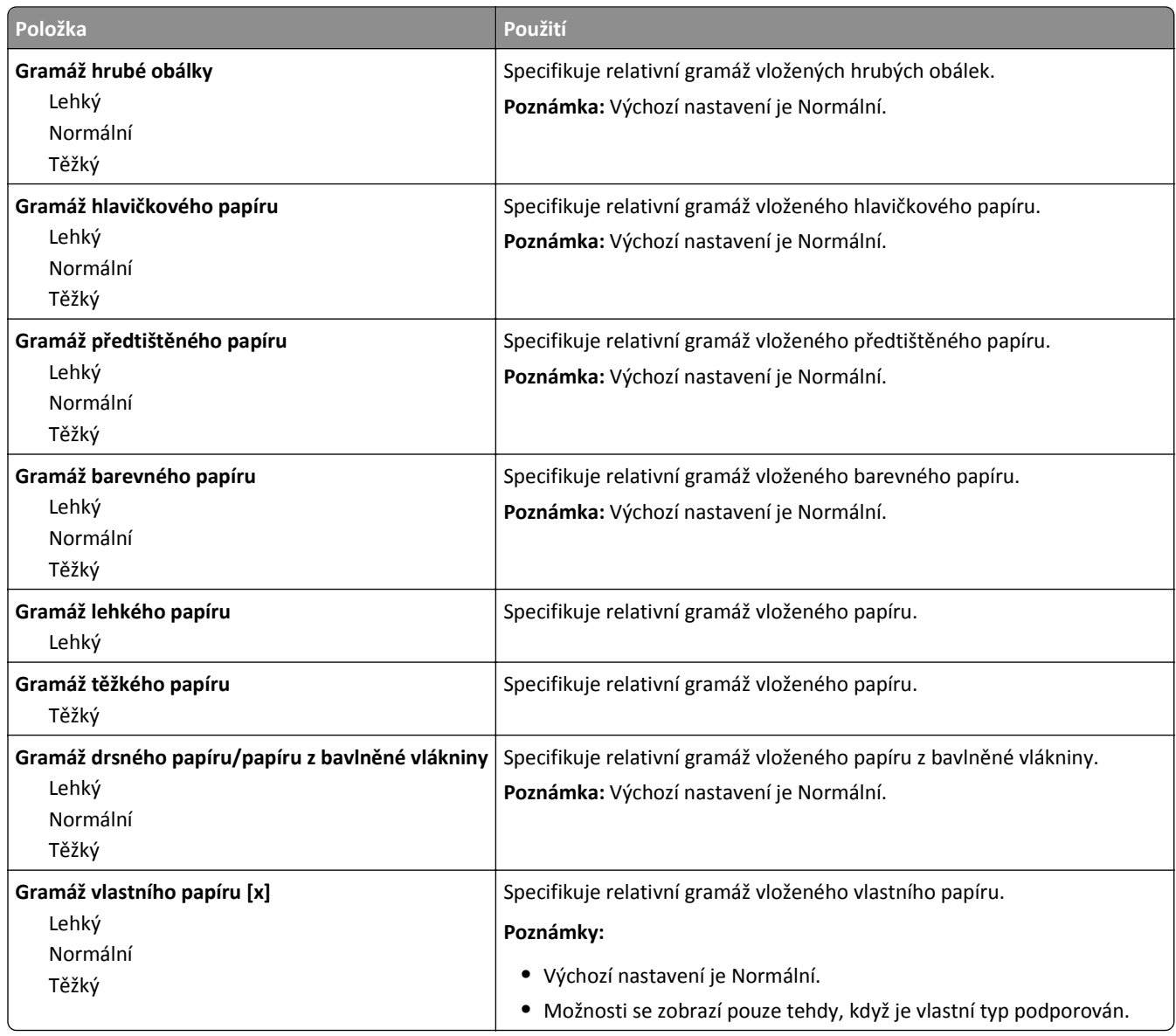

### **Nabídka Zakládání papíru**

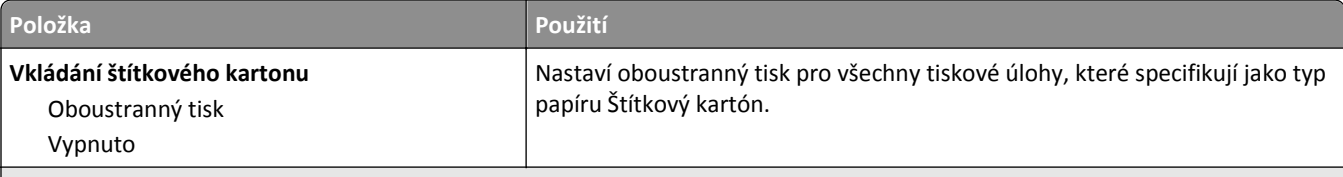

### **Poznámky:**

- **•** Vypnuto je výchozí tovární nastavení pro všechny nabídky Zakládání papíru.
- **•** Možnost Oboustranně nastaví výchozí nastavení tiskárny na oboustranný tisk pro každou tiskovou úlohu s výjimkou případu, kdy je vybrán jednostranný tisk v nastavení Vlastnosti tisku v systému Windows nebo v dialogovém okně Tisk v systému Macintosh.
- **•** Je-li zvolena možnost Oboustranně, všechny tiskové úlohy včetně jednostranných se odesílají prostřednictvím jednotky pro oboustranný tisk.

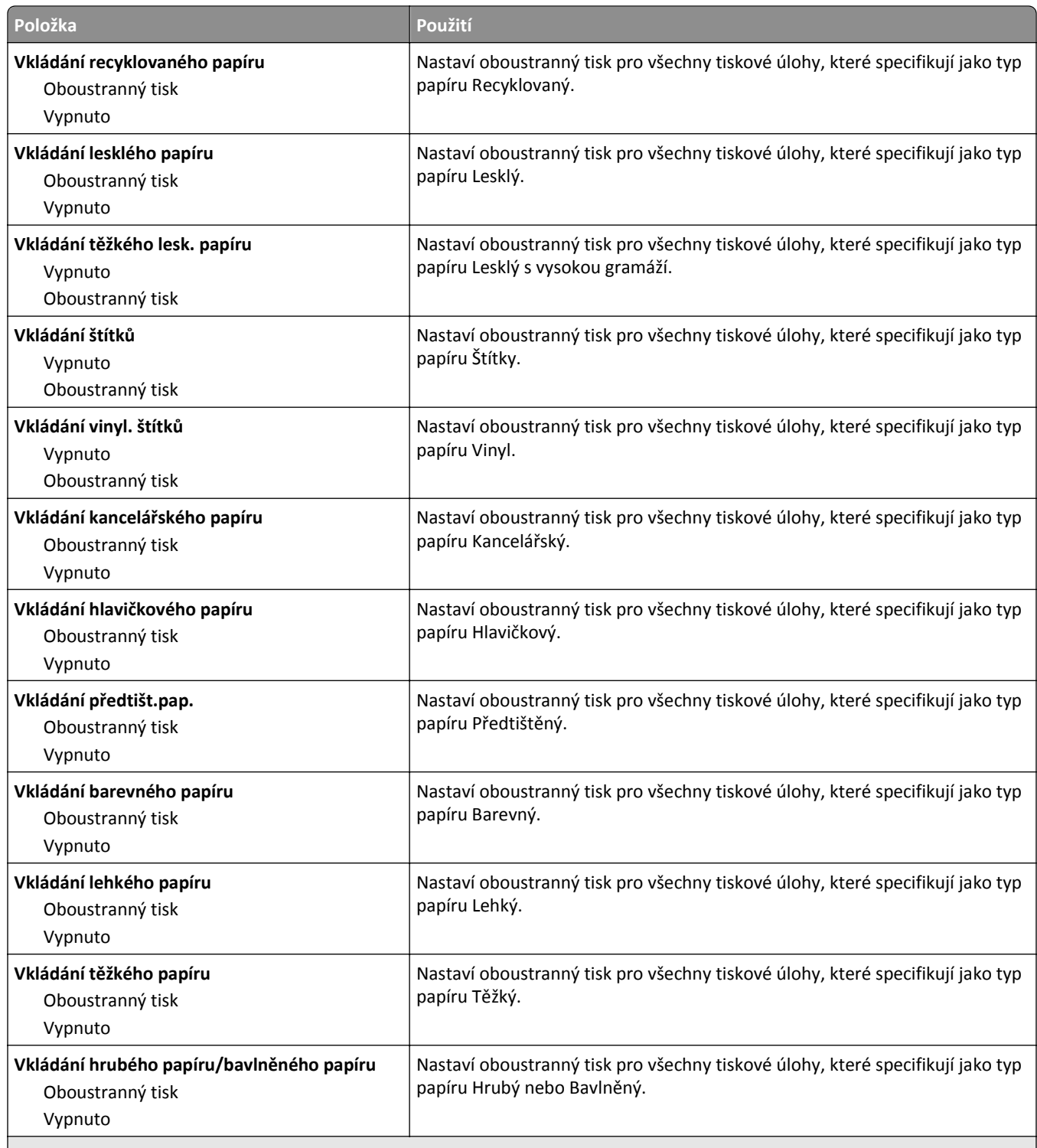

### **Poznámky:**

- **•** Vypnuto je výchozí tovární nastavení pro všechny nabídky Zakládání papíru.
- **•** Možnost Oboustranně nastaví výchozí nastavení tiskárny na oboustranný tisk pro každou tiskovou úlohu s výjimkou případu, kdy je vybrán jednostranný tisk v nastavení Vlastnosti tisku v systému Windows nebo v dialogovém okně Tisk v systému Macintosh.
- **•** Je-li zvolena možnost Oboustranně, všechny tiskové úlohy včetně jednostranných se odesílají prostřednictvím jednotky pro oboustranný tisk.

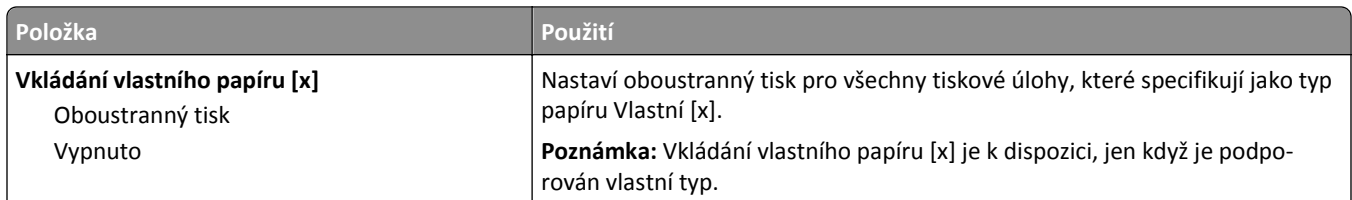

**Poznámky:**

- **•** Vypnuto je výchozí tovární nastavení pro všechny nabídky Zakládání papíru.
- **•** Možnost Oboustranně nastaví výchozí nastavení tiskárny na oboustranný tisk pro každou tiskovou úlohu s výjimkou případu, kdy je vybrán jednostranný tisk v nastavení Vlastnosti tisku v systému Windows nebo v dialogovém okně Tisk v systému Macintosh.
- **•** Je-li zvolena možnost Oboustranně, všechny tiskové úlohy včetně jednostranných se odesílají prostřednictvím jednotky pro oboustranný tisk.

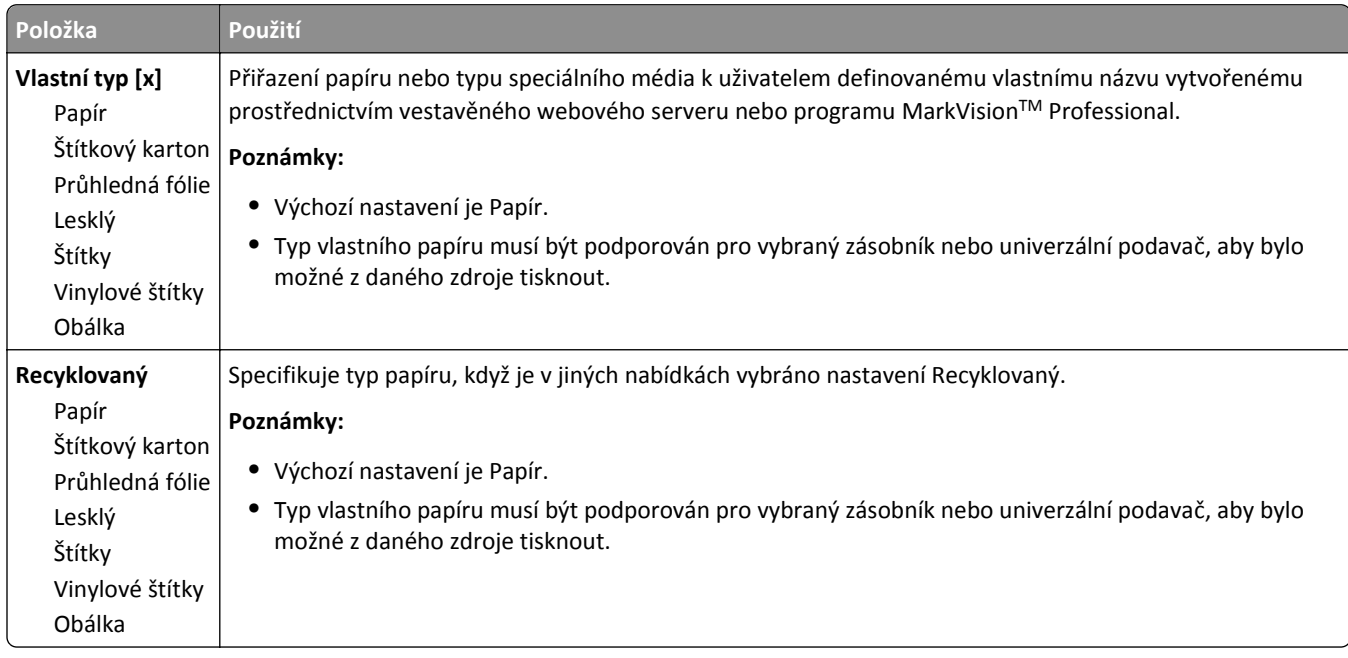

## **Nabídka Vlastní typy**

## **Nabídka Vlastní názvy**

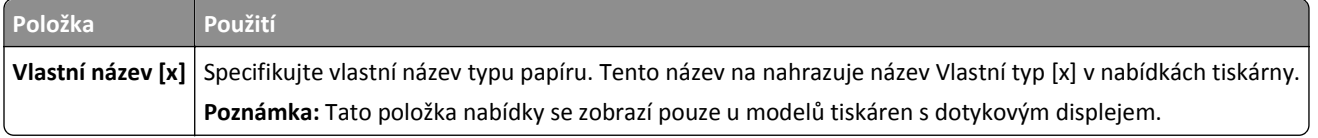

## **Nabídka Univerzální nastavení**

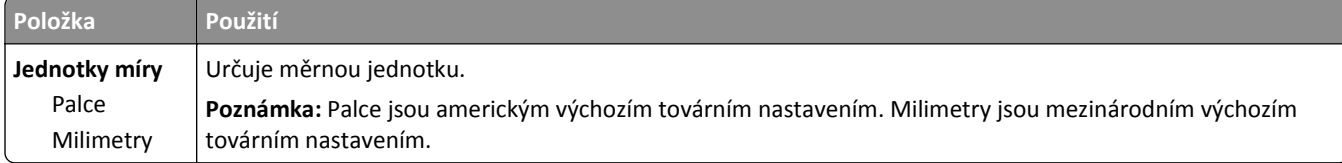

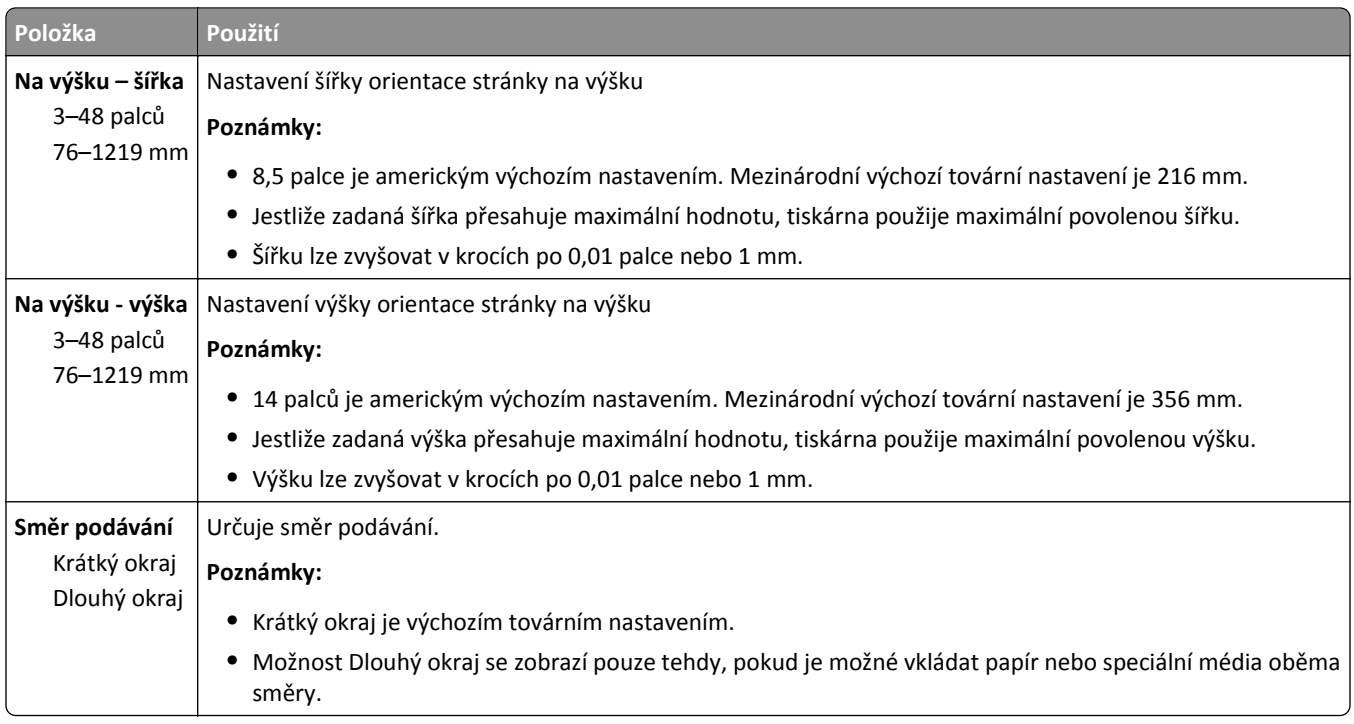

# **Nabídka Zprávy**

## **Nabídka Sestavy**

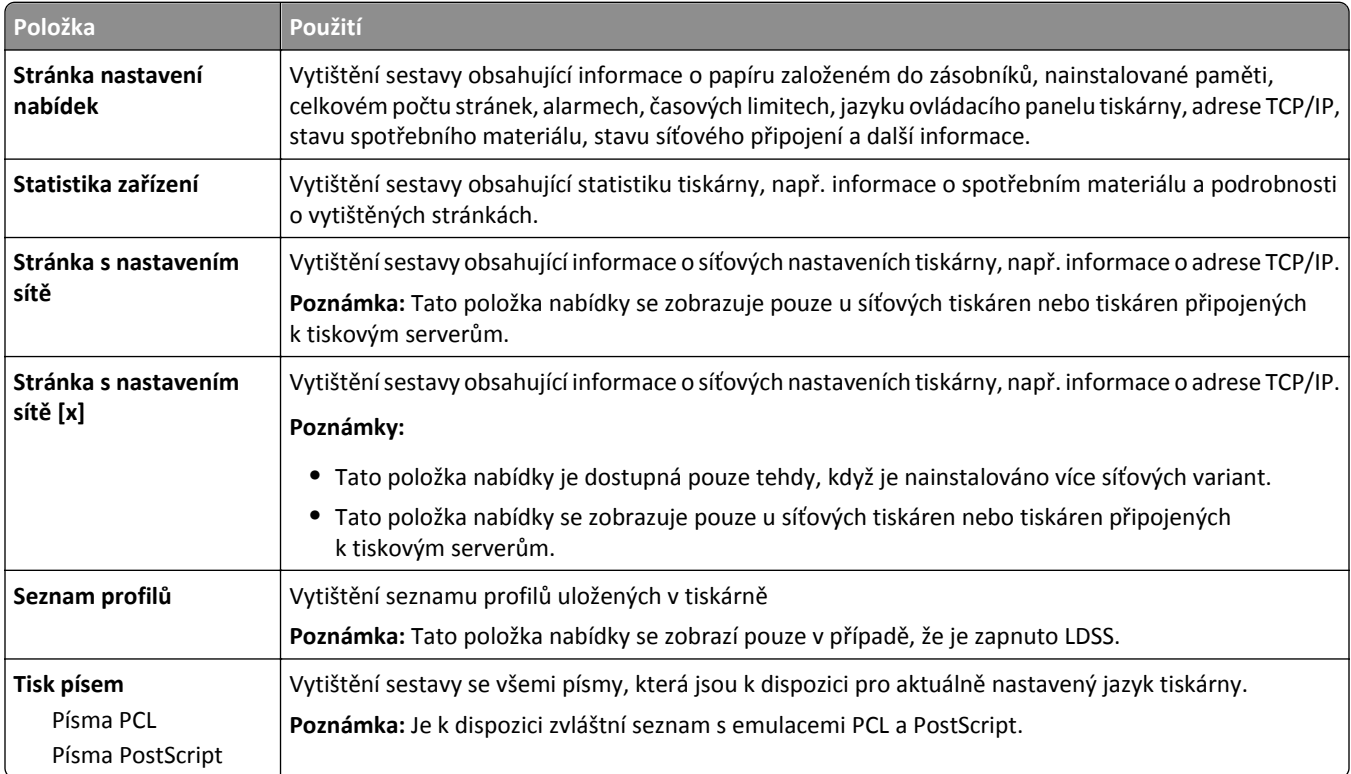

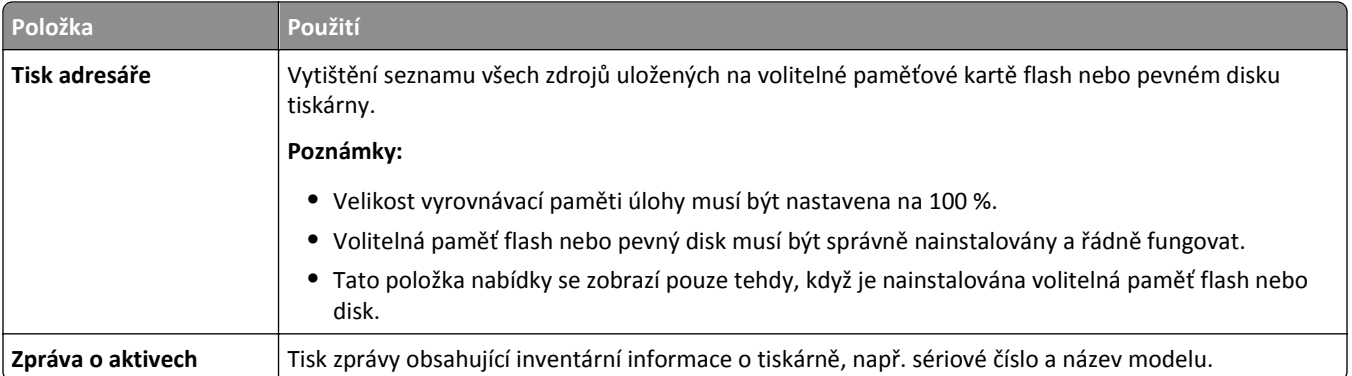

# **Nabídka Síť/Porty**

## **Nabídka Aktivní síťová karta**

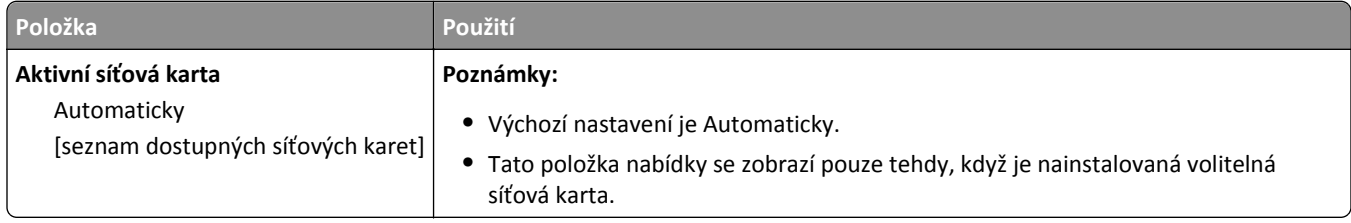

# **Nabídky Standardní síť nebo Síť [x]**

**Poznámka:** V nabídce se zobrazí pouze aktivní porty. Všechny neaktivní porty jsou vynechány.

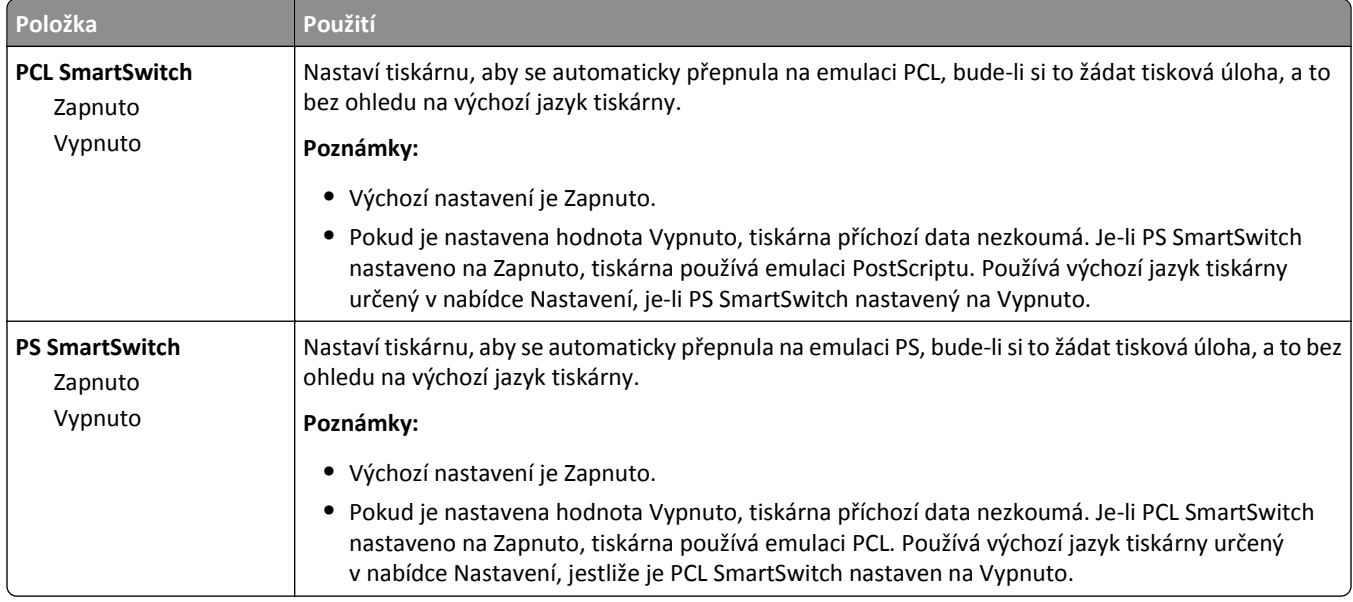

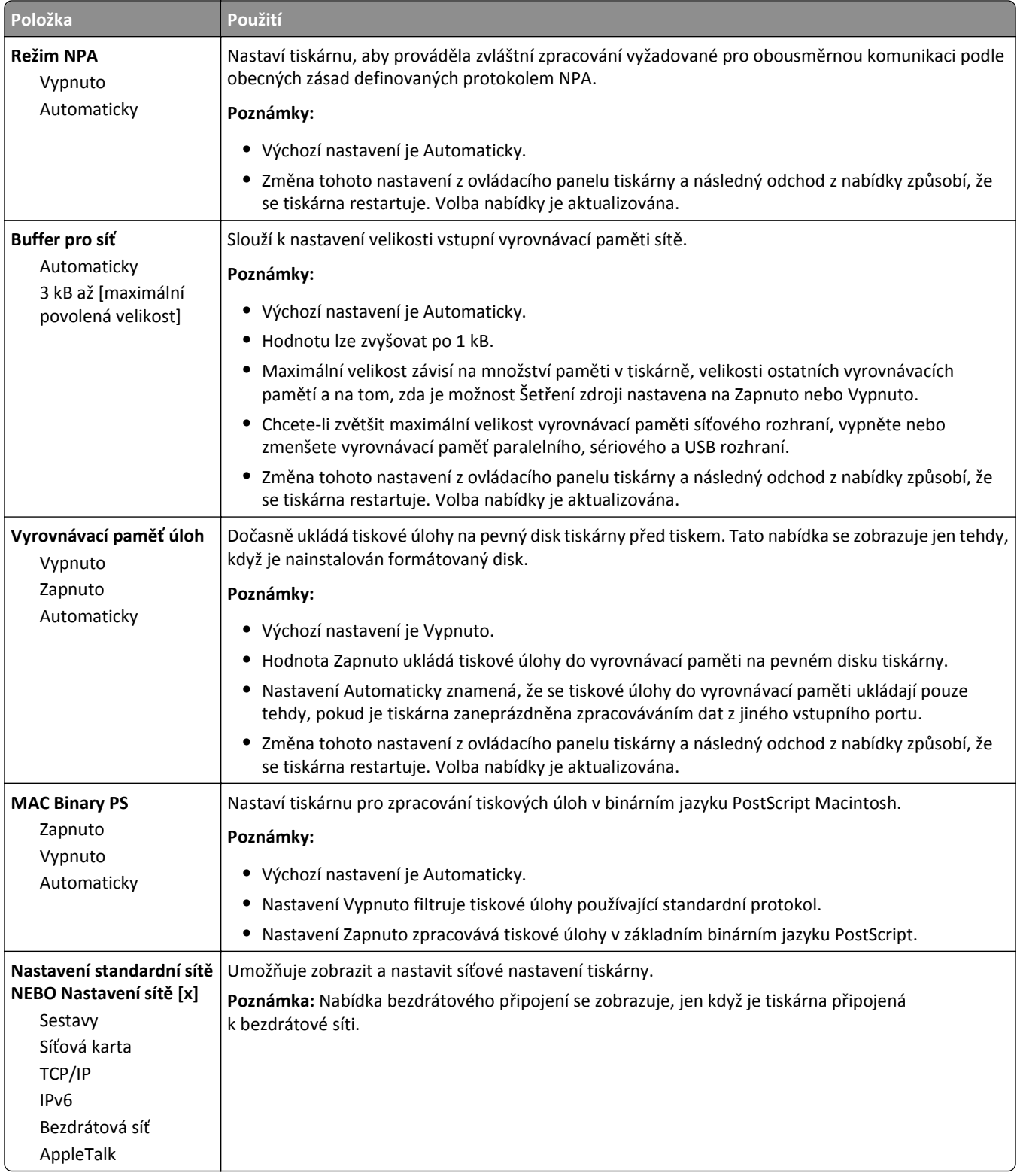

### **Nabídka Sestavy**

Chcete-li přejít do nabídky, postupujte jedním z následujících způsobů:

- **•** menu **Síť/Porty** >**Síť/Porty** >**Standardní síť** >**Nastavení standardní sítě** >**Sestavy**
- **•** menu **Síť/Porty** >**Síť/Porty** >**Síť [x]** >**Nastavení sítě [x]** >**Sestavy**

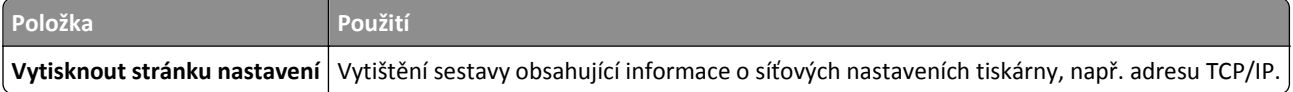

### **Nabídka Síťová karta**

Chcete-li přejít do nabídky, postupujte jedním z následujících způsobů:

- **•** menu **Síť/Porty** >**Síť/Porty** >**Standardní síť** >**Nastavení standardní sítě** >**Síťová karta**
- **•** menu **Síť/Porty** >**Síť/Porty** >**Síť [x]** >**Nastavení sítě [x]** >**Síťová karta**

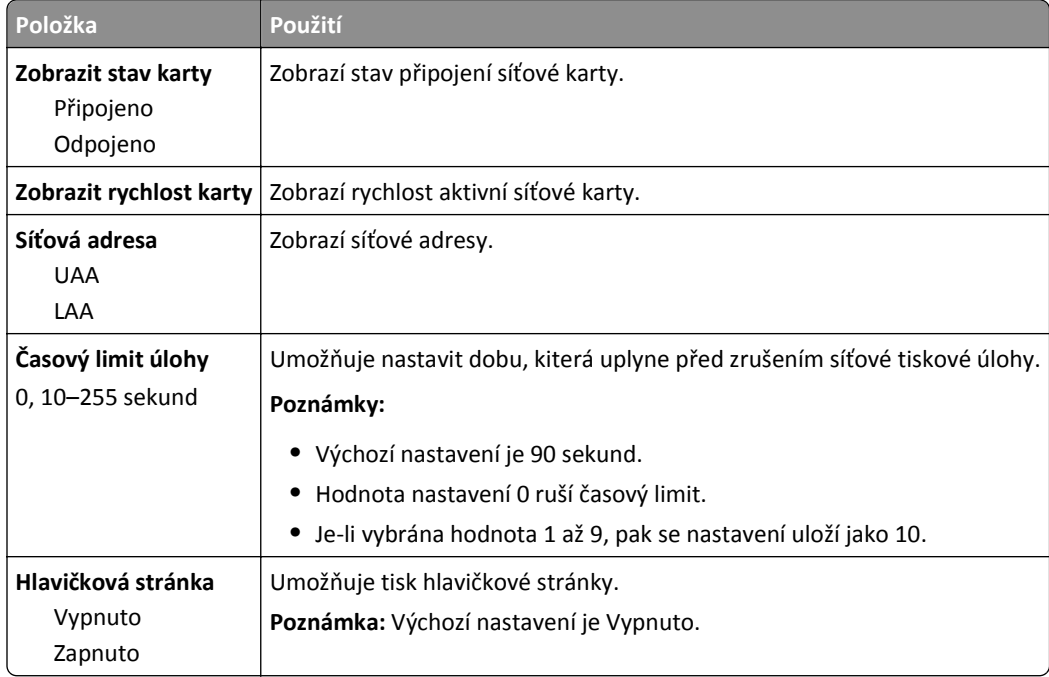

### **Nabídka TCP/IP**

**Poznámka:** Tato nabídka je dostupná jen u síťových modelů nebo tiskáren připojených k tiskovým serverům.

Chcete-li přejít do nabídky, postupujte jedním z následujících způsobů:

- **• Síť/Porty** >**Standardní síť** >**Nastavení standardní sítě** >**TCP/IP**
- **• Síť/Porty** >**Síť [x]** >**Nastavení sítě [x]** >**TCP/IP**

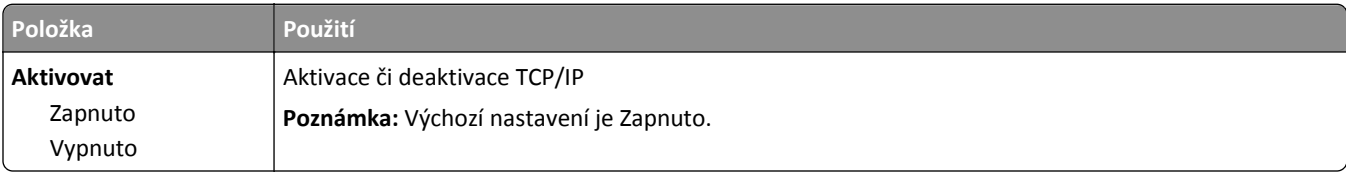

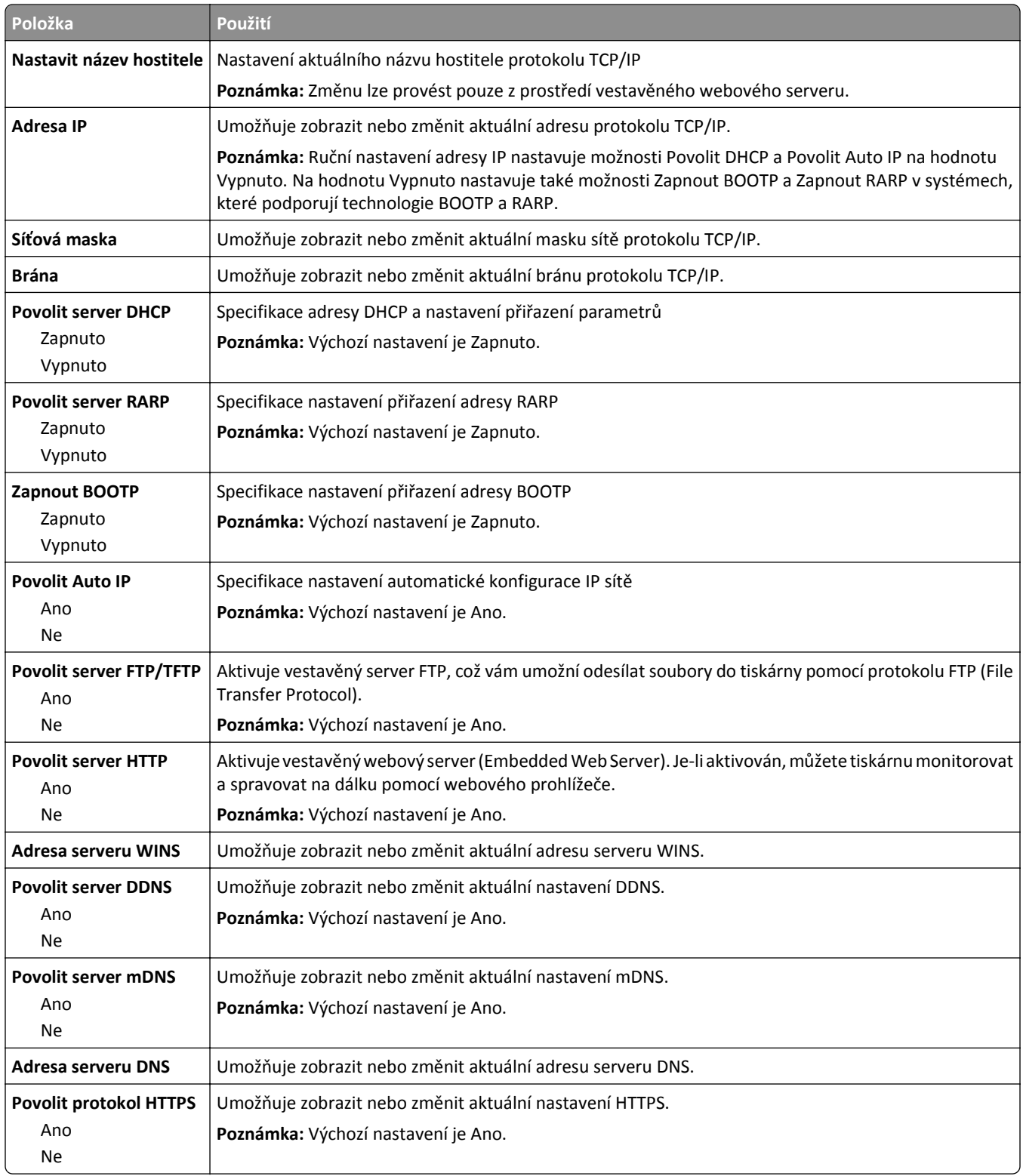

### **Nabídka IPv6**

Chcete-li přejít do nabídky, postupujte jedním z následujících způsobů:

- **•** nabídka **Síť/Porty** >**Standardní síť** >**Nastavení standardní sítě** >**IPv6**
- **•** nabídka **Síť/Porty** >**Síť [x]** >**Nastavení sítě [x]** >**IPv6**

**Poznámka:** Tato nabídka je dostupná jen u síťových tiskáren nebo tiskáren připojených k tiskovým serverům.

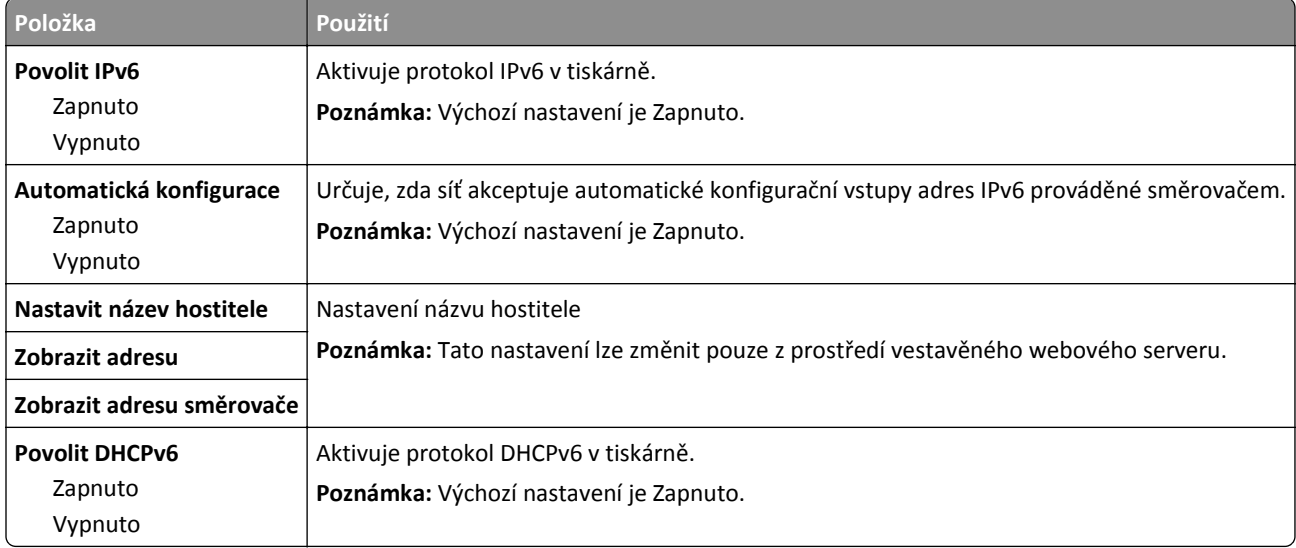

### **Nabídka Nastavení bezdrátové sítě**

**Poznámka:** Tato nabídka je k dispozici jen u modelů tiskáren připojených k bezdrátové síti.

Chcete-li přejít do nabídky, postupujte jedním z následujících způsobů:

- **• Síť/Porty** >**Standardní síť** >**Nastavení standardní sítě** >**Nastavení bezdrátové sítě**
- **• Síť/Porty** >**Síť [x]** >**Nastavení sítě [x]** >**Bezdrátová síť**

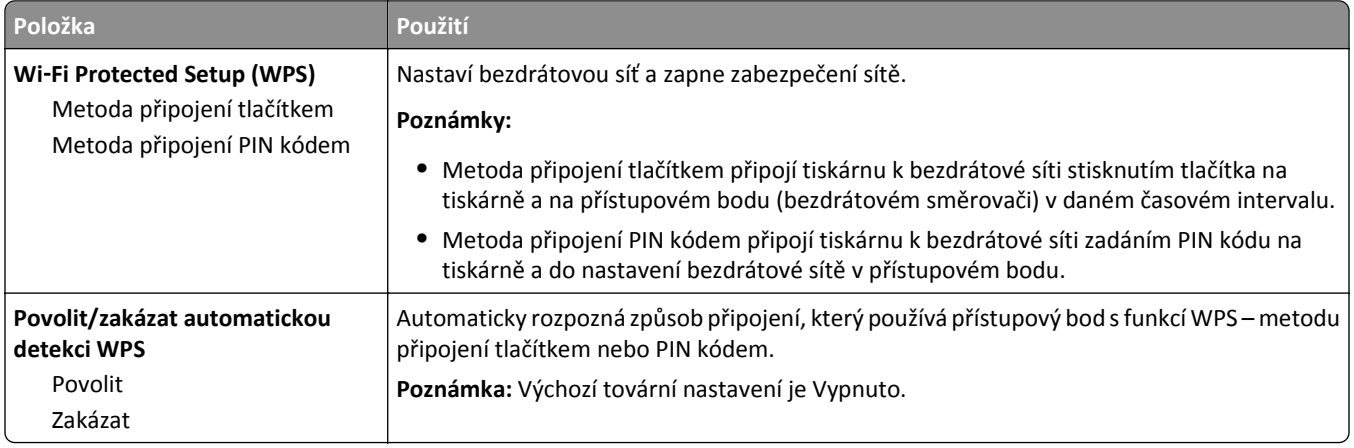

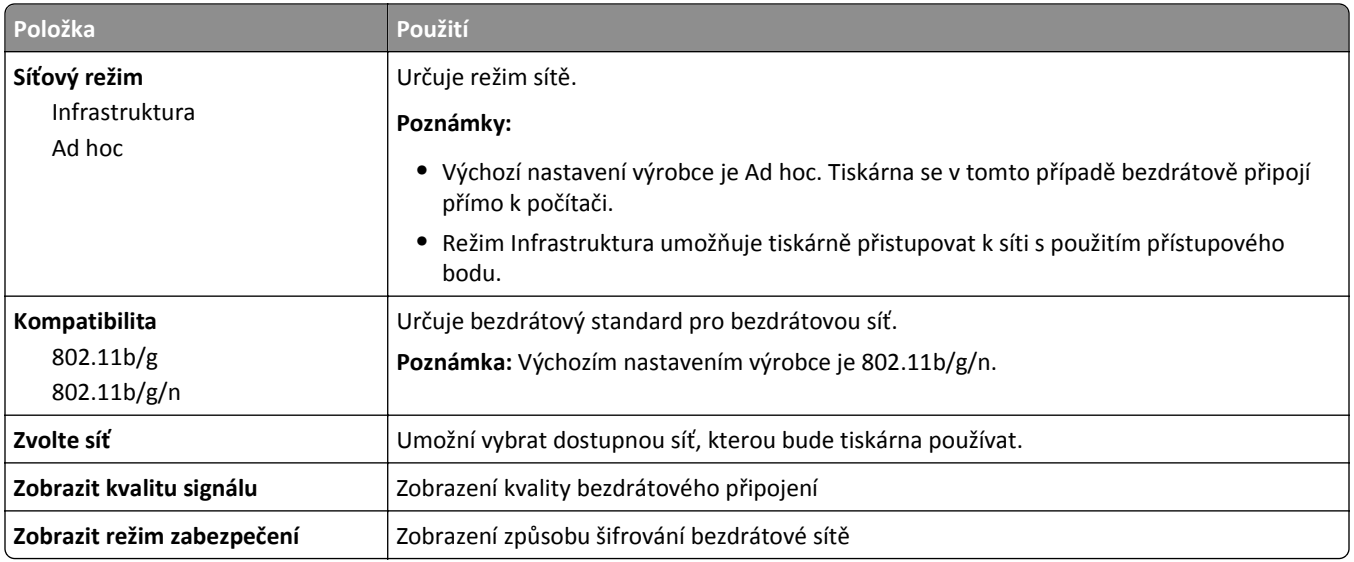

### **Nabídka AppleTalk**

Chcete-li přejít do nabídky, postupujte jedním z následujících způsobů:

- **• Síť/Porty** >**Standardní síť** >**Nastavení standardní sítě** >**AppleTalk**
- **• Síť/Porty** >**Síť [x]** >**Nastavení sítě [x]AppleTalk**

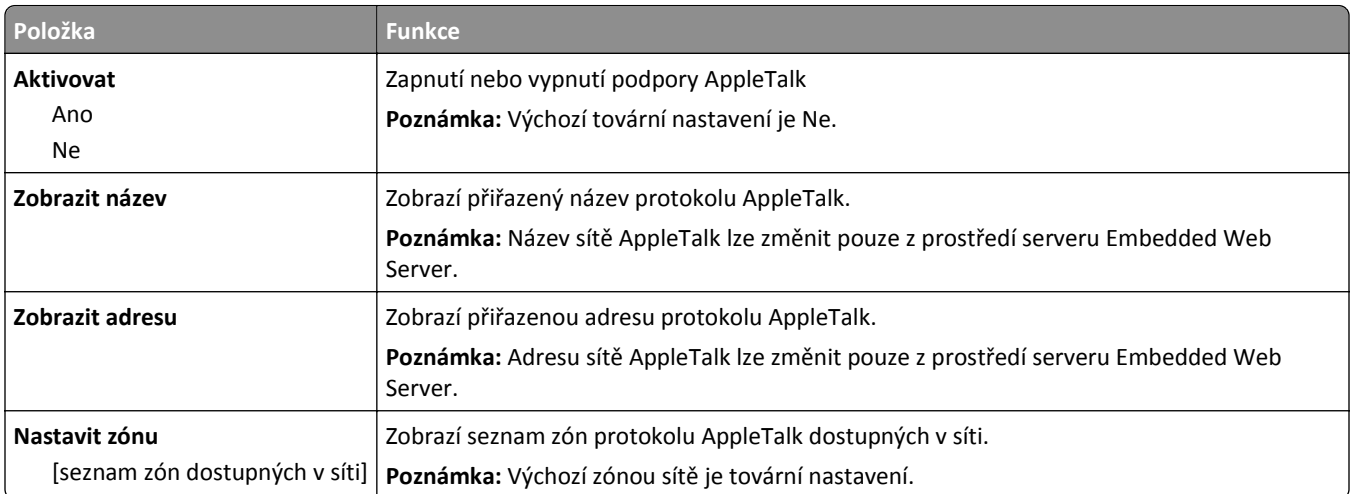

## **Nabídka Standardní USB**

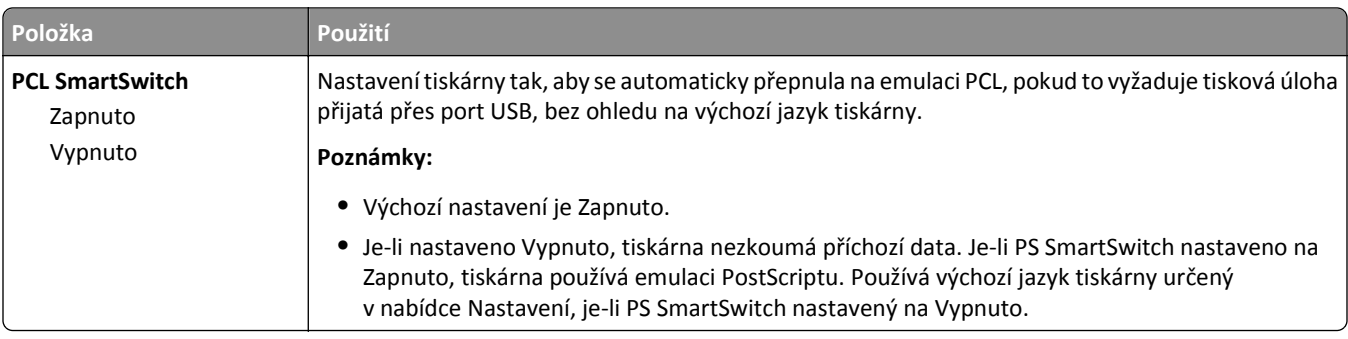

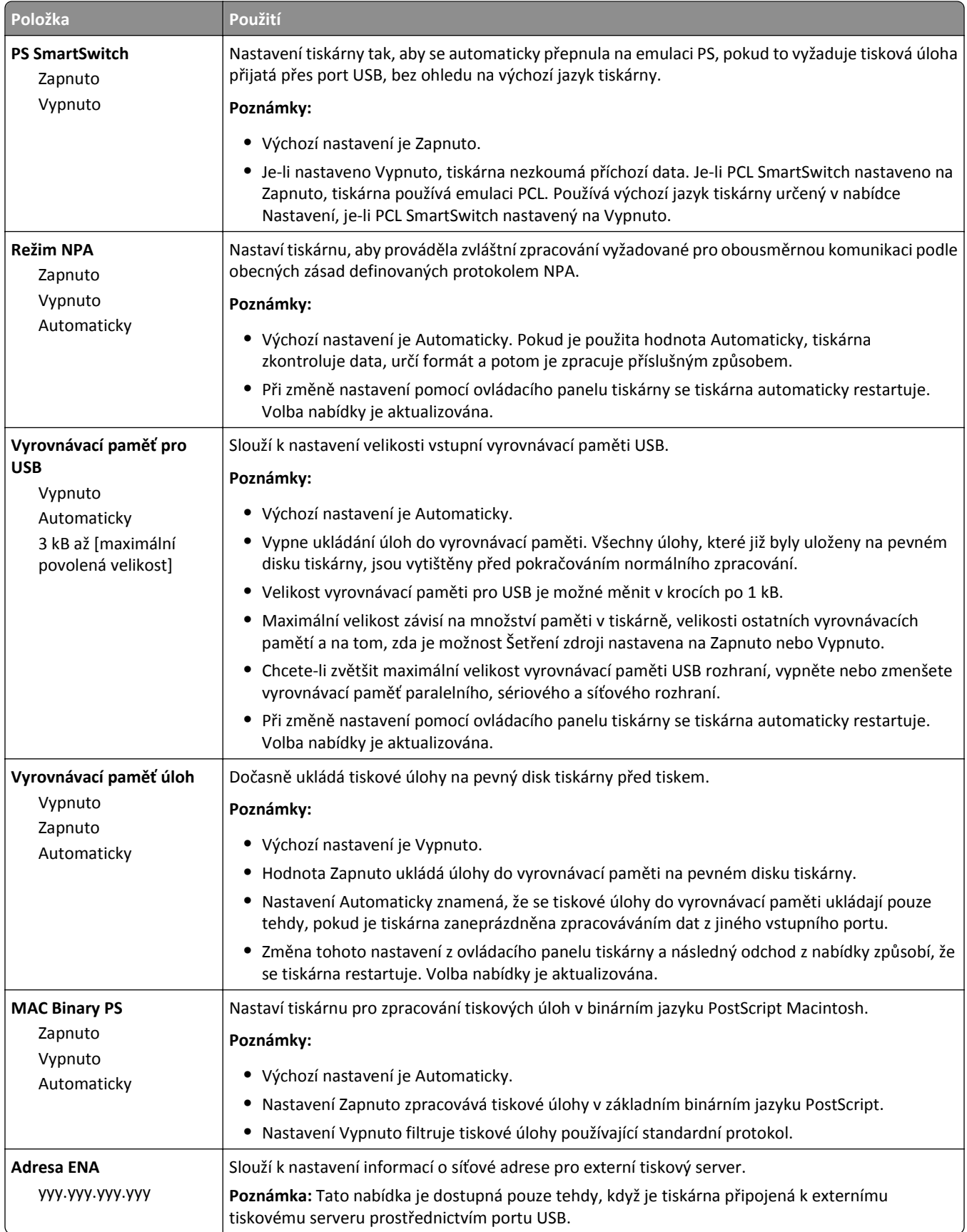

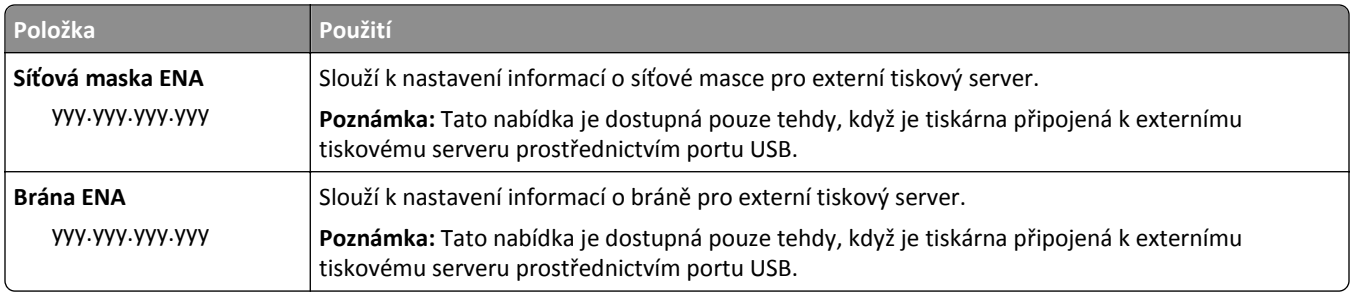

## **Nabídka Paralelní rozhraní [x]**

**Poznámka:** Tato nabídka se zobrazí pouze tehdy, pokud je nainstalována doplňková paralelní karta.

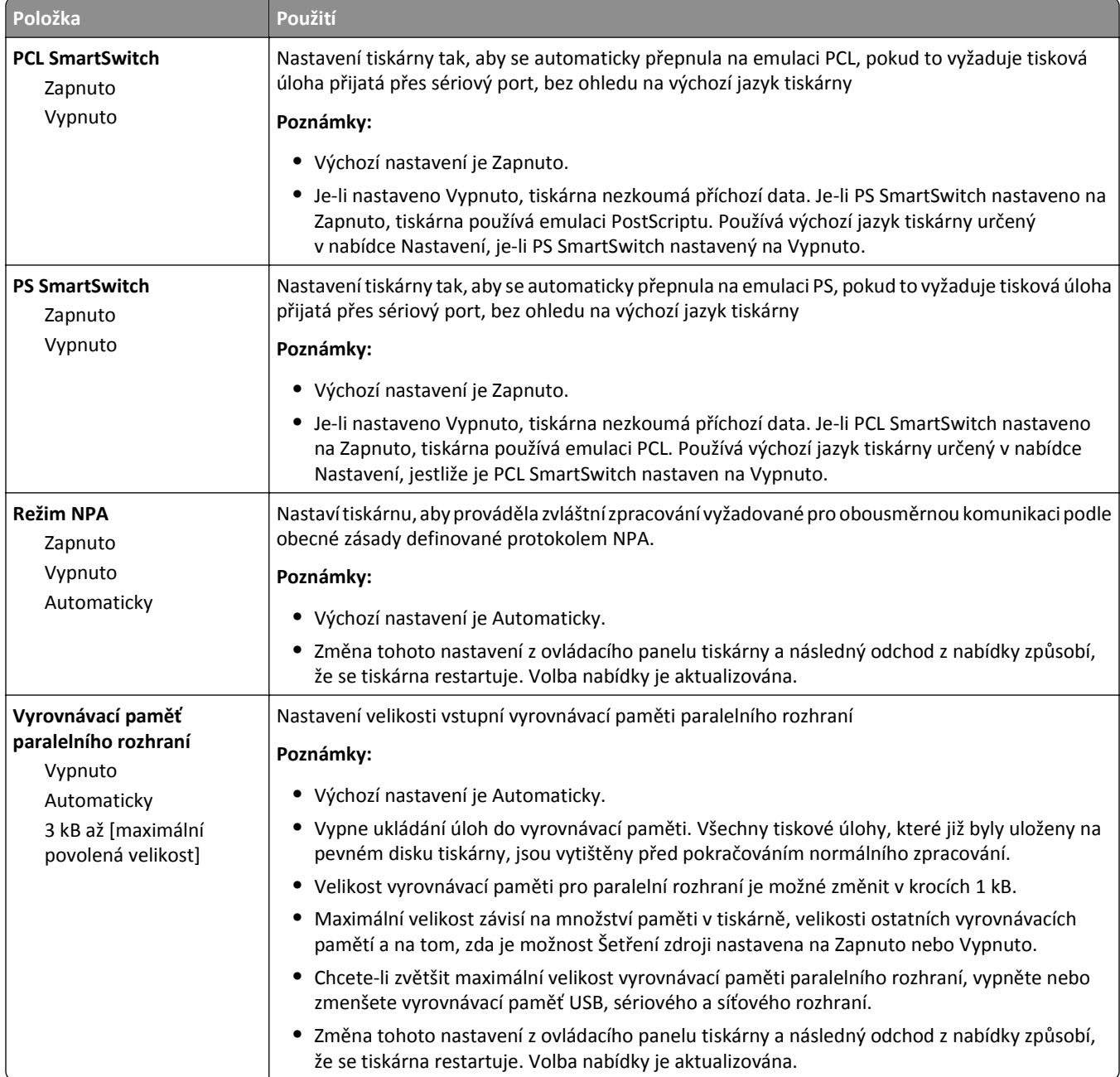

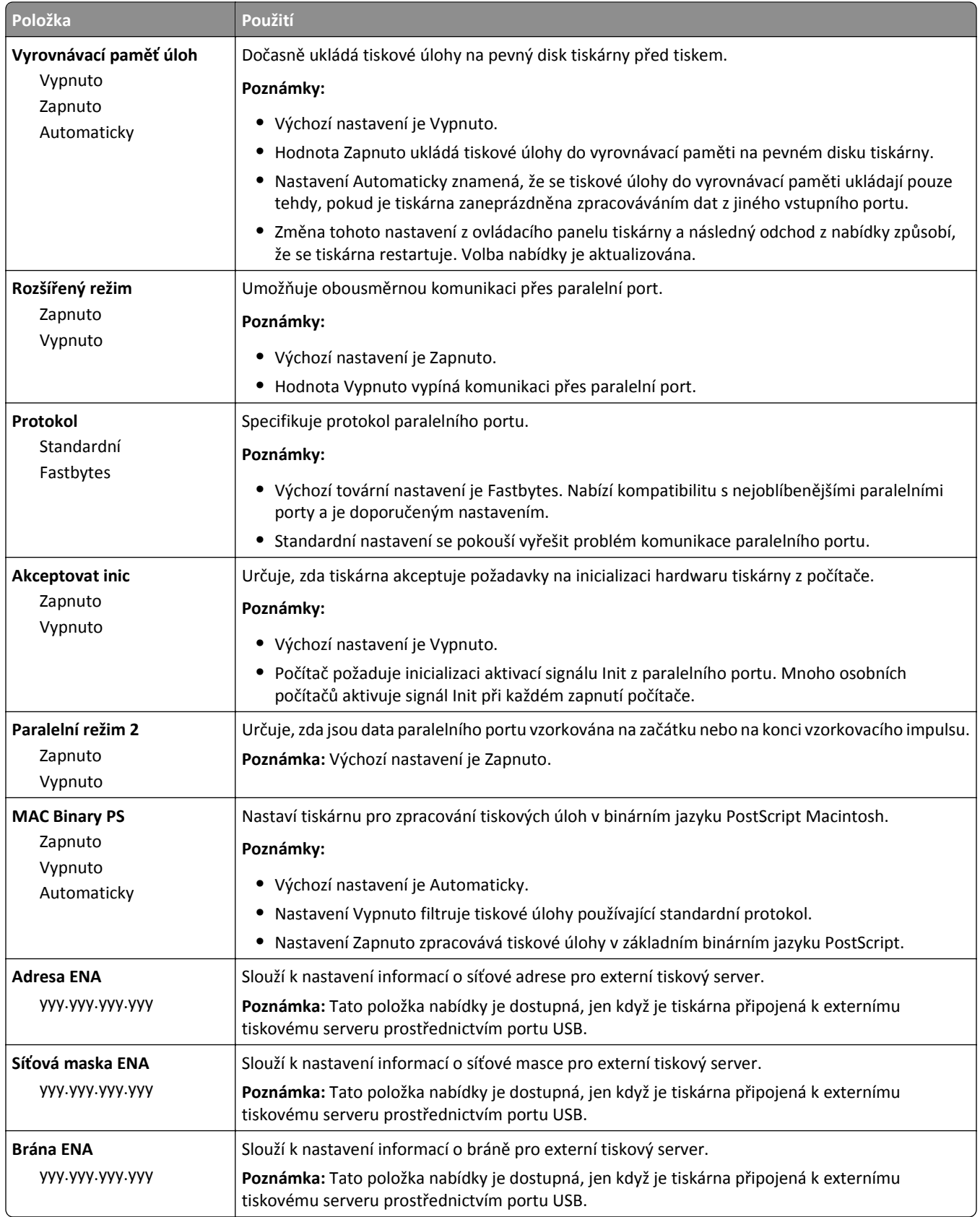

## **Nabídka Sériové rozhraní [x]**

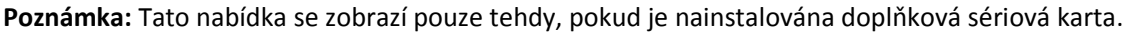

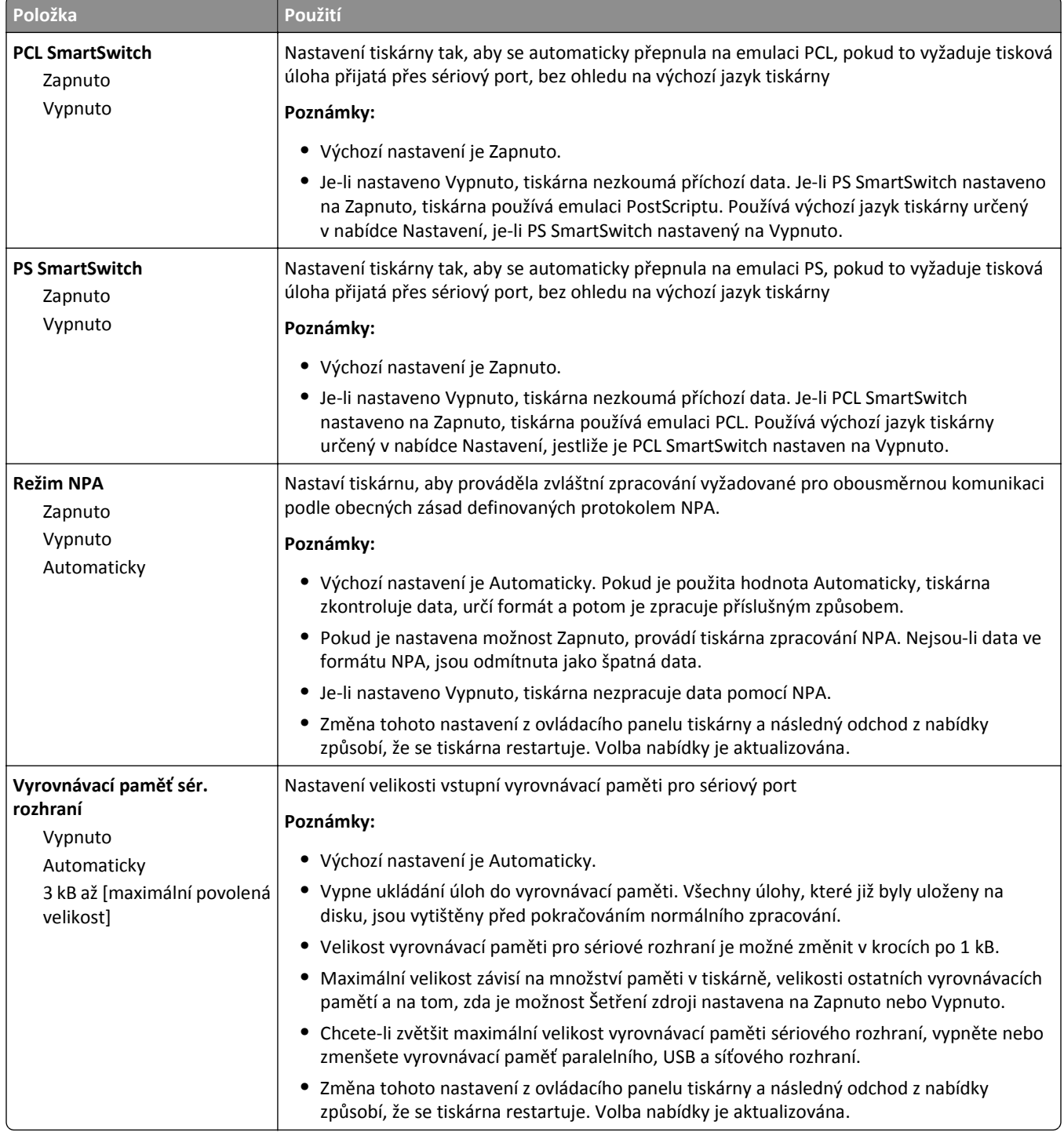

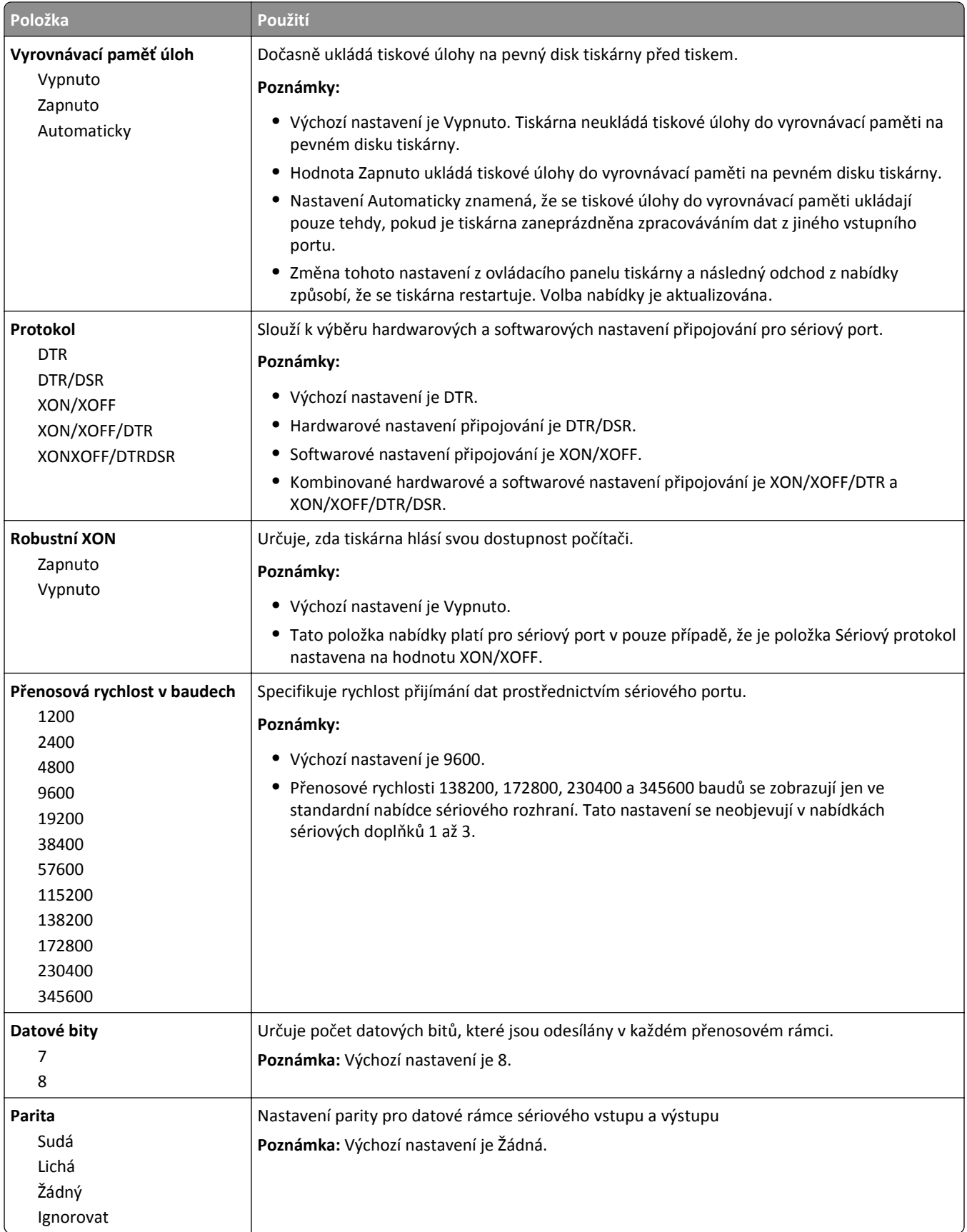

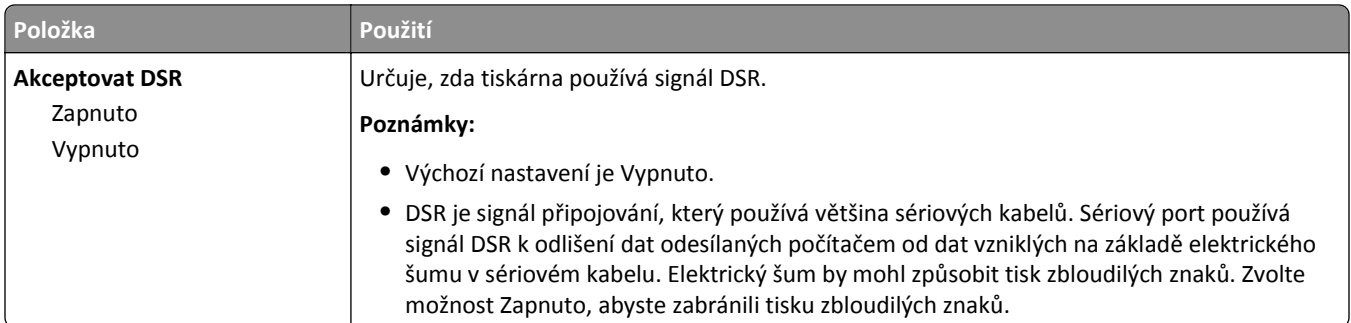

## **Nabídka Nastavení SMTP**

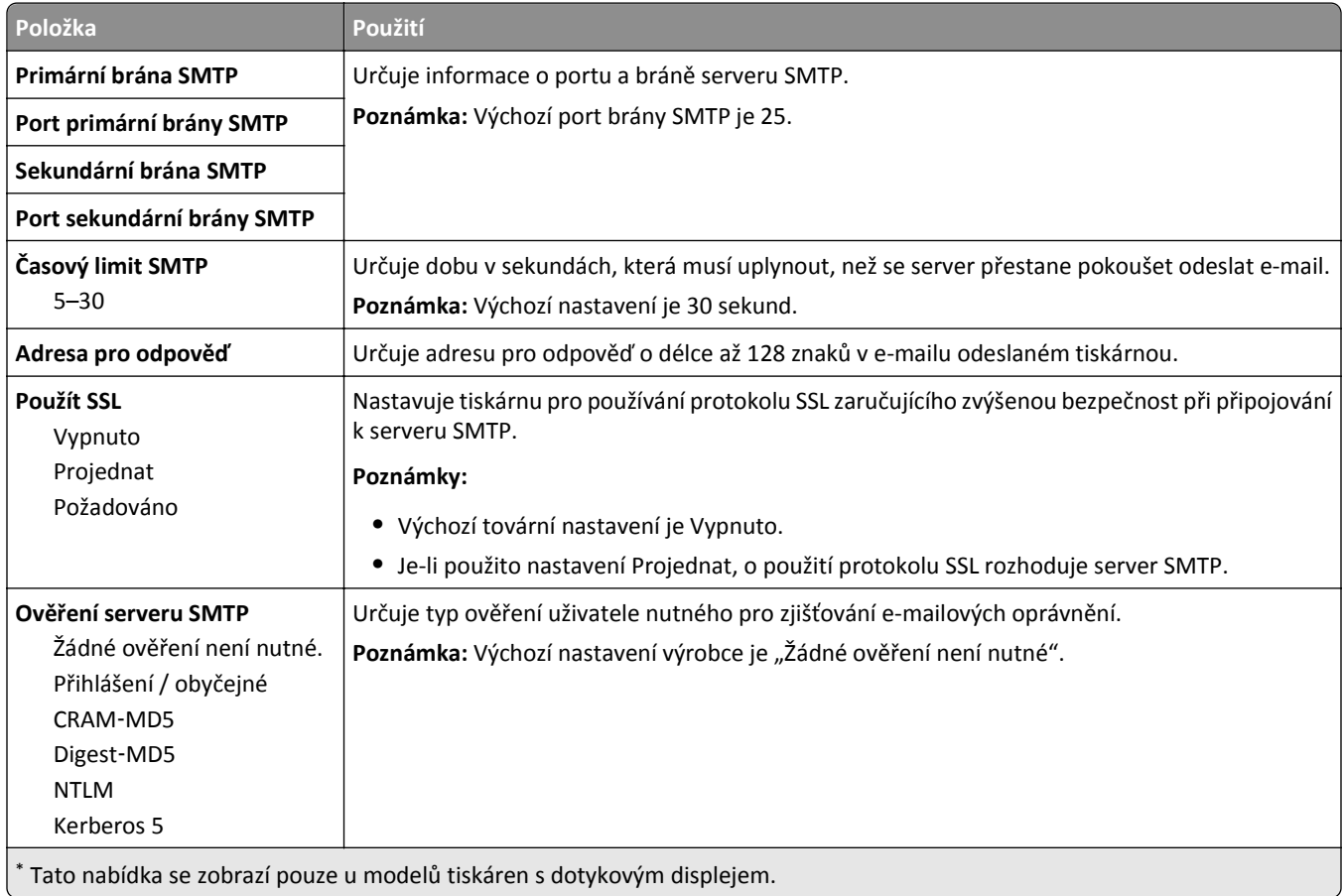
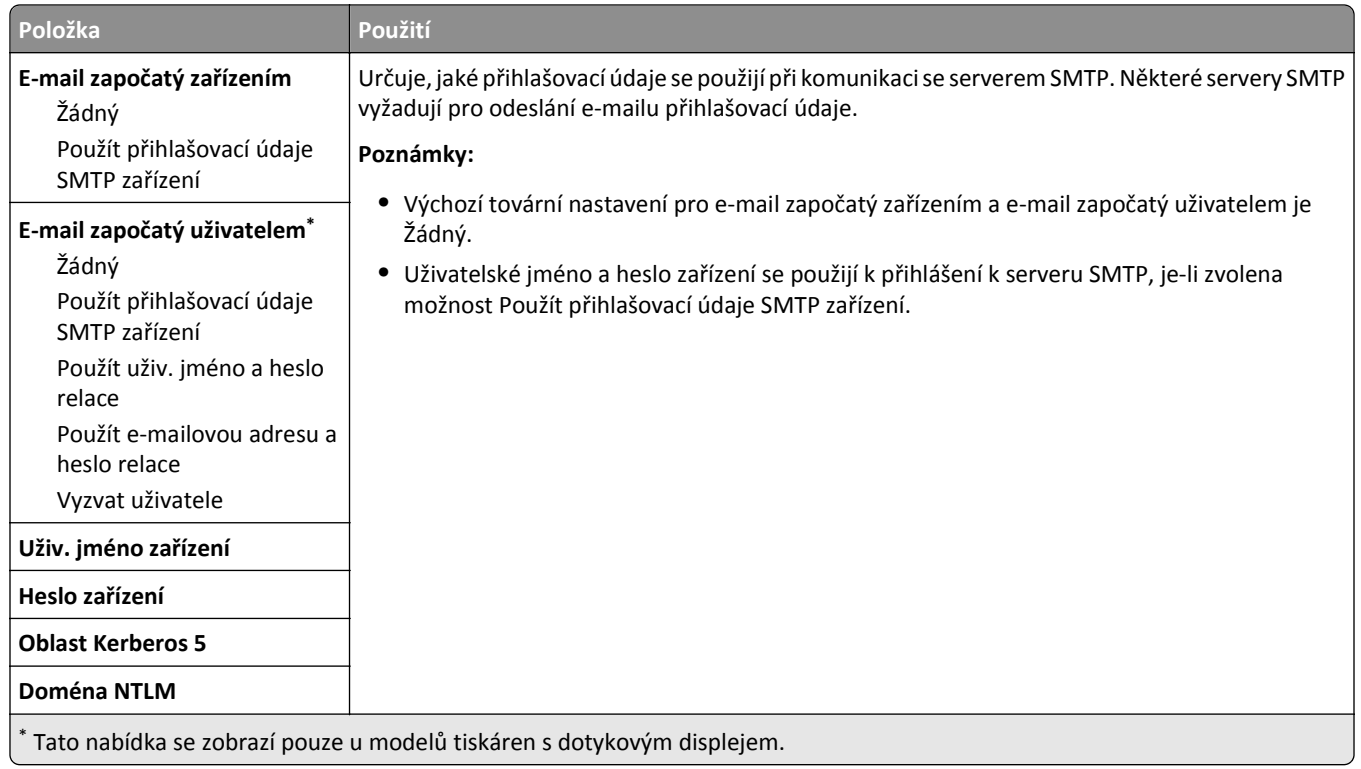

# **Nabídka Bezpečnost**

## **Nabídka Různá nastavení zabezpečení**

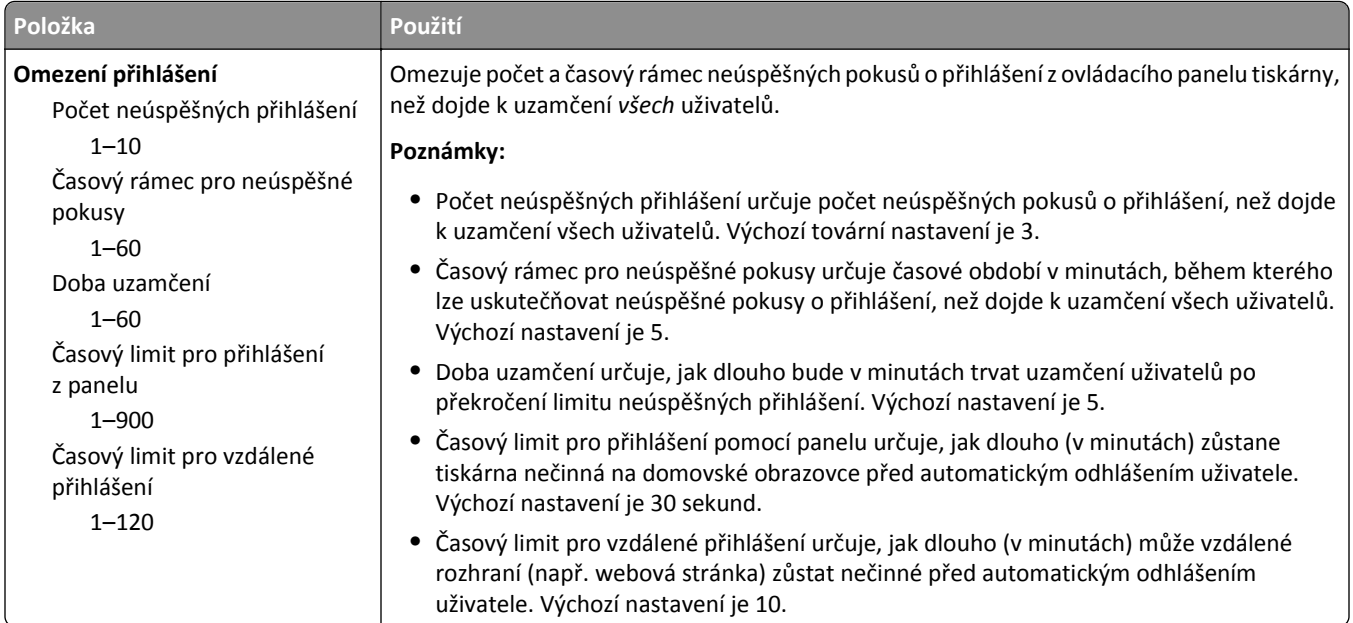

#### **nabídka Důvěrný tisk**

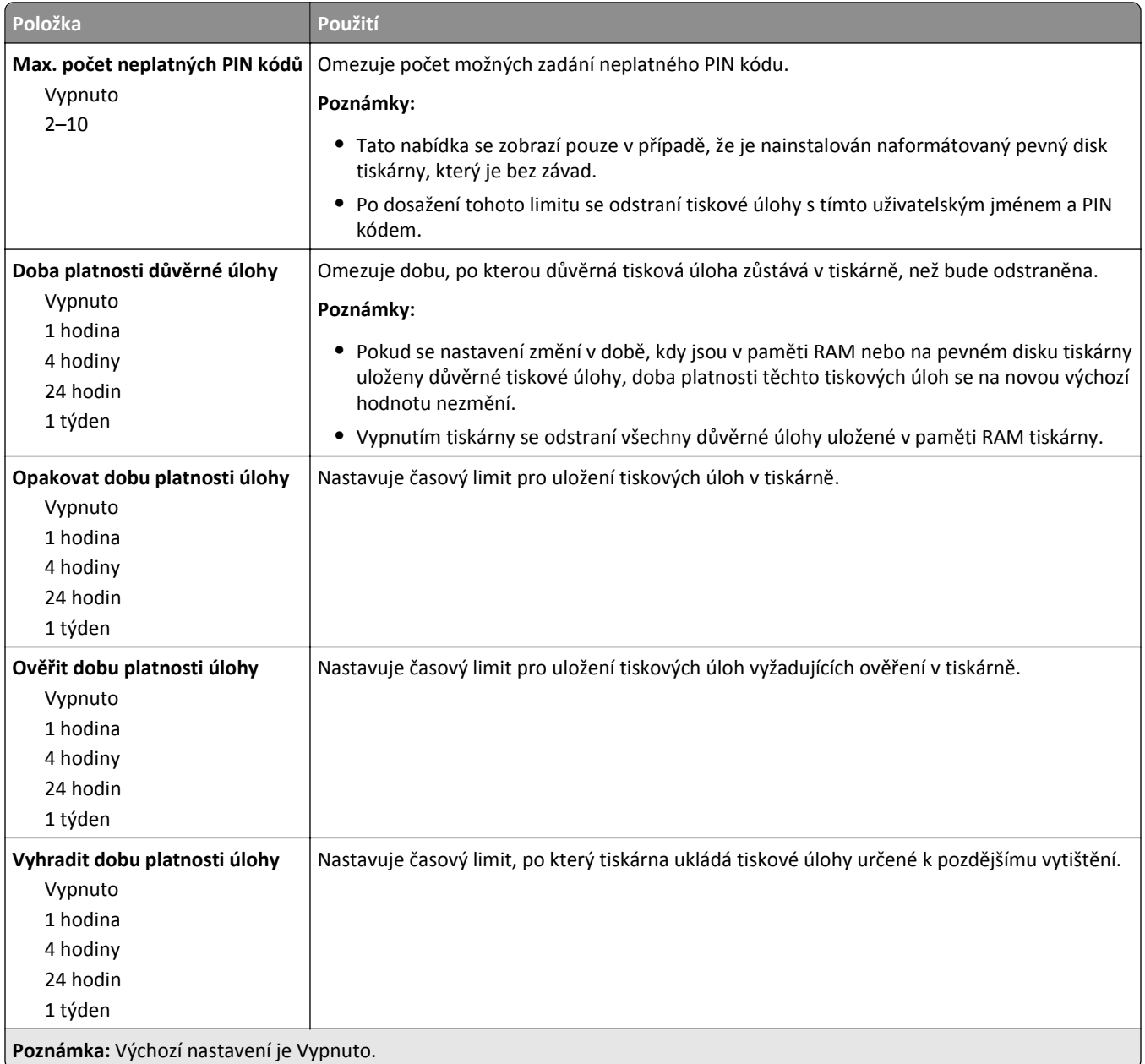

#### **Nabídka Vymazat dočasné datové soubory**

Příkaz Vymazat dočasné datové soubory vymaže z pevného disku tiskárny *pouze* data tiskových úloh, která *nejsou* aktuálně používána souborovým systémem. Na pevném disku skeneru budou zachována všechna trvalá data, jako jsou stažená písma, makra a pozdržené úlohy.

**Poznámka:** Tato možnost se zobrazí pouze v případě, že je nainstalován naformátovaný funkční pevný disk tiskárny.

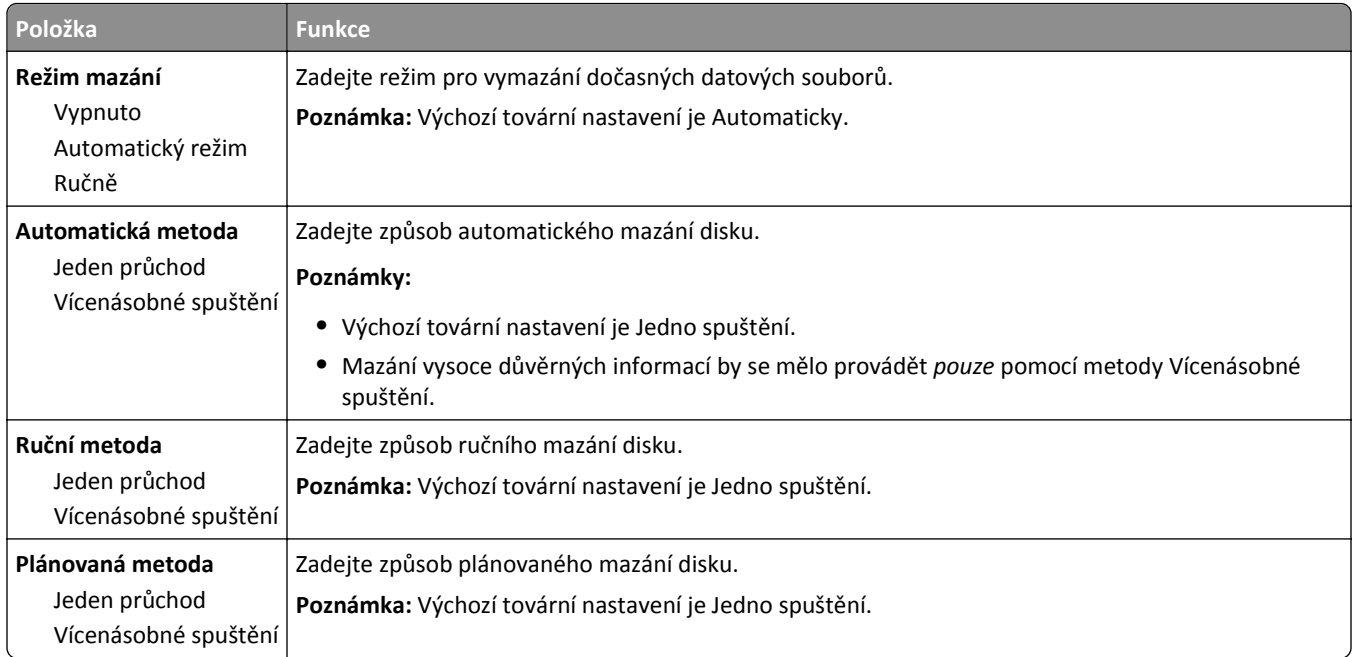

## **Nabídka Deník bezpečnostního auditu**

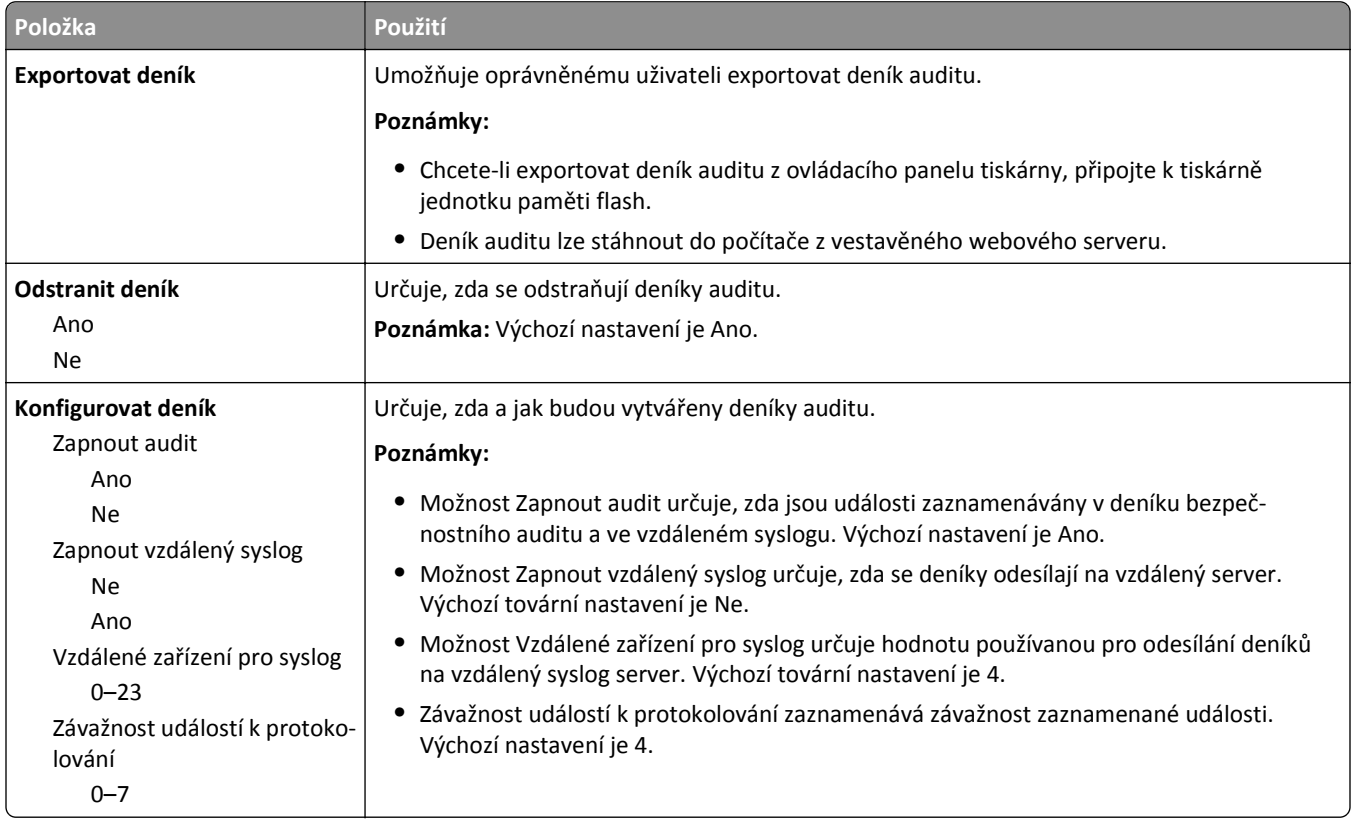

#### **Nabídka Nastavit datum a čas**

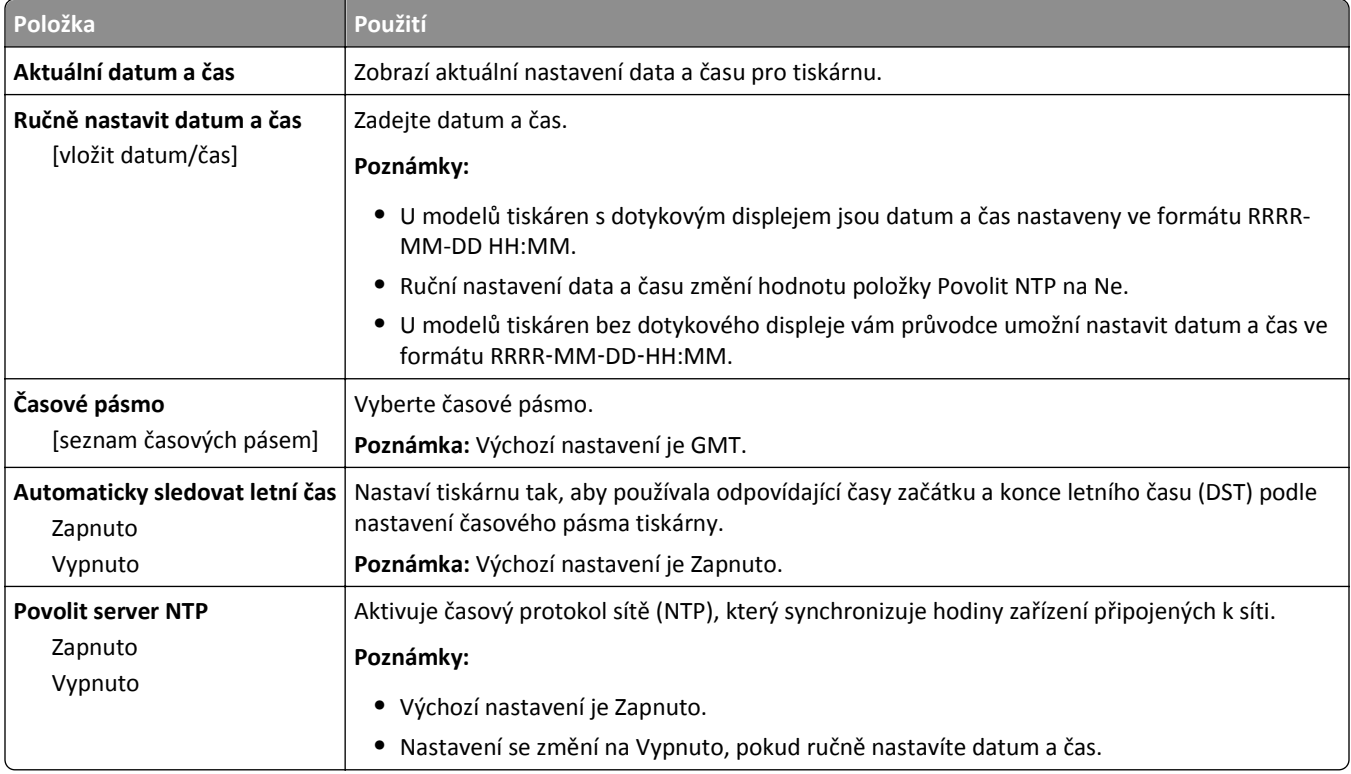

## **Nabídka Nastavení**

## **Nabídka obecných nastavení**

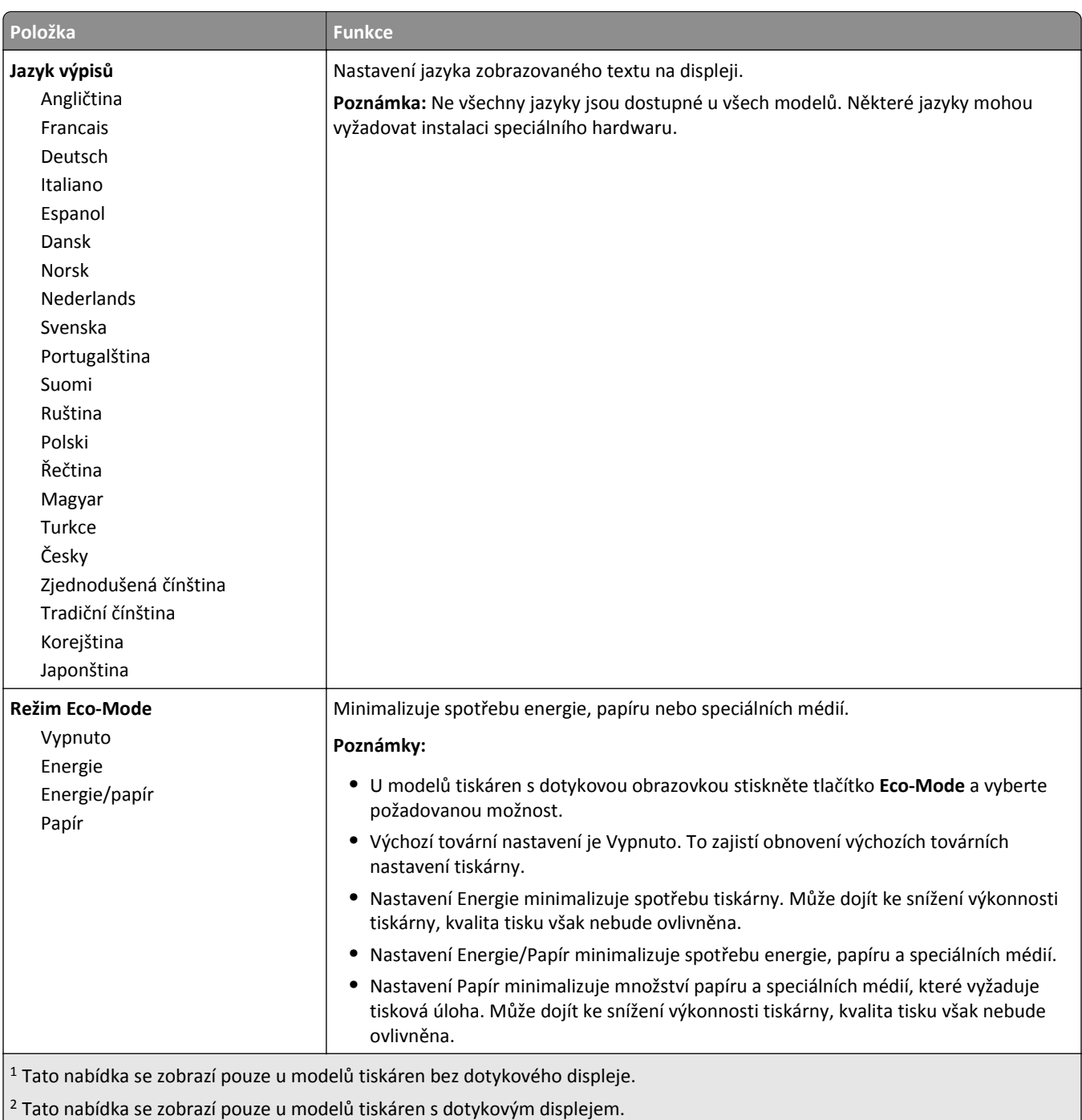

U

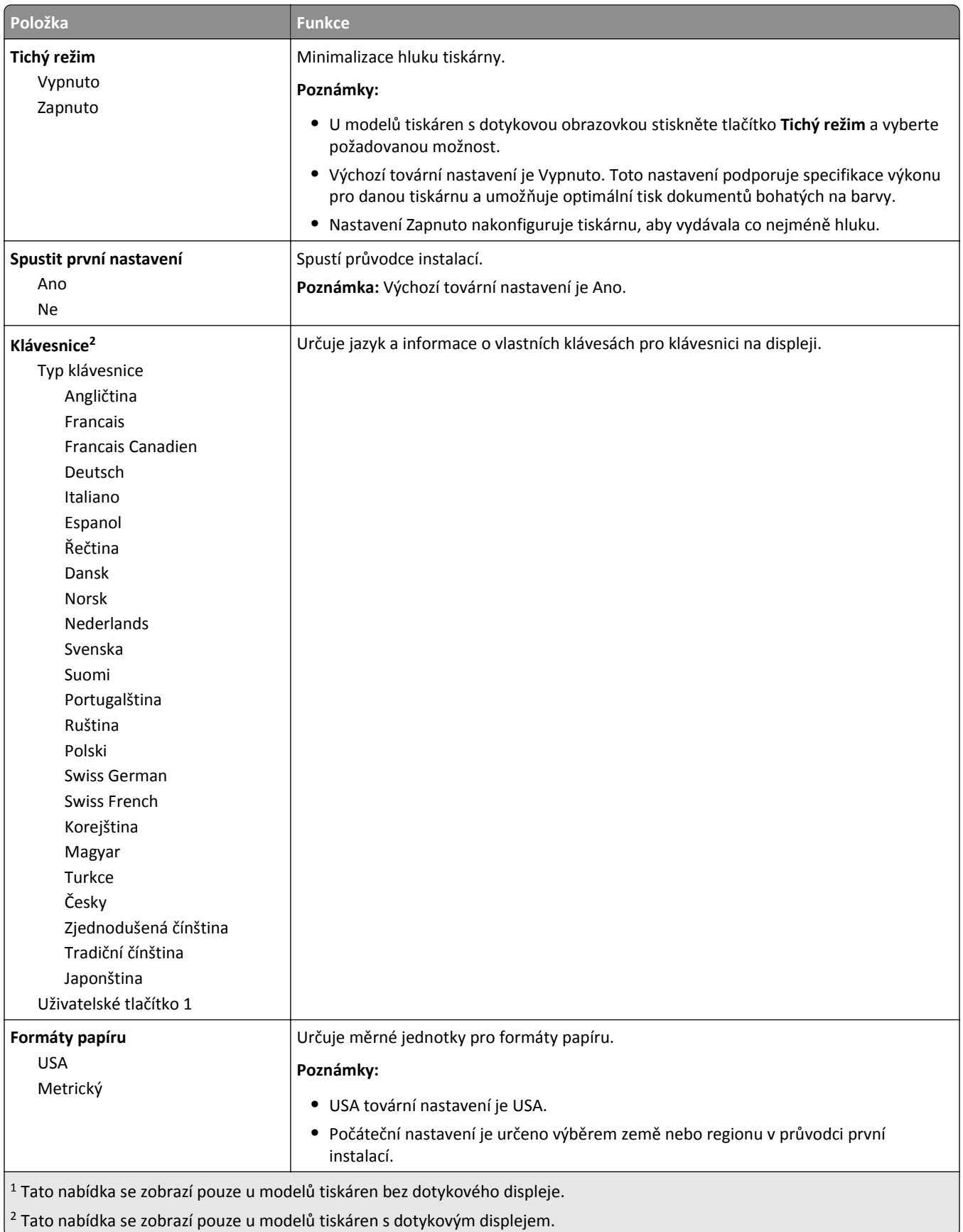

J.

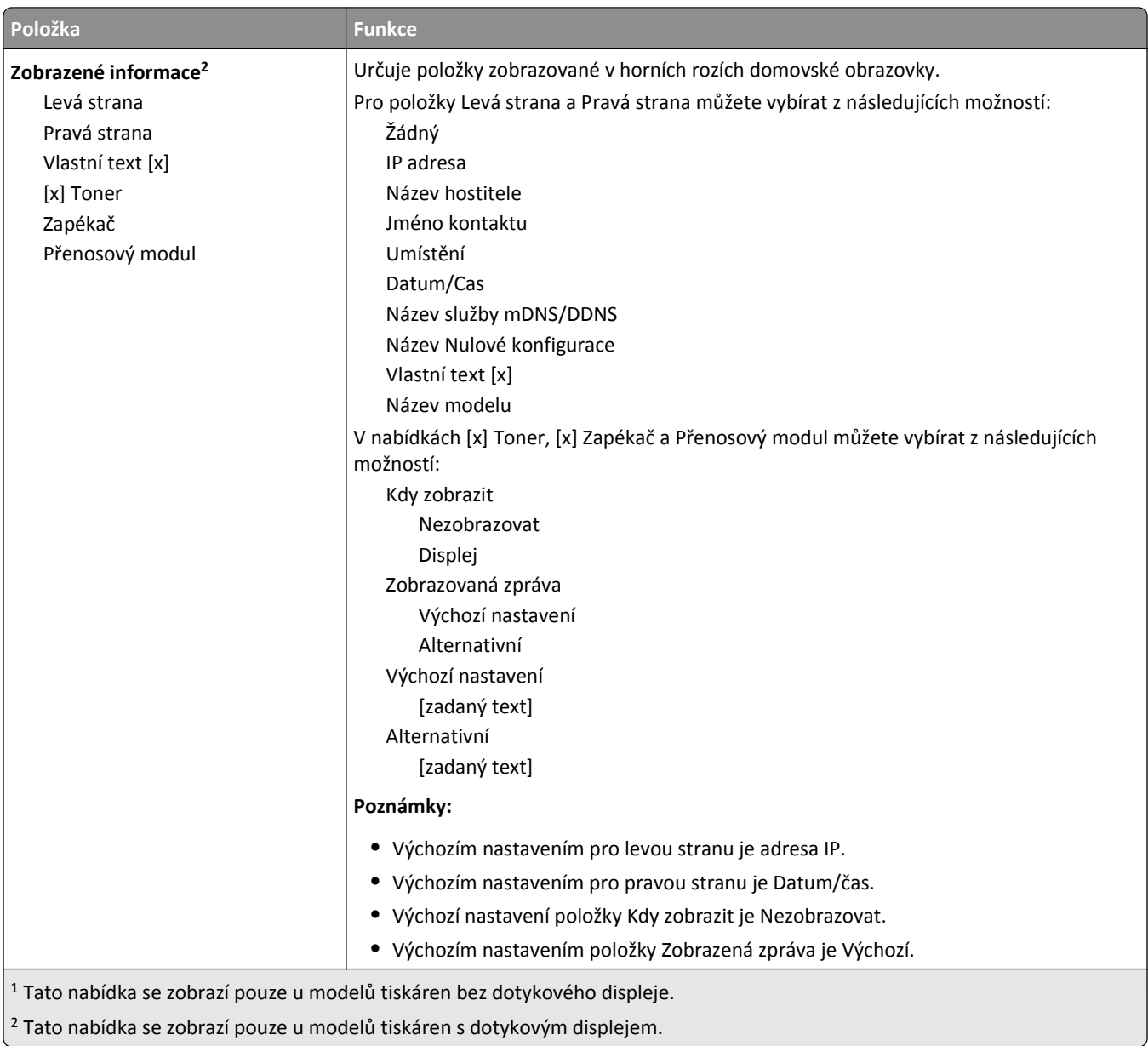

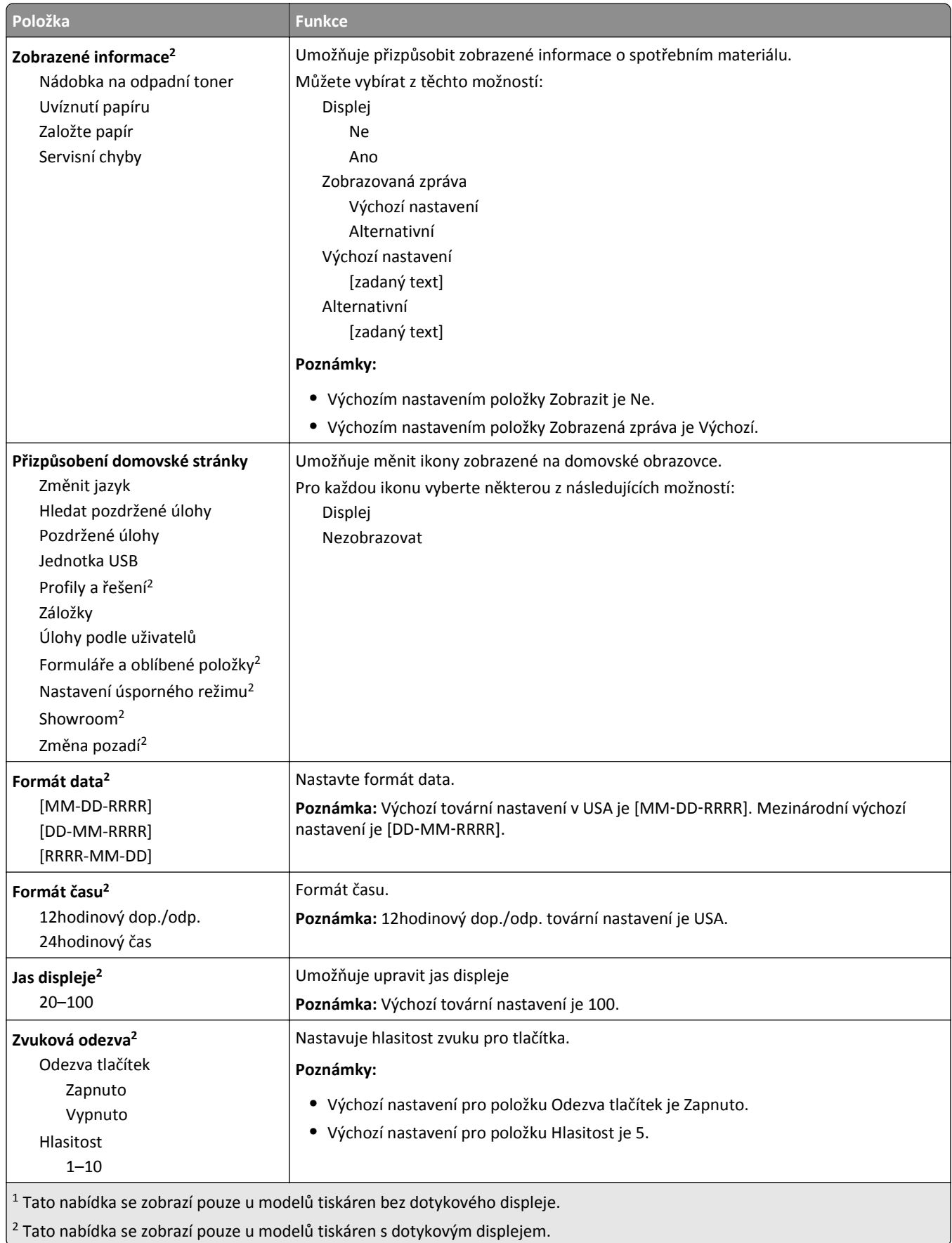

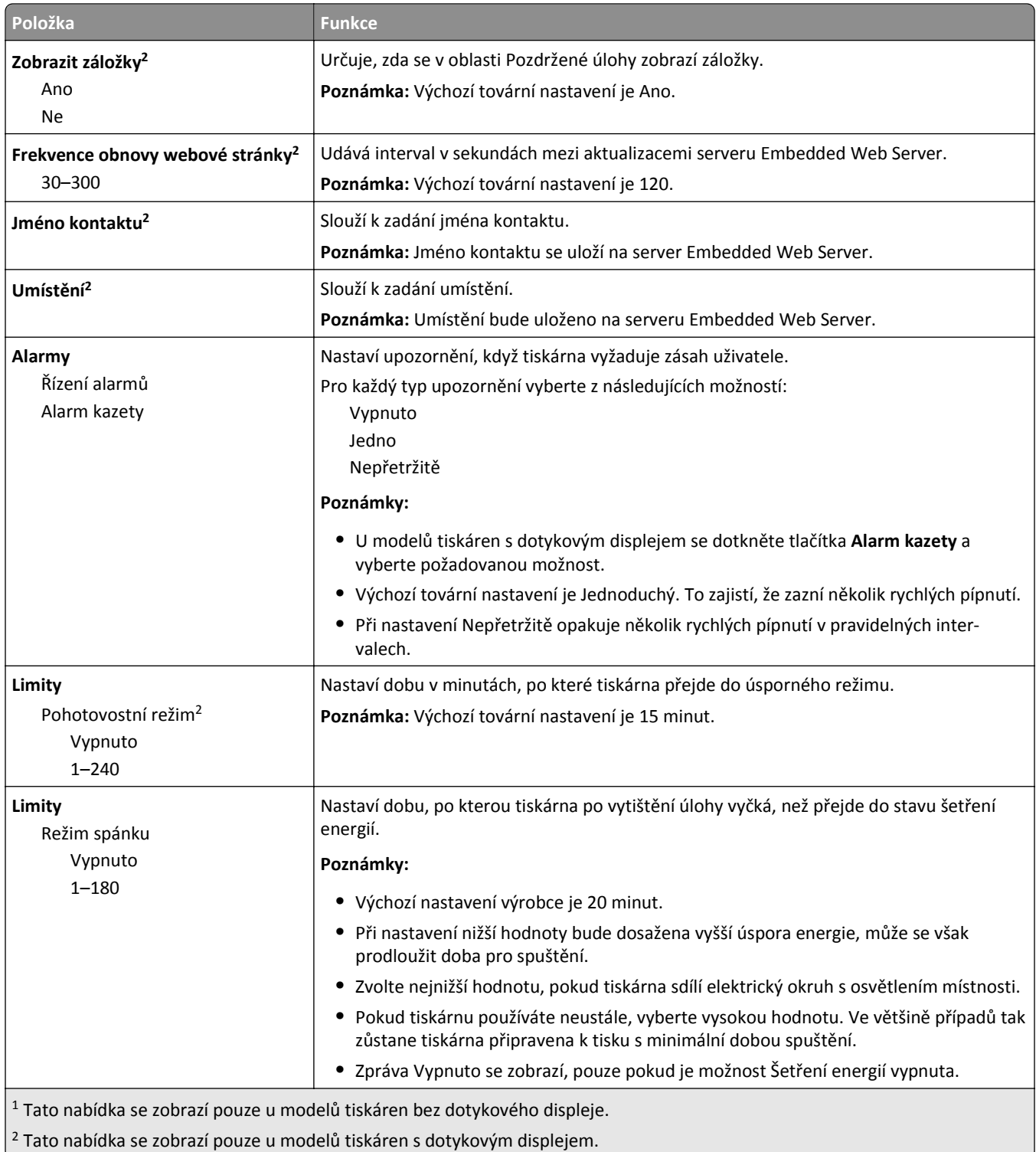

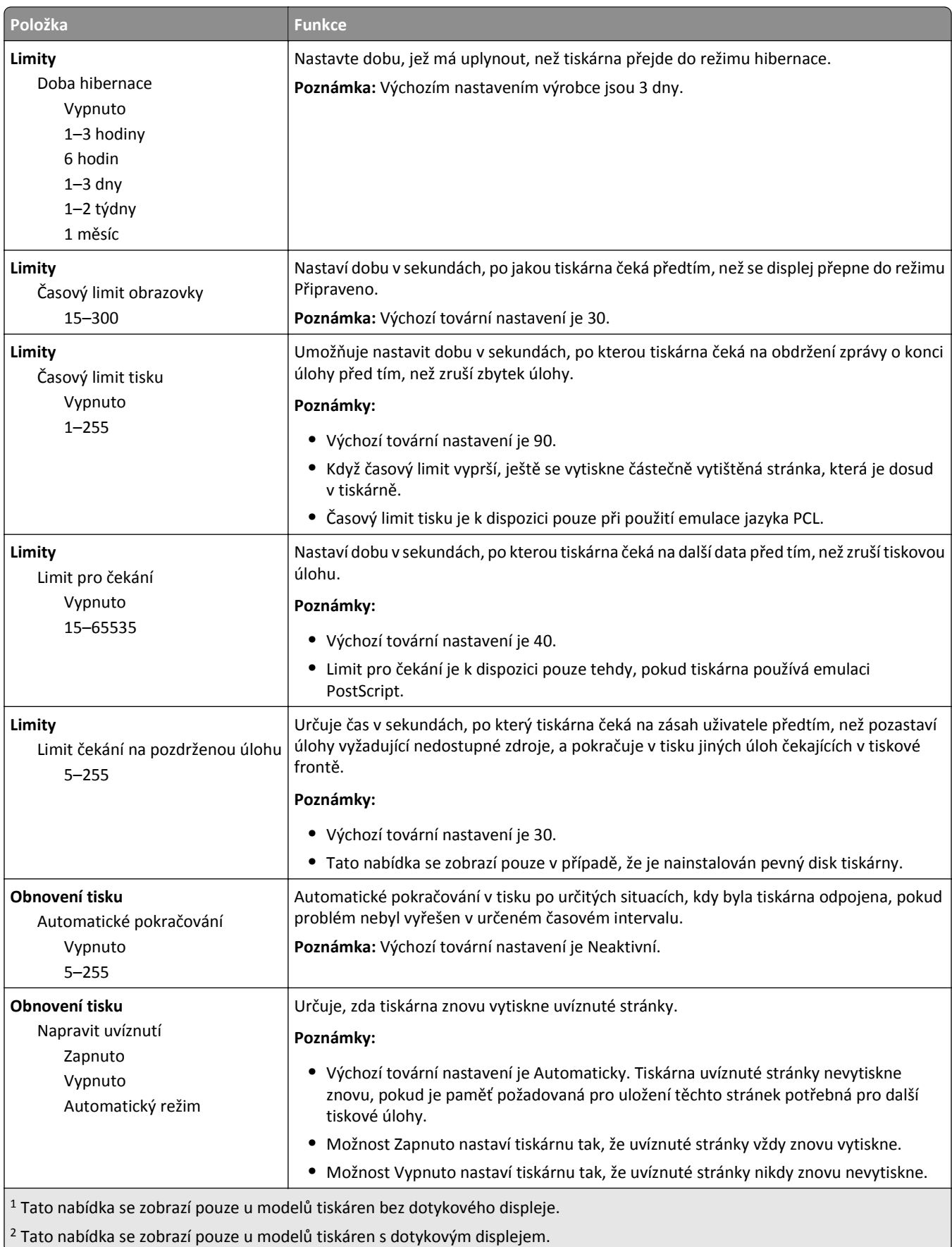

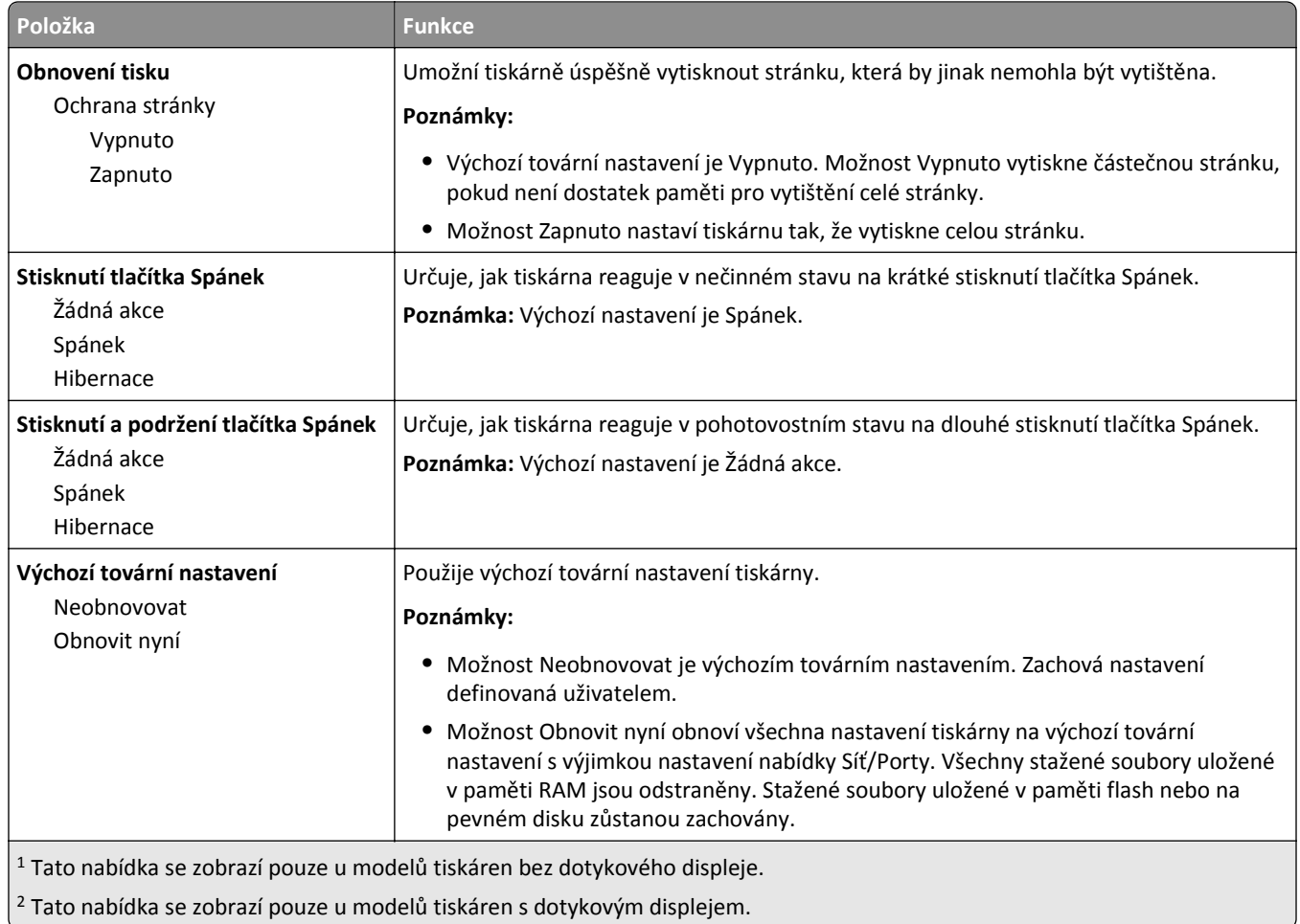

#### **Nabídka Jednotka Flash**

**Poznámka:** Tato nabídka se zobrazí pouze u modelů tiskáren s dotykovým displejem.

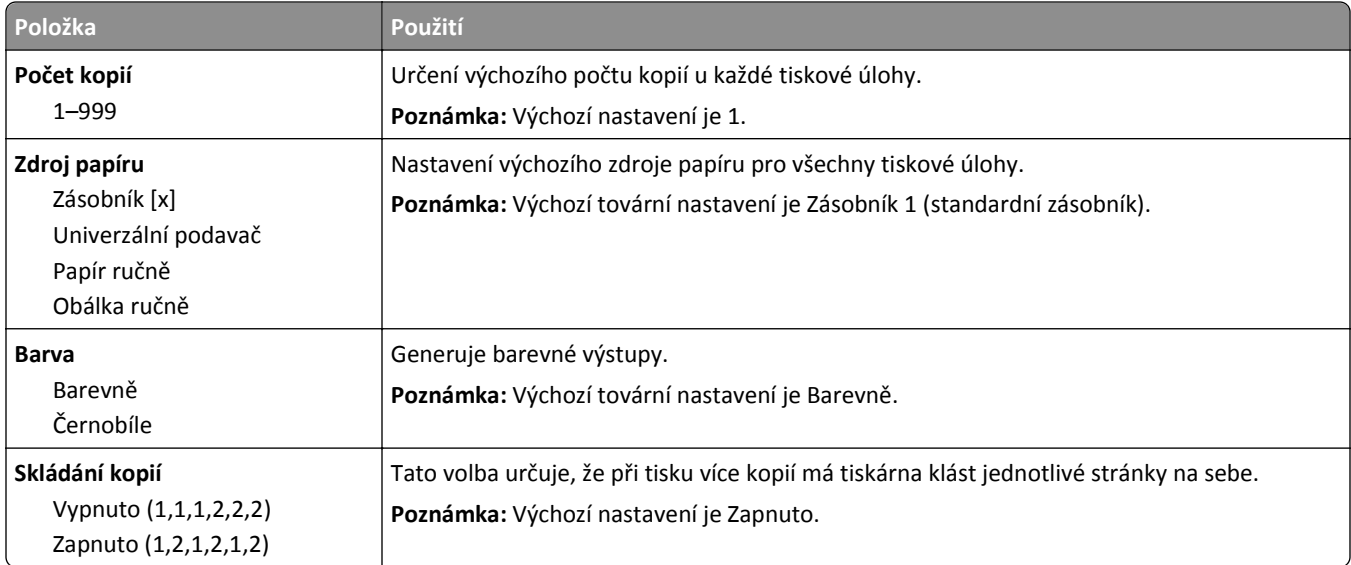

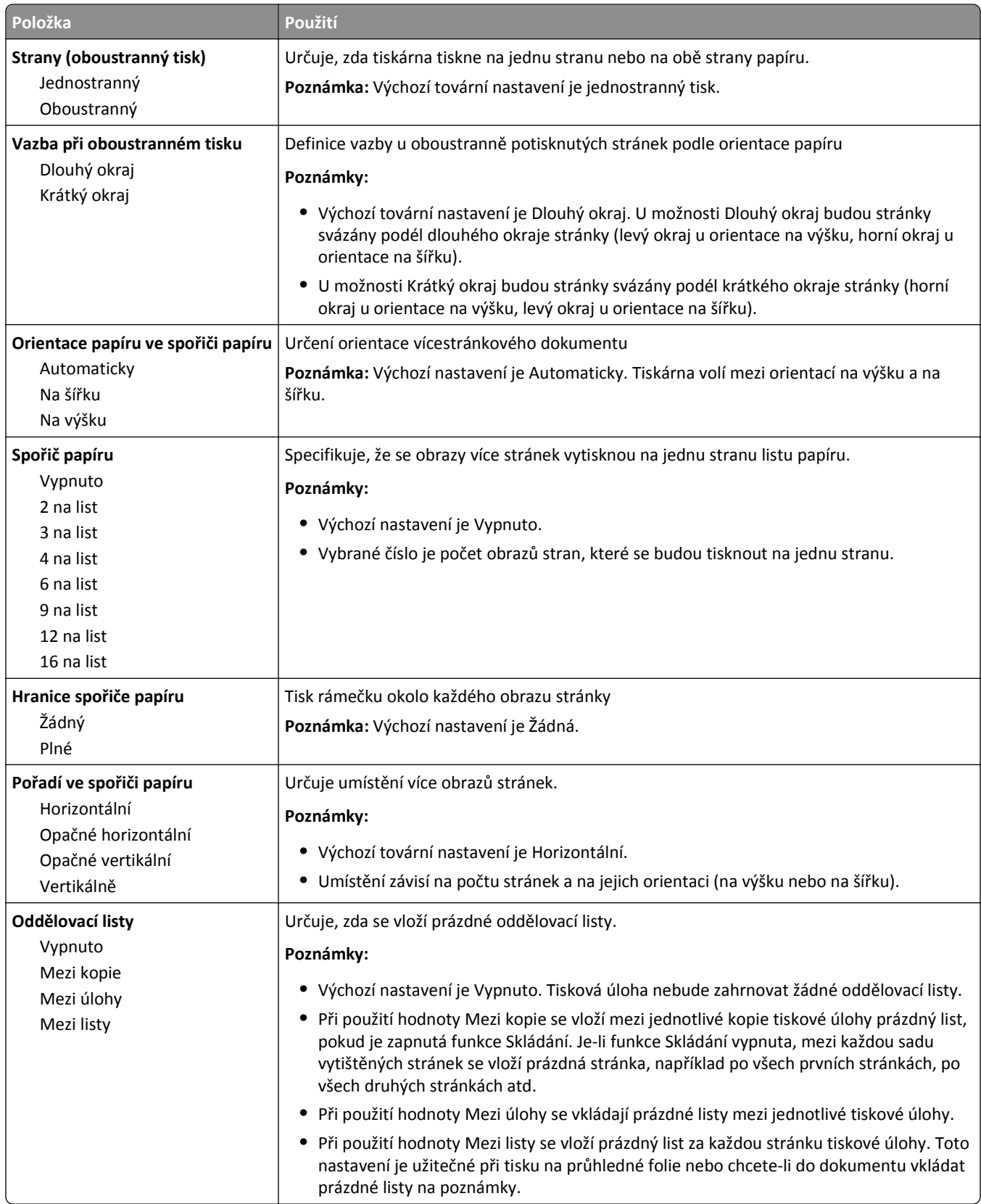

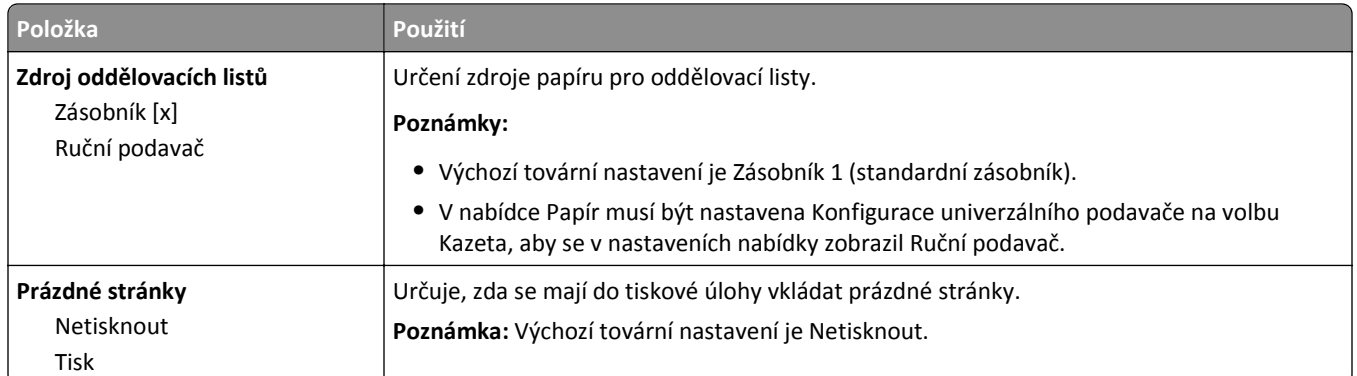

### **Nabídka Nastavení**

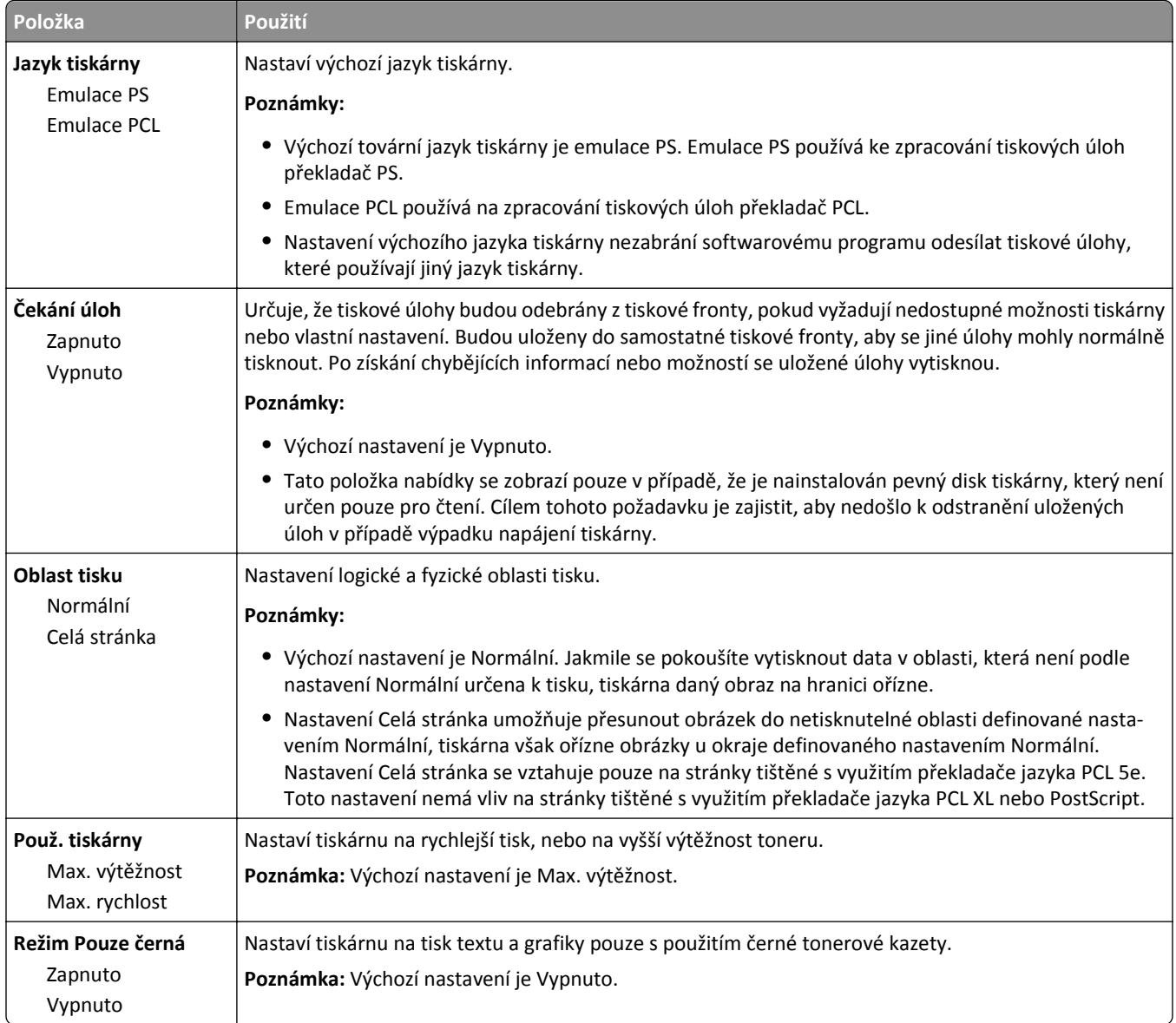

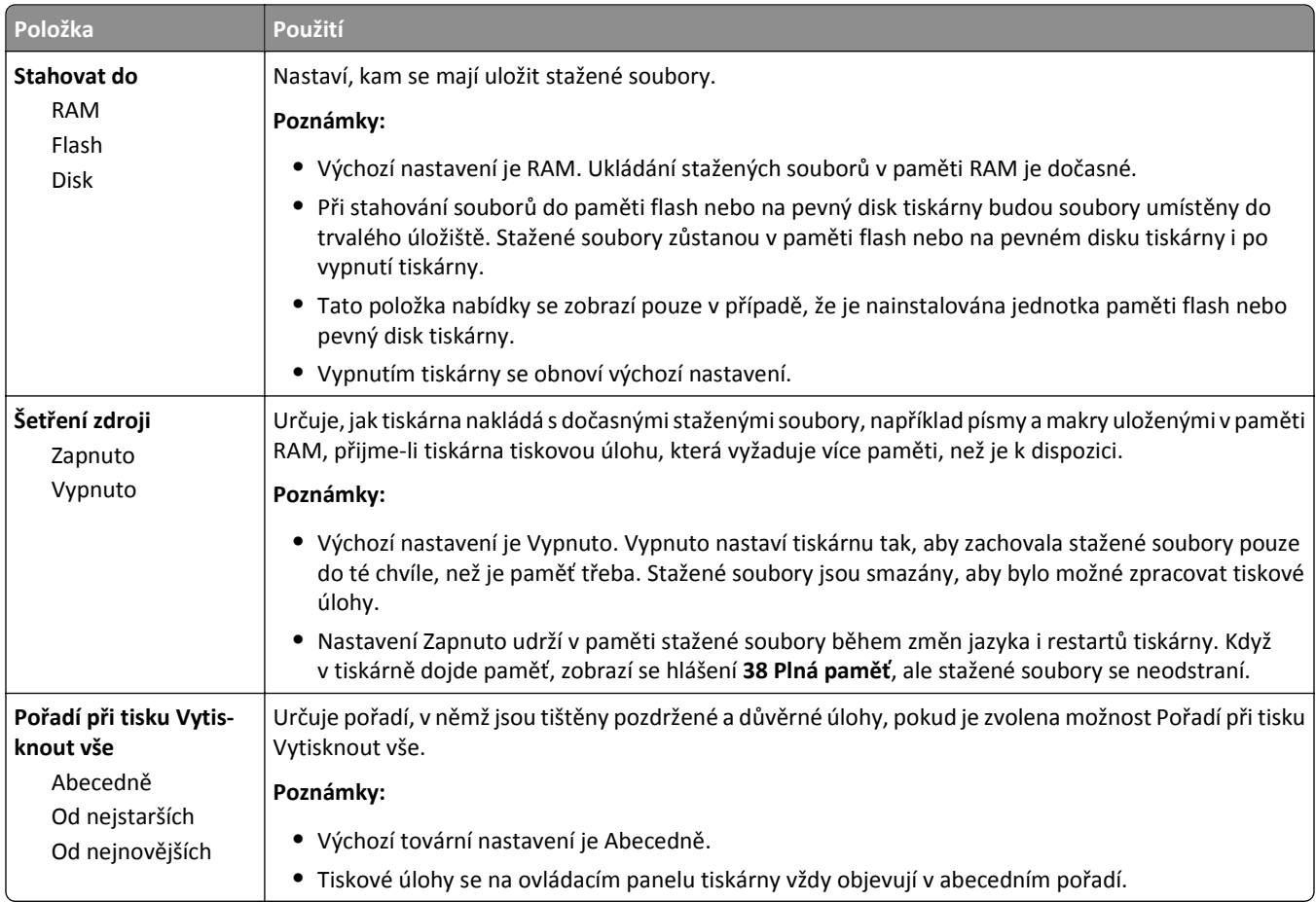

## **Nabídka Dokončování**

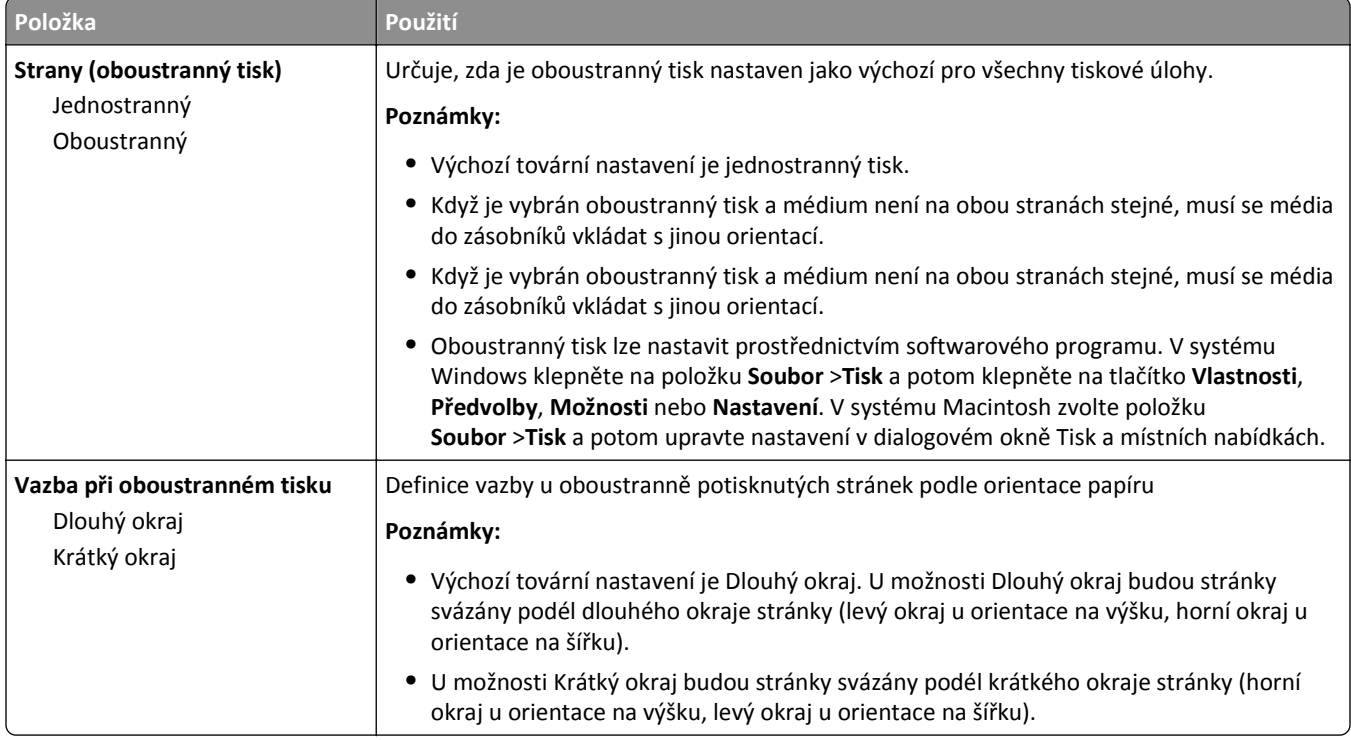

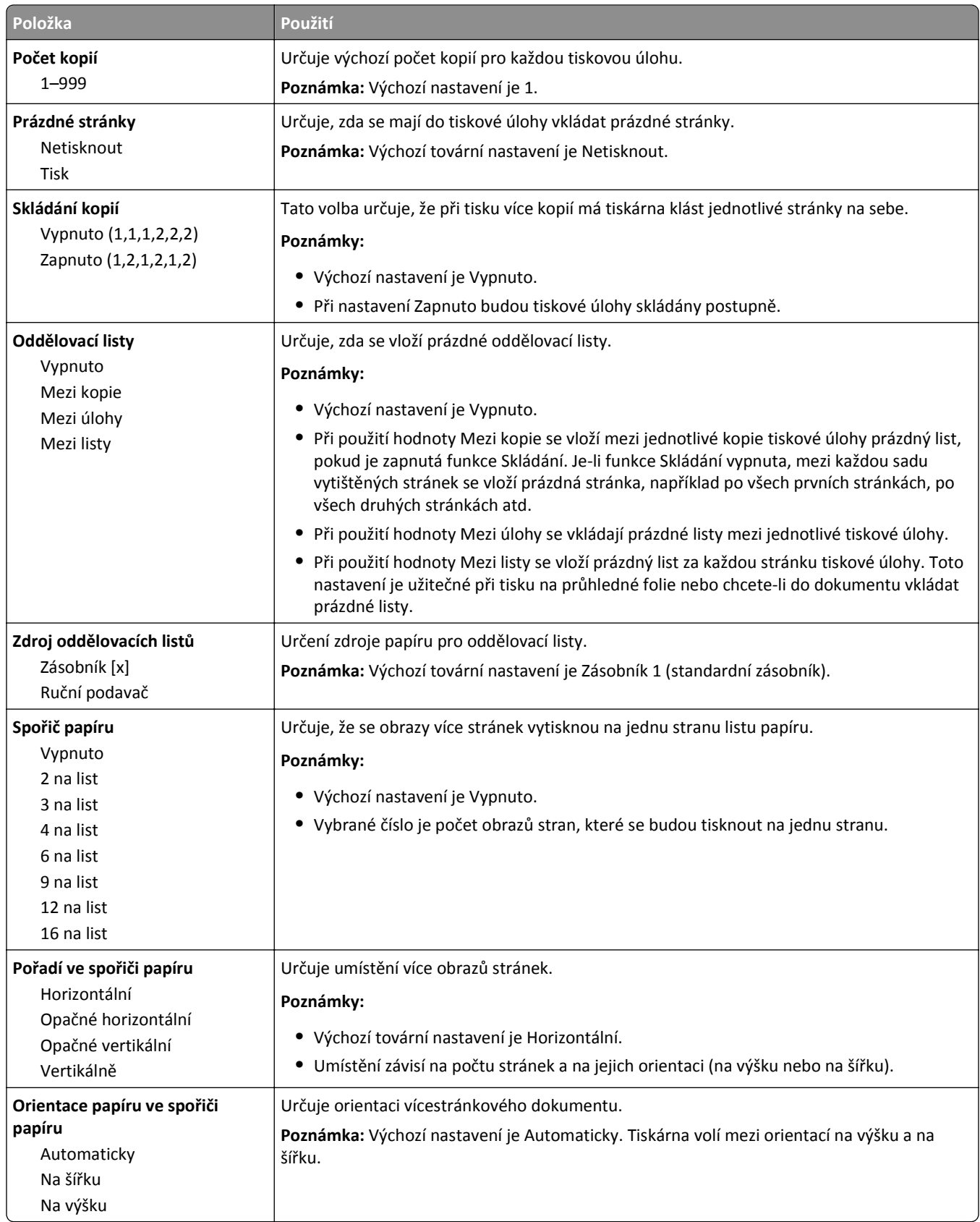

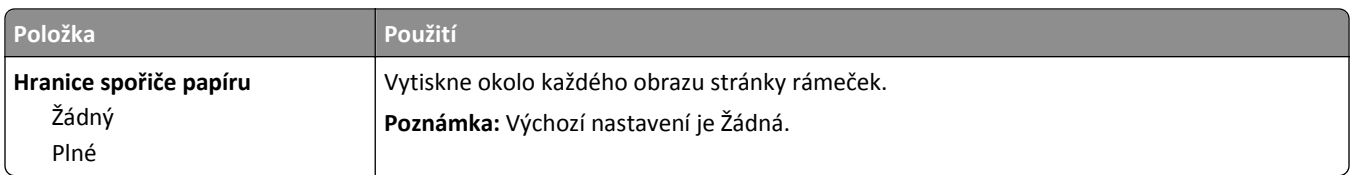

#### **Nabídka Kvalita**

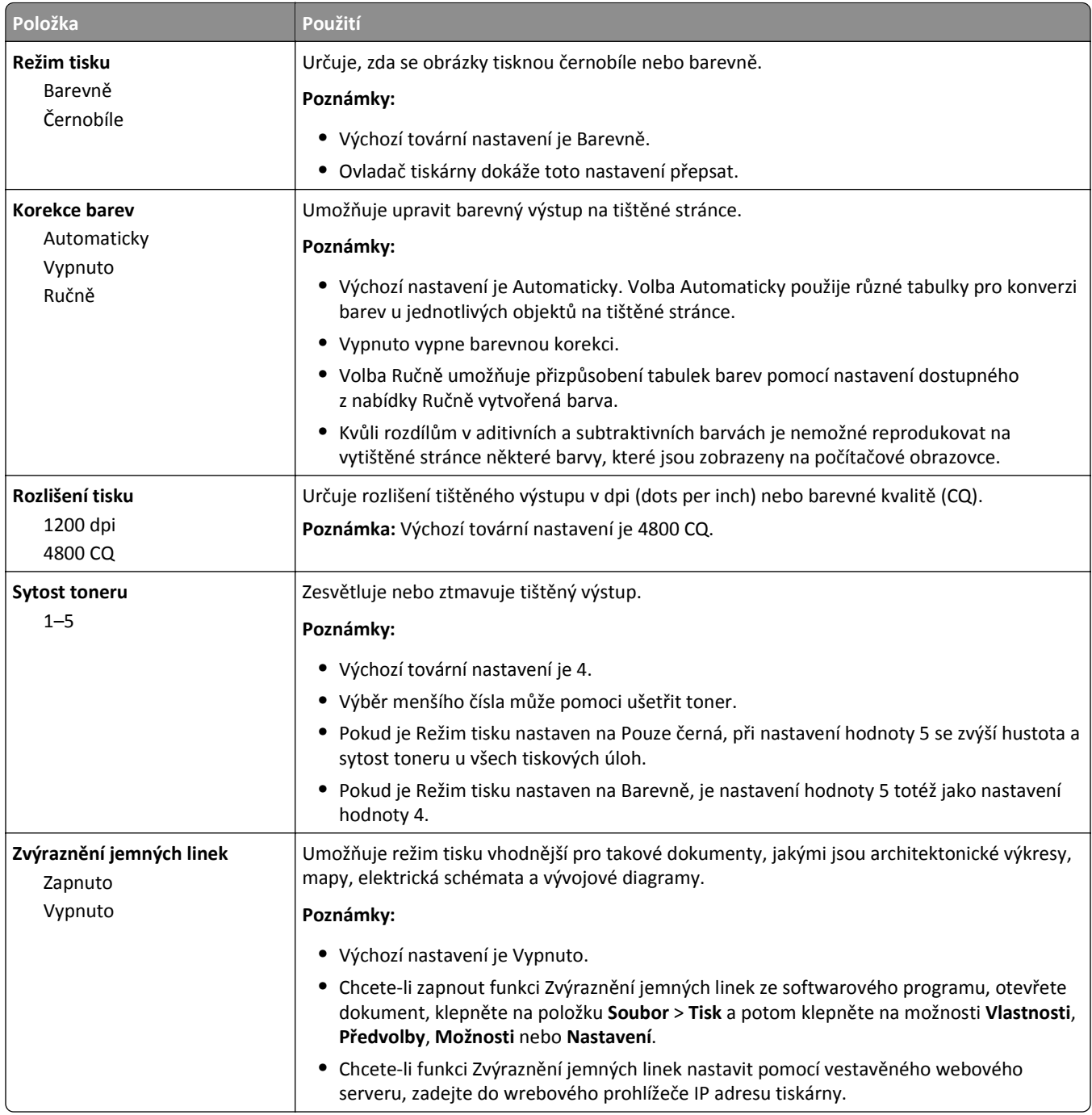

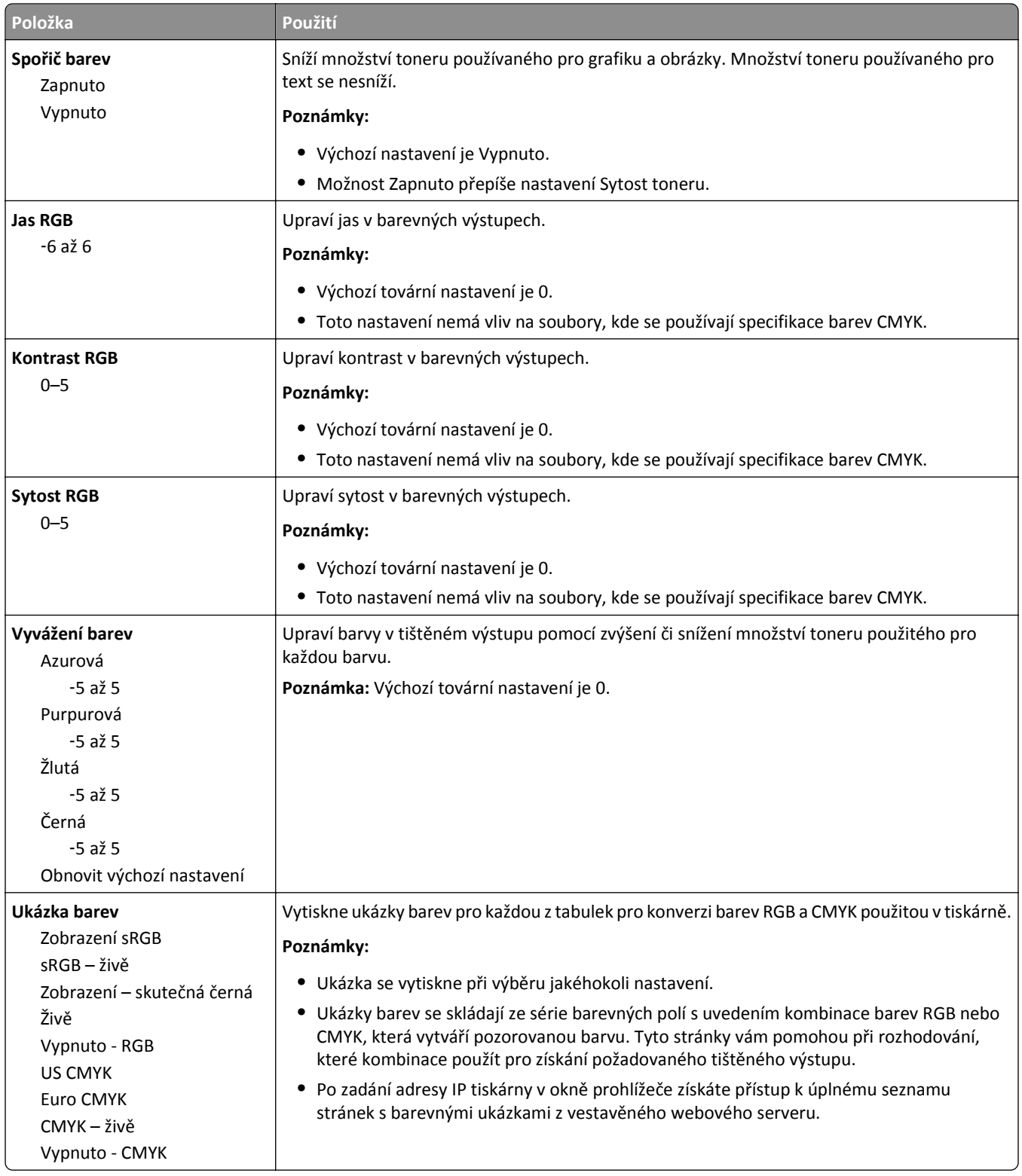

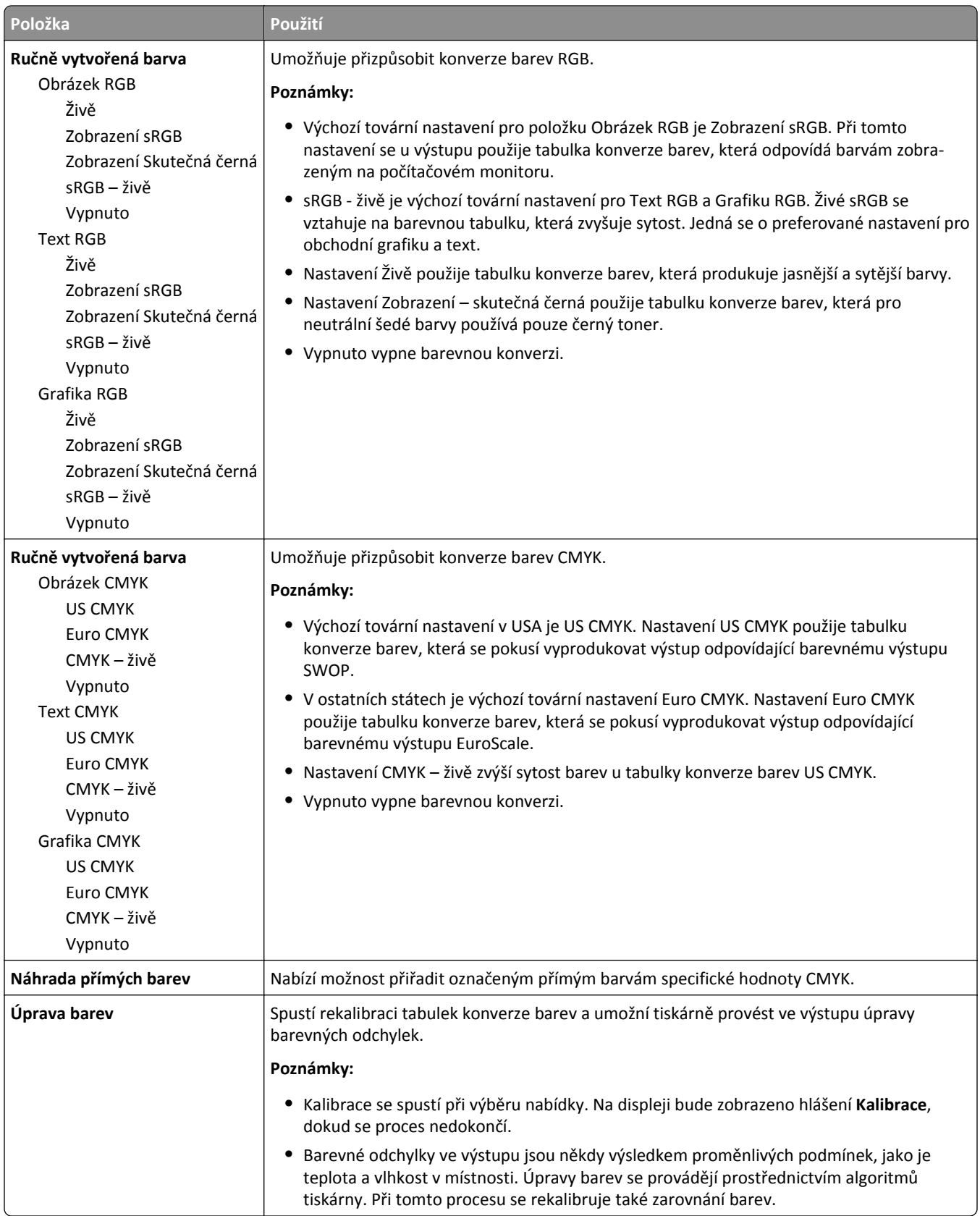

#### **Nabídka Evidence úloh**

**Poznámka:** Tato položka nabídky se zobrazí pouze v případě, že je nainstalován naformátovaný pevný disk tiskárny, který neobsahuje vady. Pevný disk tiskárny nesmí být chráněn proti čtení či zápisu nebo proti zápisu.

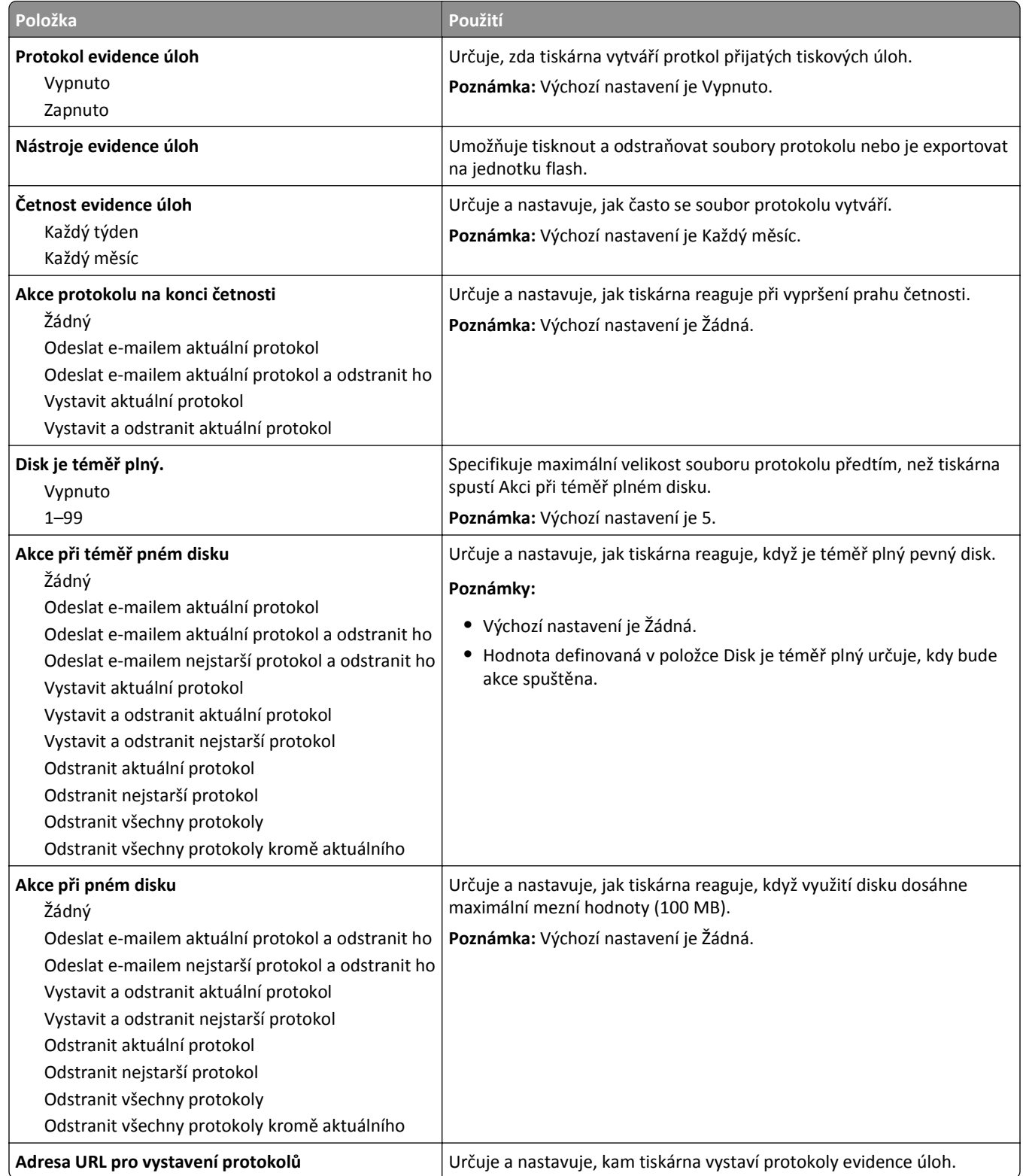

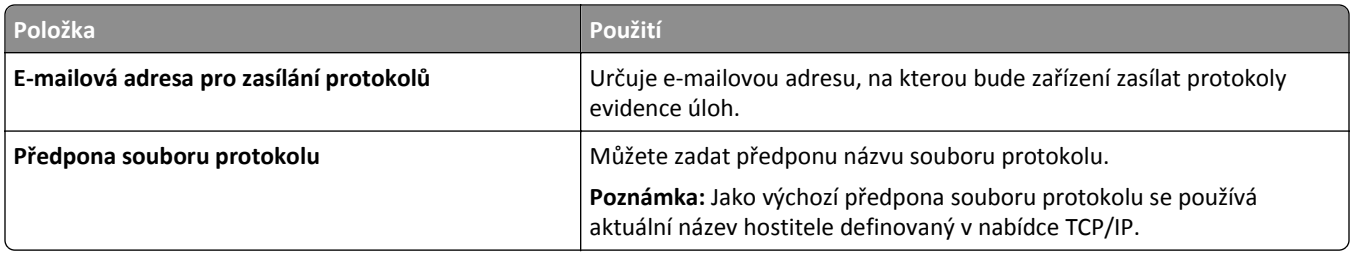

## **Nabídka Nástroje**

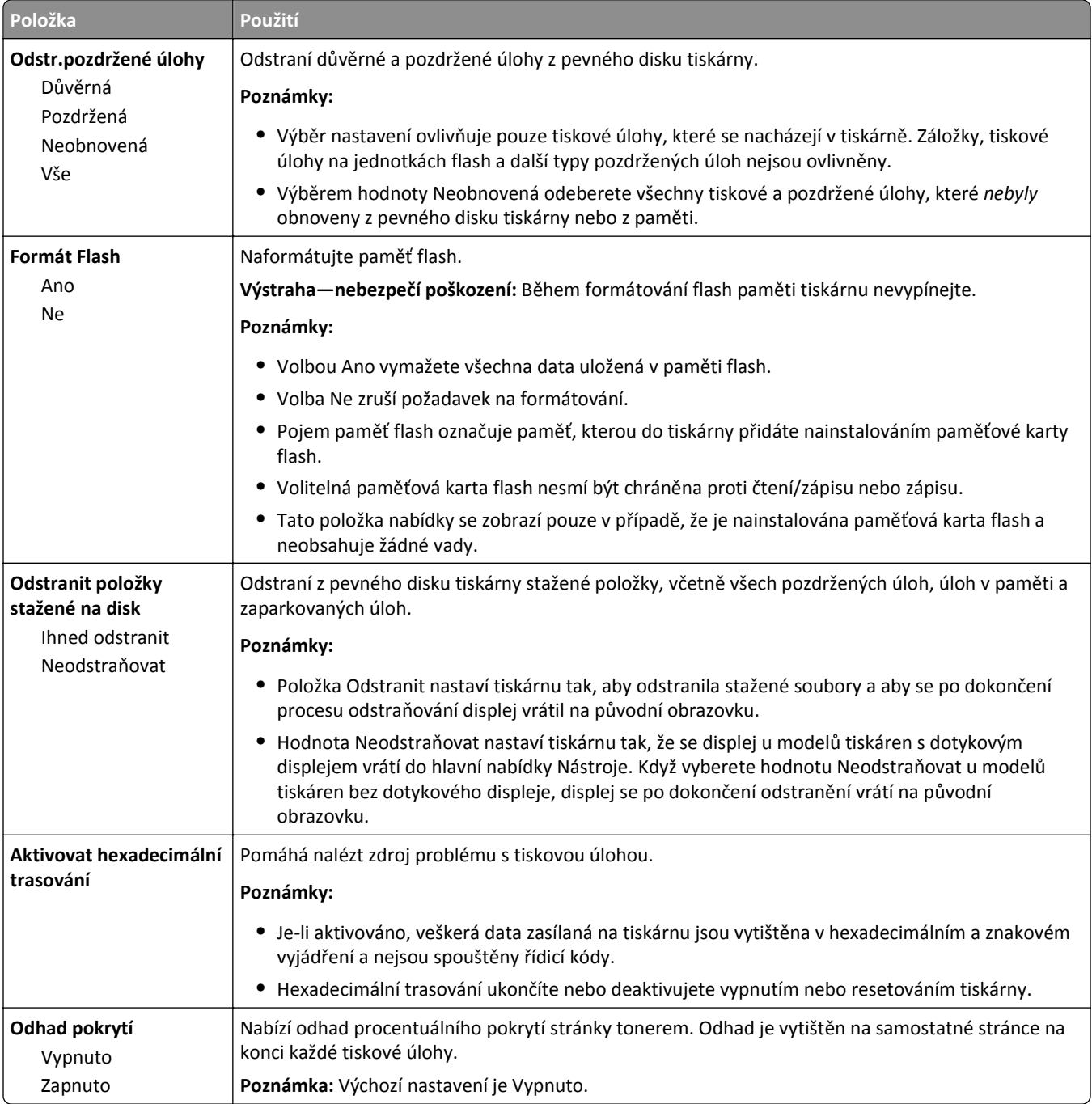

#### **Nabídka XPS**

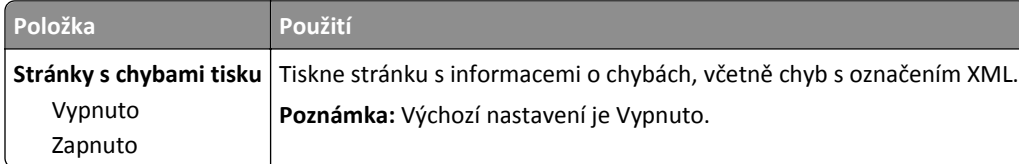

#### **Nabídka PDF**

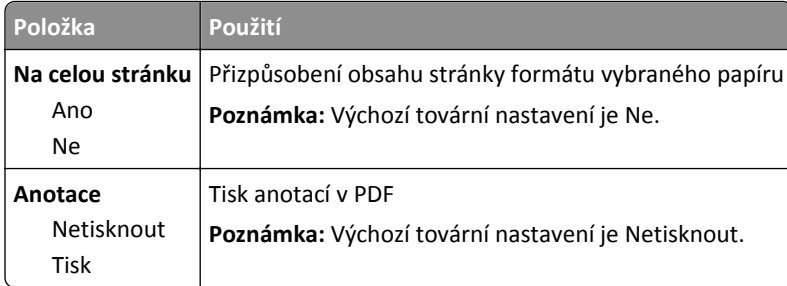

## **Nabídka PostScript**

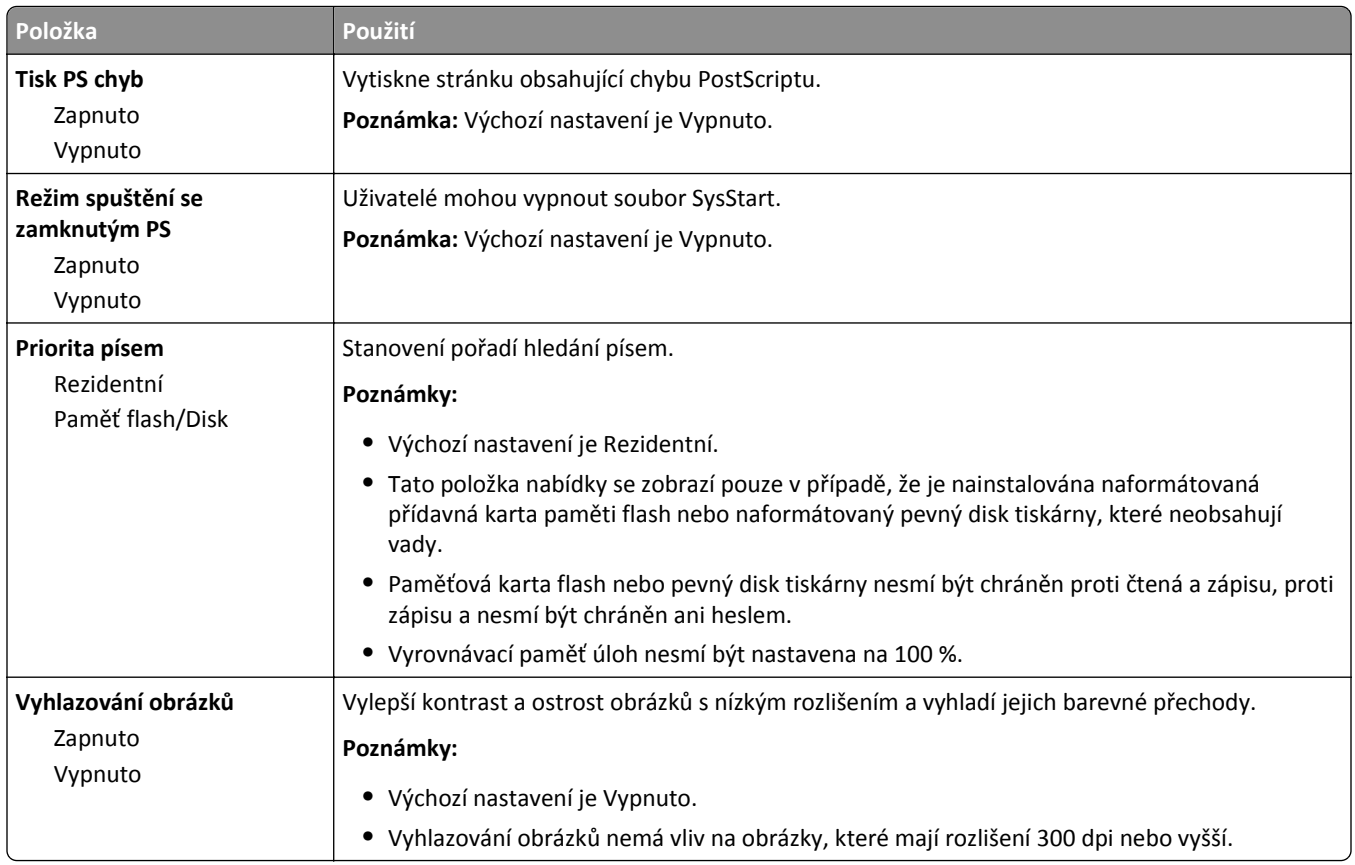

## **Nabídka Emulace PCL**

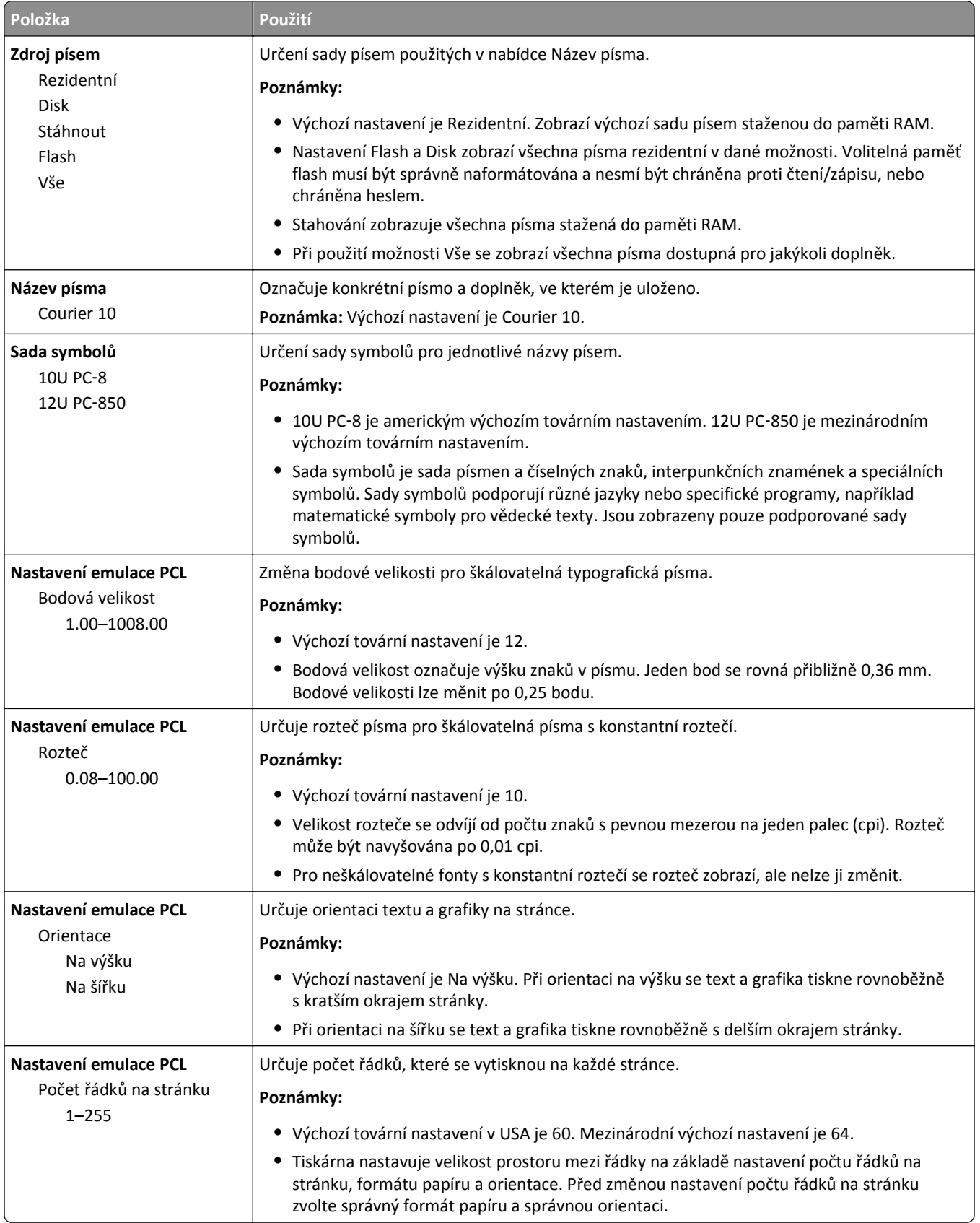

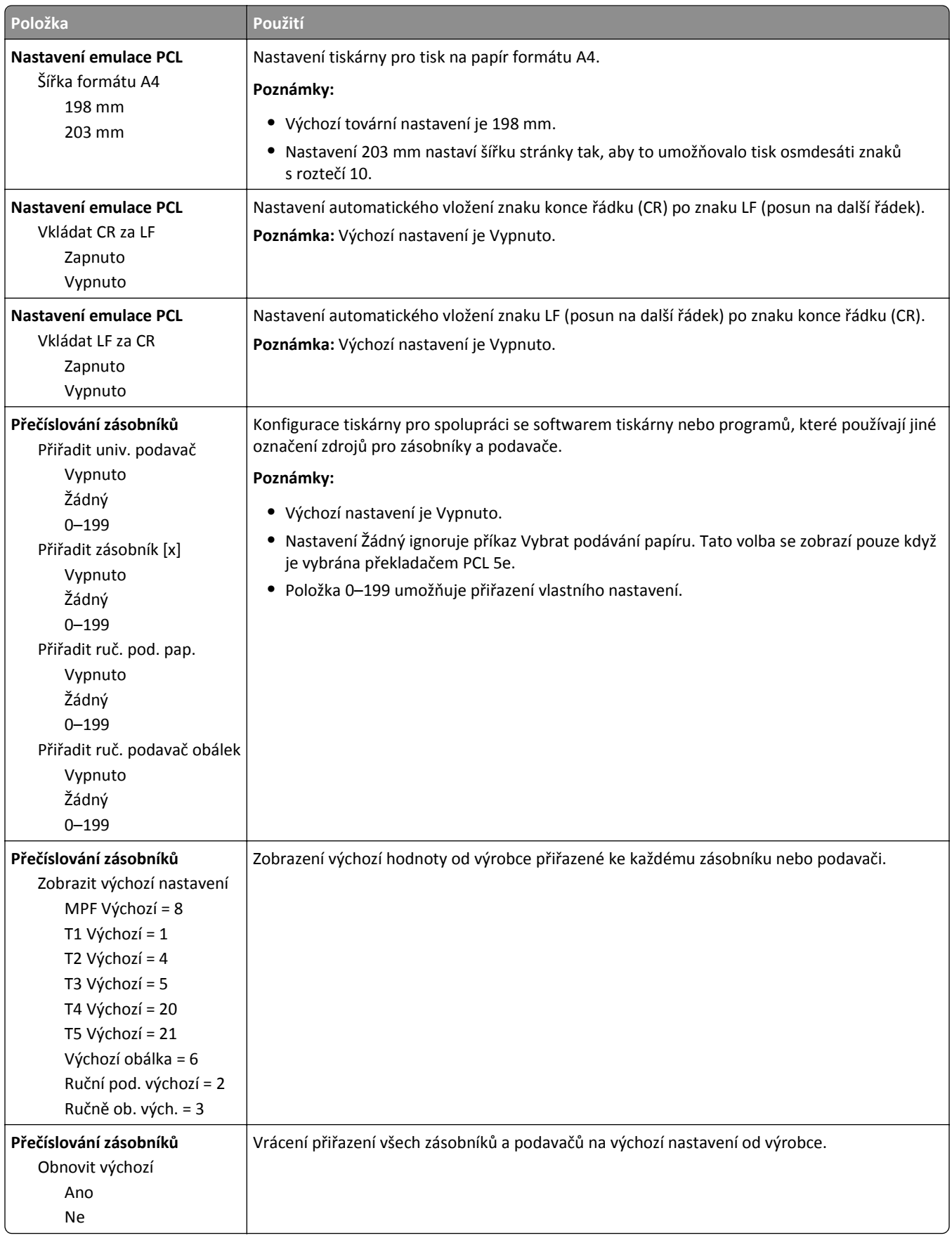

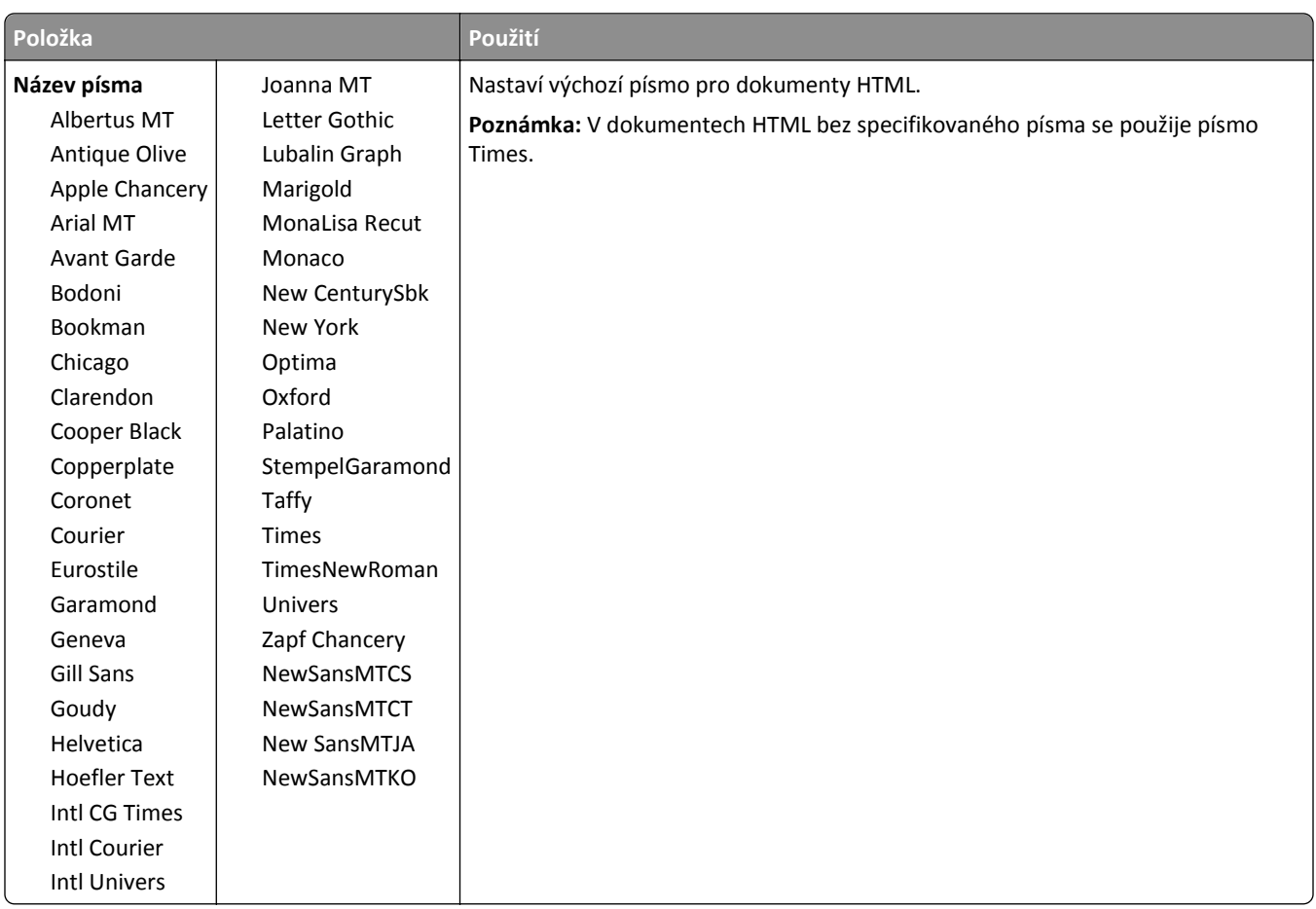

## **Nabídka HTML**

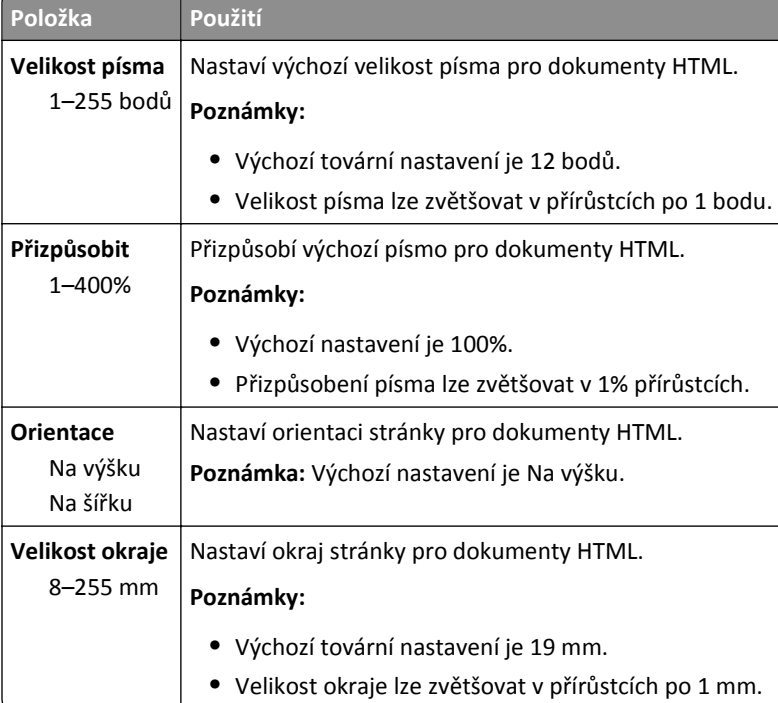

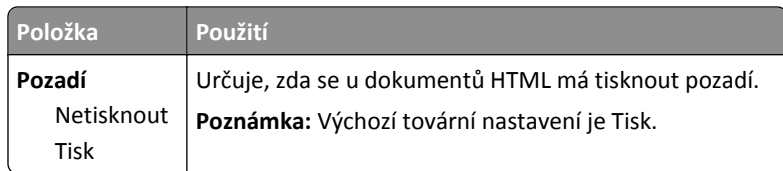

#### **Nabídka Obrázek**

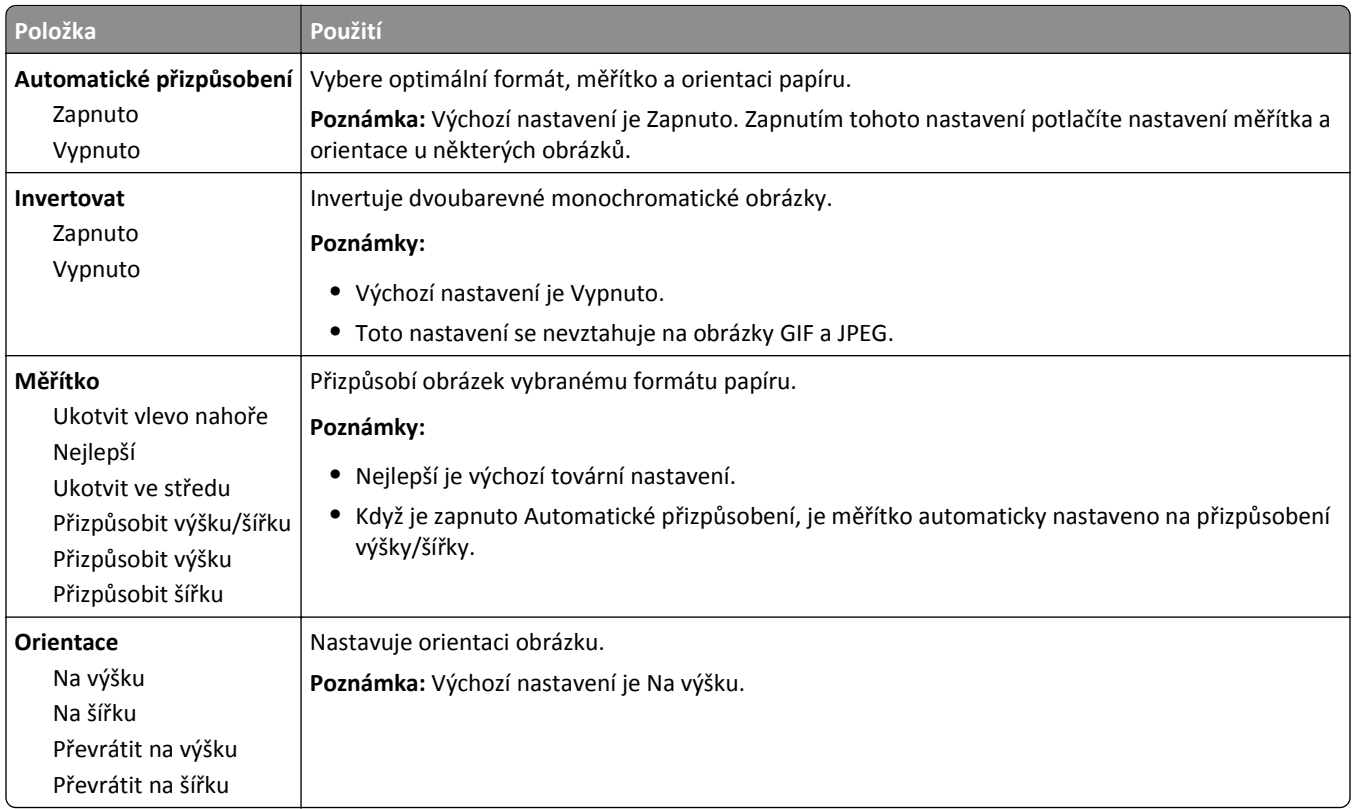

# **Nabídka Nápověda**

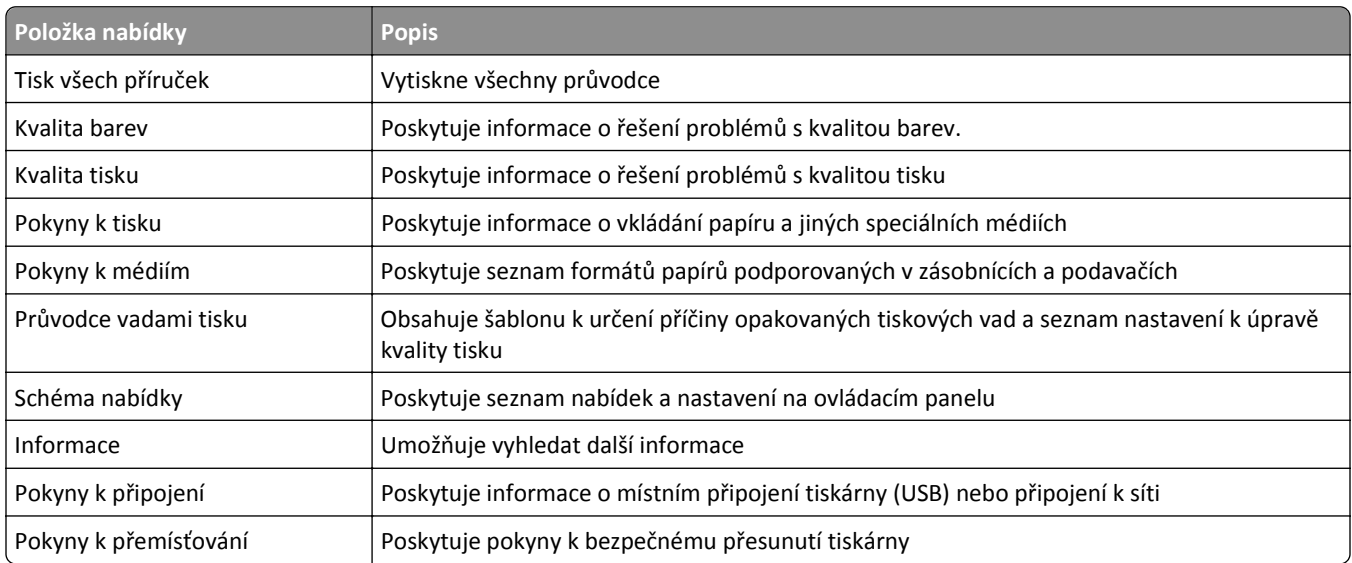

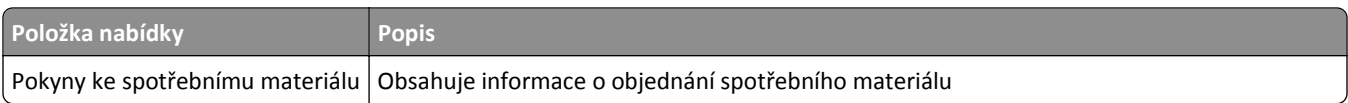

# **Úspora peněz a ochrana životního prostředí**

Společnost Lexmark se zavázala k podpoře environmentální udržitelnosti a své tiskárny neustále zlepšuje, aby tak snížila jejich dopad na životní prostředí. Naše produkty navrhujeme tak, abychom co možná nejvíce vyšli vstříc životnímu prostředí, balení našich produktů navrhujeme tak, abychom dosahovali snižování použitých materiálů a poskytujeme rovněž i sběrné a recyklační programy. Další informace viz:

- **•** Kapitola Upozornění
- **•** Sekci s informacemi o environmentální udržitelnosti naleznete na internetových stránkách společnosti Lexmark na adrese **[www.lexmark.com/environment](http://www.lexmark.com/environment)**
- **•** Informace o recyklačním programu společnosti Lexmark naleznete na adrese **[www.lexmark.com/recycle](http://www.lexmark.com/recycle)**

Výběrem určitých nastavení či příkazů můžete dopad vaší tiskárny na životní prostředí také znatelně snížit. Tato kapitola pojednává o nastaveních a příkazech, které se mohou zasloužit o značný environmentální přínos.

# **Úprava jasu displeje tiskárny**

Chcete-li ušetřit energii nebo máte-li problém se čtením displeje, můžete upravit jas displeje.

#### **Použití serveru Embedded Web Server**

**1** Otevřete webový prohlížeč a zadejte do pole adresy IP adresu tiskárny.

#### **Poznámky:**

- **•** Adresu IP tiskárny zobrazíte v části TCP/IP v nabídce Síť/Zprávy. Adresa IP se zobrazí jako čtyři sady čísel oddělených tečkou, například 123.123.123.123.
- **•** Pokud používáte server proxy, dočasně ho zakažte, aby se správně načetla webová stránka.
- **2** Klepněte na položku **Nastavení** >**Obecná nastavení**.
- **3** Do pole Jas obrazovky napište požadovaný jas v procentech.
- **4** Klepněte na tlačítko **Odeslat**.

# **Úspora papíru a toneru**

Studie ukazují, že více než 80 % uhlíkové stopy tiskárny souvisí s používáním papíru. Používáním recyklovaného papíru a různých možností tisku, jako je například tisk na obě strany papíru a tisk více stran na jeden list papíru, můžete značně omezit vlastní uhlíkovou stopu.

#### **Použití recyklovaného papíru**

Jako společnost, které záleží na životním prostředí, Lexmark podporuje používání recyklovaného kancelářského papíru vyrobeného zvláště pro využití v laserových tiskárnách. Více informací o recyklovaných papírech, které se hodí do vaší tiskárny, naleznete v části ["Použití recyklovaného papíru a jiných kancelá](#page-114-0)řských papírů" na str. 115.

#### **Úspora spotřebního materiálu**

#### **Tisk na obě strany papíru**

Pokud vaše tiskárna podporuje oboustranný tisk, můžete určit, zda se bude tisknout na obě strany papíru.

#### **Poznámky:**

- **•** Oboustranný tisk je výchozím nastavením ovladače tiskárny.
- **•** Úplný seznam podporovaných produktů a zemí naleznete na webové stránce **<http://support.lexmark.com>**.

#### **Umístění více stránek na jeden list papíru**

Můžete vytisknout až 16 sousledných stran vícestranného dokumentu na jediný list papíru volbou nastavení v Vícestránkový tisk (N-Up) pro danou tiskovou úlohu.

#### **Zkontrolujte správnost svého prvního návrhu**

Před tiskem nebo tvorbou mnoha kopií dokumentu:

- **•** Funkce náhledu slouží k zobrazení vzhledu dokumentu před tiskem.
- **•** Vytiskněte jednu kopii dokumentu a zkontrolujte její obsah a formátování.

#### **Předejděte uvíznutí papíru**

Nastavte správně typ a formát papíru. Tím předejdete uvíznutí papíru. Další informace najdete v části ["Prevence](#page-185-0) [uvíznutí" na str. 186.](#page-185-0)

## **Recyklace**

Společnost Lexmark nabízí sběrné programy a ekologicky pokrokové přístupy k recyklaci. Další informace viz:

- **•** Kapitola upozornění
- **•** Sekci s informacemi o environmentální udržitelnosti naleznete na internetových stránkách společnosti Lexmark na adrese **[www.lexmark.com/environment](http://www.lexmark.com/environment)**
- **•** Informace o recyklačním programu společnosti Lexmark naleznete na adrese **[www.lexmark.com/recycle](http://www.lexmark.com/recycle)**

#### **Recyklace produktů společnosti Lexmark**

Vrácení produktů společnosti Lexmark kvůli recyklaci:

- **1** Přejděte na stránku **[www.lexmark.com/recycle](http://www.lexmark.com/recycle)**.
- **2** Zjistěte si typ produktu, který chcete recyklovat, a pak vyberte ze seznamu svou zemi nebo oblast.
- **3** Postupujte podle pokynů na obrazovce počítače.

**Poznámka:** Spotřební materiál a hardware, které nejsou uvedeny ve sběrném programu společnosti Lexmark, lze recyklovat prostřednictvím místního recyklačního střediska. Zjistěte si u svého místního recyklačního střediska, jaké položky přijímá k recyklaci.

#### **Recyklace obalových materiálů společnosti Lexmark**

Společnost Lexmark trvale usiluje o minimalizaci obalového materiálu. Menší množství obalového materiálu pomáhá zajistit nejefektivnější přepravu tiskáren společnosti Lexmark způsobem šetrným k životnímu prostředí a zároveň je zde méně obalového materiálu k likvidaci. Tato efektivita má za následek méně skleníkových emisí, úspory energie a přírodních zdrojů.

Kartony společnosti Lexmark jsou 100 % recyklovatelné v příslušných recyklačních zařízeních. Taková zařízení nemusí být ve vaší oblasti.

Pěna používaná k balení produktů společnosti Lexmark je recyklovatelná v příslušných recyklačních zařízeních. Taková zařízení nemusí být ve vaší oblasti.

Při vracení kazety společnosti Lexmark můžete znovu použít krabici, v níž byla kazeta dodána. Společnost Lexmark krabici recykluje.

#### **Vrácení kazet Lexmark za účelem opětovného použití nebo recyklace**

Sběrný program kazet Lexmark zabraňuje tomu, aby se miliony kazet ročně ocitly na skládkách. Společnost Lexmark svým zákazníkům totiž umožňuje snadné a bezplatné vrácení použitých kazet pro další použití a recyklaci. Sto procent prázdných kazet vrácených společnosti Lexmark je buď znovu použito, nebo vráceno do výroby pro recyklaci. Krabičky sloužící k vrácení kazet jsou taktéž recyklovány.

Chcete-li vrátit kazety společnosti Lexmark pro opětovné použití nebo recyklaci, postupujte podle pokynů dodaných s tiskárnou a použijte připravenou obálku. Můžete se rovněž provést následující:

- **1** Přejděte na stránku **[www.lexmark.com/recycle](http://www.lexmark.com/recycle)**.
- **2** V sekci Tonerové kazety vyberte ze seznamu svou zemi nebo region.
- **3** Postupujte podle pokynů na obrazovce počítače.

# **Údržba tiskárny**

**Výstraha—nebezpečí poškození:** Pokud nezajistíte optimální fungování tiskárny nebo nevyměníte příslušné části a spotřební materiál, může dojít k poškození tiskárny.

# **Objednání částí a spotřebního materiálu**

V USA kontaktuje společnost Lexmark na čísle 1-800-539-6275, kde získáte kontakt na autorizované prodejce částí a spotřebního materiálu ve vaší oblasti. V jiných zemích přejděte na webovou stránku **[www.lexmark.com](http://www.lexmark.com)** nebo kontaktujte prodejce, u něhož jste tiskárnu zakoupili.

#### **Objednání tonerové kazety**

Když se na displeji tiskárny zobrazí zpráva, že je potřeba vyměnit některou tonerovou kazetu, neprodleně objednejte novou tonerovou kazetu.

Informace o výměně tonerové kazety naleznete na listu s pokyny dodaném s příslušným spotřebním materiálem.

Odhadovaná výtěžnost kazety je založena na normě ISO/IEC 19798 (při zhruba 5% pokrytí na barvu). Velmi nízké pokrytí (méně než 1,25 %) může mít v delším období negativní vliv na výtěžnost této barvy a může způsobit, že součásti kazety selžou dříve, než bude vyčerpán toner.

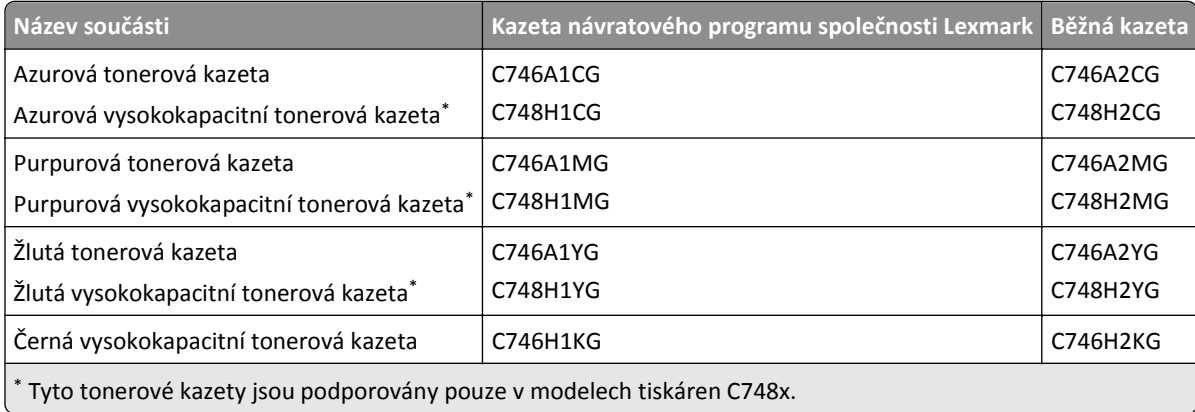

#### **Objednání fotoválce**

Když je potřeba fotoválec, zobrazí se na displeji tiskárny zpráva.

Informace o výměně fotoválce naleznete v listu s pokyny dodaném s příslušným spotřebním materiálem.

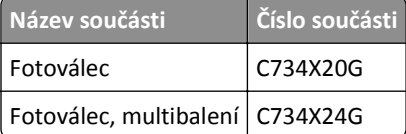

#### **Poznámky:**

- **•** Vyměňujte všechny čtyři fotoválce současně.
- **•** Po instalaci čtyř nových fotoválců je nutné vynulovat počítadlo údržby.

#### **Objednání zapékače nebo přenosového modulu**

Když je potřeba vyměnit zapékač nebo přenosový modul, zobrazí se na displeji tiskárny zpráva.

Informace o výměně zapékače nebo přenosového modulu naleznete v listu s pokyny dodaném s příslušným spotřebním materiálem.

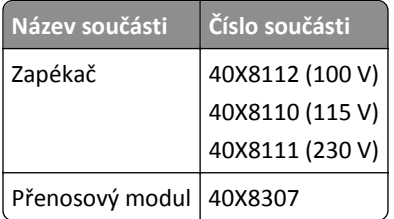

#### **Objednání nádobky na odpadní toner**

Když je potřeba vyměnit nádobku na odpadní toner, zobrazí se na displeji tiskárny zpráva.

Informace o výměně nádobky na odpadní toner naleznete v listu s pokyny dodaném s příslušným spotřebním materiálem.

**Poznámka:** Opakované použití nádobky na odpadní toner se nedoporučuje.

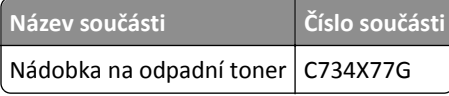

## **Používání originálních dílů a spotřebního materiálu Lexmark**

Tiskárny, součásti a spotřební materiál Lexmark jsou navrženy tak, aby společně poskytovaly tisk vynikající kvality. Doporučujeme používat pouze originální díly a spotřební materiál Lexmark, abyste pomohli prodloužit životnost svého produktu.

Záruka společnosti Lexmark se nevztahuje na poškození způsobené neoriginálními díly a spotřebním materiálem Lexmark.

# **Skladování spotřebního materiálu**

K uskladnění spotřebního materiálu využijte chladné a čisté místo. Spotřební materiál skladujte správnou stranou nahoru v původním balení až do doby, kdy jej budete chtít použít.

Spotřební materiál nevystavujte:

- **•** přímému slunci
- **•** teplotám nad 35 °C
- **•** vysoké vlhkosti (nad 80 %)
- **•** slanému vzduchu
- **•** žíravým plynům
- **•** velkému množství prachu

# **Výměna částí a spotřebního materiálu**

#### **Výměna tonerové kazety**

**1** Otevřete přední dvířka.

**Výstraha—nebezpečí poškození:** Nenechávejte přední dvířka otevřená déle než 10 minut. Jinak by mohlo dojít k poškození fotoválců.

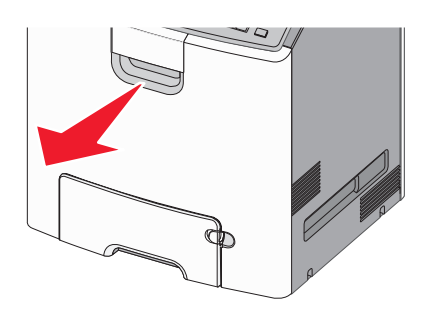

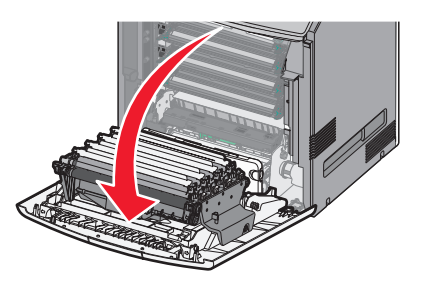

**2** Vytáhněte nahoru a ven zelené jazýčky určené kazety a vyjměte ji z tiskárny.

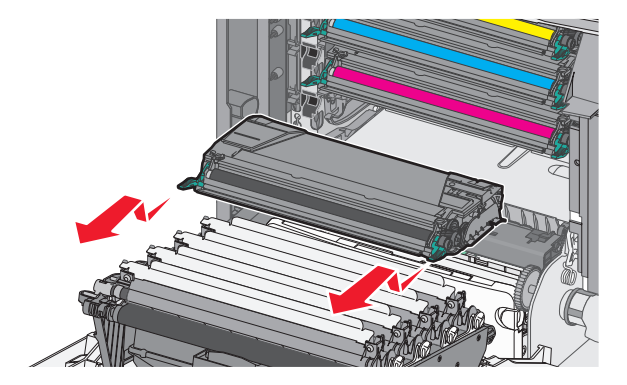

**3** Vybalte náhradní tonerovou kazetu a důkladně ji protřepejte zepředu dozadu a ze strany na stranu, aby se toner rovnoměrně rozmístil.

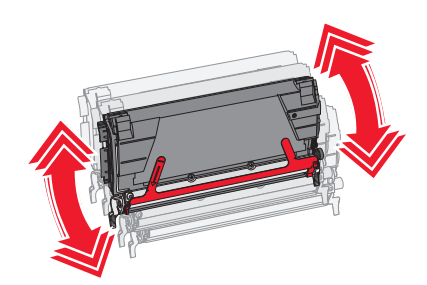

**4** Z nové kazety vytáhněte červený ochranný proužek.

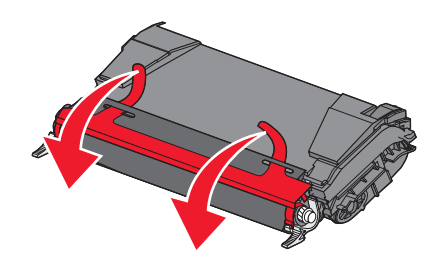

**5** Vložte novou kazetu do tiskárny.

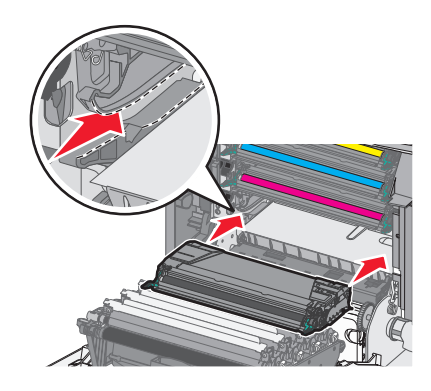

**Poznámka:** Ujistěte se, že kazeta sedí na místě.

**6** Zavřete přední dvířka.

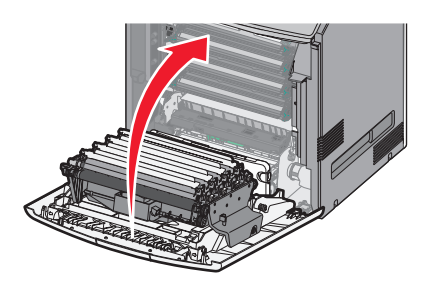

**Poznámka:** Když tisk začne být vybledlý, ihned objednejte novou kazetu. Na displeji tiskárny se zobrazí zpráva s informací, ve které barevné kazetě dochází toner. Životnost kazet se můžete pokusit prodloužit tím, že je vyjmete z tiskárny zatřesete s nimi, aby se v nich znovu rovnoměrně rozmístil toner.

#### **Výměna nádobky na odpadní toner**

- Vyhledejte uvolňovací tlačítko nádobky na odpadní toner na levé straně tiskárny.
- Stlačte uvolňovací tlačítko doleva a vytáhněte nádobku na odpadní toner z tiskárny.

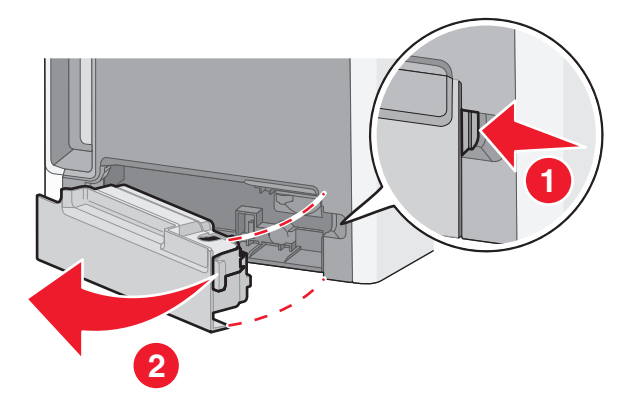

Rozbalte náhradní nádobku na odpadní toner.

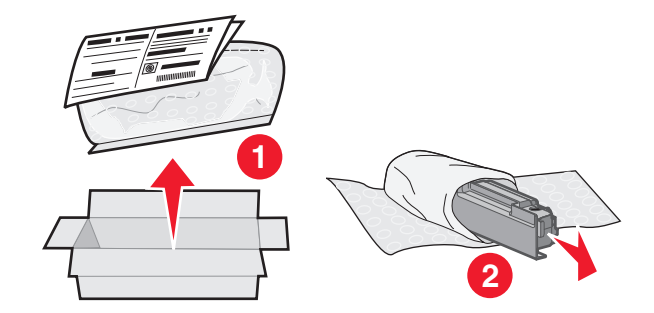

 Sloupněte těsnicí nálepku z boku plné nádobky na odpadní toner a nalepte ji na otvor, aby se nádobka na odpadní toner utěsnila.

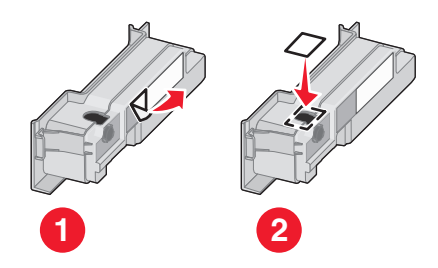

Vložte utěsněnou nádobku na odpadní toner do recyklačního sáčku.

**6** Sáček vložte do přepravního obalu, z něhož jste právě vyňali náhradní díl.

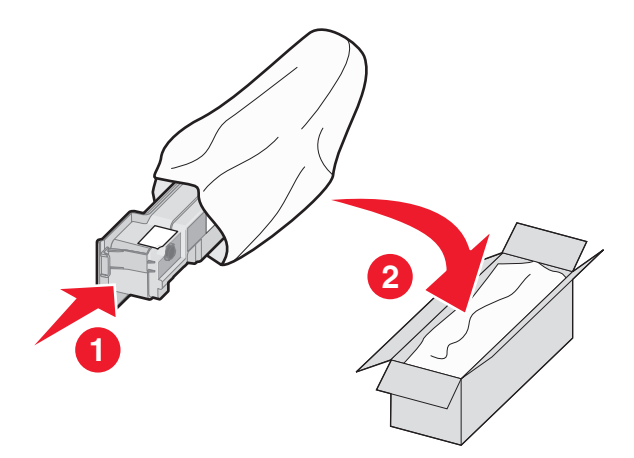

**7** Sloupněte recyklační nálepku a nalepte ji na přepravní obal.

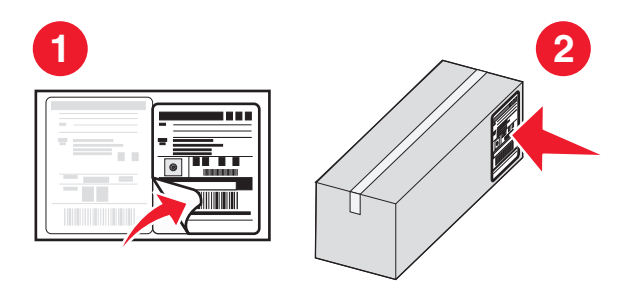

**8** Vložte novou nádobku na odpadní toner do tiskárny.

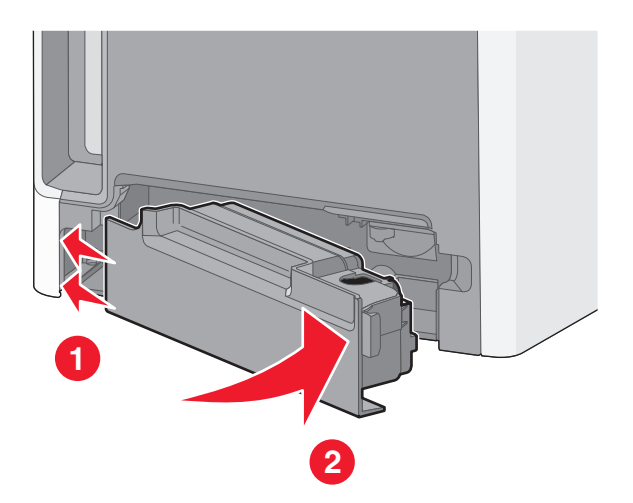

### **Výměna fotoválce**

#### **Poznámky:**

- **•** Vyměňujte všechny čtyři fotoválce současně, abyste dosáhli optimální kvality tisku.
- **•** Když vyměníte fotoválec a nevynulujete počítadlo spotřebního materiálu, dojde k negativnímu ovlivnění kvality tisku.
- **1** Otevřete přední dvířka.

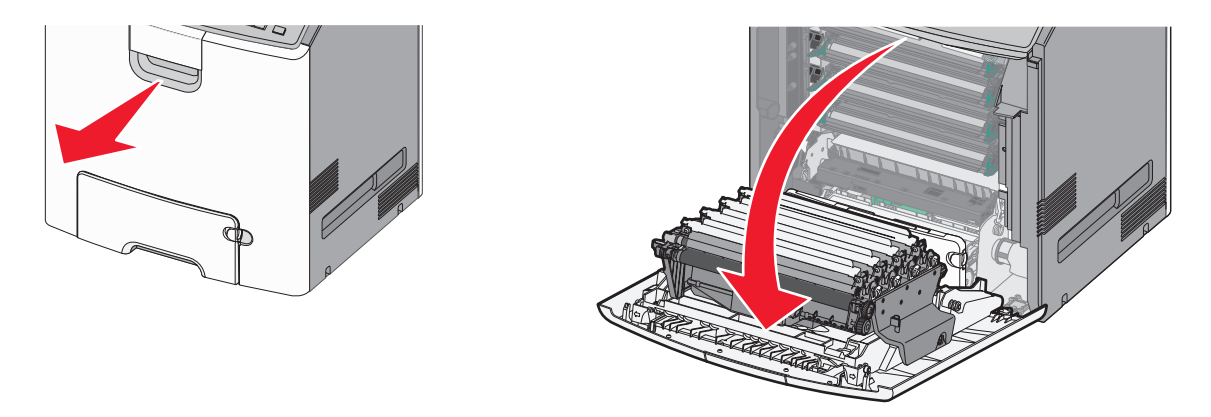

**Výstraha—nebezpečí poškození:** Nenechávejte přední dvířka otevřená déle než 10 minut. Jinak by mohlo dojít k poškození fotoválců.

**2** Určený fotoválec vytáhněte nahoru a vysunutím doprava jej vyjměte z tiskárny.

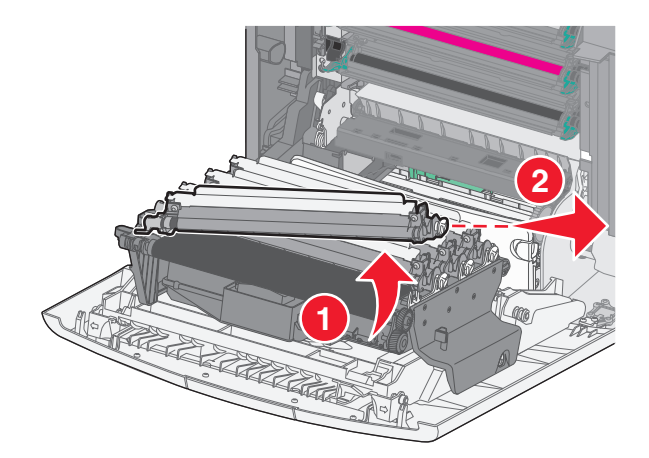

**3** Vybalte náhradní fotoválec.

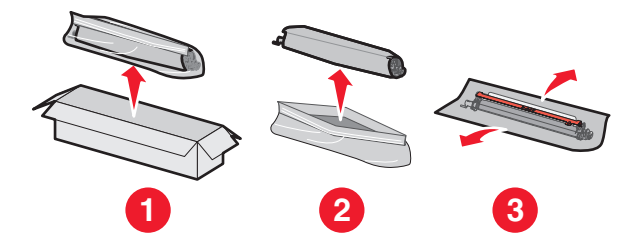

**Výstraha—nebezpečí poškození:** Nedotýkejte se lesklé části fotoválce. Kdybyste se ho dotknuli, mohlo by dojít k poškození fotoválce.
Nejprve zarovnejte a vložte levý konec fotoválce a poté zatlačte i pravý konec.

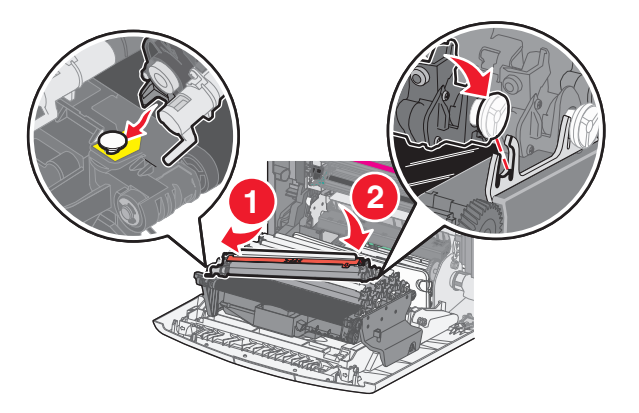

Vytáhněte červený ochranný proužek z horní části fotoválce.

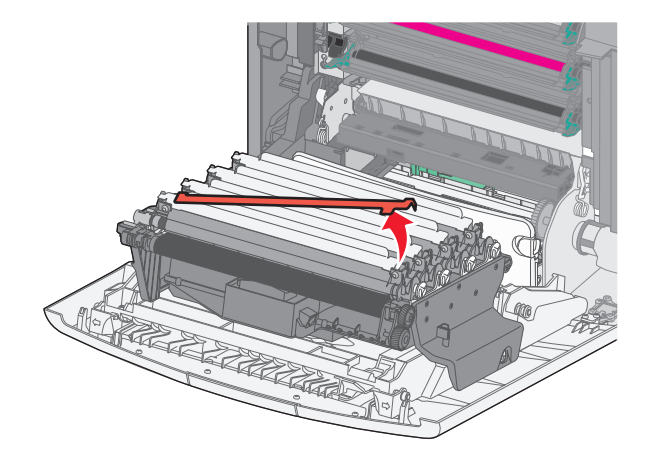

Zavřete přední dvířka.

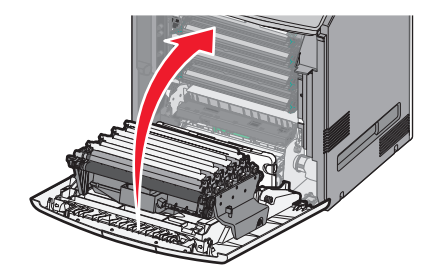

# **Nulování počítadla údržby**

Po instalaci nového fotoválce je nutné vynulovat počítadlo údržby.

#### **Pokud se objeví zpráva "vyměňte" nebo "téměř vyčerpaný"**

Tyto kroky proveďte, pokud vvyměníte fotoválec a zobrazí se hlášení **84 Vyměňte [barva] fotoválec**, **84 [Barva] fotoválec je téměř vyčerpaný** nebo **84 Končí životnost [barva] fotoválce**:

**1** Na ovládacím panelu tiskárny přejděte na:

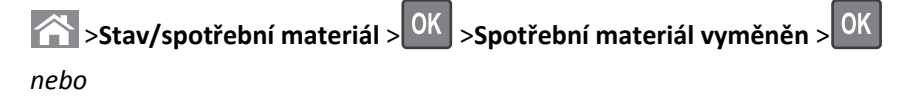

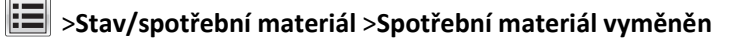

**2** Když se objeví hlášení **[Barva] fotoválec vyměněn**, zvolte možnost **Ano**. U modelů tiskáren bez dotykového displeje

potvrďte akci stisknutím tlačítka <sup>OK</sup>

#### **Poznámky:**

- **•** Vyměňujte všechny čtyři fotoválce současně.
- **•** Když se zobrazí zpráva **Připravena**, bude počítadlo vynulováno.

#### **Pokud se zpráva "vyměňte" nebo "téměř vyčerpaný"** *ne***zobrazí**

Pokud byl fotoválec vyměněn a hlášení "vyměňte" nebo "téměř vyčerpaný" se nezobrazí, proveďte tyto kroky:

**1** Na ovládacím panelu tiskárny přejděte na:

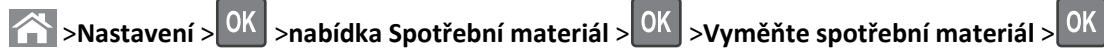

*nebo*

#### E >**nabídka Spotřební materiál** >**Vyměňte spotřební materiál**

- **2** Vyberte tlačítko, které označuje vyměněnou položku spotřebního materiálu.
	- **•** Vše
	- **•** Azurový fotoválec
	- **•** Purpurový fotoválec
	- **•** Žlutý fotoválec
	- **•** Černý fotoválec
- **3** Když se zobrazí hlášení **[Barva] fotoválec vyměněn**, zvolte možnost **Ano**. U modelů tiskáren bez dotykového displeje potvrďte akci stisknutím tlačítka 0K
- **4** Pro návrat na domovskou obrazovku stiskněte

# **Čištění částí tiskárny**

## **Čištění vnitřku tiskárny**

**Poznámka:** Tento úkon budete možná muset provádět každých několik měsíců.

**Výstraha—nebezpečí poškození:** Poškození tiskárny způsobené nesprávnou manipulací není kryto zárukou.

**1** Zkontrolujte, zda je tiskárna vypnuta a odpojena od elektrické zásuvky.

**VÝSTRAHA—NEBEZPEČÍ ÚRAZU ELEKTRICKÝM PROUDEM:** Pokud chcete při čištění vnitřku tiskárny předejít nebezpečí úrazu elektrickým proudem, odpojte napájecí kabel od elektrické zásuvky a odpojte z tiskárny všechny kabely.

- **2** Vyjměte papír ze standardního zásobníku a z univerzálního podavače.
- **3** Odstraňte z vnitřku tiskárny veškerý prach, nečistoty a kousky papíru pomocí jemného kartáčku nebo vysavače.
- **4** Otřete volné částečky toneru suchým hadříkem.

**Výstraha—nebezpečí poškození:** Nenechávejte dvířka otevřená déle než 10 minut. Jinak by mohlo dojít k poškození jednotky fotoválce nebo zobrazovací jednotky.

## **Čištění vnějšku tiskárny**

**1** Zkontrolujte, že je tiskárna vypnutá a její napájecí kabel je vypojený ze zásuvky rozvodné sítě elektrického proudu.

**/A/ VÝSTRAHA—NEBEZPEČÍ ÚRAZU ELEKTRICKÝM PROUDEM:** Abyste zabránili nebezpečí zasažení elektrickým proudem při čištění vnějšku tiskárny, vypojte nejdříve napájecí kabel ze zásuvky rozvodné sítě elektrického proudu a odpojte všechny ostatní kabely připojené k tiskárně.

- **2** Vyjměte veškerý papír z tiskárny.
- **3** Navlhčete vodou čistý hadřík, ze kterého se neuvolňují vlákna.

**Výstraha—nebezpečí poškození:** Nepoužívejte čisticí nebo saponátové prostředky pro domácnost, protože mohou poškodit povrchovou úpravu tiskárny.

**4** Otřete pouze vnější povrch tiskárny.

**Výstraha—nebezpečí poškození:** Při použití vlhkého hadříku k čištění vnitřku tiskárny může dojít k jejímu poškození.

**5** Před zahájením tisku nové tiskové úlohy se ujistěte, že jsou všechny části tiskárny zcela suché.

## **Čištění čoček tiskové hlavy**

Narazíte-li na problémy s kvalitou tisku, vyčistěte čočky tiskové hlavy.

**1** Otevřete přední dvířka.

**Výstraha—nebezpečí poškození:** Nenechávejte přední dvířka otevřená déle než 10 minut. Jinak by mohlo dojít k poškození jednotek fotoválců.

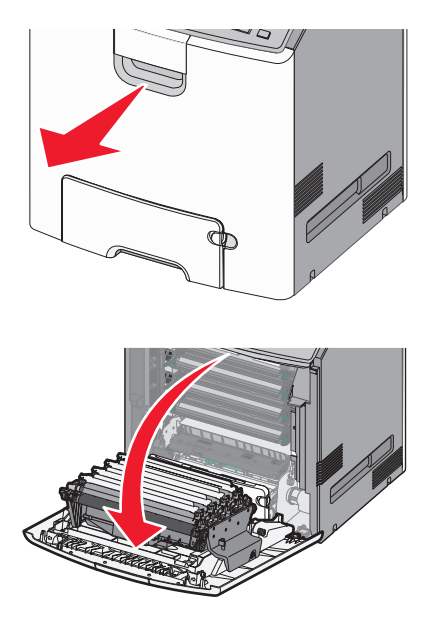

**2** Vyjměte všechny čtyři tonerové kazety. Při tomto postupu nevyjímejte jednotky fotoválců.

**Výstraha—nebezpečí poškození:** Nedotýkejte se lesklé části fotoválce. Mohlo by dojít k jeho poškození.

**3** Vyhledejte čtyři čočky tiskové hlavy.

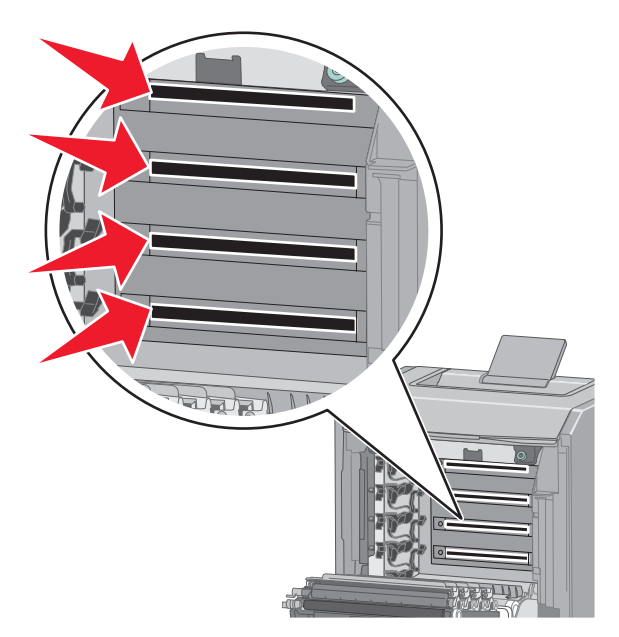

**4** Čočky vyčistěte pomocí nádobky se stlačeným vzduchem.

**Výstraha—nebezpečí poškození:** Tiskových čoček se nedotýkejte. Mohlo by dojít k jejich poškození.

**5** Znovu nainstalujte čtyři tonerové kazety.

**6** Zavřete přední dvířka.

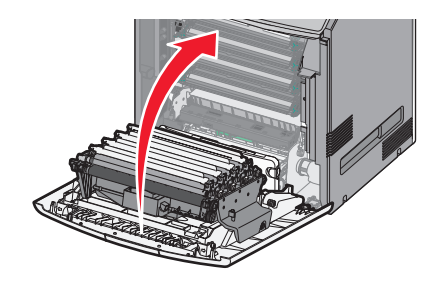

# **Přemisťování tiskárny**

## **Před přemístěním tiskárny**

**VÝSTRAHA—NEBEZPEČÍ ÚRAZU:** Hmotnost tiskárny je vyšší než 18 kg a k jejímu bezpečnému zvednutí jsou zapotřebí dvě osoby.

**VÝSTRAHA—NEBEZPEČÍ ÚRAZU:** Před přemístěním tiskárny dodržte tyto pokyny, aby nedošlo ke zranění osob nebo poškození tiskárny:

- **•** Vypněte tiskárnu pomocí vypínače a odpojte napájecí kabel ze síťové zásuvky.
- **•** Než začnete tiskárnu přesouvat, odpojte od ní veškeré šňůry a kabely.
- **•** Zdvihněte tiskárnu z doplňkového zásobníku a odložte jej stranou nepokoušejte se zvednout současně zásobník i tiskárnu.

**Poznámka:** K vyzdvižení tiskárny z doplňkového zásobníku použijte držadla umístěná na obou jejích stranách.

**Výstraha—nebezpečí poškození:** Poškození tiskárny způsobené nesprávným postupem při přesouvání není kryto zárukou.

## **Přemístění tiskárny**

Tiskárnu i s volitelným příslušenstvím lze bezpečně přemístit při dodržení následujících opatření:

- **•** Pokud bude k přesouvání tiskárny použit vozík, musí disponovat dostatečně velkým povrchem, na který se vejde celá spodní část tiskárny. Pokud bude k přesouvání příslušenství použit vozík, musí disponovat dostatečně velkým povrchem, na který se vejde celé příslušenství.
- **•** Tiskárna musí zůstat ve vzpřímené poloze.
- **•** Zabraňte prudkým otřesům a nárazům.

#### **Přeprava tiskárny**

Při přepravě tiskárny používejte původní obal nebo si v místě jejího zakoupení telefonicky objednejte náhradní přepravní sadu.

# **Odstraňování uvíznutí**

Pečlivým výběrem papíru a zvláštních médií a jejich správným zakládáním můžete zabránit uvíznutí papíru. Pokud k uvíznutí dojde, postupujte podle kroků uvedených v této kapitole.

**Poznámka:** Obnova po uvíznutí je implicitně nastavena na Automaticky. Tiskárna uvíznuté stránky nevytiskne znovu, pokud je paměť požadovaná pro uložení těchto stránek potřebná pro další tiskové úlohy.

# **Prevence uvíznutí**

#### **Vložte správně papír.**

**•** Ověřte, zda papír leží v zásobníku rovně.

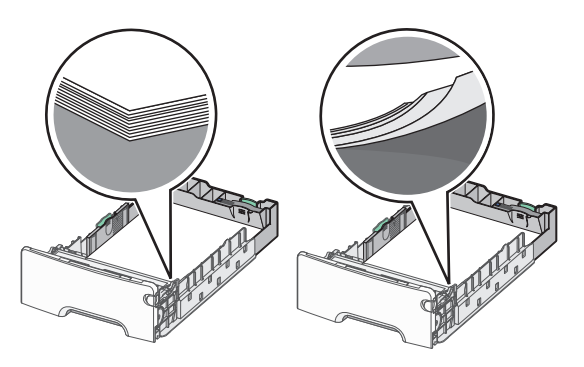

Správné vložení papíru Nesprávné vložení papíru

- **•** Při probíhajícím tisku nevyjímejte zásobník.
- **•** Při probíhajícím tisku neplňte zásobník. Naplňte jej před zahájením tisku nebo počkejte na výzvu k plnění.
- **•** Nezakládejte příliš mnoho papíru. Ujistěte, že výška stohu papíru nepřesahuje označenou maximální výšku papíru.
- **•** Ujistěte se, že jsou vodicí lišty v zásobníku nebo univerzálním podavači na správných místech a že na papír nebo obálky příliš netlačí.
- **•** Po založení papíru zásobník přiměřenou silou zatlačte.

#### **Používejte doporučený papír.**

- **•** Používejte pouze doporučený papír a speciální média.
- **•** Nezakládejte pomačkaný, zohýbaný, vlhký, ohnutý nebo zprohýbaný papír.
- **•** Před založením papíry ohněte a narovnejte.

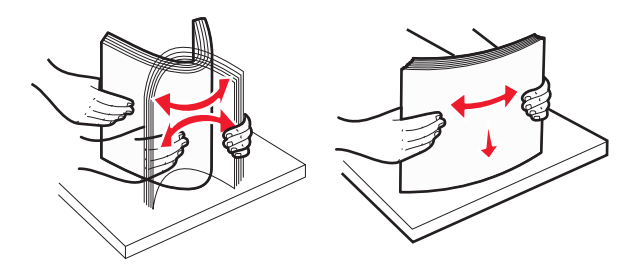

- **•** Nepoužívejte papír, který je nastříhaný nebo nařezaný ručně.
- **•** Nepoužívejte více formátů, gramáží a typů papíru v jednom stohu.
- **•** Ověřte, zda jsou v nabídkách na ovládacím panelu tiskárny správně nastaveny všechny formáty a typy papíru.
- **•** Papír skladujte v souladu s doporučeními výrobce.

# **Vysvětlení čísel a umístění uvíznutí**

Pokud dojde k uvíznutí, na displeji tiskárny se zobrazí zpráva označující místo uvíznutí. Otevřete dvířka a kryty a vyjměte zásobníky, abyste získali přístup k místům uvíznutí. Pro odstranění kteréhokoliv z hlášení o uvíznutí papíru musíte odstranit veškerý uvíznutý papír ze všech možných míst.

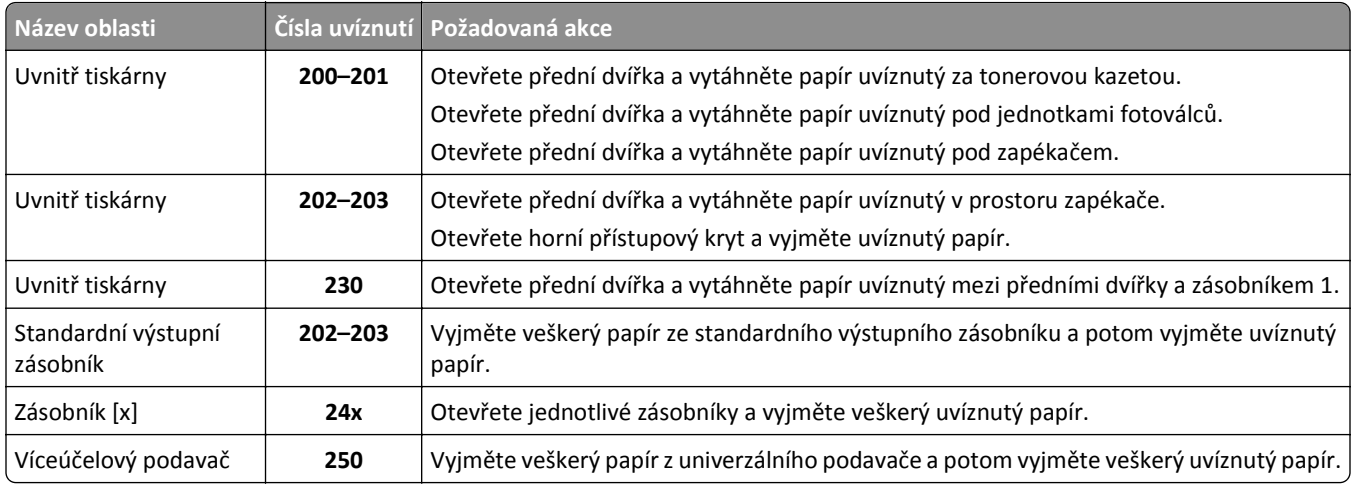

# **200–201 Uvíznutí papíru**

## **Uvíznutí papíru v oblasti tonerové kazety**

**1** Otevřete přední dvířka.

**Výstraha—nebezpečí poškození:** Nenechávejte přední dvířka otevřená déle než 10 minut. Jinak by mohlo dojít k poškození jednotek fotoválců.

**VÝSTRAHA—HORKÝ POVRCH:** Vnitřek tiskárny může být horký. Aby se snížilo riziko poranění od horké součásti, nechte povrch vychladnout, než se jej dotknete.

**2** Pevně uchopte uvíznutý papír na obou stranách a opatrně jej táhněte nahoru, abyste ho vytáhli zpoza tonerové kazety.

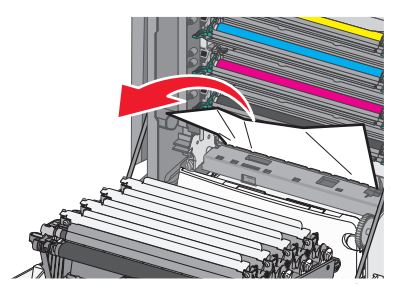

**Poznámka:** Ujistěte se, že jsou vyjmuty všechny útržky papíru.

- **3** Zavřete přední dvířka.
- **4** Podle modelu tiskárny se dotkněte tlačítka **Pokračovat, uvíznutý papír byl odstraněn** nebo stiskněte tlačítko **OK** .

#### **Uvíznutí papíru pod jednotkami fotoválců**

**1** Otevřete přední dvířka.

**Výstraha—nebezpečí poškození:** Nenechávejte přední dvířka otevřená déle než 10 minut. Jinak by mohlo dojít k poškození jednotek fotoválců.

**VÝSTRAHA—HORKÝ POVRCH:** Vnitřek tiskárny může být horký. Aby se snížilo riziko poranění od horké součásti, nechte povrch vychladnout, než se jej dotknete.

**2** Pokud je papír uvíznutý pod jednotkami fotoválců, pevně uchopte uvíznutý papír na obou stranách a opatrně jej vytáhněte.

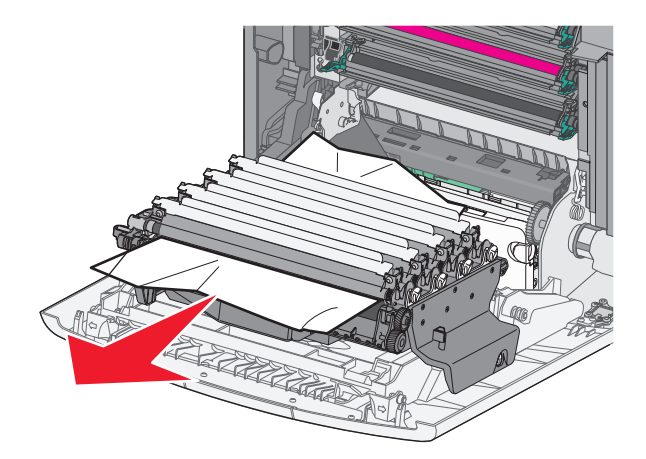

**3** Pokud je papír uvíznutý příliš těsně, jednotky fotoválců vyjměte a položte na rovný povrch.

**Výstraha—nebezpečí poškození:** Dávejte pozor a nedotýkejte se bubnu fotoválce. Učiníte-li tak, můžete ovlivnit kvalitu tisku budoucích tiskových úloh.

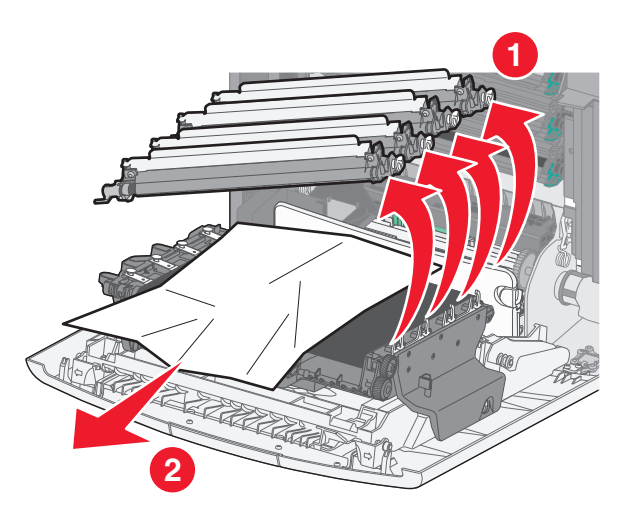

**4** Pevně uchopte uvíznutý papír na obou stranách a opatrně jej vytáhněte. Potom znovu nainstalujte jednotku fotoválců.

**Poznámka:** Ujistěte se, že jsou vyjmuty všechny útržky papíru.

- **5** Zavřete přední dvířka.
- **6** Podle modelu tiskárny se dotkněte tlačítka **Pokračovat, uvíznutý papír byl odstraněn** nebo stiskněte tlačítko **OK** .

#### **Uvíznutí papíru v oblasti zapékače**

**1** Otevřete přední dvířka.

**Výstraha—nebezpečí poškození:** Nenechávejte přední dvířka otevřená déle než 10 minut. Jinak by mohlo dojít k poškození jednotek fotoválců.

**VÝSTRAHA—HORKÝ POVRCH:** Vnitřek tiskárny může být horký. Aby se snížilo riziko poranění od horké součásti, nechte povrch vychladnout, než se jej dotknete.

- **2** Otevřete horní přístupový kryt tiskárny.
- **3** Určete, kde k uvíznutí došlo a poté jej odstraňte:
	- **a** Pokud je papír vidět pod zapékačem, pevně uchopte uvíznutý papír na obou stranách a opatrně jej vytáhněte.

**Poznámka:** Ujistěte se, že jsou vyjmuty všechny útržky papíru.

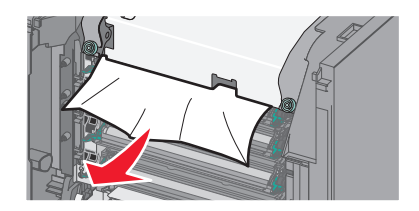

**b** Pokud je papír vidět v horní vodicí liště u zapékače, pevně uchopte uvíznutý papír na obou stranách a opatrně jej vytáhněte.

**Poznámka:** Ujistěte se, že jsou vyjmuty všechny útržky papíru.

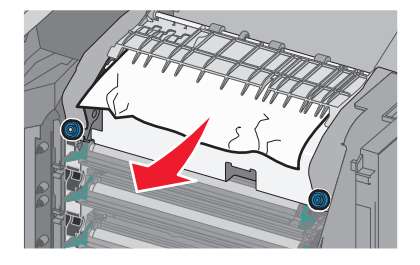

**c** Pokud papír není vidět, vyjměte zapékač:

**Výstraha—nebezpečí poškození:** Nedotýkejte se válce ve středu zapékací jednotky. Mohlo by dojít k jejímu poškození.

**1** Uvolněte šrouby na zapékací jednotce otáčením proti směru chodu hodinových ručiček.

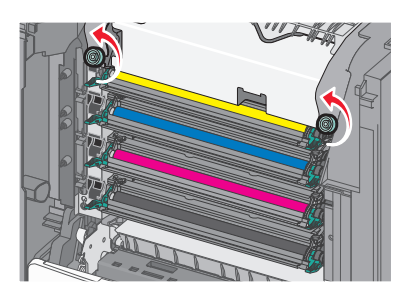

**2** Pomocí držadel po obou stranách uchopte zapékač a vytáhněte ho z tiskárny.

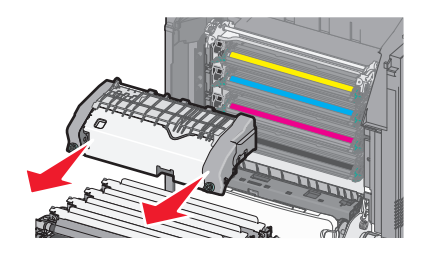

**d** Položte zapékač na rovný povrch otočený modrou křídlatou maticí k sobě.

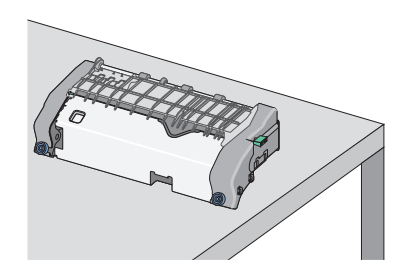

**e** Odjistěte horní vodicí lištu vytažením a otočením zeleného pravoúhlého knoflíku ve směru chodu hodinových ručiček.

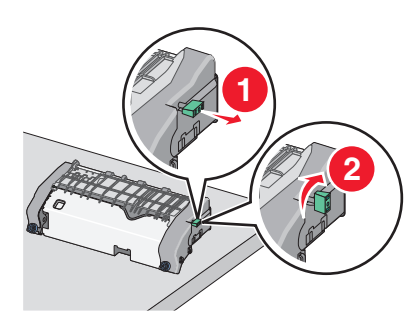

**f** Zmáčkněte špičatý zelený jazýček doleva a zvedněte horní vodicí lištu.

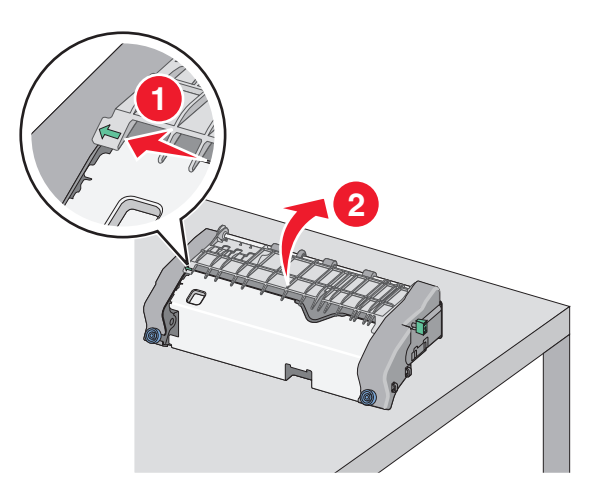

**g** Pevně uchopte uvíznutý papír na obou stranách a opatrně jej vytáhněte. **Poznámka:** Ujistěte se, že jsou vyjmuty všechny útržky papíru.

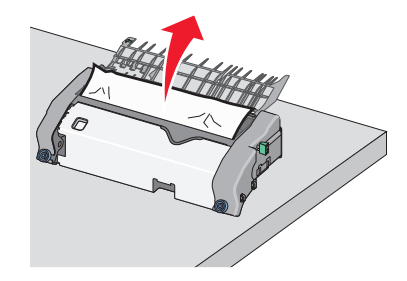

**h** Zavřete horní vodicí lištu. Zkontrolujte, že obě strany vodicí lišty správně dosedly na místo.

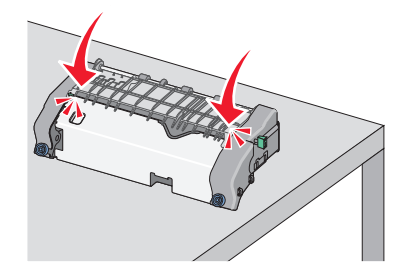

**i** Horní vodicí lištu zajistěte tak, že vytáhnete a otočíte zelený pravoúhlý knoflík proti směru chodu hodinových ručiček.

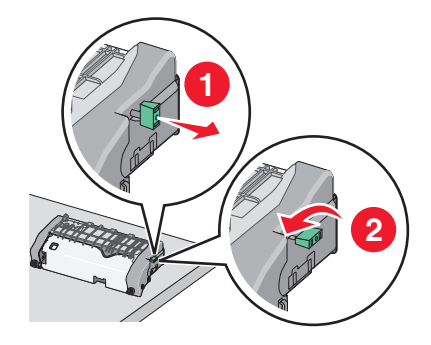

- **j** Nainstalujte zapékací jednotku zpět:
	- **1** S pomocí držadel na obou stranách jednotku zapékače zarovnejte a vložte zpět do tiskárny.

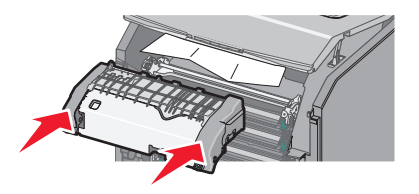

**2** Utažením šroubů ve směru chodu hodinových ručiček zapékač upevněte.

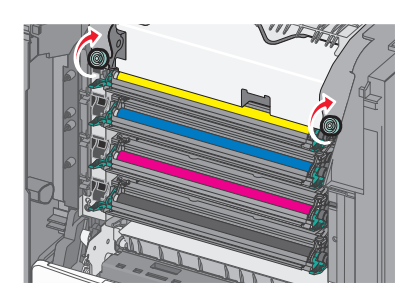

- **4** Zavřete horní přístupový kryt tiskárny a potom zavřete přední dvířka.
- **5** Podle modelu tiskárny se dotkněte tlačítka **Pokračovat, uvíznutý papír byl odstraněn** nebo stiskněte tlačítko **OK** .

# **202–203 Uvíznutí papíru**

Pokud je papír vidět ve standardním výstupním zásobníku, pevně uchopte uvíznutý papír na obou stranách a opatrně jej vytáhněte.

**Poznámka:** Ujistěte se, že jsou vyjmuty všechny útržky papíru.

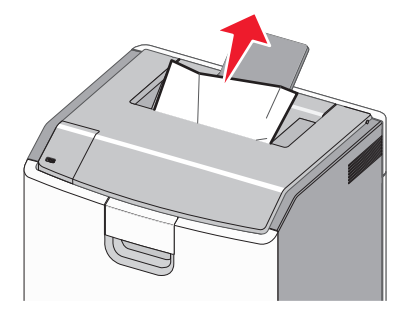

#### **Uvíznutí papíru v oblasti zapékače**

**1** Otevřete přední dvířka.

**Výstraha—nebezpečí poškození:** Nenechávejte přední dvířka otevřená déle než 10 minut. Jinak by mohlo dojít k poškození fotoválců.

**VÝSTRAHA—HORKÝ POVRCH:** Vnitřek tiskárny může být horký. Aby se snížilo riziko poranění od horké součásti, nechte povrch vychladnout, než se jej dotknete.

**2** Otevřete horní přístupový kryt tiskárny.

- **3** Určete, kde k uvíznutí došlo a poté jej odstraňte:
	- **a** Pokud je uvíznutý papír vidět pod zapékačem, pevně uchopte papír na obou stranách a opatrně jej vytáhněte. **Poznámka:** Ujistěte se, že jsou vyjmuty všechny útržky papíru.

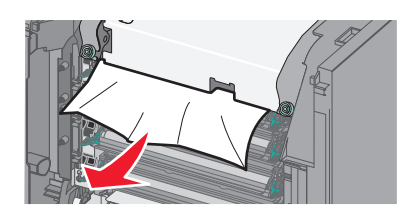

**b** Pokud je uvíznutý papír vidět v horní vodicí liště u zapékače, pevně uchopte papír na obou stranách a opatrně jej vytáhněte.

**Poznámka:** Ujistěte se, že jsou vyjmuty všechny útržky papíru.

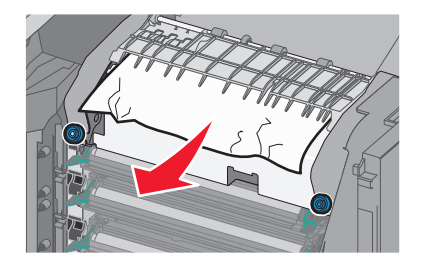

**c** Pokud uvíznutý papír není vidět, vyjměte zapékač:

**Výstraha—nebezpečí poškození:** Nedotýkejte se válce ve středu zapékací jednotky. Mohlo by dojít k jejímu poškození.

**1** Uvolněte šrouby na zapékací jednotce otáčením proti směru chodu hodinových ručiček.

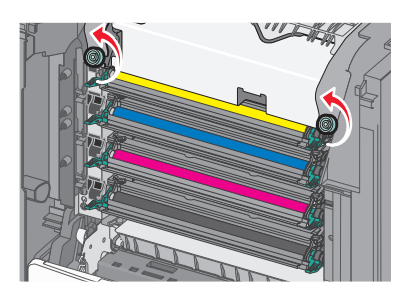

**2** Pomocí držadel po obou stranách uchopte zapékač a vytáhněte ho z tiskárny.

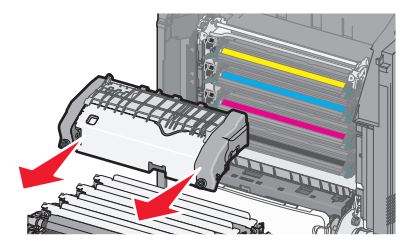

**d** Položte zapékač na rovný povrch otočený modrou křídlatou maticí k sobě.

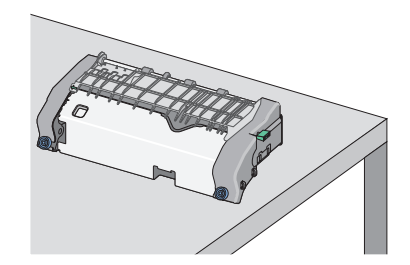

**e** Odjistěte horní vodicí lištu vytažením a otočením zeleného pravoúhlého knoflíku ve směru chodu hodinových ručiček.

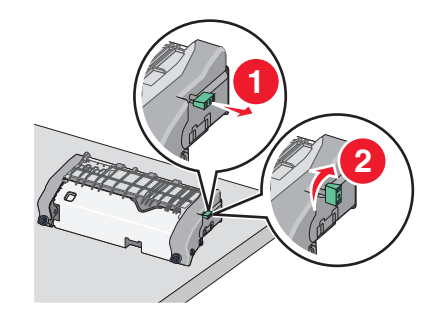

**f** Zmáčkněte špičatý zelený jazýček doleva a zvedněte horní vodicí lištu.

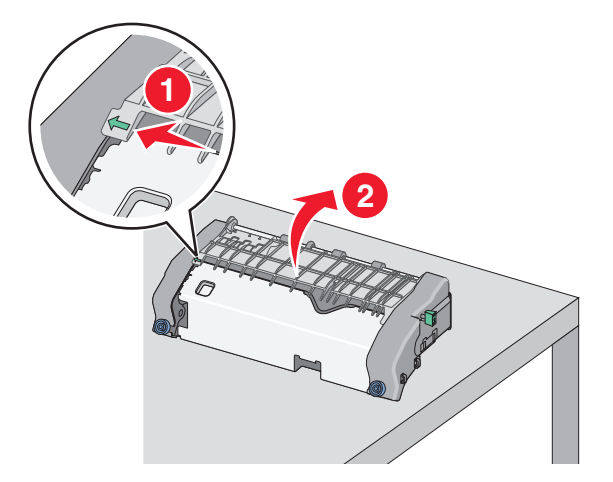

**g** Pevně uchopte uvíznutý papír na obou stranách a opatrně jej vytáhněte.

**Poznámka:** Ujistěte se, že jsou vyjmuty všechny útržky papíru.

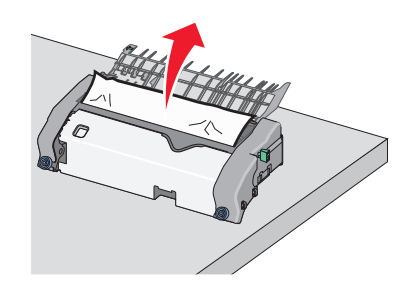

**h** Zavřete horní vodicí lištu. Zkontrolujte, že obě strany vodicí lišty správně dosedly na místo.

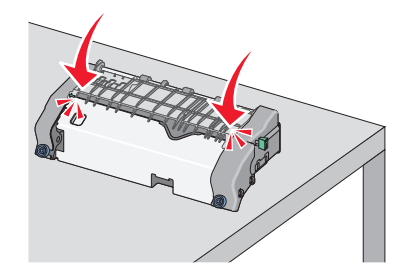

**i** Horní vodicí lištu zajistěte tak, že vytáhnete a otočíte zelený pravoúhlý knoflík proti směru chodu hodinových ručiček.

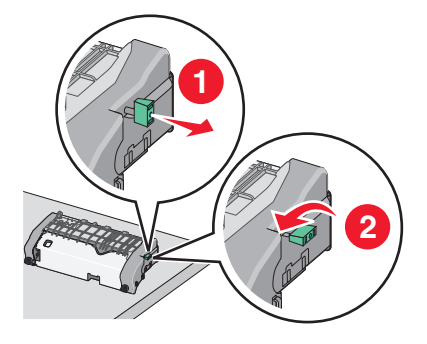

- **j** Nainstalujte zapékací jednotku zpět:
	- **1** S pomocí držadel na obou stranách jednotku zapékače zarovnejte a vložte zpět do tiskárny.

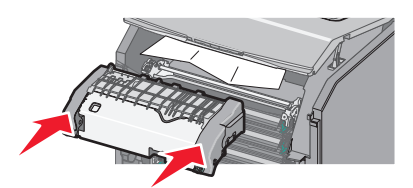

**2** Utažením šroubů ve směru chodu hodinových ručiček zapékač upevněte.

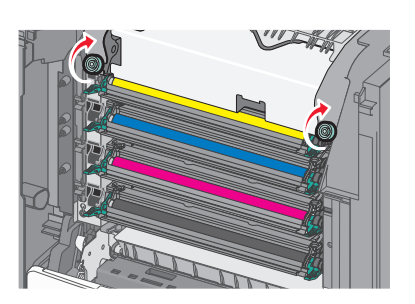

- **4** Zavřete horní přístupový kryt tiskárny a potom zavřete přední dvířka.
- **5** Podle modelu tiskárny se dotkněte tlačítka **Pokračovat, uvíznutý papír byl odstraněn** nebo stiskněte tlačítko **OK** .

## **Uvíznutí papíru uvnitř horního přístupového krytu**

**1** Otevřete přední dvířka.

**Výstraha—nebezpečí poškození:** Nenechávejte přední dvířka otevřená déle než 10 minut. Jinak by mohlo dojít k poškození fotoválců.

**VÝSTRAHA—HORKÝ POVRCH:** Vnitřek tiskárny může být horký. Aby se snížilo riziko poranění od horké součásti, nechte povrch vychladnout, než se jej dotknete.

- **2** Otevřete horní přístupový kryt tiskárny.
- **3** Pevně uchopte uvíznutý papír na obou stranách a opatrně jej vytáhněte.

**Poznámka:** Ujistěte se, že jsou vyjmuty všechny útržky papíru.

- **4** Zavřete horní přístupový kryt tiskárny a potom zavřete přední dvířka.
- **5** Podle modelu tiskárny se dotkněte tlačítka **Pokračovat, uvíznutý papír byl odstraněn** nebo stiskněte tlačítko **OK** .

# **24x uvíznutí papíru**

#### **Uvíznutí papíru v zásobníku 1**

**1** Otevřete zásobník 1.

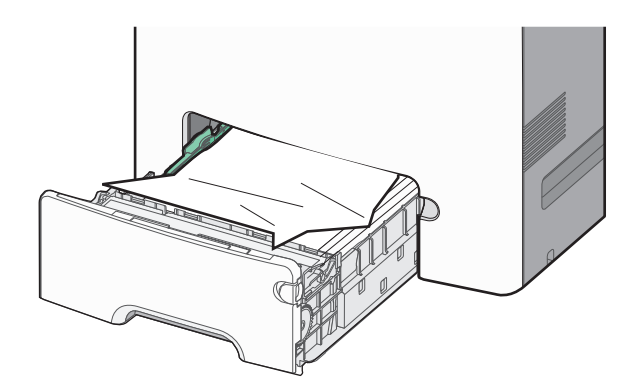

**2** Pevně uchopte uvíznutý papír na obou stranách a opatrně jej vytáhněte.

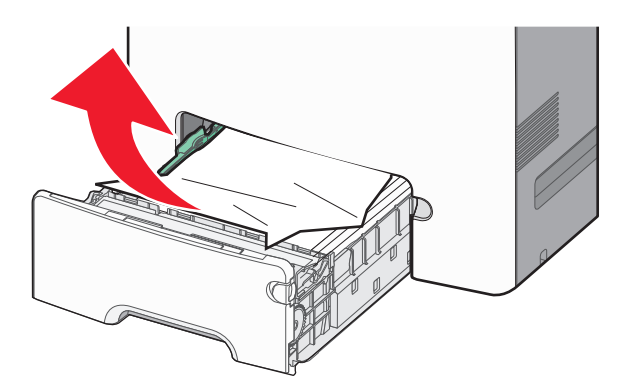

**Poznámka:** Ujistěte se, že jsou vyjmuty všechny útržky papíru.

- **3** Zavřete zásobník 1.
- **4** Podle modelu tiskárny se dotkněte tlačítka **Pokračovat, uvíznutý papír byl odstraněn** nebo stiskněte tlačítko  $|OK|$ .

#### **Uvíznutí papíru v jednom z přídavných zásobníků**

- **1** Otevřete určený zásobník.
- **2** Pevně uchopte uvíznutý papír na obou stranách a opatrně jej vytáhněte.

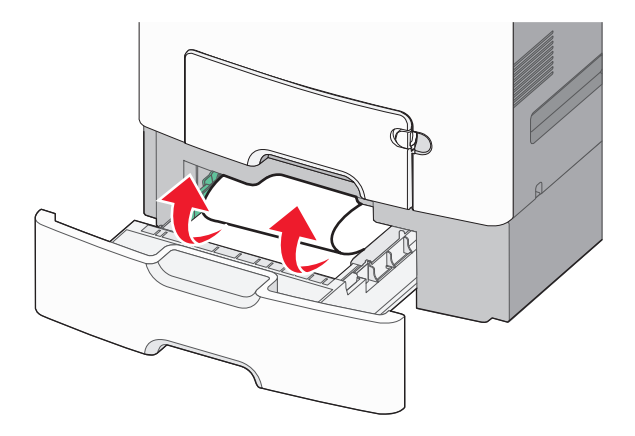

**Poznámka:** Ujistěte se, že jsou vyjmuty všechny útržky papíru.

- **3** Zavřete zásobník.
- **4** Podle modelu tiskárny se dotkněte tlačítka **Pokračovat, uvíznutý papír byl odstraněn** nebo stiskněte tlačítko **OK** .

# **250 Uvíznutí papíru**

**1** Stiskněte uvolňovací páčku papíru a potom vyjměte uvíznuté listy z univerzálního podavače.

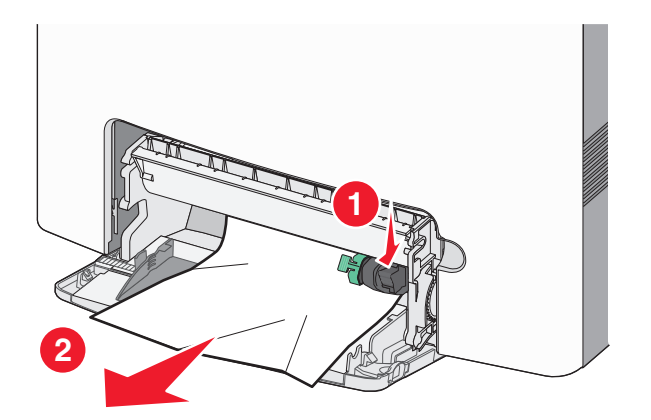

**Poznámka:** Ujistěte se, že jsou vyjmuty všechny útržky papíru.

**2** Založte do univerzálního podavače nový papír.

**3** Podle modelu tiskárny se dotkněte tlačítka **Pokračovat, uvíznutý papír byl odstraněn** nebo stiskněte tlačítko .

# **Řešení problémů**

# **Řešení základních problémů s tiskárnou**

Existují-li základní problémy s tiskárnou anebo neodpovídá-li tiskárna, ujistěte se, že:

- **•** Napájecí kabel je připojen k tiskárně a do řádně uzemněné elektrické zásuvky.
- **•** Elektrická zásuvka není vypnuta pomocí spínače nebo jističe.
- **•** Tiskárna není připojena k přepěťové ochraně, zdroji nepřerušitelného napájení nebo prodlužovacím šňůrám.
- **•** Ostatní elektronické zařízení připojené ke stejné zásuvce funguje.
- **•** Tiskárna je zapnutá. Zkontrolujte vypínač tiskárny.
- **•** Kabel tiskárny je bezpečně připojený k tiskárně a hostitelskému počítači, tiskovému serveru, příslušenství nebo jinému síťovému zařízení.
- **•** Všechny volitelné doplňky jsou řádně nainstalovány.
- **•** Nastavení ovladače jsou správná.

Jakmile všechny tyto možnosti zkontrolujete, vypněte tiskárnu, počkejte asi 10 sekund a pak ji znovu zapněte. Tím se často problém vyřeší.

# **Vysvětlení zpráv tiskárny**

## **Došlo k chybě jednotky USB. Jednotku vyjměte a znovu vložte.**

Zkuste jeden nebo více z následujících postupů:

- **•** Vyjměte a znovu vložte jednotku flash.
- **•** Pokud chybové hlášení přetrvává, paměť flash je zřejmě vadná a je nutné ji vyměnit.

## **Změna [zdroj papíru] na [název vlastního typu]**

Zkuste jeden nebo více z následujících postupů:

**•** Vložte do zásobníku papír správného typu a formátu, ověřte, zda je v nabídce Papír na ovládacím panelu tiskárny uveden papír správného typu a formátu a vyberte možnost **Výměna papíru dokončena**. U modelů bez dotykové

obrazovky potvrďte stisknutím tlačítka <sup>OK</sup>

**•** Stornujte tiskovou úlohu.

# **Změňte [zdroj papíru] na [název vlastního typu] vložit s [orientací]**

Zkuste jeden nebo více z následujících postupů:

**•** Vložte do zásobníku papír správného typu a formátu, ověřte, zda je v nabídce Papír na ovládacím panelu tiskárny uveden papír správného typu a formátu a vyberte možnost **Výměna papíru dokončena**. U modelů tiskáren bez

dotykového displeje potvrďte akci stisknutím tlačítka .

**•** Zrušte tiskovou úlohu.

## **Změna [zdroj papíru] na [vlastní řetězec]**

Vyzkoušejte jeden či více následujících kroků:

**•** Vložte do zásobníku papír správného typu a formátu, ověřte, zda je v nabídce Papír na ovládacím panelu tiskárny uveden papír správného typu a formátu a vyberte možnost **Výměna papíru dokončena**. U modelů bez dotykové

obrazovky potvrďte stisknutím tlačítka <sup>OK</sup>

**•** Stornujte tiskovou úlohu.

## **Změňte [zdroj papíru] na [vlastní řetězec] vložit s [orientací]**

Zkuste jeden nebo více z následujících postupů:

**•** Vložte do zásobníku papír správného typu a formátu, ověřte, zda je v nabídce Papír na ovládacím panelu tiskárny uveden papír správného typu a formátu a vyberte možnost **Výměna papíru dokončena**. U modelů tiskáren bez

dotykového displeje potvrďte akci stisknutím tlačítka <sup>OK</sup>

**•** Dotkněte se tlačítka **Zrušit úlohu**, chcete-li úlohu zrušit.

## **Změňte [zdroj papíru] na [formát papíru]**

Zkuste jeden nebo více z následujících postupů:

**•** Vložte do zásobníku papír správného typu a formátu, ověřte, zda je v nabídce Papír na ovládacím panelu tiskárny uveden papír správného typu a formátu a vyberte možnost **Výměna papíru dokončena**. U modelů tiskáren bez

dotykového displeje potvrďte akci stisknutím tlačítka <sup>OK</sup>

**•** Zrušte tiskovou úlohu.

# **Změňte [zdroj papíru] na [formát papíru] vkládání [orientace]**

Zkuste jeden nebo více z následujících postupů:

**•** Vložte do zásobníku papír správného typu a formátu, ověřte, zda je v nabídce Papír na ovládacím panelu tiskárny uveden papír správného typu a formátu a vyberte možnost **Výměna papíru dokončena**. U modelů tiskáren bez

dotykového displeje potvrďte akci stisknutím tlačítka 0K

**•** Zrušte tiskovou úlohu.

## **Změňte [zdroj papíru] na [typ papíru] [formát papíru]**

Vyzkoušejte jeden či více následujících kroků:

**•** Vložte do zásobníku papír správného typu a formátu, ověřte, zda je v nabídce Papír na ovládacím panelu tiskárny uveden papír správného typu a formátu a vyberte možnost **Výměna papíru dokončena**. U modelů bez dotykové

obrazovky potvrďte stisknutím tlačítka <sup>OK</sup>

**•** Stornujte tiskovou úlohu.

## **Změňte [zdroj papíru] na [typ papíru] [formát papíru] vkládání [orientace]**

Zkuste jeden nebo více z následujících postupů:

**•** Vložte do zásobníku papír správného typu a formátu, ověřte, zda je v nabídce Papír na ovládacím panelu tiskárny uveden papír správného typu a formátu a vyberte možnost **Výměna papíru dokončena**. U modelů tiskáren bez

dotykového displeje potvrďte akci stisknutím tlačítka .

**•** Zrušte tiskovou úlohu.

#### **Zavřete přední dvířka**

Zavřete přední dvířka tiskárny.

#### **Disk poškozen**

Tiskárna se pokusila obnovit data na poškozeném pevném disku. Pevný disk je nutné znovu naformátovat.

Vyberte možnost **Formátovat disk**; tím naformátujete pevný disk tiskárny a odstraníte hlášení. U modelů tiskáren bez

dotykového displeje potvrďte akci stisknutím tlačítka 0K

**Poznámka:** Formátování odstraní všechny soubory, které jsou na pevném disku tiskárny momentálně uložené.

#### **Disk je téměř plný. Je třeba zabezpečeným způsobem vymazat disk.**

Zkuste jeden nebo více z následujících postupů:

- **•** Zprávu smažte tlačítkem **Pokračovat**. U modelů tiskáren bez dotykového displeje potvrďte akci stisknutím tlačítka OK .
- **•** Odstraňte písma, makra a další data uložená na pevném disku tiskárny.
- **•** Nainstalujte pevný disk s vyšší kapacitou.

#### **Potíže s diskem**

Pevný disk tiskárny je nutné znovu naformátovat.

Vyberte možnost **Formátovat disk**; tím naformátujete pevný disk tiskárny a odstraníte hlášení. U modelů tiskáren bez

dotykového displeje potvrďte akci stisknutím tlačítka 0K

**Poznámka:** Formátováním se odstraní všechny soubory uložené na pevném disku tiskárny.

## **Při čtení z jednotky USB došlo k chybě. Odeberte jednotku USB.**

Byla vložena nepodporovaná jednotka paměti flash. Odeberte jednotku paměti flash a nainstalujte podporovanou jednotku.

## **Vložte zásobník [x]**

Vložte určený zásobník do tiskárny.

## **Nainstalujte zásobník [x]**

Zkuste jeden nebo více z následujících postupů:

- **•** Nainstalujte určený zásobník:
	- **1** Vypněte tiskárnu.
	- **2** Odpojte napájecí kabel z elektrické zásuvky.
	- **3** Nainstalujte určený zásobník.
	- **4** Připojte napájecí kabel k řádně uzemněné el. zásuvce.
	- **5** Tiskárnu zapněte.
- **•** Zrušte tiskovou úlohu.

## **Vložte do [zdroj papíru] [název vlastního typu]**

Vyzkoušejte jeden či více následujících kroků:

- **•** Vložte do zásobníku nebo podavače papír správného typu a formátu.
- **•** Chcete-li použít zásobník papíru správného typu nebo formátu, vyberte možnost **Papír vložen, pokračovat** na

ovládacím panelu tiskárny. U modelů bez dotykové obrazovky potvrďte stisknutím tlačítka  $\boxed{0K}$ 

Pokud tiskárna nalezne zásobník, který obsahuje papír správného typu a formátu, použije papír z tohoto zásobníku. Pokud tiskárna nenalezne zásobník, který obsahuje papír správného typu a formátu, provede tisk z výchozího zdroje papíru.

**•** Zrušit probíhající úlohu.

# **Vložte do [zdroj papíru] [vlastní řetězec]**

Vyzkoušejte jeden či více následujících kroků:

- **•** Vložte do zvoleného zásobníku nebo podavače papír správného typu a formátu.
- **•** Chcete-li použít zásobník papíru správného typu nebo formátu, vyberte možnost **Papír vložen, pokračovat** na

ovládacím panelu tiskárny. U modelů bez dotykové obrazovky potvrďte stisknutím tlačítka 0K

Pokud tiskárna nalezne zásobník, který obsahuje papír správného typu a formátu, použije papír z tohoto zásobníku. Pokud tiskárna nenalezne zásobník, který obsahuje papír správného typu a formátu, provede tisk z výchozího zdroje papíru.

**•** Zrušit probíhající úlohu.

# **Vložte do [zdroj papíru] [formát papíru]**

Vyzkoušejte jeden či více následujících kroků:

- **•** Vložte do zvoleného zásobníku nebo podavače papír správného formátu.
- **•** Chcete-li použít zásobník nebo podavač papíru správného formátu, vyberte možnost **Papír vložen, pokračovat** na

ovládacím panelu tiskárny. U modelů bez dotykové obrazovky potvrďte stisknutím tlačítka 0K

Pokud tiskárna nalezne zásobník, který obsahuje papír správného formátu, použije papír z tohoto zásobníku. Pokud tiskárna nenalezne zásobník, který obsahuje papír správného formátu, provede tisk z výchozího zdroje papíru.

**•** Zrušit probíhající úlohu.

## **Vložte do [zdroj papíru] [typ papíru] [formát papíru]**

Vyzkoušejte jeden či více následujících kroků:

- **•** Vložte do zvoleného zásobníku nebo podavače papír správného typu a formátu.
- **•** Chcete-li použít zásobník nebo podavač papíru správného typu a formátu, vyberte možnost **Papír vložen,**

**pokračovat** na ovládacím panelu tiskárny. U modelů bez dotykové obrazovky potvrďte stisknutím tlačítka <sup>OK</sup>

Pokud tiskárna nalezne zásobník, který obsahuje papír správného typu a formátu, použije papír z tohoto zásobníku. Pokud tiskárna nenalezne zásobník, který obsahuje papír správného typu a formátu, provede tisk z výchozího zdroje papíru.

**•** Zrušit probíhající úlohu.

## **Vložte do ručního podavače [název vlastního typu]**

Vyzkoušejte jeden či více následujících kroků:

- **•** Vložte do podavače papír správného typu a formátu.
- **•** V závislosti na modelu tiskárny se dotkněte tlačítka Pokračovat nebo stiskněte tlačítko **OK**, vymažte zprávu a pokračujte v tisku.

**Poznámka:** Pokud není v podavači vložen žádný papír při volbě možnosti **Pokračovat** nebo , tiskárna ručně přepíše požadavek a tiskne z automaticky vybraného zásobníku.

**•** Zrušit probíhající úlohu.

## **Vložte do ručního podavače [vlastní řetězec]**

Vyzkoušejte jeden či více následujících kroků:

- **•** Vložte do podavače papír správného typu a formátu.
- **•** V závislosti na modelu tiskárny se dotkněte tlačítka Pokračovat nebo stiskněte tlačítko **OK**, vymažte zprávu a pokračujte v tisku.

**Poznámka:** Pokud není v podavači vložen žádný papír při volbě možnosti Pokračovat nebo  $\frac{OK}{A}$ , tiskárna automaticky přepíše požadavek a tiskne z automaticky vybraného zásobníku.

**•** Zrušit probíhající úlohu.

## **Vložte do ručního podavače [formát papíru]**

Vyzkoušejte jeden či více následujících kroků:

- **•** Vložte do podavače papír správného formátu.
- **•** V závislosti na modelu tiskárny se dotkněte tlačítka **Pokračovat** nebo stiskněte tlačítko , vymažte zprávu a pokračujte v tisku.

**Poznámka:** Pokud není v podavači vložen žádný papír při volbě možnosti **Pokračovat** nebo , tiskárna ručně přepíše požadavek a tiskne z automaticky vybraného zásobníku.

**•** Zrušit probíhající úlohu.

## **Vložte do ručního podavače [typ papíru] [formát papíru]**

Vyzkoušejte jeden či více následujících kroků:

- **•** Vložte do podavače papír správného typu a formátu.
- **•** V závislosti na modelu tiskárny se dotkněte tlačítka **Pokračovat** nebo stiskněte tlačítko , vymažte zprávu a pokračujte v tisku.

**Poznámka:** Pokud není v podavači vložen žádný papír při volbě možnosti **Pokračovat** nebo , tiskárna ručně přepíše požadavek a tiskne z automaticky vybraného zásobníku.

**•** Zrušit probíhající úlohu.

## **Potřeba výměny papíru**

Zkuste jeden nebo více z následujících postupů:

- **•** Smažte zprávu tlačítkem **Použít akt. spotř.mat.**. U modelů tiskáren bez dotykového displeje potvrďte akci stisknutím tlačítka <sup>OK</sup>
- **•** Zrušte aktuální tiskovou úlohu.

## **Odstraňte obalový materiál z [název oblasti]**

- **1** Odstraňte veškerý zbývající balicí materiál z určeného místa.
- **2** Tlačítkem **Pokračovat** odstraňte hlášení a pokračujte v tisku. U modelů tiskáren bez dotykového displeje potvrďte

akci stisknutím tlačítka <sup>OK</sup>

## **Odeberte papír ze standardního výstupního zásobníku**

- **1** Odeberte stoh papíru ze standardního výstupního zásobníku.
- **2** Tlačítkem **Pokračovat** odstraňte hlášení a pokračujte v tisku. U modelů tiskáren bez dotykového displeje potvrďte

akci stisknutím tlačítka 0K

## **Obnovit pozdržené úlohy?**

Zkuste jeden nebo více z následujících postupů:

**•** Pomocí příkazu **Obnovit** na ovládacím panelu tiskárny obnovíte všechny pozdržené úlohy uložené na pevném disku

tiskárny. U modelů tiskáren bez dotykového displeje potvrďte akci stisknutím tlačítka  $\boxed{0K}$ 

**•** Pokud nechcete obnovit žádné tiskové úlohy, zvolte možnost **Neobnovit)**. U modelů tiskáren bez dotykového displeje potvrďte akci stisknutím tlačítka <sup>OK</sup>

#### **Některé pozdržené úlohy nebyly obnoveny**

Zprávu smažte tlačítkem **Pokračovat**. U modelů tiskáren bez dotykového displeje potvrďte akci stisknutím tlačítka <sup>OK</sup>

**Poznámka:** Pozdržené úlohy, které nebudou obnoveny, zůstanou na pevném disku tiskárny a nebudou přístupné.

#### **K dokončení úlohy je zapotřebí spotřební materiál**

Chybí spotřební materiál potřebný k dokončení úlohy. Zrušte aktuální úlohu.

## **Nepodporovaný formát papíru v zásobníku [x]**

Formát papíru v zadaném zásobníku není podporován. Nahraďte jej za podporovaný formát papíru.

#### **Nepodporovaný disk**

- **1** Odeberte nepodporovaný disk a nainstalujte podporovaný typ.
- **2** Tlačítkem **Pokračovat** odstraňte hlášení a pokračujte v tisku. U modelů tiskáren bez dotykového displeje potvrďte akci stisknutím tlačítka <sup>OK</sup>

## **31.xx Chybějící nebo vadná [barva] kazeta**

Uvedená tonerová kazeta chybí nebo nefunguje správně.

- **•** Vyjměte určenou tonerovou kazetu a poté ji znovu nainstalujte.
- **•** Vyjměte určenou tonerovou kazetu a poté nainstalujte novou.

## **32.xx [Barva] kazeta s tímto číslem není zařízením podporována**

Vyjměte uvedenou tonerovou kazetu a poté nainstalujte podporovanou kazetu.

## **34 Nesprávný formát papíru, otevřete [zdroj papíru].**

Zkuste jeden nebo více z následujících postupů:

- **•** Do zásobníku vložte papír správného formátu.
- **•** Tlačítkem **Pokračovat** odstraníte hlášení a můžete vytisknout úlohu pomocí jiného zásobníku papíru. U modelů

tiskáren bez dotykového displeje potvrďte akci stisknutím tlačítka <sup>OK</sup>

- **•** Zkontrolujte vodicí lišty délky a šířky zásobníku a přesvědčte se, zda je papír v zásobníku správně založen.
- **•** Uživatelé systému Windows ověří nastavení vlastností tisku, aby se ujistili, že tisková úloha požaduje správný formát a typ papíru.

Uživatelé systému Macintosh ověří nastavení v dialogovém okně Tisk, aby se ujistili, že tisková úloha požaduje správný formát a typ papíru.

- **•** Ověřte, že je správně nastaven formát papíru. Je-li například formát papíru ve víceúčelovém podavači nastaven na hodnotu Universal, ověřte, že papír je dostatečně velký pro objem tištěných dat.
- **•** Zrušte aktuální tiskovou úlohu.

## **35 Nedostatek paměti pro podporu funkce Šetření zdroji**

Zkuste jeden nebo více z následujících postupů:

- **•** Tlačítkem **Pokračovat** vypnete funkci Šetření zdroji a budete pokračovat v tisku. U modelů tiskáren bez dotykového displeje potvrďte akci stisknutím tlačítka <sup>OK</sup>
- **•** Chcete-li zapnout funkci Šetření zdroji po zobrazení této zprávy, zkontrolujte, zda jsou vyrovnávací paměti připojení nastaveny na možnost Automaticky, potom zavřením nabídek aktivujte změny ve vyrovnávacích pamětech připojení. Po zobrazení zprávy **Připravena** zapněte funkci Šetření zdroji.
- **•** Nainstalujte přídavnou paměť.

## **36 Je třeba provést servis tiskárny**

Tlačítkem **Pokračovat** smažte hlášení nebo se obraťte na oddělení zákaznické podpory. U modelů tiskáren bez

dotykového displeje potvrďte akci stisknutím tlačítka 0K

## **37 Nedostatek paměti k operaci defragmentace paměti flash**

- **•** Zvolte možnost **Pokračovat**, čímž zastavíte defragmentaci a budete moci pokračovat v tisku. U modelů tiskáren bez dotykového displeje potvrďte akci stisknutím tlačítka 0K
- **•** Odstraňte písma, makra a další data uložená v paměti tiskárny.
- **•** Nainstalujte přídavnou paměť tiskárny.

## **37 Nedostatek paměti k řazení úlohy**

Zkuste jeden nebo více z následujících postupů:

**•** Chcete-li vytisknout část úlohy, která je již uložena, a zařadit její zbytek, zvolte možnost **Pokračovat**. U modelů

tiskáren bez dotykového displeje potvrďte akci stisknutím tlačítka  $\boxed{0K}$ 

**•** Zrušte aktuální tiskovou úlohu.

#### **37 Nedostatek paměti, došlo k vymazání některých pozdržených úloh**

Tiskárna odstranila některé pozdržené úlohy, aby mohla zpracovat aktuální úlohy.

Tlačítkem **Pokračovat** odstraňte hlášení a pokračujte v tisku. U modelů tiskáren bez dotykového displeje potvrďte akci

stisknutím tlačítka <sup>OK</sup>

### **37 Nedostatek paměti, některé pozdržené úlohy nebudou obnoveny**

Tiskárna nedokázala obnovit některé nebo všechny důvěrné či pozdržené úlohy na pevném disku tiskárny.

Zprávu smažte tlačítkem **Pokračovat**. U modelů tiskáren bez dotykového displeje potvrďte akci stisknutím

tlačítka **OK** 

## **38 Plná paměť**

Zkuste jeden nebo více z následujících postupů:

- **•** Smažte zprávu pomocí tlačítka **Zrušit úlohu**. U modelů tiskáren bez dotykového displeje potvrďte akci stisknutím tlačítka OK
- **•** Nainstalujte přídavnou paměť tiskárny.

## **39 Stránka je složitá, některá data možná nebyla vytištěna**

Zkuste jeden nebo více z následujících postupů:

- **•** Zvolte možnost **Pokračovat**. Tím smažete zprávu a můžete pokračovat v tisku. U modelů tiskáren bez dotykového displeje potvrďte akci stisknutím tlačítka <sup>OK</sup>
- **•** Zrušte aktuální tiskovou úlohu.
- **•** Nainstalujte přídavnou paměť tiskárny.

## **51 Zjištěna vadná paměť flash**

- **•** Zvolte možnost **Pokračovat**. Tím smažete zprávu a můžete pokračovat v tisku. U modelů tiskáren bez dotykového displeje potvrďte akci stisknutím tlačítka <sup>OK</sup>
- **•** Zrušte aktuální tiskovou úlohu.

## **52 Nedostatek volného místa v paměti flash pro zdroje**

Zkuste jeden nebo více z následujících postupů:

**•** Zvolte možnost **Pokračovat**. Tím smažete zprávu a můžete pokračovat v tisku. U modelů tiskáren bez dotykového

displeje potvrďte akci stisknutím tlačítka 0K

Stažená písma a makra, která nebyla dříve uložena do paměti flash, budou odstraněna.

- **•** Odstraňte písma, makra a další data uložená v paměti flash.
- **•** Použijte paměťovou kartu flash s větší kapacitou.

### **53 Zjištěna nenaformátovaná paměť flash**

Zkuste jeden nebo více z následujících postupů:

- **•** Zvolte možnost **Pokračovat**, čímž zastavíte defragmentaci a budete moci pokračovat v tisku. U modelů tiskáren bez dotykového displeje potvrďte akci stisknutím tlačítka <sup>OK</sup>
- **•** Naformátujte paměť flash. Pokud chybové hlášení přetrvává, paměť flash je zřejmě vadná a je třeba ji vyměnit.

## **54 Softwarová chyba sítě [x]**

Zkuste jeden nebo více z následujících postupů:

- **•** Smažte zprávu tlačítkem **Pokračovat**. U modelů tiskáren bez dotykového displeje potvrďte akci stisknutím tlačítka **OK** .
- **•** Vypněte tiskárnu, počkejte přibližně 10 sekund a zase ji zapněte.
- **•** Aktualizujte síťový firmware tiskárny (v paměti flash). Další informace získáte od podpory zákazníků.

## **54 Chyba sériového doplňku [x]**

Zkuste jeden nebo více z následujících postupů:

- **•** Zkontrolujte, zda je sériový kabel správně připojený a zda je vhodný pro sériový port.
- **•** Zkontrolujte, zda jsou v tiskárně a v počítači správně nastavené parametry sériového rozhraní (protokol, přenosová rychlost, parita a počet datových bitů).
- **•** Smažte zprávu tlačítkem **Pokračovat**. U modelů tiskáren bez dotykového displeje potvrďte akci stisknutím tlačítka **OK** .
- **•** Tiskárnu vypněte a opět zapněte.

## **54 Softw. chyba std síť. adaptéru**

- **•** Smažte zprávu tlačítkem **Pokračovat**. U modelů tiskáren bez dotykového displeje potvrďte akci stisknutím tlačítka **OK** .
- **•** Vypněte tiskárnu a znovu ji zapněte.

**•** Aktualizujte síťový firmware tiskárny nebo tiskového serveru (v paměti flash). Další informace získáte od podpory zákazníků.

## **55 Nepodporovaný doplněk ve slotu [x]**

- **1** Vypněte tiskárnu.
- **2** Odpojte napájecí kabel z elektrické zásuvky.
- **3** Vyjměte nepodporovaný doplněk ze systémové desky tiskárny a nahraďte ho podoprovanou kartou.
- **4** Připojte napájecí kabel k řádně uzemněné el. zásuvce.
- **5** Tiskárnu zapněte.

## **56 Paralelní port [x] je zakázán.**

Zkuste jeden nebo více z následujících postupů:

**•** Smažte zprávu tlačítkem **Pokračovat**. U modelů tiskáren bez dotykového displeje potvrďte akci stisknutím tlačítka **OK** .

Tiskárna zlikviduje všechna data přijatá přes paralelní port.

**•** Ujistěte se, že nabídka Buffer paralelního rozhraní není nastavena na možnost Zakázán.

## **56 Sériový port [x] je zakázán**

Zkuste jeden nebo více z následujících postupů:

**•** Smažte zprávu tlačítkem **Pokračovat**. U modelů tiskáren bez dotykového displeje potvrďte akci stisknutím tlačítka **OK** .

Tiskárna zlikviduje všechna data přijatá přes sériový port.

**•** Ujistěte se, že nabídka Buffer sér. rozhraní není nastavena na možnost Zakázán.

## **56 Standardní port USB je zakázán**

Zkuste jeden nebo více z následujících postupů:

**•** Smažte zprávu tlačítkem **Pokračovat**. U modelů tiskáren bez dotykového displeje potvrďte akci stisknutím tlačítka OK .

Tiskárna zlikviduje všechna data přijatá přes port USB.

**•** Ujistěte se, že nabídka Buffer USB rozhraní není nastavena na možnost Zakázán.

## **56 USB port [x] je zakázán**

Zkuste jeden nebo více z následujících postupů:

**•** Smažte zprávu tlačítkem **Pokračovat**. U modelů tiskáren bez dotykového displeje potvrďte akci stisknutím tlačítka **OK** .

Tiskárna zlikviduje všechna data přijatá přes port USB.

**•** Ujistěte se, že nabídka Buffer USB rozhraní není nastavena na možnost Zakázán.

### **57 Změna konfigurace, některé pozdržené úlohy nebyly obnoveny**

V tiskárně se něco změnilo a pozdržené úlohy byly zneplatněny. Možné změny mohou být tyto:

- **•** Byl aktualizován firmware tiskárny.
- **•** Byly odebrány volitelné doplňky pro vstup papíru, potřebné pro tiskovou úlohu.
- **•** Tisková úloha byla vytvořena na základě dat přenesených ze zařízení připojeného k portu USB, avšak dané zařízení již není k portu připojené.
- **•** Pevný disk tiskárny obsahuje tiskové úlohy, které byly uloženy, když byl disk nainstalován v jiném modelu tiskárny.

Zprávu smažte tlačítkem **Pokračovat**. U modelů tiskáren bez dotykového displeje potvrďte akci stisknutím

tlačítka **0K** 

#### **58 Chyba vstupní konfigurace**

- **1** Vypněte tiskárnu.
- **2** Odpojte napájecí kabel z elektrické zásuvky.
- **3** Zkontrolujte všechny konfiguraci zásobníků. V případě potřeby odeberte nepotřebné zásobníky.
- **4** Připojte napájecí kabel k řádně uzemněné el. zásuvce.
- **5** Tiskárnu zapněte.

#### **58 Je nainstalováno příliš mnoho disků**

- **1** Vypněte tiskárnu.
- **2** Odpojte napájecí kabel z elektrické zásuvky.
- **3** Odeberte přebytečné disky.
- **4** Připojte napájecí kabel k řádně uzemněné el. zásuvce.
- **5** Tiskárnu zapněte.

## **58 Je nainstalováno příliš mnoho pamětí flash**

Zkuste jeden nebo více z následujících postupů:

- **•** Smažte zprávu tlačítkem **Pokračovat**. U modelů tiskáren bez dotykového displeje potvrďte akci stisknutím tlačítka **OK** .
- **•** Odstraňte nadbytečné paměti flash:
	- **1** Vypněte tiskárnu.
	- **2** Odpojte napájecí kabel z elektrické zásuvky.
	- **3** Vyjměte přebytečnou paměť flash.
	- **4** Připojte napájecí kabel k řádně uzemněné el. zásuvce.
	- **5** Tiskárnu zapněte.

## **58 Příliš mnoho připojených zásobníků**

- **1** Vypněte tiskárnu.
- **2** Odpojte napájecí kabel ze zásuvky ve zdi.

**Poznámka:** Doplňkové zásobníky se při skládání vzájemně zamknou. Odeberte poskládané zásobníky jeden po druhém shora dolů.

- **3** Odeberte přídavné zásobníky.
- **4** Připojte napájecí kabel k řádně uzemněné elektrické zásuvce.
- **5** Znovu zapněte tiskárnu.

## **59 Nekompatibilní zásobník [x]**

Podporovaná jsou pouze příslušenství zvláště navržená pro tuto tiskárnu.

Zkuste jeden nebo více z následujících postupů:

- **•** Vyjměte určený zásobník.
- **•** Zvolte možnost **Pokračovat**. Tím odstraníte hlášení a budete pokračovat v tisku bez použití určeného zásobníku. U

modelů tiskáren bez dotykového displeje potvrďte akci stisknutím tlačítka <sup>OK</sup>

## **61 Vyjměte vadný disk**

- **•** Vyjměte vadný pevný disk tiskárny.
- **•** Před provedením jakýchkoli operací, které vyžadují pevný disk tiskárny, nainstalujte jiný pevný disk tiskárny.

## **62 Disk plný**

Zkuste jeden nebo více z následujících postupů:

**•** Zvolte možnost **Pokračovat**. Tím smažete zprávu a můžete pokračovat ve zpracování. U modelů tiskáren bez

dotykového displeje potvrďte akci stisknutím tlačítka 0K

- **•** Odstraňte písma, makra a další data uložená na pevném disku tiskárny.
- **•** Nainstalujte pevný disk tiskárny s vyšší kapacitou.

## **80.xx Varování Blízký konec životnosti zapékače**

- **1** Okamžitě objednejte náhradní zapékací válec. Pokud se sníží kvalita tisku, nainstalujte nový zapékací válec podle pokynů dodaných s tímto náhradním dílem.
- **2** Zvolte možnost **Pokračovat**. Tím smažete zprávu a můžete pokračovat v tisku. U modelů tiskáren bez dotykového

displeje potvrďte akci stisknutím tlačítka <sup>OK</sup>

#### **80.xx Varování Končí životnost zapékače**

- **•** Okamžitě objednejte náhradní zapékací válec. Pokud se sníží kvalita tisku, nainstalujte nový zapékací válec podle pokynů dodaných s tímto náhradním dílem.
- **•** Zvolte možnost **Pokračovat**. Tím smažete zprávu a můžete pokračovat v tisku. U tiskáren bez dotykového displeje potvrďte akci stisknutím tlačítka <sup>OK</sup>

#### **80.xx Vyměňte zapékač**

- **1** Vyměňte zapékací válec podle pokynů dodaných s tímto náhradním dílem.
- **2** Zvolte možnost **Pokračovat**. Tím smažete zprávu a můžete pokračovat v tisku. U modelů tiskáren bez dotykového

displeje potvrďte akci stisknutím tlačítka 0K

#### **80.xx Chybí zapékač**

Vložte zapékací válec zpět do tiskárny.

Pokyny k instalaci zapékače zobrazíte stisknutím tlačítka **Další informace** na ovládacím panelu tiskárny.

#### **82.xx Nádobka na odpadní toner je téměř plná.**

Objednejte náhradní nádobku na odpadní toner.

**1** Vyměňte nádobu na odpadní toner.

Pokyny k instalaci nádobky na odpadní toner zobrazíte stisknutím tlačítka **Další informace** na ovládacím panelu tiskárny.

**2** Zvolte možnost **Pokračovat**. Tím smažete zprávu a můžete pokračovat v tisku. U modelů tiskáren bez dotykového

displeje potvrďte akci stisknutím tlačítka <sup>OK</sup>

### **82.xx Vyměňte nádobu na odpadní toner**

**1** Vyměňte nádobu na odpadní toner.

Pokyny k výměně nádobky na odpadní toner zobrazíte stisknutím tlačítka **Další informace** na ovládacím panelu tiskárny.

**2** Zvolte možnost **Pokračovat**. Tím smažete zprávu a můžete pokračovat v tisku. U modelů tiskáren bez dotykového

displeje potvrďte akci stisknutím tlačítka 0K

## **82.xx Chybí nádobka na odpadní toner**

**1** Vložte nádobku na odpadní toner zpět do tiskárny.

Pokyny k instalaci nádobky na odpadní toner zobrazíte stisknutím tlačítka **Další informace** na ovládacím panelu tiskárny.

**2** Tlačítkem **Pokračovat** odstraňte hlášení a pokračujte v tisku. U modelů tiskáren bez dotykového displeje potvrďte

akci stisknutím tlačítka 0K

### **83.xx Varování Končí životnost přenosového modulu**

- **•** Zvolte možnost **Pokračovat**. Tím smažete zprávu a můžete pokračovat v tisku. U modelů tiskáren bez dotykového displeje potvrďte akci stisknutím tlačítka <sup>OK</sup>
- **•** Okamžitě objednejte náhradní přenosový modul. Pokud se sníží kvalita tisku, nainstalujte nový přenosový modul podle pokynů dodaných s tímto náhradním dílem.

## **83.xx Chybí přenosový modul**

Vložte přenosový modul do tiskárny.

Pokyny k instalaci přenosového modulu zobrazíte stisknutím tlačítka **Další informace** na ovládacím panelu tiskárny.

## **83.xx Vyměňte přenosový modul**

**1** Vyměňte přenosový modul.

Pokyny k instalaci přenosového modulu zobrazíte stisknutím tlačítka **Další informace** na ovládacím panelu tiskárny.

**2** Zvolte možnost **Pokračovat**. Tím smažete zprávu a můžete pokračovat v tisku. U modelů tiskáren bez dotykového displeje potvrďte akci stisknutím tlačítka <sup>OK</sup>

#### **83.xx Upozornění na blízký konec životnosti přenosového modulu**

- **•** Zvolte možnost **Pokračovat**. Tím smažete zprávu a můžete pokračovat v tisku. U modelů tiskáren bez dotykového displeje potvrďte akci stisknutím tlačítka 0K
- **•** Okamžitě objednejte náhradní přenosový modul. Pokud se sníží kvalita tisku, nainstalujte nový přenosový modul podle pokynů dodaných s tímto náhradním dílem.

## **84.xx [Barva] fotoválec je téměř vyčerpaný**

- **1** Objednejte náhradní fotoválec.
- **2** Pokud se sníží kvalita tisku, nainstalujte nový fotoválec podle pokynů dodaných s tímto náhradním dílem.

#### **Poznámky:**

- **•** Vyměňujte všechny čtyři fotoválce současně.
- **•** Po výměně fotoválců vynulujte počítadlo údržby, abyste dosáhli optimální kvality tisku.
- **3** Zvolte možnost **Pokračovat**. Tím smažete zprávu a můžete pokračovat v tisku. U modelů tiskáren bez dotykového displeje potvrďte akci stisknutím tlačítka <sup>OK</sup>

### **84.xx Dochází [barva] fotoválec**

- **1** Okamžitě objednejte náhradní fotoválec.
- **2** Pokud se sníží kvalita tisku, nainstalujte nový fotoválec podle pokynů dodaných s tímto náhradním dílem.

#### **Poznámky:**

- **•** Vyměňujte všechny čtyři fotoválce současně.
- **•** Po výměně fotoválců vynulujte počítadlo údržby, abyste dosáhli optimální kvality tisku.
- **3** Zvolte možnost **Pokračovat**. Tím smažete zprávu a můžete pokračovat v tisku. U modelů tiskáren bez dotykového

displeje potvrďte akci stisknutím tlačítka <sup>OK</sup>

## **84.xx Vyměňte [barva] fotoválec**

**1** Vyměňte fotoválec podle pokynů dodaných s tímto náhradním dílem.

#### **Poznámky:**

- **•** Vyměňujte všechny čtyři fotoválce současně.
- **•** Po výměně fotoválců vynulujte počítadlo údržby, abyste dosáhli optimální kvality tisku.
- **2** Zvolte možnost **Pokračovat**. Tím smažete zprávu a můžete pokračovat v tisku. U modelů tiskáren bez dotykového

displeje potvrďte akci stisknutím tlačítka <sup>OK</sup>

## **84.xx Chybí [barva] fotoválec**

Nainstalujte fotoválec uvedené barvy.

Pokyny k instalaci fotoválce zobrazíte stisknutím tlačítka **Další informace** na ovládacím panelu tiskárny.

## **88.xx [barva] kazeta je téměř prázdná**

Objednejte náhradní tonerovou kazetu.

## **88.xx [barva] kazeta je prázdná**

**1** Vyjměte určenou kazetu.

**Výstraha—nebezpečí poškození:** Dávejte pozor a nedotýkejte se bubnu fotoválce. Učiníte-li tak, můžete ovlivnit kvalitu tisku budoucích tiskových úloh.

- **2** Důkladně kazetu několikrát protřepejte do stran a zepředu dozadu, aby se v ní toner rovnoměrně rozmístil.
- **3** Znovu vložte tonerovou kazetu a dotkněte se položky **Pokračovat**. Odstraníte tím hlášení a budete pokračovat v tisku.

#### **Poznámky:**

- **•** Opakujte tento postup vícekrát, dokud tisk nezůstane vybledlý. Když tisk zůstane vybledlý, vyměňte kazetu.
- **•** Pokud již stávající kazeta netiskne uspkojivě, mějte připravenou novou kazetu.

### **88.xx [barva] kazeta je prakticky prázdná**

Uvedená tonerová kazeta je téměř prázdná.

- **1** Pokyny k výměně tonerové kazety zobrazíte stisknutím tlačítka **Další informace** na ovládacím panelu tiskárny.
- **2** Zvolte možnost **Pokračovat**. Tím smažete zprávu a můžete pokračovat v tisku. U modelů tiskáren bez dotykového displeje potvrďte akci stisknutím tlačítka 0K

#### **88.xx [barva] kazeta je téměř prázdná**

Uvedená tisková nebo tonerová kazeta je téměř prázdná.

- **1** Pokyny k výměně kazety zobrazíte stisknutím tlačítka **Další informace** na ovládacím panelu tiskárny.
- **2** Zvolte možnost **Pokračovat**. Tím smažete zprávu a můžete pokračovat v tisku. U modelů tiskáren bez dotykového displeje potvrďte akci stisknutím tlačítka 0K

# **Řešení problémů s tiskem**

#### **Důvěrné a jiné pozdržené úlohy se netisknou**

Zde jsou možná řešení. Vyzkoušejte jeden či více následujících kroků:

**TISKNE SE <sup>Č</sup>ÁSTEČNÁ ÚLOHA, ŽÁDNÁ ÚLOHA SE NETISKNE NEBO SE TISKNOU PRÁZDNÉ STRÁNKY**

Tisková úloha může obsahovat chybu formátování nebo neplatná data.

- **•** Odstraňte tiskovou úlohu a poté ji znovu vytiskněte.
- **•** V případě PDF dokumentů, znovu vytvořte PDF a poté jej opět vytiskněte.

Pokud tisknete z internetu, je možné, že tiskárna čte více názvů úloh jako duplikáty a odstraňuje všechny úlohy, kromě poslední.

- **•** Uživatelé Windows otevřou vlastnosti tisku. V dialogovém okně "Vytisknout a pozdržet" zaškrtněte políčko "Zachovat duplicitní dokumenty" pod textovým polem "Název uživatele", než zadáte kód PIN.
- **•** Uživatelé systému Macintosh všechny tiskové úlohy uloží, každou úlohu pojmenují jinak a pak jednotlivé úlohy odešlou do tiskárny.

#### **UJISTĚTE SE, ŽE MÁ TISKÁRNA DOSTATEK PAMĚTI**

Uvolněte paměť tiskárny kontrolou seznamu pozdržených úloh a odstraněním některých z nich.

#### **Zobrazí se chybová zpráva o čtení jednotky USB**

Ujistěte se, že jednotka flash je podporována.

#### **Tisknou se špatné znaky**

- **•** Ujistěte se, že tiskárna není v režimu hexadecimálního trasování. Pokud se na displeji zobrazuje zpráva **Hex připraveno**, musíte před tiskem úlohy ukončit režim Hexadecimální trasování. Režim Hexadecimální trasování ukončíte vypnutím a zapnutím tiskárny.
- **•** Ujistěte, že je nastavení SmartSwitch zapnuto v nabídce sítě a USB.

#### **Úloha se tiskne z nesprávného zásobníku nebo na nesprávný papír**

#### **ZKONTROLUJTE NASTAVENÍ TYPU <sup>A</sup> FORMÁTU PAPÍRU.**

Ověřte, zda nastavení typu papíru odpovídá papíru, který je v zásobníku založen:

- **1** V nabídce Papír ovládacího panelu tiskárny zkontrolujte nastavení typu papíru a gramáže papíru.
- **2** Před odesláním tiskové úlohy zadejte správné nastavení typu:
	- **•** V systému Windows zadejte typ papíru v okně Vlastnosti tisku.
	- **•** V systému Macintosh zadejte typ papíru v dialogovém okně Tisk.

#### **Velké úlohy se nekompletují**

Existují možná řešení. Zkuste jeden nebo více následujících kroků:

#### **UJISTĚTE SE, ŽE JE SKLÁDÁNÍ ZAPNUTÉ**

Z nabídky Dokončení nebo Vlastnosti tisku nastavte Skládání na Zapnuto.

**Poznámka:** Nastavení Skládání na vypnuto v softwaru potlačí nastavení v nabídce Dokončování.

#### **SNIŽTE SLOŽITOST TISKOVÉ ÚLOHY.**

Snižte složitost tiskové úlohy snížením počtu a velikosti písem, počtem složitých obrázků a počtem stránek úlohy.
### <span id="page-216-0"></span>**UJISTĚTE SE, ŽE TISKÁRNA MÁ DOSTATEK PAMĚTI**

Přidejte paměť tiskárny nebo volitelný pevný disk.

### **Netisknou se soubory PDF ve více jazycích**

Soubory PDF mohou obsahovat nedostupná písma.

- **1** Dokument, který chcete vytisknout, otevřete v aplikaci Adobe Acrobat.
- **2** Klepněte na ikonu tiskárny > **Rozšířené** > **Tisknout jako obrázek** > **OK** > **OK**.

### **Tiskové úlohy se netisknou**

Zkuste jeden nebo více z následujících postupů:

### **ZKONTROLUJTE, ZDA NENÍ PROBLÉM <sup>S</sup> TISKÁRNOU.**

Zkontrolujte stav na ovládacím panelu tiskárny. V případě potřeby postupujte podle pokynů pro obnovení.

### **UJISTĚTE SE, ŽE JE TISKÁRNA <sup>P</sup>ŘIPRAVENA <sup>K</sup> TISKU**

Zkontrolujte, zda se před odesláním tiskové úlohy zobrazuje na displeji zpráva **Připravena**.

### **ZKONTROLUJTE, ZDA NECHYBÍ SPOTŘEBNÍ MATERIÁL NEBO ZDA NEVYŽADUJE VÝMĚNU.**

Vyjměte a znovu vložte spotřební materiál.

### **ZKONTROLUJTE, ZDA NENÍ PLNÝ STANDARDNÍ VÝSTUPNÍ ZÁSOBNÍK.**

Odeberte stoh papíru ze standardního výstupního zásobníku.

### **ZKONTROLUJTE, ZDA NENÍ PRÁZDNÝ ZÁSOBNÍK PAPÍRU.**

Vložte do zásobníku papír.

### **UJISTĚTE, ŽE JE NAINSTALOVÁN SPRÁVNÝ SOFTWARE TISKÁRNY.**

- **•** Ověřte, zda používáte správný software tiskárny.
- **•** Je-li tiskárna připojena k počítači prostřednictvím portu USB, ujistěte se, že používáte podporovaný operační systém a kompatibilní software tiskárny.

### **ZKONTROLUJTE, ZDA SPRÁVN<sup>Ě</sup> FUNGUJE INTERNÍ TISKOVÝ SERVER.**

- **•** Ujistěte se, že je správně nainstalovaný interní tiskový server a že je tiskárna připojena k síti.
- **•** Vytiskněte stránku nastavení sítě a ověřte si, že stav je **Připojeno**. Pokud je stav **Nepřipojeno**, ověřte, zda jsou síťové kabely připojeny, a poté znovu vytiskněte stránku nastavení sítě. Abyste se ujistili, že síť správně funguje, obraťte se na správce svého systému.

Software tiskárny je k dispozici na webu společnosti Lexmark na adrese **<http://support.lexmark.com>**.

### <span id="page-217-0"></span>**UJISTĚTE SE, ŽE POUŽÍVÁTE DOPORUČENÝ KABEL USB, SÉRIOVÝ KABEL NEBO KABEL SÍTĚ ETHERNET.**

Další informace najdete na webových stránkách společnosti Lexmark na adrese **<http://support.lexmark.com>**.

### **UJISTĚTE SE, ŽE JSOU SPRÁVN<sup>Ě</sup> ZAPOJENY KABELY TISKÁRNY**

Zkontrolujte připojení kabelů k tiskárně a tiskový server a ujistěte se, že jsou v pořádku. Další informace vyhledejte v dokumentaci k nastavení dodané s tiskárnou.

## **Tisk úlohy trvá déle, než je obvyklé**

Zkuste jeden nebo více z následujících postupů:

### **ZJEDNODUŠTE TISKOVOU ÚLOHU.**

Omezte množství a velikost použitých písem, počet a složitost obrázků a počet stran, které tisková úloha má.

### **ZMĚŇTE NASTAVENÍ OCHRANA STRÁNKY NA VYPNUTO**

- 1 Podle modelu tiskárny stiskněte tlačítko nebo se dotkněte tlačítka  $\blacksquare$
- **2** Na ovládacím panelu tiskárny přejděte na:

### **Nastavení** >**Obecná nastavení** >**Obnovení tisku** >**Ochrana stránky** >**Vypnuto**

**3** Stiskněte tlačítko  $\vert$ <sup>OK</sup> nebo se dotkněte tlačítka  $\vert$ .

### **UPRAVTE NASTAVENÍ ŠETRNÉ <sup>V</sup>ŮČ<sup>I</sup> ŽIVOTNÍMU PROSTŘEDÍ.**

Pokud používáte nastavení Úsporný režim nebo Tichý režim, můžete zaznamenat snížení výkonu.

### **Tisk se zpomaluje**

Zkuste jeden nebo více z následujících postupů:

### **ZKONTOLUJTE, ZDA NEPOUŽÍVÁTE NATOLIK ÚZKÝ PAPÍR, ŽE BY ZPOMALOVAL TISK.**

Umístěte do zásobníku větší papír, např. formátu Letter nebo A4, a vytiskněte stejný soubor.

**Poznámka:** Režim pomalého tisku funguje dle očekávání. Jeho smyslem je chránit zapékač před poškozením vysokými teplotními rozdíly po jeho délce.

### **KONTAKTUJTE ZÁKAZNICKOU PODPORU.**

Pokud problém přetrvává, může tiskárna vyžadovat servis. Další informace získáte od podpory zákazníků.

# **Displej tiskárny je prázdný**

Nezdařil se automatický test tiskárny. Vypněte tiskárnu, počkejte přibližně 10 sekund a zase ji zapněte.

<span id="page-218-0"></span>Pokud se neobjeví hlášení **Probíhá automatický test** a poté **Připravena**, vypněte tiskárnu a kontaktujte zákaznickou podporu.

# **Propojování zásobníků nefunguje**

Zde jsou možná řešení. Vyzkoušejte jeden či více následujících kroků:

### **VLOŽTE STEJNÝ FORMÁT <sup>A</sup> TYP PAPÍRU**

- **•** Vložte stejný formát a typ papíru do každého zásobníku, který se má propojit.
- **•** Přesuňte vodicí lišty papíru do správné polohy pro formát papíru založeného v jednotlivých zásobnících.

### **POUŽIJTE STEJNÁ NASTAVENÍ TYPU <sup>I</sup> FORMÁTU PAPÍRU**

- **•** Vytiskněte stránku nastavení nabídek a srovnejte nastavení každého zásobníku.
- **•** Je-li to nutné, nastavení upravte v nabídce Formát/typ papíru.

**Poznámka:** Formát papíru je automaticky zjištěn z polohy vodítek papíru v každém zásobníku, kromě standardního podavače na 550 listů a univerzálního zásobníku. Formát je nutné nastavit v nabídce Formát/typ papíru.

### **Neočekávané konce stránek**

### **ZVYŠTE <sup>Č</sup>ASOVÝ LIMIT TISKU.**

- 1 Podle modelu tiskárny stiskněte tlačítko **nebo se dotkněte tlačítka** ...
- **2** Na ovládacím panelu tiskárny přejděte na: **Nastavení** >**Obecná nastavení** >**Časové limity** >**Časový limit tisku**
- **3** Zvyšte časový limit tisku a potvrďte nastavení tím, že stisknete tlačítko **OK** nebo se dotknete tlačítka  $\mathcal{P}$ .

# **Řešení potíží s aplikacemi spouštěnými z domovské obrazovky**

**Poznámka:** Tyto kroky k odstraňování potíží se týkají pouze modelů tiskáren s dotykovou obrazovkou.

## **Došlo k chybě aplikace**

**ZJISTĚTE PODROBNOSTI <sup>V</sup> SYSTÉMOVÉM PROTOKOLU.**

- **1** Napište adresu IP tiskárny nebo název hostitele do pole adresy intenetového prohlížeče. Pokud adresu IP tiskárny nebo název hostitele neznáte, můžete provést následující akce:
	- **•** Zobrazit informace na domovské obrazovce ovládacího panelu tiskárny v sekci TCP/IP pod nabídkou Sítě/porty.
	- **•** Vytisknout stránku nastavení sítě nebo stránku nastavení nabídek a vyhledat informace v sekci TCP/IP.
- **2** Klepněte na odkaz **Nastavení** nebo **Konfigurace**.
- <span id="page-219-0"></span>**3** Klepněte na položky **Řešení zařízení** > **Řešení (eSF)** > karta **Systém** > **Protokol**.
- **4** V nabídce Filtr zvolte stav aplikace.
- **5** V nabídce Aplikace vyberte aplikaci a klepněte na tlačítko **Odeslat**.

#### **KONTAKTUJTE ZÁKAZNICKOU PODPORU.**

Pokud jste stále neodhalili příčinu potíží, kontaktujte oddělení podpory pro zákazníky.

# **Řešení problémů s příslušenstvím**

### **Potíže se zásobníkem na 2000 listů**

**ZKONTROLUJTE <sup>P</sup>ŘIPOJENÍ ZÁSOBNÍKU.**

Zkontrolujte, zda je zásobník na 2000 listů správně připojený k tiskárně.

### **VLOŽTE PAPÍR.**

Je-li zásobník prázdný, založte do něho papír.

#### **ODSTRAŇTE JAKÝKOLI UVÍZNUTÝ PAPÍR.**

Otevřete zásobník nebo podavač a vyjměte uvíznutý papír.

#### **PŘEDEJDĚTE UVÍZNUTÍ PAPÍRU.**

- **•** Ohněte papír.
- **•** Zkontrolujte, zda je zásobník správně nainstalovaný.
- **•** Ujistěte se, že je papír správně vložený.
- **•** Ujistěte se, že vložený stoh papíru nepřesahuje maximální výšku naplnění označenou v zásobníku.
- **•** Ujistěte se, že papír nebo speciální média vyhovují specifikacím a nejsou poškozené.
- **•** Ujistěte se, že jsou vodítka správně nastavená pro formát založeného papíru.

### **Nebyla rozpoznána paměťová karta flash**

Zkontrolujte, zda je paměťová karta pevně připojena k systémové desce tiskárny.

### **Nebyl rozpoznán pevný disk tiskárny**

Zkontrolujte, zda je pevný disk tiskárny správně připojený k systémové desce tiskárny.

# <span id="page-220-0"></span>**Interní tiskový server nefunguje správně**

Zkuste jeden nebo více z následujících postupů:

### **ZKONTROLUJTE <sup>P</sup>ŘIPOJENÍ TISKOVÉHO SERVERU**

- **•** Ujistěte se, že je interní tiskový server bezpečně připevněný k systémové desce tiskárny.
- **•** Ujistěte se, že používáte správný kabel a že je tento kabel bezpečně připojený.

### **UJISTĚTE SE, ŽE JE SPRÁVN<sup>Ě</sup> NAKONFIGUROVÁN SÍŤOVÝ SOFTWARE.**

Další informace o instalaci softwaru pro síťový tisk naleznete následujícím postupem:

- **1** Otevřete disk CD *Software and Documentation*.
- **2** Klepněte na položku **Additional**.
- **3** V seznamu publikací na disku vyberte dokument **Síťová příručka**.

## **Port Internal Solutions Port nefunguje správně**

Zkuste jeden nebo více z následujících postupů:

### **ZKONTROLUJTE <sup>P</sup>ŘIPOJENÍ PORTU ISP (INTERNAL SOLUTIONS PORT).**

Zkontrolujte, zda je port ISP správně připojený k systémové desce tiskárny.

### **ZKONTROLUJTE KABEL.**

Ujistěte se, že používáte správný kabel a že je tento kabel bezpečně připojený k portu ISP.

### **UJISTĚTE SE, ŽE JE SPRÁVN<sup>Ě</sup> NAKONFIGUROVÁN SÍŤOVÝ SOFTWARE.**

Informace o instalaci softwaru pro síťový tisk naleznete v *Síťové příručce* na disku CD *Software and Documentation*.

## **Paměťová karta**

Zkontrolujte, zda je paměťová karta pevně připojena k systémové desce tiskárny.

### **Příslušenství nepracuje správně nebo se po nainstalování vypne**

Zkuste jeden nebo více z následujících postupů:

### **RESETUJTE TISKÁRNU**

Vypněte tiskárnu, vyčkejte přibližně 10 sekund a pak ji znovu zapněte.

#### <span id="page-221-0"></span>**ZKONTROLUJTE, ZDA JE VOLITELNÝ DOPLNĚ<sup>K</sup> <sup>P</sup>ŘIPOJEN <sup>K</sup> TISKÁRNĚ.**

- **1** Vypněte tiskárnu pomocí vypínače.
- **2** Odpojte napájecí kabel z elektrické zásuvky a poté z tiskárny.
- **3** Zkontrolujte propojení mezi příslušenstvím a tiskárnou.

**ZKONTROLUJTE, ZDA JE <sup>P</sup>ŘÍSLUŠENSTVÍ SPRÁVN<sup>Ě</sup> NAINSTALOVANÉ.**

Vytiskněte stránku nastavení nabídek a zkontrolujte, jestli je příslušenství uvedeno v seznamu instalovaných doplňků. Pokud příslušenství není uvedeno, nainstalujte je znovu. Více informací naleznete v materiálech pro instalaci hardwaru dodaných spolu s volitelným příslušenstvím nebo na stránce s pokyny pro volitelné příslušenství na adrese **[www.lexmark.com](http://www.lexmark.com)**.

#### **ZKONTROLUJTE, ZDA JE VOLITELNÝ DOPLNĚ<sup>K</sup> VYBRANÝ.**

Volitelné příslušenství vyberete z počítače, z něhož právě tisknete.

Další informace najdete v části "Př[idání dostupných volitelných dopl](#page-27-0)ňků do ovladače tiskárny" na str. 28.

## **Potíže se zásobníkem papíru**

Zkuste jeden nebo více z následujících postupů:

#### **ZKONTROLUJTE, ZDA JE SPRÁVN<sup>Ě</sup> VLOŽEN PAPÍR.**

- **1** Otevřete zásobník papíru.
- **2** Zkontrolujte, zda papír nebyl nesprávně podán nebo zda nedošlo k uvíznutí.
- **3** Zkontrolujte, že jsou vodítka nastavena podle okrajů papíru.
- **4** Zkontrolujte, zda lze zásobník papíru správně zavřít.

### **RESETUJTE TISKÁRNU.**

Vypněte tiskárnu, vyčkejte přibližně 10 sekund a poté ji znovu zapněte.

### **ZKONTROLUJTE, ZDA JE ZÁSOBNÍK PAPÍRU SPRÁVN<sup>Ě</sup> NAINSTALOVANÝ.**

Je-li zásobník papíru uveden na stránce nastavení nabídek, ale dochází k uvíznutí, když papír vstupuje do zásobníku nebo jej opouští, zásobník možná není správně nainstalovaný. Znovu nainstalujte zásobník papíru. Více informací naleznete v materiálech pro instalaci hardwaru dodaných se zásobníkem papíru, nebo na stránce **<http://support.lexmark.com>** zobrazte návod k použití pro zásobník papíru.

## **Karta rozhraní USB/paralelního rozhraní nefunguje správně**

**ZKONTROLUJTE <sup>P</sup>ŘIPOJENÍ KARTY USB/PARALELNÍHO ROZHRANÍ.**

Zkontrolujte, zda je karta USB/paralelního rozhraní bezpečně připojena k systémové desce tiskárny.

### <span id="page-222-0"></span>**ZKONTROLUJTE KABEL.**

Ujistěte se, že používáte správný kabel a že je tento kabel bezpečně připojený.

# **Řešení problémů s podáváním papíru**

# **Časté uvíznutí papíru**

Zkuste jeden nebo více z následujících postupů:

### **ZKONTROLUJTE PAPÍR.**

Používejte doporučený papír a speciální média. Další informace najdete v kapitole o papíru a speciálních médiích.

### **ZKONTROLUJTE, ZDA <sup>V</sup> ZÁSOBNÍKU PAPÍRU NENÍ <sup>P</sup>ŘÍLIŠ MNOHO PAPÍRU.**

Ujistěte se, že papír nepřesahuje čáru maximálního naplnění papírem vyznačenou v zásobníku nebo podavači.

### **OVĚŘTE, ZDA CELÝ STOH PAPÍRU LEŽÍ <sup>V</sup> ZÁSOBNÍKU ROVNĚ.**

Před vložením papíru proveďte následující kroky:

- **•** Ohněte listy papíru dozadu a dopředu, aby se navzájem oddělily. Papír nepřekládejte a nemačkejte.
- **•** Srovnejte okraje podle rovné plochy.

### **ZKONTROLUJTE VODICÍ LIŠTY.**

Přesuňte lišty v zásobníku tak, aby odpovídaly velikosti vloženého papíru.

### **VLOŽTE PAPÍR <sup>Z</sup> NOVÉHO BALENÍ.**

Papír mohl zvlhnout kvůli vysoké vlhkosti prostředí. Před použitím mějte papír uložen v originálním obalu.

## **Zpráva o uvíznutí papíru zůstává zobrazena i po odstranění uvíznutého papíru**

- **1** Odstraňte veškerý uvíznutý papír ze všech uvedených míst.
- **2** Na ovládacím panelu tiskárny vyberte možnost **Pokračovat**, čímž vymažete zprávu. U modelů tiskáren bez dotykového displeje potvrďte akci stisknutím tlačítka 0K

# <span id="page-223-0"></span>**Uvíznuté stránky se znovu nevytisknou**

### **ZAPNĚTE OBNOVU PO UVÍZNUTÍ.**

- 1 Podle modelu tiskárny stiskněte tlačítko **nebo se dotkněte tlačítka**  $\mathbf{E}$ .
- **2** Na ovládacím panelu tiskárny přejděte na:

**Nastavení** >**Obecná nastavení** >**Zotavení tisku**

- **3** Pomocí šipek vedle položky **Zotavení po uvíznutí** vyberte možnost **Zapnuto** nebo **Automaticky**.
- 4 Stiskněte tlačítko OK nebo se dotkněte tlačítka .

# **Řešení problémů s kvalitou tisku**

Pokud tyto rady nepomohou vyřešit váš problém, kontaktujte zákaznickou podporu. Je možné, že některou část tiskárny je nutné upravit nebo vyměnit.

# **Znaky mají zubaté nebo nestejné okraje**

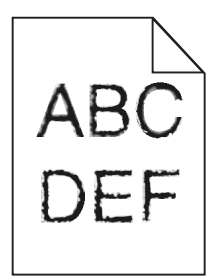

Pokud používáte stažená písma, ověřte, zda jsou písma podporovaná tiskárnou, hostitelským počítačem a softwarovým programem.

# **Oříznuté obrázky**

Zkuste jeden nebo více následujících kroků:

### **ZKONTROLUJTE VODÍTKA**

Přesuňte vodítka šířky a délky v zásobníku do správné polohy pro formát vloženého papíru.

### **ZKONTROLUJTE NASTAVENÍ FORMÁTU PAPÍRU**

Ověřte, zda nastavení formátu papíru odpovídá papíru, který je založený v zásobníku:

- **1** Na ovládacím panelu tiskárny zkontrolujte nastavení formátu papíru v nabídce Papír.
- **2** Před odesláním úlohy k tisku určete správné nastavení formátu:
	- **•** Uživatelé Windows určí formát ve vlastnostech tisku.
	- **•** Uživatelé počítačů Macintosh určí formát v dialogovém okně Nastavení strany.

# <span id="page-224-0"></span>**Na výtisku se objevuje šedé pozadí**

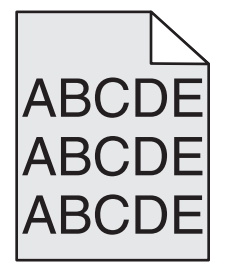

Zkuste jeden nebo více z následujících postupů:

**ZKONTROLUJTE SYTOST POZADÍ NEBO NASTAVENÍ ODSTRANĚNÍ POZADÍ.**

- **•** Upravte nastavení sytosti na světlejší.
- **•** Zvyšte nastavení odstranění pozadí.

**ZKONTROLUJTE, ZDA <sup>N</sup>ĚKTERÁ TISKOVÁ NEBO TONEROVÁ KAZETA NENÍ OPOTŘEBOVANÁ NEBO VADNÁ.**

Vyměňte opotřebovanou nebo vadnou kazetu.

## **Nesprávné okraje**

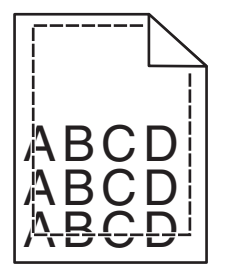

Zde jsou možná řešení. Zkuste jeden nebo více následujících kroků:

### **ZKONTROLUJTE VODÍTKA PAPÍRU**

Přesuňte vodítka v zásobníku do správné polohy pro formát vloženého papíru.

### **ZKONTROLUJTE NASTAVENÍ FORMÁTU PAPÍRU**

Ověřte, zda nastavení formátu papíru odpovídá papíru, který je založený v zásobníku:

- **1** Na ovládacím panelu tiskárny zkontrolujte nastavení formátu papíru v nabídce Papír.
- **2** Před odesláním úlohy k tisku určete správné nastavení formátu:
	- **•** Uživatelé Windows určí formát ve vlastnostech tisku.
	- **•** Uživatelé počítačů Macintosh určí formát v dialogovém okně Nastavení strany.

# <span id="page-225-0"></span>**Na výtisku se objevuje světle barevná čára, bílá čára anebo čára nesprávné barvy**

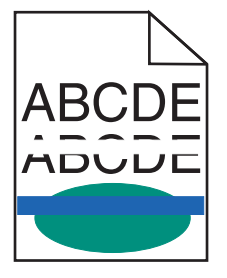

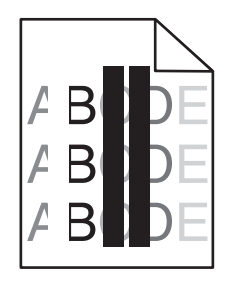

Zkuste jeden nebo více z následujících postupů:

### **ZKONTROLUJTE, ZDA <sup>N</sup>ĚKTERÁ TISKOVÁ NEBO TONEROVÁ KAZETA NENÍ VADNÁ.**

Vyměňte opotřebovanou nebo vadnou kazetu.

Další informace najdete na listu s pokyny, který byl dodán s náhradním dílem.

### **ZKONTROLUJTE, ZDA NENÍ VADNÝ <sup>P</sup>ŘENOSOVÝ MODUL.**

Vyměňte vadný přenosový modul.

Další informace najdete na listu s pokyny, který byl dodán s náhradním dílem.

# **Zvlněný papír**

Zkuste jeden nebo více z následujících postupů:

### **ZKONTROLUJTE NASTAVENÍ TYPU <sup>A</sup> GRAMÁŽE PAPÍRU.**

Ujistěte se, že nastavení typu papíru a gramáže odpovídají papíru vloženému v zásobníku nebo podavači:

- **1** Na ovládacím panelu tiskárny zkontrolujte nastavení typu a gramáže papíru v nabídce Papír.
- **2** Před odesláním tiskové úlohy zadejte správné nastavení typu papíru:
	- **•** V systému Windows zadejte typ papíru v okně Vlastnosti tisku.
	- **•** V systému Macintosh zadejte typ papíru v dialogovém okně Tisk.

### **VLOŽTE PAPÍR <sup>Z</sup> NOVÉHO BALENÍ.**

Papír zvlhnul kvůli vysoké vlhkosti prostředí. Před použitím mějte papír uložen v originálním obalu.

## **Chyby tisku**

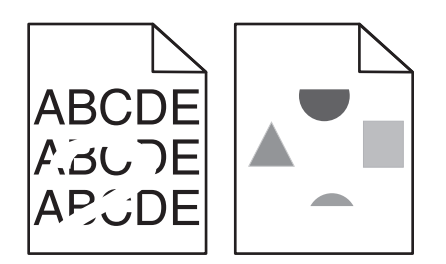

<span id="page-226-0"></span>Zkuste jeden nebo více z následujících postupů:

### **VLOŽTE PAPÍR <sup>Z</sup> NOVÉHO BALENÍ.**

Papír mohl zvlhnout kvůli vysoké vlhkosti prostředí. Před použitím mějte papír uložen v originálním obalu.

### **ZKONTROLUJTE NASTAVENÍ TYPU <sup>A</sup> GRAMÁŽE PAPÍRU.**

Ujistěte se, že nastavení typu papíru a gramáže odpovídají papíru vloženému v zásobníku nebo podavači:

- **1** Na ovládacím panelu tiskárny zkontrolujte nastavení typu a gramáže papíru v nabídce Papír.
- **2** Před odesláním tiskové úlohy zadejte správné nastavení typu papíru:
	- **•** V systému Windows zadejte typ papíru v okně Vlastnosti tisku.
	- **•** V systému Macintosh zadejte typ papíru v dialogovém okně Tisk.

### **NEPOUŽÍVEJTE PAPÍR <sup>S</sup> HRUBÝM POVRCHEM.**

### **ZKONTROLUJTE, ZDA <sup>N</sup>ĚKTERÁ TISKOVÁ NEBO TONEROVÁ KAZETA NENÍ VADNÁ.**

Vyměňte opotřebovanou nebo vadnou kazetu.

### **ZKONTROLUJTE, ZDA NENÍ VADNÝ <sup>P</sup>ŘENOSOVÝ MODUL.**

Vyměňte vadný přenosový modul.

Další informace najdete na listu s pokyny, který byl dodán s náhradním dílem.

### **ZKONTROLUJTE, ZDA ZAPÉKA<sup>Č</sup> NENÍ VADNÝ.**

Vyměňte vadný zapékač.

Další informace najdete na listu s pokyny, který byl dodán s náhradním dílem.

# **Tisk je příliš tmavý**

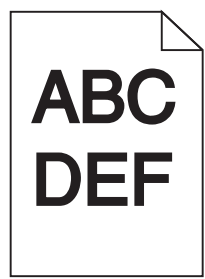

Zkuste jeden nebo více z následujících postupů:

### **ZKONTROLUJTE NASTAVENÍ SYTOSTI, JASU <sup>A</sup> KONTRASTU.**

- **•** V nabídce Kvalita na ovládacím panelu tiskány vyberte pro tato nastavení nižší hodnotu.
- **•** Uživatelé systému Windows tato nastavení změní v nabídce Vlastnosti tisku.
- <span id="page-227-0"></span>**•** Uživatelé se systémem Macintosh:
	- **1** Zvolte nabídku **Soubor** >**Tisk**.
	- **2** V místní nabídce možností tisku zvolte položku **Funkce tiskárny**.
	- **3** Zvolte nižší hodnotu nastavení sytosti toneru, jasu a kontrastu.

### **VLOŽTE PAPÍR <sup>Z</sup> NOVÉHO BALENÍ.**

Papír mohl zvlhnout kvůli vysoké vlhkosti prostředí. Před použitím mějte papír uložen v originálním obalu.

### **NEPOUŽÍVEJTE PAPÍR <sup>S</sup> HRUBÝM POVRCHEM.**

### **ZKONTROLUJTE NASTAVENÍ TYP PAPÍRU.**

Ujistěte se, že nastavený typ papíru odpovídá papíru, který je vložen do zásobníku nebo podavače:

- **•** Na ovládacím panelu tiskárny zkontrolujte nastavení typu papíru v nabídce Papír.
- **•** V systému Windows zkontrolujte toto nastavení ve Vlastnostech tisku.
- **•** V systému Macintosh zkontrolujte nastavení v dialogovém okně Tisk.

# **Tisk je příliš světlý**

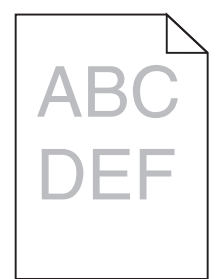

Zkuste jeden nebo více z následujících postupů:

### **ZKONTROLUJTE NASTAVENÍ SYTOSTI, JASU <sup>A</sup> KONTRASTU.**

Nastavení Sytost toneru je nastaveno na příliš světlé hodnoty, nastavení Jas je nastaveno na příliš světlé hodnoty nebo je hodnota nastavení Kontrast příliš nízká.

- **•** Tato nastavení změňte v nabídce Kvalita na ovládacím panelu tiskárny.
- **•** Uživatelé systému Windows tato nastavení změní v nabídce Vlastnosti tisku.
- **•** Uživatelé se systémem Macintosh:
	- **1** Zvolte nabídku **Soubor** >**Tisk**.
	- **2** V místní nabídce možností tisku zvolte položku **Funkce tiskárny**.
	- **3** Zvolte vyšší hodnotu nastavení sytosti toneru, jasu a kontrastu.

### **VLOŽTE PAPÍR <sup>Z</sup> NOVÉHO BALENÍ.**

Papír mohl zvlhnout kvůli vysoké vlhkosti prostředí. Před použitím mějte papír uložen v originálním obalu.

<span id="page-228-0"></span>**NEPOUŽÍVEJTE PAPÍR <sup>S</sup> HRUBÝM POVRCHEM.**

### **ZKONTROLUJTE NASTAVENÍ TYP PAPÍRU.**

Ujistěte se, že nastavený typ papíru odpovídá papíru, který je vložen do zásobníku nebo podavače:

- **•** Na ovládacím panelu tiskárny zkontrolujte nastavení typu papíru v nabídce Papír.
- **•** V systému Windows zkontrolujte toto nastavení ve Vlastnostech tisku.
- **•** V systému Macintosh zkontrolujte nastavení v dialogovém okně Tisk.

### **ZKONTROLUJTE, ZDA <sup>V</sup> TISKOVÉ NEBO TONEROVÉ KAZET<sup>Ě</sup> NEDOCHÁZÍ TONER.**

**1** Vyjměte kazetu.

**Výstraha—nebezpečí poškození:** Dávejte pozor a nedotýkejte se bubnu fotoválce. Učiníte-li tak, můžete ovlivnit kvalitu tisku budoucích tiskových úloh.

- **2** Důkladně kazetu několikrát protřepejte do stran a zepředu dozadu, aby se v ní toner rovnoměrně rozmístil.
- **3** Znovu vložte tiskovou kazetu.

**Poznámka:** Pokud se kvalita tisku nezlepší, vyměňte kazetu barvy, která se netiskne.

### **KONTAKTUJTE ZÁKAZNICKOU PODPORU.**

Pokud problém přetrvává, může tiskárna vyžadovat servis.

## **Tiskárna tiskne prázdné stránky**

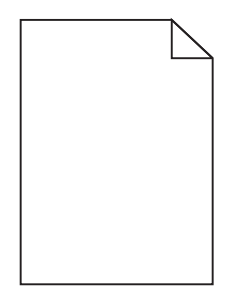

Zkuste jeden nebo více z následujících postupů:

### **ZKONTROLUJTE, ZDA NA TISKOVÉ NEBO TONEROVÉ KAZET<sup>Ě</sup> NEZŮSTAL ŽÁDNÝ BALICÍ MATERIÁL.**

Vyjměte kazetu a ověřte, zda je balicí materiál řádně odstraněn. Nainstalujte kazetu.

**ZKONTROLUJTE, ZDA <sup>V</sup> TISKOVÉ NEBO TONEROVÉ KAZET<sup>Ě</sup> NEDOCHÁZÍ TONER.**

**1** Vyjměte kazetu.

**Výstraha—nebezpečí poškození:** Dávejte pozor a nedotýkejte se bubnu fotoválce. Učiníte-li tak, můžete ovlivnit kvalitu tisku budoucích tiskových úloh.

**2** Důkladně kazetu několikrát protřepejte do stran a zepředu dozadu, aby se v ní toner rovnoměrně rozmístil.

<span id="page-229-0"></span>**Poznámka:** Pokud se kvalita tisku nezlepší, vyměňte kazetu barvy, která se netiskne.

### **KONTAKTUJTE ZÁKAZNICKOU PODPORU.**

Pokud problém přetrvává, může tiskárna vyžadovat servis.

### **Na výtisku se zobrazují opakované vady**

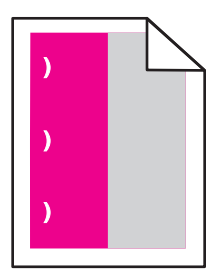

Zkuste jeden nebo více z následujících postupů:

### **VYMĚŇTE TISKOVOU NEBO TONEROVOU KAZETU.**

Vyměňte kazetu barvy, která se tiskne s opakovanými vadami, pokud se vady objevují v následujících rozestupech:

- **•** po 33 mm (1,30 palce) stránky
- **•** po 35,3 mm (1,39 palce) stránky

### **VYMĚŇTE FOTOVÁLEC.**

Vyměňte fotoválec barvy, která se tiskne s opakovanými vadami, pokud se vady objevují v následujících rozestupech:

- **•** po 28,3 mm (1,11 palce) stránky
- **•** po 72,4 mm (2,85 palce) stránky

### **VYMĚŇTE ZAPÉKAČ.**

Vyměňte zapékač, pokud se vady tisku objevují v následujících rozestupech:

- **•** po 47,4 mm (1,87 palce) stránky
- **•** po 94,8 mm (3,73 palce) stránky
- **•** po 113 mm (4,45 palce) stránky

# <span id="page-230-0"></span>Na výtisku se zobrazují "duchové"

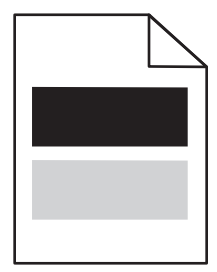

**ZKONTROLUJTE NASTAVENÍ TYPU <sup>A</sup> GRAMÁŽE PAPÍRU.**

Ujistěte se, že nastavení typu papíru a gramáže odpovídají papíru vloženému v zásobníku:

- **1** Na ovládacím panelu tiskárny zkontrolujte nastavení typu a gramáže papíru v nabídce Papír.
- **2** Před odesláním úlohy k tisku zadejte správné nastavení typu papíru:
	- **•** V systému Windows zadejte typ papíru v okně Vlastnosti tisku.
	- **•** V systému Macintosh zadejte typ papíru v dialogovém okně Tisk.

### **ZKONTROLUJTE, ZDA NENÍ VADNÝ FOTOVÁLEC.**

Vyměňte vadný fotoválec.

### **ZKONTROLUJTE, ZDA <sup>V</sup> TISKOVÉ NEBO TONEROVÉ KAZET<sup>Ě</sup> NEDOCHÁZÍ TONER.**

**1** Vyjměte kazetu.

**Výstraha—nebezpečí poškození:** Dávejte pozor a nedotýkejte se bubnu fotoválce. Učiníte-li tak, můžete ovlivnit kvalitu tisku budoucích tiskových úloh.

- **2** Důkladně kazetu několikrát protřepejte do stran a zepředu dozadu, aby se v ní toner rovnoměrně rozmístil.
- **3** Znovu vložte tiskovou kazetu.

**Poznámka:** Pokud se kvalita tisku nezlepšila, vyměňte kazetu.

#### **KONTAKTUJTE ZÁKAZNICKOU PODPORU.**

Pokud problém přetrvává, může tiskárna vyžadovat servis.

# **Šikmý tisk**

### **ZKONTROLUJTE VODICÍ LIŠTY.**

Přesuňte lišty v zásobníku tak, aby odpovídaly velikosti vloženého papíru.

### **ZKONTROLUJTE PAPÍR.**

Zkontrolujte, zda používáte papír, který odpovídá technickým parametrům tiskárny.

# <span id="page-231-0"></span>**Při tisku se objevují stránky vytištěné jednou barvou nebo celé černé**

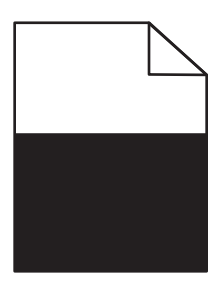

**ZKONTROLUJTE, ZDA FOTOVÁLEC NENÍ VADNÝ <sup>A</sup> ZDA JE SPRÁVN<sup>Ě</sup> NAINSTALOVANÝ.**

Vyjměte a znovu nainstalujte fotoválec. Pokud problém přetrvává, bude zřejmě nutné fotoválec vyměnit.

**ZKONTROLUJTE, ZDA JSOU SPRÁVN<sup>Ě</sup> INSTALOVÁNY TISKOVÉ NEBO TONEROVÉ KAZETY <sup>A</sup> NEJSOU VADNÉ NEBO <sup>V</sup> NICH NEDOCHÁZÍ TONER.**

**•** Vyjměte kazety, zatřeste s nimi ze strany na stranu, aby se přerozdělil toner, a pak je znovu nainstalujte.

**Výstraha—nebezpečí poškození:** Dávejte pozor a nedotýkejte se bubnu fotoválce. Učiníte-li tak, můžete ovlivnit kvalitu tisku budoucích tiskových úloh.

**•** Znovu vložte kazety.

**Poznámka:** Pokud se kvalita nezlepšila, vyměňte kazety.

### **KONTAKTUJTE ZÁKAZNICKOU PODPORU.**

Pokud problém přetrvává, může tiskárna vyžadovat servis.

## **Na výtisku se objevují vodorovné pruhované čáry**

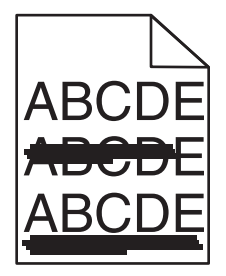

Zkuste jeden nebo více z následujících postupů:

**VYBERTE JINÝ ZÁSOBNÍK NEBO PODAVAČ.**

- **•** Na ovládacím panelu tiskárny přejděte na: **Nabídka Papír** >**Výchozí zdroj** > vyberte zásobník nebo podavač >**Odeslat**
- **•** V systému Windows vyberte zdroj papíru v nabídce Vlastnosti tisku.
- **•** V systému Macintosh vyberte zdroj papíru v dialogovém okně Tisk a místních nabídkách.

<span id="page-232-0"></span>**ZKONTROLUJTE, ZDA <sup>N</sup>ĚKTERÁ TISKOVÁ NEBO TONEROVÁ KAZETA NENÍ OPOTŘEBOVANÁ, VADNÁ NEBO PRÁZDNÁ.**

Opotřebovanou, vadnou či prázdnou kazetu vyměňte.

# **Na výtisku se objevují svislé pruhované čáry**

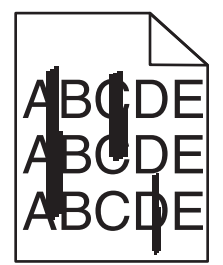

Zkuste jeden nebo více z následujících postupů:

**VYBERTE JINÝ ZÁSOBNÍK NEBO PODAVAČ.**

- **•** Na ovládacím panelu tiskárny přejděte na: **Nabídka Papír** >**Výchozí zdroj** > vyberte zásobník nebo podavač >**Odeslat**
- **•** V systému Windows vyberte zdroj papíru v nabídce Vlastnosti tisku.
- **•** V systému Macintosh vyberte zdroj papíru v dialogovém okně Tisk a místních nabídkách.

**ZKONTROLUJTE, ZDA <sup>N</sup>ĚKTERÁ TISKOVÁ NEBO TONEROVÁ KAZETA NENÍ OPOTŘEBOVANÁ, VADNÁ NEBO PRÁZDNÁ.**

Opotřebovanou, vadnou či prázdnou kazetu vyměňte.

**ZKONTROLUJTE, ZDA <sup>P</sup>ŘENOSOVÝ MODUL NENÍ OPOTŘEBOVANÝ NEBO VADNÝ.**

Vyměňte opotřebovaný nebo vadný přenosový modul.

## **Na stránce se vyskytují tonerové šmouhy nebo stíny na pozadí**

Zkuste jeden nebo více z následujících postupů:

**ZKONTROLUJTE, ZDA JE TISKOVÁ NEBO TONEROVÁ KAZETA NAINSTALOVÁNA SPRÁVN<sup>Ě</sup> <sup>A</sup> ZDA NENÍ VADNÁ.**

Vadnou tiskovou nebo tonerovou kazetu znovu nainstalujte anebo vyměňte.

### **ZKONTROLUJTE, ZDA <sup>P</sup>ŘENOSOVÝ MODUL NENÍ OPOTŘEBOVANÝ NEBO VADNÝ.**

Vyměňte opotřebovaný nebo vadný přenosový modul.

### **ZKONTROLUJTE, ZDA NENÍ OPOTŘEBOVANÝ NEBO VADNÝ FOTOVÁLEC.**

Vyměňte vadný nebo opotřebovaný fotoválec.

<span id="page-233-0"></span>**ZKONTROLUJTE, ZDA ZAPÉKA<sup>Č</sup> NENÍ OPOTŘEBOVANÝ NEBO VADNÝ.**

Opotřebovaný nebo vadný zapékač vyměňte.

**ZKONTROLUJTE, ZDA BYLA <sup>V</sup> POSLEDNÍ DOB<sup>Ě</sup> PROVEDENA KALIBRACE TISKÁRNY.**

V nabídce Kvalita vyberte položku **Úprava barev**.

**ZKONTROLUJTE, ZDA APLIKACE NEZADALA BÍLÉ POZADÍ.**

Zkontrolujte nastavení aplikace.

**ZKONTROLUJTE, ZDA <sup>V</sup> CEST<sup>Ě</sup> PAPÍRU NENÍ TONER.**

Kontaktujte zákaznickou podporu.

### **Toner se stírá z papíru**

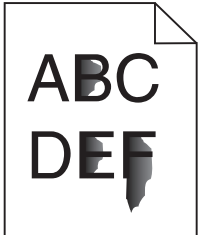

Zkuste jeden nebo více z následujících postupů:

### **ZKONTROLUJTE NASTAVENÍ TYPU <sup>A</sup> GRAMÁŽE PAPÍRU.**

Ujistěte se, že nastavení typu papíru a gramáže odpovídají papíru vloženému v zásobníku nebo podavači:

- **1** Na ovládacím panelu tiskárny zkontrolujte nastavení typu a gramáže papíru v nabídce Papír. Změňte gramáž papíru z normální na vysokou.
- **2** Před odesláním tiskové úlohy zadejte správné nastavení typu papíru:
	- **•** V systému Windows zadejte typ papíru v okně Vlastnosti tisku.
	- **•** V systému Macintosh zadejte typ papíru v dialogovém okně Tisk.

### **ZKONTROLUJTE NASTAVENÍ POVRCHU PAPÍRU.**

Ujistěte se, že nastavení povrchu papíru v nabídce Papír na ovládacím panelu tiskárny odpovídá papíru založenému v zásobníku nebo podavači. Pokud je to nutné, změňte texturu papíru z normální na hrubou.

### **ZKONTROLUJTE, ZDA ZAPÉKA<sup>Č</sup> NENÍ OPOTŘEBOVANÝ NEBO VADNÝ.**

Opotřebovaný nebo vadný zapékač vyměňte. Další informace najdete na listu s pokyny, který byl dodán s náhradním dílem.

# <span id="page-234-0"></span>**Částečky toneru na výtisku**

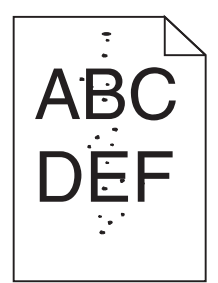

Zkuste jeden nebo více z následujících postupů:

### **ZKONTROLUJTE, ZDA <sup>N</sup>ĚKTERÁ TISKOVÁ NEBO TONEROVÁ KAZETA NENÍ OPOTŘEBOVANÁ NEBO VADNÁ.**

Vyměňte opotřebovanou nebo vadnou kazetu.

**ZKONTROLUJTE, ZDA <sup>V</sup> CEST<sup>Ě</sup> PAPÍRU NENÍ TONER.**

### **KONTAKTUJTE ZÁKAZNICKOU PODPORU.**

Pokud problém přetrvává, může tiskárna vyžadovat servis.

## **Kvalita tisku na průhlednou fólii je špatná**

Vyzkoušejte jeden či více následujících kroků:

### **ZKONTROLUJTE PRŮHLEDNÉ FÓLIE**

Používejte pouze průhledné fólie splňující specifikace tiskárny.

### **OVĚŘTE NASTAVENÍ TYPU PAPÍRU**

Nastavte typ papíru na průhlednou fólii.

- **1** Na ovládacím panelu tiskárny zkontrolujte nastavení typu papíru v nabídce Papír.
- **2** Před odesláním tiskové úlohy zadejte správné nastavení typu:
	- **•** Uživatelé Windows určí druh ve vlastnostech tisku (Print Properties).
	- **•** Uživatelé počítačů Macintosh určí typ v dialogovém okně tisku.

# <span id="page-235-0"></span>**Nerovnoměrná hustota tisku**

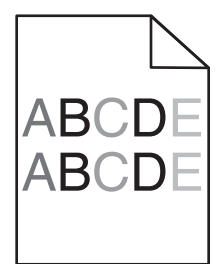

**ZKONTROLUJTE, ZDA <sup>N</sup>ĚKTERÁ TISKOVÁ NEBO TONEROVÁ KAZETA NENÍ OPOTŘEBOVANÁ NEBO VADNÁ.**

Vyměňte opotřebovanou nebo vadnou kazetu.

# **Řešení problémů s barvami**

## **časté dotazy o barevném tisku**

#### **Co je to barva RGB?**

Červené, zelené a modré světlo lze směšovat v různých poměrech a vytvářet tak velikou škálu barev pozorovaných v přírodě. Například pro vytvoření žluté mohou být zkombinovány červená a zelená. Televizory a počítačové obrazovky vytvářejí barvy tímto způsobem. RGB barva je způsob popisu barev pomocí určení množství červené, zelené a modré barvy, které jsou potřebné k vytvoření určité barvy.

#### **Co je to barva CMYK?**

Azurový, purpurový, žlutý a černý inkoust či toner lze při tisku použít v různých množstvích pro reprodukci mnoha barev vyskytujících se v přírodě. Například pro vytvoření zelené mohou být zkombinovány azurová a žlutá. Tiskařské lisy, inkoustové tiskárny a barevné laserové tiskárny vytvářejí barvy tímto způsobem. Barva CMYK je způsob popisu barvy pomocí určení množství azurové, purpurové, žluté a černé, potřebného k vytvoření určité barvy.

#### **Jak je barva specifikována v dokumentu, který je určen k tisku?**

Programy obvykle specifikují barvy v dokumentu pomocí barevných kombinací RGB či CMYK. Kromě toho umožňují uživateli modifikovat barvu každého objektu v dokumentu. Více informací naleznete v tématech nápovědy programu.

#### **Jak tiskárna zjistí, jakou barvu má tisknout?**

Když uživatel tiskne dokument, informace popisující typ a barvu každého objektu jsou odeslány do tiskárny. Informace o barvách procházejí přes barevné konverzní tabulky, které barvy překládají do příslušných množství azurové, purpurové, žluté a černé tonerové barvy, která jsou potřebná k reprodukci dané barvy. Informace o objektu určují použití barevných konverzních tabulek. Například je možné použít jeden typ barevné konverzní tabulky na text, zatímco na fotografie je používán jiný typ barevné konverzní tabulky.

#### **Proč neodpovídá vytištěná barva barvě, kterou vidím na obrazovce počítače?**

Barevné konverzní tabulky používané v režimu Automatické korekce barev obecně aproximují barvy standardní počítačové obrazovky. Nicméně, jelikož existují rozdíly v technologiích mezi tiskárnami a obrazovkami, existuje mnoho barev, které mohou být ovlivněny variacemi v obrazovkách a světelnými podmínkami. Doporučení týkající se toho, jak lze použít vzorové barevné stránky z tiskárny k řešení určitých problémů s věrností barev, naleznete v otázce "Jak mohu dosáhnout věrnosti podání určité barvy (například firemního loga)?"

#### **Vytištěná stránka vypadá zabarveně. Mohu upravit barvu?**

Někdy může vytištěná stránka vypadat zabarveně do určitého odstínu (například vše vytištěné vypadá příliš červeně). To může být způsobeno vlivy prostředí, typem papíru, světelnými podmínkami nebo uživatelským nastavením. V těchto případech upravte nastavení vyrovnání barev, abyste se přiblížili žádané barvě. Barevné vyvážení dává uživateli možnost jemně upravit množství toneru používaného v každé barevné rovině. Výběrem kladných či záporných hodnot pro azurovou, purpurovou, žlutou či černou (z nabídky Vyvážení barev) jemně zvýší či sníží množství toneru použité pro vybranou barvu. Například pokud má vytištěná strana červený nádech, můžete vylepšit barevné vyvážení snížením purpurové a žluté složky.

#### **Mé barevné průhledné fólie jsou při promítání příliš tmavé. Mohu něco udělat pro vylepšení barev?**

Tento problém se nejčastěji vyskytuje při promítání fólií pomocí zpětného projektoru. Abyste dosáhli nejvyšší kvality promítaných barev, doporučujeme použít přenosové projektory. Pokud musí být použit zpětný projektor, můžete fólii zesvětlit nastavením Tmavosti Toneru na hodnotu 1, 2 či 3. Ujistěte se, že tisknete na doporučený typ barevných průhledných fólií.

#### **Co je to ruční korekce barev?**

Když je povolena ruční korekce barev, používá tiskárna ke zpracování objektů uživatelem zvolené barevné konverzní tabulky. Nicméně Korekce Barev musí být nastavena na Ruční, jinak nebude použita uživatelsky definovaná konverzní tabulka. Nastavení ruční korekce barev jsou specifická pro každý tištěný objekt (text, grafika či obrázky) a závisí na způsobu, jakým je barva objektu popsána programem (kombinace RGB či CMYK).

#### **Poznámky:**

- **•** Ruční korekce barev nemá smysl, pokud program nespecifikuje barvy pomocí kombinací RGB či CMYK. Také nemá vliv v situacích, kdy program či operační systém počítače ovládá úpravu barev.
- **•** Barevné konverzní tabulky—použité na každý objekt, když je Korekce Barev nastavena na Auto—generují barvy preferované pro většinu dokumentů.

Pro ruční použití jiné barevné konverzní tabulky:

- **1** Z nabídky Kvalita, vyberte **Color Correction (Korekce barev)**, poté vyberte **Manual (Ruční)**.
- **2** Z nabídky Kvalita vyberte **Manual Color (Ruční barva)**, poté vyberte příslušnou barevnou konverzní tabulku pro požadovaný typ objektů.

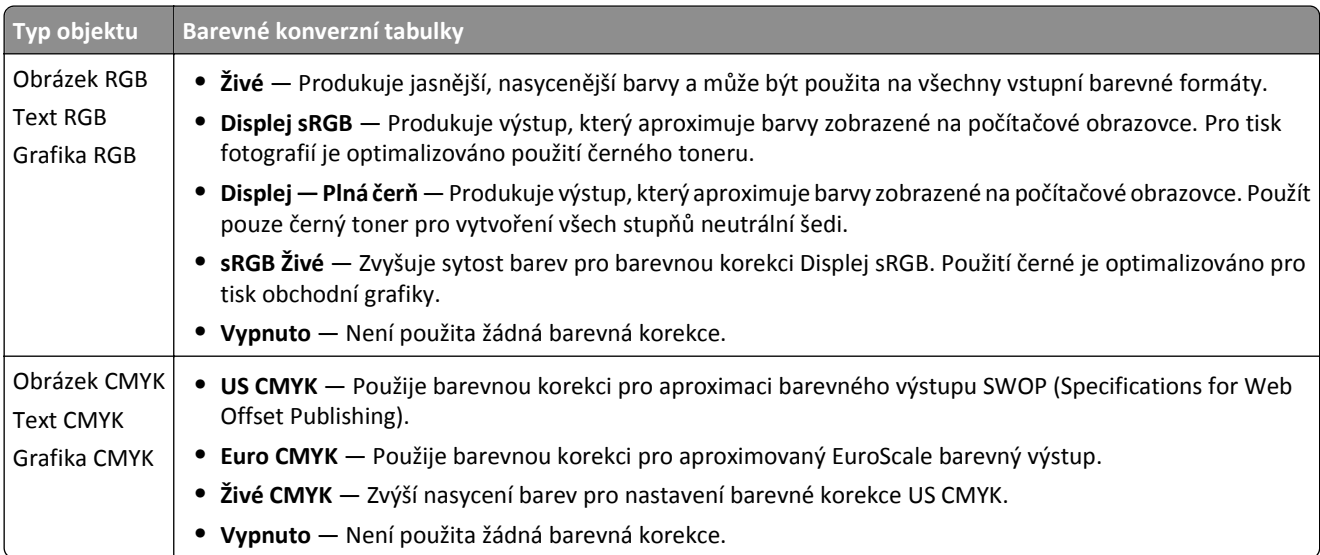

#### <span id="page-237-0"></span>**Jak mohu dosáhnout věrnosti podání určité barvy (například firemního loga)?**

V nabídce Kvalita je k dispozici devět typů sad Barevných Vzorků. Ty jsou také dostupné ze stránky Barevné Vzorky ve vestavěném webovém serveru. Výběrem jakékoliv vzorové sady vytisknete několikastránkový dokument sestávající ze stovek barevných čtverců. V závislosti na vybrané tabulce je na každém čtverci zobrazena kombinace CMYK či RGB. Barva každého čtverce je dána průchodem CMYK či RGB kombinace označené na čtverci přes vybranou konverzní tabulku barev.

Při zkoumání sad barevných vzorků můžete vybrat čtverec, jehož barva se nejvíce blíží požadované barvě. Barevná kombinace označená na čtverci potom může být použita k úpravě barvy objektu v programu. Více informací naleznete v tématech nápovědy programu. K použití vybrané barevné konverzní tabulky pro určitý objekt může být nezbytná ruční barevná korekce.

Výběr správné sady barevných vzorků pro řešení konkrétního problému s hledáním odpovídající barvy závisí na použitém nastavení barevné korekce (Auto, Vypnuto, či Ruční), na typu tištěného objektu (text, grafika, či obrázky) a na tom, jakým způsobem je specifikována barva objektu v programu (kombinace RGB či CMYK). Když je barevná korekce tiskárny vypnuta, závisí barva pouze na informacích u tiskové úlohy a není použita žádná barevná konverze.

**Poznámka:** Stránky se vzorky barev nemají význam, pokud program nespecifikuje barvy pomocí kombinací RGB či CMYK. Kromě toho existují určité situace, ve kterých program či operační systém počítače sám upravuje kombinace RGB či CMYK specifikované v programu prostřednictvím správy barev. Výsledná vytištěná barva nemusí zcela odpovídat barvě ze stránky se vzorky barev.

#### **Co jsou to podrobné vzorky barev a jak se k nim dostanu?**

Podrobné vzorky barev jsou přístupné pouze prostřednictvím vestavěného webového serveru síťové tiskárny. Podrobné sady vzorků barev obsahují barevné odstíny (ve formě barevných čtverců), které se podobají uživatelem definované hodnotě RGB či CMYK. Podobnost barev v sadě závisí na hodnotě zadané do pole Krok RGB či CMYK.

Přístup k podrobným vzorkům barev na vestavěném webovém serveru:

**1** Napište IP adresu tiskárny nebo název hostitele do pole adresy internetového prohlížeče.

**Poznámka:** Pokud adresu IP tiskárny nebo název hostitele neznáte, můžete provést následující akce:

- **•** Zobrazit informace o tiskárně na domovské stránce ovládacího panelu tiskárny, a to v části TCP/IP v nabídce Sítě/porty.
- **•** Vytisknout stránku nastavení sítě nebo stránku nastavení nabídek a vyhledat informace v části TCP/IP.
- **2** Klepněte na tlačítko **Konfigurace** > **Ukázka barev** > **Podrobné možnosti**.
- **3** Vyberte tabulku konverze barev.
- **4** Zadejte číslo barvy RGB či CMYK.
- **5** Zadejte přírůstek v rozsahu 1-255.
- **Poznámka:** Čím bližší je hodnota 1, tím užší bude vypadat rozsah barev vzorků.
- **6** Klepněte na položku **Tisk**.

# **Vestavěný webový server se nespustil**

Zkuste jeden nebo více z následujících postupů:

### **ZKONTROLUJTE PŘIPOJENÍ K SÍTI.**

Ujistěte se, že tiskárna i počítač jsou zapnuté a připojené ke stejné síti.

### <span id="page-238-0"></span>**ZKONTROLUJTE ADRESU ZADANOU VE WEBOVÉM PROHLÍŽEČI.**

- **•** V závislosti na nastaveních sítě budete možná muset pro spuštění vestavěného webového serveru před adresu IP napsat **https://** místo **http://**. Další informace získáte u správce systému.
- **•** Zkontrolujte, zda je adresa IP správná.

### **DOČASNĚ ZAKAŽTE WEBOVÉ SERVERY PROXY.**

Servery proxy mohou blokovat nebo omezovat přístup k některým webovým serverům včetně vestavěného webového serveru. Další informace získáte u správce systému.

# **Kontaktování zákaznické podpory**

Až budete volat pracovníkům zákaznické podpory, popište, jaký máte problém, jaké hlášení se objevuje na displeji a jaké kroky jste již provedli ve snaze problém vyřešit.

Také potřebujete znát typ a sériové číslo vašeho modelu tiskárny. Další informace najdete na štítku na vnitřní straně horního předního krytu tiskárny. Sériové číslo je také uvedeno na stránce nastavení nabídek.

V USA nebo Kanadě volejte na číslo 1-800-539-6275. V ostatních zemích či oblastech navštivte internetové stránky společnosti Lexmark na adrese **<http://support.lexmark.com>**.

# <span id="page-239-0"></span>**Poznámky**

### **Informace o produktu**

Název produktu:

Lexmark C746n, C746dn, C746dtn, C748e, C748de, C748dte

Typ zařízení:

5026

Modely:

310, 311, 330, 331, 510, 511, 530, 531, 538, 539

## **Poznámky k vydání**

#### Říjen 2014

**Následující odstavec neplatí pro země, kde taková nařízení odporují místním zákonům:** SPOLEČNOST LEXMARK INTERNATIONAL, INC. PŘEDKLÁDÁ TUTO PUBLIKACI VE STAVU "JAK JE" BEZ JAKÝCHKOLI ZÁRUK, AŤ VÝSLOVNĚ UVEDENÝCH, NEBO MLČKY PŘEDPOKLÁDANÝCH, VČETNĚ PŘEDPOKLÁDANÝCH ZÁRUK PRODEJNOSTI NEBO VHODNOSTI PRO URČITÉ ÚČELY. Některé státy nepřipouštějí při určitých transakcích možnost zříci se vyjádřených nebo nevyjádřených záruk. Z těchto důvodů se na vás nemusí uvedené prohlášení vztahovat.

Tato publikace může obsahovat technické nepřesnosti nebo tiskové chyby. Obsažené informace jsou pravidelně aktualizovány; změny budou zahrnuty do novějších vydání. Popsané výrobky nebo programy mohou být kdykoliv zlepšeny nebo změněny.

Odkazy na výrobky, programy nebo služby uvedené v této publikaci neznamenají, že by výrobce zamýšlel zpřístupnit je ve všech zemích, ve kterých působí. Odkaz na výrobek, program nebo službu není zamýšlen jako tvrzení nebo předpoklad, že by měl být použit pouze daný výrobek, program nebo služba. Místo nich lze použít libovolný funkční ekvivalentní výrobek, program či službu, pokud se tím neporuší žádný existující nárok na intelektuální vlastnictví. Za vyhodnocení a ověření provozu ve spojení s jinými výrobky, aplikacemi či službami, než které jsou výslovně vyznačeny výrobcem, odpovídá uživatel.

Technickou podporu naleznete na **<http://support.lexmark.com>**.

Informace o dodávkách spotřebního materiálu a souborech ke stažení naleznete na webové stránce **[www.lexmark.com](http://www.lexmark.com)**.

**© 2014 Lexmark International, Inc.**

**Všechna práva vyhrazena.**

## **Ochranné známky**

Lexmark, Lexmark v podobě diamantu, MarkNet a MarkVision jsou ochranné známky společnosti Lexmark International, Inc. registrované ve Spojených státech a/nebo jiných zemích.

MarkTrack a PrintCryption jsou ochranné známky společnosti Lexmark International, Inc.

Mac a logo Mac jsou ochranné známky společnosti Apple Inc. registrované ve Spojených státech a jiných zemích.

PCL® je registrovaná ochranná známka společnosti Hewlett-Packard Company. PCL je označení, které používá společnost Hewlett-Packard pro soubor tiskárenských příkazů (jazyk) a funkcí zahrnutých v tiskárenských produktech této společnosti. Tato tiskárna má být kompatibilní s jazykem PCL. To znamená, že tiskárna rozpoznává příkazy jazyka PCL používané v různých aplikačních programech a provádí emulaci funkcí odpovídajících příkazům.

Následující termíny jsou ochrannými známkami či registrovanými ochrannými známkami těchto společností:

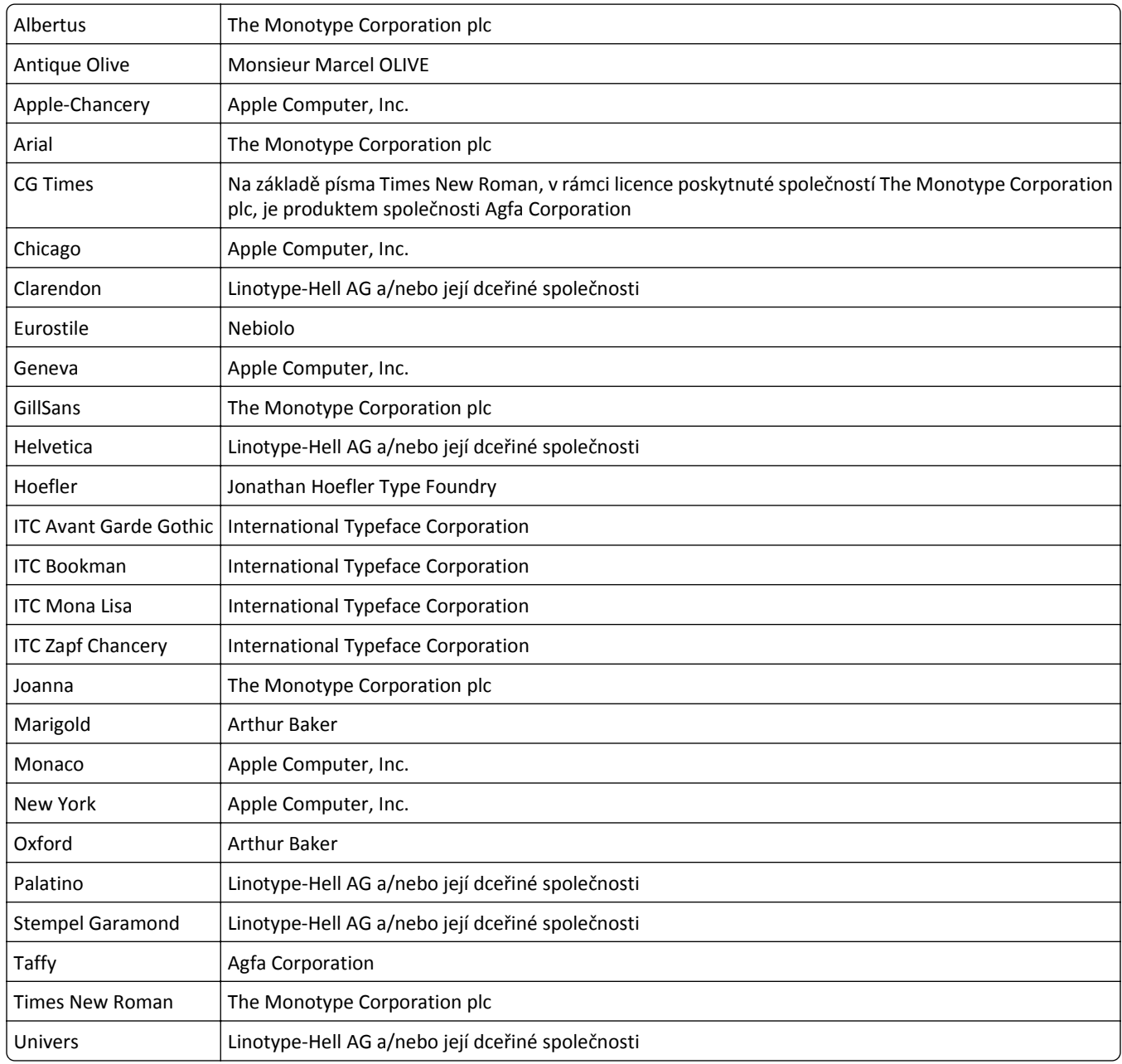

Veškeré další ochranné známky jsou majetkem příslušných vlastníků.

AirPrint a logo AirPrint jsou ochranné známky společnosti Apple, Inc.

## **Poznámka k modulárním komponentám**

Tento výrobek může obsahovat následující modulární komponenty:

<span id="page-241-0"></span>Typ/model v předpisu Lexmark LEX-M01-003; označení FCC: IYLM01003; IC: 2376A-M01003

# **Poznámky k licenci**

Všechny licenční informace související s tímto produktem lze zobrazit z kořenového adresáře disku CD s dokumentací.

# **Úrovně hluku**

Následující měření byla provedena v souladu s normou ISO 7779 a zveřejněna v souladu s normou ISO 9296.

**Poznámka:** Některé režimy se na tento produkt nemusí vztahovat.

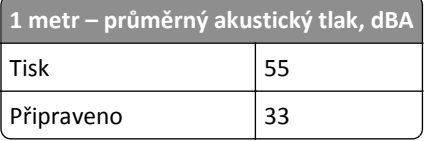

Hodnoty se mohou měnit. Aktuální hodnoty najdete na webu **[www.lexmark.com](http://www.lexmark.com)**.

# **Směrnice OEEZ (o odpadních elektrických a elektronických zařízeních)**

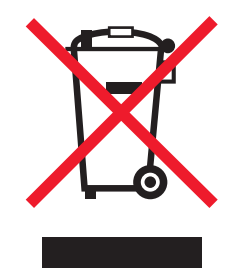

Logo WEEE označuje speciální recyklační programy a postupy pro elektronická zařízení v zemích EU. Při výrobě produktů bereme ohledy na jejich recyklaci.

Máte-li v souvislosti s možnostmi recyklace další otázky, navštivte webové stránky společnosti Lexmark na adrese **[www.lexmark.com](http://www.lexmark.com)**. Najdete zde telefonní čísla na místní zastoupení.

## **Likvidace produktu**

Tiskárnu a spotřební materiál je nutno likvidovat samostatně mimo normální domácí odpad. Informace o možnostech likvidace a recyklace získáte u místních úřadů.

## **India E-Waste notice**

This product complies with the India E-Waste (Management and Handling) Rules, 2011, which prohibit use of lead, mercury, hexavalent chromium, polybrominated biphenyls, or polybrominated diphenyl ethers in concentrations exceeding 0.1% by weight and 0.01% by weight for cadmium, except for the exemption set in Schedule II of the Rules.

# <span id="page-242-0"></span>**Poznámka k bateriím**

Tento výrobek obsahuje materiál chloristan. Tohoto materiálu se mohou týkat speciální opatření ohledně manipulace. Další informace naleznete na adrese **<http://www.dtsc.ca.gov/hazardouswaste/perchlorate/>**.

# **Upozornění týkající se součástí citlivých na působení statické elektřiny**

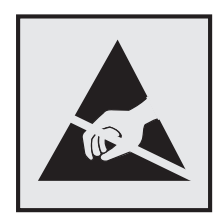

Tento symbol označuje součásti, které mohou být snadno poškozeny statickou elektřinou. Součástí v blízkosti těchto symbolů se nedotýkejte, aniž byste se předtím nejprve dotknuli kovové kostry tiskárny.

# **ENERGY STAR**

Každý produkt Lexmark opatřený logem ENERGY STAR (na vlastním produktu nebo v rámci úvodní obrazovky) byl certifikován jako produkt, který je v souladu s požadavky ENERGY STAR organizace EPA v době, kdy byl společností Lexmark odeslán.

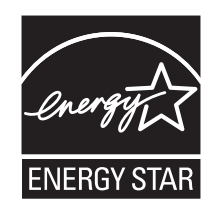

# **Informace o teplotě**

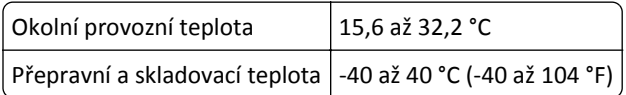

# **Prohlášení o obsahu rtuti**

Tento produkt obsahuje rtuť v lampě (<5mg Hg). Likvidace rtuti po vyřazení může podléhat předpisům pro ochranu životního prostředí. Tyto informace získáte od místních úřadů nebo instituce Electronic Industries Alliance: **[www.eiae.org](http://www.eiae.org)**.

# **Upozornění ohledně laseru**

Tato tiskárna je certifikována v USA jako laserový produkt třídy I (1) podle předpisu DHHS č. 21 vydaného v rámci sbírky CFR, kapitola I, podkapitola J. Pro ostatní části světa je certifikována jako laserový produkt třídy I splňující požadavky normy IEC 60825-1.

<span id="page-243-0"></span>Laserové produkty třídy I nejsou považovány za nebezpečné. Uvnitř tiskárny je laser třídy IIIb (3b) o maximálním výkonu 7 miliwattů, který je založen na arsenidu galia a pracuje ve vlnovém pásmu 655 až 675 nanometrů. Laserový systém a celá tiskárna jsou konstruovány tak, aby při běžném provozu, údržbě nebo opravách znemožňovaly vystavení osob laserovému záření překračujícímu limity stanovené pro laserové produkty I. třídy.

# **Štítek s upozorněním na laser**

Štítek s upozorněním na laser může být připevněn k této tiskárně podle obrázku:

DANGER - Invisible laser radiation when cartridges are removed and interlock defeated. Avoid exposure to laser beam. PERIGO - Radiação a laser invisível será liberada se os cartuchos forem removidos e o lacre rompido. Evite a exposição aos feixes de laser. Opasnost - Nevidljivo lasersko zračenje kada su kasete uklonjene i poništena sigurnosna veza. Izbjegavati izlaganje zracima. NEBEZPEČÍ - Když jsou vyjmuty kazety a je odblokována pojistka, ze zařízení je vysíláno neviditelné laserové záření. Nevystavujte se působení laserového paprsku. FARE - Usynlig laserstråling, når patroner fjernes, og spærreanordningen er slået fra. Undgå at blive udsat for laserstrålen. GEVAAR - Onzichtbare laserstraling wanneer cartridges worden verwijderd en een vergrendeling wordt genegeerd. Voorkom blootstelling aan de laser. DANGER - Rayonnements laser invisibles lors du retrait des cartouches et du déverrouillage des loquets. Eviter toute exposition au rayon laser. VAARA - Näkymätöntä lasersäteilyä on varottava, kun värikasetit on poistettu ja lukitus on auki. Vältä lasersäteelle altistumista. GEFAHR - Unsichtbare Laserstrahlung beim Herausnehmen von Druckkassetten und offener Sicherheitssperre. Laserstrahl meiden. ΚΙΝΔΥΝΟΣ - Έκλυση αόρατης ακτινοβολίας laser κατά την αφαίρεση των κασετών και την απασφάλιση της μανδάλωσης. Αποφεύγετε την έκθεση στην ακτινοβολία laser. VESZÉLY – Nem látható lézersugárzás fordulhat elő a patronok eltávolításakor és a zárószerkezet felbontásakor. Kerülje a lézersugárnak való kitettséget. PERICOLO - Emissione di radiazioni laser invisibili durante la rimozione delle cartucce e del blocco. Evitare l´esposizione al raggio laser. FARE – Usynlig laserstråling når kassettene tas ut og sperren er satt ut av spill. Unngå eksponering for laserstrålen. NIEBEZPIECZEŃSTWO - niewidzialne promieniowanie laserowe podczas usuwania kaset i blokady. Należy unikać naświetlenia promieniem lasera. ОПАСНО! Невидимое лазерное излучение при извлеченных картриджах и снятии блокировки. Избегайте воздействия лазерных лучей. Pozor – Nebezpečenstvo neviditeľného laserového žiarenia pri odobratých kazetách a odblokovanej poistke. Nevystavujte sa lúčom. PELIGRO: Se producen radiaciones láser invisibles al extraer los cartuchos con el interbloqueo desactivado. Evite la exposición al haz de láser. FARA – Osynlig laserstrålning när patroner tas ur och spärrmekanismen är upphävd. Undvik exponering för laserstrålen. 危险 - 当移除碳粉盒及互锁失效时会产生看不见的激光辐射,请避免暴露在激光光束下。 危險 - 移除碳粉匣與安全連續開關失效時會產生看不見的雷射輻射。請避免曝露在雷射光束下。 危険 - カートリッジが取り外され、内部ロックが無効になると、見えないレーザー光が放射されます。 このレーザー光に当たらないようにしてください。

# **Spotřeba energie**

### **Spotřeba energie produktu**

V následující tabulce jsou uvedeny spotřeby energie tohoto produktu.

**Poznámka:** Některé režimy se na tento produkt nemusí vztahovat.

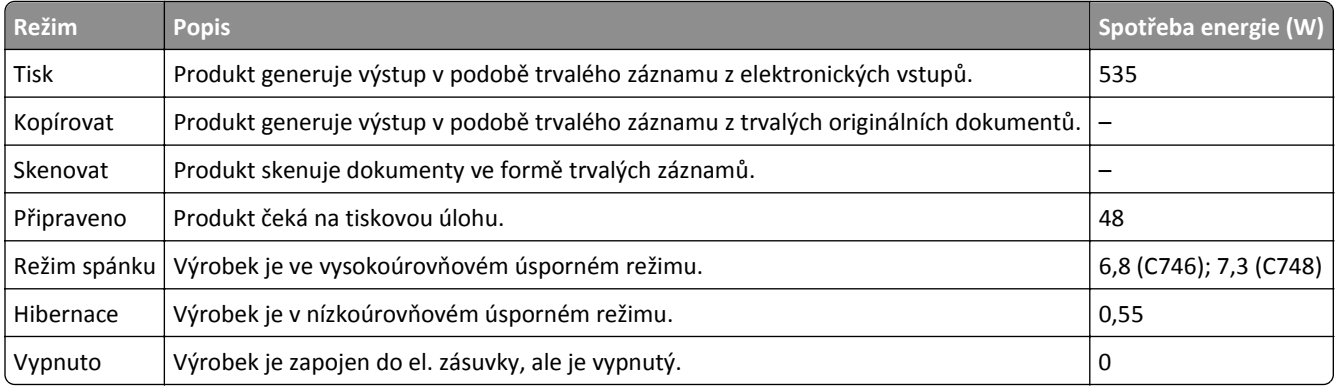

Výše uvedené spotřeby energie reprezentují průměry měření. Okamžitá spotřeba energie může být podstatně vyšší než průměr.

<span id="page-244-0"></span>Hodnoty se mohou měnit. Aktuální hodnoty najdete na webu **[www.lexmark.com](http://www.lexmark.com)**.

#### **Režim spánku**

Tento výrobek je navržen s režimem šetřícím energii s názvem *Režim spánku*. Režim spánku šetří energii snížením spotřeby energie během delších období nečinnosti. Režim spánku se automaticky aktivuje po uplynutí určitého intervalu nečinnosti zařízení, který se nazývá *Časový limit režimu spánku*.

Výchozí tovární nastavení časového limitu režimu spánku pro tento výrobek (min.): 20

Pomocí konfiguračních nabídek lze časový limit režimu spánku upravit v rozmezí od 1 do 240 minut. Zkrácení časového limitu režimu spánku snižuje spotřebu energie, ale může prodloužit reakční dobu produktu. Prodloužení časového limitu režimu spánku udržuje rychlou reakční dobu, ale zvyšuje spotřebu energie.

#### **Režim hibernace**

Tento výrobek je zkonstruován s režimem ultranízké spotřeby energie nazvaným *Režim hibernace*. V režimu hibernace jsou bezpečně vypnuty všechny ostatní systémy a zařízení.

Do režimu hibernace může tiskárna přejít libovolným z následujících způsobů:

- **•** pomocí časového limitu hibernace
- **•** pomocí naplánování úsporných režimů
- **•** stisknutím tlačítka Spánek/Hibernace

Výchozí tovární nastavení doby hibernace pro tento výrobek ve všech zemích a oblastech 3 dny

Dobu, po kterou tiskárna čeká po vytištění úlohy, než přejde do režimu hibernace, je možné nastavit v rozmezí od jedné hodiny do jednoho měsíce.

#### **Režim vypnutí**

Pokud má tento produkt režim vypnutí, při kterém stále spotřebovává jisté malé množství energie, můžete zcela ukončit spotřebu energie produktem odpojením napájecího kabelu z el. zásuvky.

#### **Celková spotřeba energie**

Někdy je vhodné spočítat celkovou spotřebu energie produktu. Vzhledem k tomu, že jsou údaje o spotřebě energie uvedeny ve wattech, je třeba příkon vynásobit časem, po který je produkt v příslušném režimu. Tím spočítáte spotřebu energie. Celková spotřeba energie produktu je pak součtem spotřeb energie pro jednotlivé režimy.

## **Zákonné požadavky týkající se bezdrátových výrobků**

V této části jsou uvedeny následující informace o zákonných požadavcích týkajících se bezdrátových výrobků, které obsahují vysílače, například, mimo jiné, bezdrátových síťových karet a čteček bezdotykových karet.

# <span id="page-245-0"></span>**Vystavení záření rádiových vln**

Vyzařovaný výstupní výkon tohoto zařízení je podstatně nižší než limity vystavení frekvenci rádiových vln FCC a dalších regulačních úřadů. Mezi anténou a jakýmikoli osobami musí být u tohoto zařízení zachována minimální vzdálenost 20 cm, aby byly splněny požadavky směrnice FCC a dalších regulačních úřadů na vystavení osob záření rádiových frekvencí.

### **Patent acknowledgment**

The use of this product or service is subject to the reasonable, non-discriminatory terms in the Intellectual Property Rights (IPR) Disclosure of Certicom Corp. at the IETF for Elliptic Curve Cryptography (ECC) Cipher Suites for Transport Layer Security (TLS) implemented in the product or service.

The use of this product or service is subject to the reasonable, non-discriminatory terms in the Intellectual Property Rights (IPR) Disclosure of Certicom Corp. at the IETF for TLS Elliptic Curve Cipher Suites with SHA-256/382 and AES Galois Counter Mode (GCM) implemented in the product or service.

The use of this product or service is subject to the reasonable, non-discriminatory terms in the Intellectual Property Rights (IPR) Disclosure of Certicom Corp. at the IETF for TLS Suite B Profile for Transport Layer Security (TLS) implemented in the product or service.

The use of this product or service is subject to the reasonable, non-discriminatory terms in the Intellectual Property Rights (IPR) Disclosure of Certicom Corp. at the IETF for Addition of the Camellia Cipher Suites to Transport Layer Security (TLS) implemented in the product or service.

The use of certain patents in this product or service is subject to the reasonable, non-discriminatory terms in the Intellectual Property Rights (IPR) Disclosure of Certicom Corp. at the IETF for AES-CCM ECC Cipher Suites for TLS implemented in the product or service.

The use of this product or service is subject to the reasonable, non-discriminatory terms in the Intellectual Property Rights (IPR) Disclosure of Certicom Corp. at the IETF for IKE and IKEv2 Authentication Using the Eliptic Curve Digital Signature Algorithm (ECDSA) implemented in the product or service.

The use of this product or service is subject to the reasonable, non-discriminatory terms in the Intellectual Property Rights (IPR) Disclosure of Certicom Corp. at the IETF for Suite B Cryptographic Suites for IPSec implemented in the product or service.

The use of this product or service is subject to the reasonable, non-discriminatory terms in the Intellectual Property Rights (IPR) Disclosure of Certicom Corp. at the IETF for Algorithms for Internet Key Exchange version 1 (IKEv1) implemented in the product or service.

# **Rejstřík**

# **Čísla**

200–201 Uvíznutí papíru [187](#page-186-0) 202–203 Uvíznutí papíru [192](#page-191-0) 24x Uvíznutí papíru [196](#page-195-0) 250 Uvíznutí papíru [197](#page-196-0) 31.xx Chybějící nebo vadná [barva] kazeta [205](#page-204-0) 32.xx [Barva] kazeta s tímto číslem není zařízením podporována [205](#page-204-0) 34 Nesprávný formát papíru, otevřete [zdroj papíru]. [206](#page-205-0) 35 Nedostatek paměti k podpoře funkce šetření zdroji [206](#page-205-0) 36 Je třeba provést servis tiskárny [206](#page-205-0) 37 Nedostatek paměti k operaci defragmentace paměti flash [206](#page-205-0) 37 Nedostatek paměti k řazení úlohy [207](#page-206-0) 37 Nedostatek paměti, došlo k vymazání některých pozdržených úloh [207](#page-206-0) 37 Nedostatek paměti, některé pozdržené úlohy nebudou obnoveny [207](#page-206-0) 38 Plná paměť [207](#page-206-0) 39 Složitá strana, některá data možná nebyla vytištěna [207](#page-206-0) 51 Zjištěna vadná paměť flash [207](#page-206-0) 52 Nedostatek volného místa v paměti flash pro zdroje [208](#page-207-0) 53 Zjištěna neformátovaná paměť flash [208](#page-207-0) 54 Chyba sériového doplňku [x] [208](#page-207-0) 54 Softw. chyba std síť. adaptéru [208](#page-207-0) 54 Softwarová chyba sítě [x] [208](#page-207-0) 55 Nepodporovaný doplněk ve slotu [x] [209](#page-208-0) 56 Paralelní port [x] je zakázán. [209](#page-208-0) 56 Sériový port [x] je zakázán [209](#page-208-0) 56 Standardní USB port neaktivní [209](#page-208-0) 56 USB port [x] je zakázán [210](#page-209-0) 57 Změna konfigurace, některé pozdržené úlohy nebyly obnoveny [210](#page-209-0)

58 Chyba vstupní konfigurace [210](#page-209-0) 58 Je nainstalováno příliš mnoho disků [210](#page-209-0) 58 Příliš mnoho instalovaných flash pamětí [211](#page-210-0) 58 Příliš mnoho připojených zásobníků [211](#page-210-0) 59 Nekompatibilní zásobník [x] [211](#page-210-0) 61 Vyjměte vadný disk [211](#page-210-0) 62 Disk plný [212](#page-211-0) 80.xx Chybí zapékač [212](#page-211-0) 80.xx Varování Blízký konec životnosti zapékače [212](#page-211-0) 80.xx Varování Končí životnost zapékače [212](#page-211-0) 80.xx Výměna zapékače [212](#page-211-0) 82.xx Chybí nádobka na odpadní toner [213](#page-212-0) 82.xx Nádobka na odpadní toner je téměř plná. [212](#page-211-0) 82.xx Vyměňte nádobu na odpadní toner [213](#page-212-0) 83.xx Chybí přenosový modul [213](#page-212-0) 83.xx Varování Blízký konec životnosti přenosového modulu [213](#page-212-0) 83.xx Varování Končí životnost přenosového modulu [213](#page-212-0) 83.xx Vyměňte přenosový modul [213](#page-212-0) 84.xx [Barva] fotoválec je téměř vyčerpaný [214](#page-213-0) 84.xx Dochází [barva] fotoválec [214](#page-213-0) 84.xx Chybí fotoválec [barva] [214](#page-213-0) 84.xx Vyměňte fotoválec [barva] [214](#page-213-0) 88.xx [Barva] kazeta je prakticky prázdná [215](#page-214-0) 88.xx [Barva] kazeta je prázdná [215](#page-214-0) 88.xx [Barva] kazeta je téměř prázdná [214,](#page-213-0) [215](#page-214-0)

# **A**

aplikace domovská obrazovka [76](#page-75-0) aplikace na domovské obrazovce konfigurace [76](#page-75-0) vyhledání informací [76](#page-75-0)

### **B**

bezdrátová síť instalace pomocí systému Windows [30](#page-29-0) instalace, za použití systému Macintosh [32](#page-31-0) konfigurační informace [29](#page-28-0) bezpečnostní zámek [66,](#page-65-0) [106](#page-105-0)

# **Č**

časté dotazy o barevném tisku [236](#page-235-0) části kontrola stavu [63](#page-62-0)[, 103](#page-102-0) kontrola, pomocí ovládacího panelu tiskárny [103](#page-102-0) kontrola, pomocí serveru Embedded Web Server [63,](#page-62-0) [103](#page-102-0) použití originálních kazet Lexmark [175](#page-174-0) části a spotřební materiál, stav kontrola, pomocí ovládacího panelu tiskárny [63](#page-62-0) černobílý tisk [56](#page-55-0)[, 96](#page-95-0)[, 56](#page-55-0), [96](#page-95-0) čištění vnějšek tiskárny [183](#page-182-0) vnitřek tiskárny [183](#page-182-0) čištění čoček tiskové hlavy [183](#page-182-0) čištění pevného disku tiskárny [68,](#page-67-0) [108](#page-107-0) čočky tiskové hlavy čištění [183](#page-182-0)

# **D**

Disk je téměř plný. Je třeba zabezpečeným způsobem vymazat disk. [201](#page-200-0) displej, ovládací panel [38](#page-37-0), [72](#page-71-0) displej, ovládací panel tiskárny úprava jasu [171](#page-170-0) dočasná paměť [66](#page-65-0)[, 106](#page-105-0) mazání [67](#page-66-0), [107](#page-106-0) dokumenty, tisk na počítačích Macintosh [56](#page-55-0), [96](#page-95-0) na systému Windows [56](#page-55-0), [96](#page-95-0) domovská obrazovka skrýt ikony [76](#page-75-0) Tlačítka, popis [73](#page-72-0)

zobrazit ikony [76](#page-75-0) doporučená tisková strana [114](#page-113-0) dostupné interní doplňky [9](#page-8-0) dotyková obrazovka tlačítka, použití [74](#page-73-0) důvěrná data informace o zabezpečení [69,](#page-68-0) [109](#page-108-0) důvěrné tiskové úlohy [60,](#page-59-0) [100](#page-99-0) tisk z počítače Macintosh [60](#page-59-0)[, 100](#page-99-0) tisk ze systému Windows [60](#page-59-0)[, 100](#page-99-0)

### **E**

ekologická nastavení Režim Eco-Mode [64](#page-63-0), [104](#page-103-0) Režim hibernace [65,](#page-64-0) [104](#page-103-0) Tichý režim [64](#page-63-0)[, 105](#page-104-0) Embedded Web Server kontrola stavu částí [63](#page-62-0)[, 103](#page-102-0) kontrola stavu spotřebního materiálu [63](#page-62-0), [103](#page-102-0) nastavení sítě [62](#page-61-0)[, 102](#page-101-0) nastavení správce [62](#page-61-0), [102](#page-101-0) potíže s přístupem [238](#page-237-0) přístup [76](#page-75-0) úprava jasu [171](#page-170-0) Embedded Web Server — Zabezpečení: Příručka správce kde je najdete [62,](#page-61-0) [102](#page-101-0)[, 69](#page-68-0) Embedded Web Server nelze spustit [238](#page-237-0) export konfigurace použití serveru Embedded Web Server [79](#page-78-0)

### **F**

firmwarová karta instalace [14](#page-13-0) fólie použití [110](#page-109-0) tipy pro použití [110](#page-109-0) vložení [51](#page-50-0)[, 91,](#page-90-0) [110](#page-109-0) formát papíru nastavení [79](#page-78-0) Universal [131](#page-130-0) formáty papíru podporované [116](#page-115-0) Formuláře a oblíbené položky nastavení [77](#page-76-0) fotoválce objednání [174](#page-173-0)

fotoválec výměna [179](#page-178-0)

### **G**

gramáže papíru podporováno tiskárnou [118](#page-117-0)

### **H**

hardwarové součásti, přidání ovladač tisku [28](#page-27-0) hlavičkový papír vkládání, vysokokapacitní podavač na 2000 listů [48,](#page-47-0) [88](#page-87-0) založení, univerzální podavač [110](#page-109-0) založení, zásobníky [110](#page-109-0)

### **I**

ikony na domovské obrazovce skrytí [76](#page-75-0) zobrazení [76](#page-75-0) import konfigurace použití serveru Embedded Web Server [79](#page-78-0) informace o bezpečnosti [5](#page-4-0), [6](#page-5-0) informace o tiskárně kde je najdete [7](#page-6-0) instalace doplňků pořadí instalace [25](#page-24-0) instalace pevného disku tiskárny [19](#page-18-0) instalace tiskárny [28](#page-27-0) v bezdrátové síti [30](#page-29-0) instalace tiskárny do bezdrátové sítě s použitím počítače Macintosh [32](#page-31-0) instalace v bezdrátové síti s použitím systému Windows [30](#page-29-0) interní tiskový server řešení problémů [221](#page-220-0)

### **J**

jednotka paměti flash tisk z... [58](#page-57-0), [98](#page-97-0) jednotky paměti flash podporované typy souborů [59,](#page-58-0) [99](#page-98-0)

### **K**

K dokončení úlohy je zapotřebí spotřební materiál [205](#page-204-0) kabely síť Ethernet [27](#page-26-0)

USB [27](#page-26-0) Karta USB / paralelního rozhraní řešení problémů [222](#page-221-0) konfigurace nastavení portů [35](#page-34-0) konfigurace tiskárny [37](#page-36-0)[, 71](#page-70-0) konfigurační informace bezdrátová síť [29](#page-28-0) kontaktování zákaznické podpory [239](#page-238-0) kontrola nereagující tiskárny [199](#page-198-0) kontrola stavu částí a spotřebního materiálu [63](#page-62-0), [103](#page-102-0), [63](#page-62-0), [103](#page-102-0) kontrolka [38,](#page-37-0) [72](#page-71-0) kryt systémové desky připojení [9](#page-8-0) kvalita tisku čištění čoček tiskové hlavy [183](#page-182-0) kvalita tisku, špatná předcházení volbou papíru a speciálních médií [114](#page-113-0)

### **L**

likvidace pevného disku tiskárny [66,](#page-65-0) [106](#page-105-0)

### **M**

Max. rychlost a Max. výtěžnost použití [57,](#page-56-0) [97](#page-96-0) mazání disku [68](#page-67-0), [108](#page-107-0) mobilní zařízení tisk z... [59](#page-58-0), [99](#page-98-0) možnosti firmwarová karta [14](#page-13-0) firmwarové karty [9](#page-8-0) paměťová karta [12](#page-11-0) paměťová karta flash [14](#page-13-0) paměťové karty [9](#page-8-0) pevný disk tiskárny, instalace [19](#page-18-0) pevný disk tiskárny, vyjmutí [24](#page-23-0) Port ISP (Internal Solutions Port) [15](#page-14-0) porty [9](#page-8-0) pořadí instalace [25](#page-24-0) přihrádka na 550 listů speciálních médií [26](#page-25-0) seznam [9](#page-8-0) Síť [9](#page-8-0) zásobník na 2000 listů [26](#page-25-0) zásobník na 550 listů [26](#page-25-0) možnosti sítě [9](#page-8-0)

#### **N**

Nabídka Aktivní NIC [133](#page-132-0) Nabídka AppleTalk [138](#page-137-0) Nabídka Bezdrátové připojení [137](#page-136-0) Nabídka Dokončování [158](#page-157-0) Nabídka Důvěrný tisk [146](#page-145-0) Nabídka Emulace PCL [166](#page-165-0) Nabídka Evidence úloh [163](#page-162-0) Nabídka Formát/typ papíru [122](#page-121-0) Nabídka gramáže papíru [128](#page-127-0) Nabídka HTML [168](#page-167-0) Nabídka IPv6 [137](#page-136-0) nabídka Jednotka flash [155](#page-154-0) Nabídka Konfigurace multifunkční tiskárny [125](#page-124-0) Nabídka Kvalita [160](#page-159-0) Nabídka Náhradní formát [126](#page-125-0) Nabídka Nápověda [169](#page-168-0) Nabídka Nastavení [157](#page-156-0) Nabídka Nastavení serveru SMTP [144](#page-143-0) Nabídka Nastavit datum a čas [148](#page-147-0) Nabídka Nástroje [164](#page-163-0) Nabídka obecných nastavení [149](#page-148-0) Nabídka Obrázek [169](#page-168-0) Nabídka Paralelní rozhraní [x] [140](#page-139-0) Nabídka PDF [165](#page-164-0) Nabídka PostScript [165](#page-164-0) Nabídka Povrch papíru [126](#page-125-0) Nabídka Protokol auditu zabezpečení [147](#page-146-0) Nabídka Různá nastavení zabezpečení [145](#page-144-0) Nabídka Sériové rozhraní [x] [142](#page-141-0) Nabídka Síť [x] [133](#page-132-0) Nabídka síťové karty [135](#page-134-0) nabídka Spotřební materiál [120](#page-119-0) Nabídka Standardní síť [133](#page-132-0) Nabídka Standardní USB [138](#page-137-0) Nabídka TCP/IP [135](#page-134-0) Nabídka Univerzální nastavení [131](#page-130-0) Nabídka Vlastní názvy [131](#page-130-0) Nabídka Vlastní typy [131](#page-130-0) Nabídka Výchozí zdroj [122](#page-121-0) Nabídka Vymazat dočasné soubory [146](#page-145-0) Nabídka XPS [165](#page-164-0) Nabídka Zakládání papíru [129](#page-128-0) Nabídka Zprávy [132,](#page-131-0) [135](#page-134-0) nabídky aktivní síťová karta [133](#page-132-0)

AppleTalk [138](#page-137-0) Bezdrátové [137](#page-136-0) diagram [119](#page-118-0) Dokončování [158](#page-157-0) Důvěrný tisk [146](#page-145-0) Emulace PCL [166](#page-165-0) Evidence úloh [163](#page-162-0) Gramáž papíru [128](#page-127-0) HTML [168](#page-167-0) IPv6 [137](#page-136-0) Jednotka paměti flash [155](#page-154-0) Konfigurace univerzálního podavače [125](#page-124-0) Kvalita [160](#page-159-0) Nabídka Nastavení serveru SMTP [144](#page-143-0) Náhradní formát [126](#page-125-0) Nápověda [169](#page-168-0) Nastavení [157](#page-156-0) Nastavit čas a datum [148](#page-147-0) Nástroje [164](#page-163-0) Obecná nastavení [149](#page-148-0) Obrázek [169](#page-168-0) Paralelní port [x] [140](#page-139-0) PDF [165](#page-164-0) PostScript [165](#page-164-0) Povrch papíru [126](#page-125-0) Protokol auditu zabezpečení [147](#page-146-0) Různá bezpečnostní nastavení [145](#page-144-0) Sériový port [x] [142](#page-141-0) Síť [x] [133](#page-132-0) Síťová karta [135](#page-134-0) Spotřební materiál [120](#page-119-0) Standardní síť [133](#page-132-0) Standardní USB [138](#page-137-0) TCP/IP [135](#page-134-0) Univerzální nastavení [131](#page-130-0) Velikost nebo typ papíru [122](#page-121-0) Vlastní názvy [131](#page-130-0) Vlastní typy [131](#page-130-0) Výchozí zdroj [122](#page-121-0) Vymazat dočasné soubory [146](#page-145-0) XPS [165](#page-164-0) Zakládání papíru [129](#page-128-0) Zprávy [132](#page-131-0)[, 135](#page-134-0) nádobka na odpad toneru objednání [175](#page-174-0) výměna [178](#page-177-0) Nainstalujte zásobník [x] [202](#page-201-0) nasazení krytu systémové desky [9](#page-8-0)

nastavení adresa TCP/IP [135](#page-134-0) formát papíru [39](#page-38-0)[, 79](#page-78-0) typ papíru [39](#page-38-0)[, 79](#page-78-0) nastavení bezdrátové sítě do systému Windows [30](#page-29-0) nastavení bezdrátové tiskárny V systému Macintosh [32](#page-31-0) nastavení portu konfigurace [35](#page-34-0) nastavení režimu spánku [65](#page-64-0), [105](#page-104-0) nastavení sítě Embedded Web Server [62](#page-61-0)[, 102](#page-101-0) nastavení sítě Ethernet příprava pro [29](#page-28-0) nastavení správce Embedded Web Server [62](#page-61-0)[, 102](#page-101-0) nastavení šetrná vůči životnímu prostředí jas displeje tiskárny, úprava [171](#page-170-0) Režim Eco-Mode [64](#page-63-0), [104](#page-103-0) Režim hibernace [65,](#page-64-0) [104](#page-103-0) Režim spánku [105](#page-104-0), [65](#page-64-0) Tichý režim [64](#page-63-0)[, 105](#page-104-0) úspora spotřebního materiálu [172](#page-171-0) nastavení tiskárny ověření [35](#page-34-0) nastavení univerzálního formátu papíru [39](#page-38-0)[, 79](#page-78-0) nastavení úsporného režimu [64](#page-63-0), [104](#page-103-0) Návod pro správce serveru Embedded Web Server kde je najdete [109](#page-108-0) název Vlastní typ [x] vytvoření [54](#page-53-0) název vlastního typu papíru přidělení [95](#page-94-0) vytvoření [54](#page-53-0) Některé pozdržené úlohy nebyly obnoveny [205](#page-204-0) Nepodporované USB zařízení, odeberte jej, prosím. [202](#page-201-0) Nepodporovaný disk [205](#page-204-0) Nepodporovaný formát papíru v zásobníku [x] [205](#page-204-0) nestálost prohlášení o [66,](#page-65-0) [106](#page-105-0) nulování počítadla údržby [182](#page-181-0)

### **O**

obálky tipy pro použití [111](#page-110-0) vložení [51](#page-50-0)[, 91](#page-90-0) objednání fotoválce [174](#page-173-0) nádobka na odpad toneru [175](#page-174-0) přenosový modul [175](#page-174-0) tonerové kazety [174](#page-173-0) zapékač [175](#page-174-0) obnovení výchozích továrních nastavení [105](#page-104-0) Obnovit pozdržené úlohy? [205](#page-204-0) Odeberte papír ze standardního výstupního zásobníku [204](#page-203-0) odstraňování problémů s příslušenstvím tiskárny interní tiskový server [221](#page-220-0) Karta USB / paralelního rozhraní [222](#page-221-0) nebyl rozpoznán pevný disk tiskárny [220](#page-219-0) nebyla rozpoznána paměťová karta flash [220](#page-219-0) paměťová karta [221](#page-220-0) Port ISP (Internal Solutions Port) [221](#page-220-0) potíže se zásobníkem na 2000 listů [220](#page-219-0) potíže se zásobníkem papíru [222](#page-221-0) volba nefunguje [221](#page-220-0) Odstraňte obalový materiál z [název oblasti] [204](#page-203-0) opakovat tiskové úlohy [60,](#page-59-0) [100](#page-99-0) tisk z počítače Macintosh [60](#page-59-0)[, 100](#page-99-0) tisk ze systému Windows [60](#page-59-0)[, 100](#page-99-0) opětovné nasazení krytu systémové desky [9](#page-8-0) ověření nastavení tiskárny [35](#page-34-0) ověřit tiskové úlohy [60](#page-59-0), [100](#page-99-0) tisk z počítače Macintosh [60](#page-59-0)[, 100](#page-99-0) tisk ze systému Windows [60](#page-59-0)[, 100](#page-99-0) ovládací panel tiskárny použití [38,](#page-37-0) [72](#page-71-0) úprava jasu [171](#page-170-0) výchozí nastavení výrobce, obnovení [65,](#page-64-0) [105](#page-104-0) ovládací panel tiskárny s dotykovým displejem [72](#page-71-0) ovládací panel tiskárny s tlačítkem se čtyřmi šipkami [38](#page-37-0)

ovládací panel tiskárny, virtuální displej použití serveru Embedded Web Server [62](#page-61-0), [102](#page-101-0) ovládací panel, tiskárna [38](#page-37-0)[, 72](#page-71-0) ovladač tisku hardwarové součásti, přidání [28](#page-27-0)

### **P**

paměť typy instalované v tiskárně [66](#page-65-0), [106](#page-105-0) paměť pevného disku tiskárny mazání [68](#page-67-0), [108](#page-107-0) paměťová karta instalace [12](#page-11-0) řešení problémů [221](#page-220-0) paměťová karta flash instalace [14](#page-13-0) řešení problémů [220](#page-219-0) papír doporučená tisková strana [114](#page-113-0) hlavičkový papír [114](#page-113-0) charakteristika [113](#page-112-0) nastavení formátu [39](#page-38-0) nastavení typu [39](#page-38-0) nepřijatelný [114](#page-113-0) použití recyklovaného papíru [171](#page-170-0) předtištěné formuláře [114](#page-113-0) recyklovaný papír [115](#page-114-0) uložení [115](#page-114-0) univerzální nastavení formátu [39](#page-38-0)[, 79](#page-78-0) výběr [114](#page-113-0) pevný disk tiskárny instalace [19](#page-18-0) likvidace [66](#page-65-0)[, 106](#page-105-0) odebrání [24](#page-23-0) otření [68,](#page-67-0) [108](#page-107-0) řešení problémů [220](#page-219-0) šifrování [68,](#page-67-0) [108](#page-107-0) počítadlo údržby fotoválce obnovení [182](#page-181-0) počítadlo údržby, nulování [182](#page-181-0) podporované formáty papíru [116](#page-115-0) podporované jednotky flash [59](#page-58-0)[, 99](#page-98-0) podporované typy souborů [99](#page-98-0) popis domovské obrazovky [73](#page-72-0) Port Ethernet [27](#page-26-0) Port ISP (Internal Solutions Port) instalace [15](#page-14-0) řešení problémů [221](#page-220-0)

změna nastavení portů [35](#page-34-0) port USB [27](#page-26-0) poškozený pevný disk tiskárny [201](#page-200-0) Potíže s diskem [201](#page-200-0) Potřeba výměny papíru [204](#page-203-0) použití aplikace Formuláře a oblíbené položky [96](#page-95-0) použití nastavení Max. rychlost a Max. výtěžnost [57](#page-56-0)[, 97](#page-96-0) použití ovládacího panelu tiskárny s dotykovým displejem [72](#page-71-0) použití ovládacího panelu tiskárny s tlačítkem se čtyřmi šipkami [38](#page-37-0) použití recyklovaného papíru [171](#page-170-0) použití režimu hibernace [65](#page-64-0), [104](#page-103-0) použití tlačítek na dotykové obrazovce [74](#page-73-0) Pozadí a pohotovostní obrazovka použití [77](#page-76-0) pozdržené úlohy [60,](#page-59-0) [100](#page-99-0) tisk z počítače Macintosh [60](#page-59-0)[, 100](#page-99-0) tisk ze systému Windows [60](#page-59-0)[, 100](#page-99-0) poznámky [240,](#page-239-0) [242](#page-241-0), [243](#page-242-0), [244,](#page-243-0) [245,](#page-244-0) [246](#page-245-0) poznámky FCC [246](#page-245-0) poznámky k vyzařování [242,](#page-241-0) [246](#page-245-0) prevence uvíznutí papíru [186](#page-185-0) Prezentace funkcí tiskárny informace o [78](#page-77-0) problémy s tiskárnou, řešení základních [199](#page-198-0) prohlášení o nestálosti [66,](#page-65-0) [106](#page-105-0) prohlížení virtuálního displeje použití serveru Embedded Web Server [62](#page-61-0), [102](#page-101-0) propojování zásobníků [54,](#page-53-0) [94,](#page-93-0) [95](#page-94-0) přemístění tiskárny [36](#page-35-0)[, 70](#page-69-0), [185](#page-184-0) přenosový modul objednání [175](#page-174-0) přeprava tiskárny [185](#page-184-0) Při čtení z jednotky USB došlo k chybě. Odeberte jednotku USB. [202](#page-201-0) přidání hardwarových součástí ovladač tisku [28](#page-27-0) přídavný zásobník na 550 listů pro speciální média vložení [43](#page-42-0)[, 83](#page-82-0) přídavný zásobník na speciální média vložení [43](#page-42-0)[, 83](#page-82-0)

přihrádka na 550 listů speciálních médií instalace [26](#page-25-0) příprava instalace tiskárny do sítě Ethernet [29](#page-28-0) Příručka pro práci v síti kde je najdete [62,](#page-61-0) [102](#page-101-0) přístup k serveru Embedded Web Server [76](#page-75-0) přístup k systémové desce [9](#page-8-0) publikace kde je najdete [7](#page-6-0)

### **R**

recyklace [243](#page-242-0) obalový materiál společnosti Lexmark [173](#page-172-0) produkty společnosti Lexmark [172](#page-171-0) tonerové kazety [173](#page-172-0) recyklovaný papír použití [115](#page-114-0), [171](#page-170-0) Režim hibernace použití [65,](#page-64-0) [104](#page-103-0) Režim spánku nastavení [105](#page-104-0)[, 65](#page-64-0) rozpojování zásobníků [54](#page-53-0)[, 94](#page-93-0), [95](#page-94-0)

# **Ř**

řešení problémů časté dotazy o barevném tisku [236](#page-235-0) došlo k chybě aplikace [219](#page-218-0) Embedded Web Server nelze spustit [238](#page-237-0) kontaktování zákaznické podpory [239](#page-238-0) kontrola nereagující tiskárny [199](#page-198-0) řešení základních potíží s tiskárnou [199](#page-198-0) řešení problémů s displejem displej tiskárny je prázdný [218](#page-217-0) řešení problémů s kvalitou tisku částečky toneru [235](#page-234-0) chyby tisku [226](#page-225-0) na stránce se vyskytují tonerové šmouhy nebo stíny na pozadí [233](#page-232-0) na výtisku se objevuje světle barevná čára, bílá čára anebo čára nesprávné barvy [226](#page-225-0)

na výtisku se objevuje šedé pozadí [225](#page-224-0) na výtisku se objevují vodorovné pruhované čáry [232](#page-231-0) na výtisku se zobrazují "duchové" [231](#page-230-0) nerovnoměrný tisk [236](#page-235-0) nízká kvalita potisku průhledných fólií [235](#page-234-0) opakující se vady [230](#page-229-0) oříznuté obrazy [224](#page-223-0) prázdné strany [229](#page-228-0) stránky s velkými barevnými plochami [232](#page-231-0) stránky vytištěné černou barvou [232](#page-231-0) svislé pruhy [233](#page-232-0) šikmý tisk [231](#page-230-0) tisk je příliš světlý [228](#page-227-0) tisk je příliš tmavý [227](#page-226-0) toner se smazává [234](#page-233-0) znaky mají zubaté okraje [224](#page-223-0) řešení problémů s podáváním papíru zpráva zůstává zobrazena i po odstranění uvíznutého papíru [223](#page-222-0) řešení problémů s tiskem časté uvíznutí papíru [223](#page-222-0) chyba při čtení jednotky flash [216](#page-215-0) neočekávané konce stránek [219](#page-218-0) nesprávné okraje [225](#page-224-0) netisknou se soubory PDF ve více jazycích [217](#page-216-0) pozdržené úlohy se netisknou [215](#page-214-0) propojování zásobníků nefunguje [219](#page-218-0) tisk se zpomaluje [218](#page-217-0) tisk úlohy trvá déle, než je obvyklé [218](#page-217-0) tisknou se nesprávné znaky [216](#page-215-0) úlohy se netisknou [217](#page-216-0) úlohy se tisknou na špatný papír [216](#page-215-0) úlohy se tisknou z nesprávného zásobníku [216](#page-215-0) uvíznuté stránky se nevytisknou znovu [224](#page-223-0) Velké úlohy se nekompletují [216](#page-215-0) zvlněný papír [226](#page-225-0) řešení problémů, displej displej tiskárny je prázdný [218](#page-217-0)

řešení problémů, kvalita tisku částečky toneru [235](#page-234-0) chyby tisku [226](#page-225-0) na stránce se vyskytují tonerové šmouhy nebo stíny na pozadí [233](#page-232-0) na výtisku se objevuje světle barevná čára, bílá čára anebo čára nesprávné barvy [226](#page-225-0) na výtisku se objevuje šedé pozadí [225](#page-224-0) na výtisku se objevují vodorovné pruhované čáry [232](#page-231-0) na výtisku se zobrazují "duchové" [231](#page-230-0) nerovnoměrný tisk [236](#page-235-0) nízká kvalita potisku průhledných fólií [235](#page-234-0) opakující se vady [230](#page-229-0) oříznuté obrazy [224](#page-223-0) prázdné strany [229](#page-228-0) stránky s velkými barevnými plochami [232](#page-231-0) stránky vytištěné černou barvou [232](#page-231-0) svislé pruhy [233](#page-232-0) šikmý tisk [231](#page-230-0) tisk je příliš světlý [228](#page-227-0) tisk je příliš tmavý [227](#page-226-0) toner se smazává [234](#page-233-0) znaky mají zubaté okraje [224](#page-223-0) řešení problémů, podávání papíru zpráva zůstává zobrazena i po odstranění uvíznutého papíru [223](#page-222-0) řešení problémů, tisk časté uvíznutí papíru [223](#page-222-0) chyba při čtení jednotky flash [216](#page-215-0) neočekávané konce stránek [219](#page-218-0) nesprávné okraje [225](#page-224-0) netisknou se soubory PDF ve více jazycích [217](#page-216-0) pozdržené úlohy se netisknou [215](#page-214-0) propojování zásobníků nefunguje [219](#page-218-0) tisk se zpomaluje [218](#page-217-0) tisk úlohy trvá déle, než je obvyklé [218](#page-217-0) tisknou se nesprávné znaky [216](#page-215-0) úlohy se netisknou [217](#page-216-0) úlohy se tisknou na špatný papír [216](#page-215-0)

úlohy se tisknou z nesprávného zásobníku [216](#page-215-0) uvíznuté stránky se nevytisknou znovu [224](#page-223-0) Velké úlohy se nekompletují [216](#page-215-0) zvlněný papír [226](#page-225-0) řešení problémů, volitelné příslušenství tiskárny interní tiskový server [221](#page-220-0) Karta USB / paralelního rozhraní [222](#page-221-0) nebyl rozpoznán pevný disk tiskárny [220](#page-219-0) nebyla rozpoznána paměťová karta flash [220](#page-219-0) paměťová karta [221](#page-220-0) Port ISP (Internal Solutions Port) [221](#page-220-0) potíže se zásobníkem na 2000 listů [220](#page-219-0) potíže se zásobníkem papíru [222](#page-221-0) volba nefunguje [221](#page-220-0)

### **S**

seznam adresářů tisk [61](#page-60-0)[, 101](#page-100-0) seznam ukázek typů písma tisk [61](#page-60-0)[, 101](#page-100-0) schéma nabídek [119](#page-118-0) síť Ethernet příprava k instalaci pro tisk v síti Ethernet [29](#page-28-0) skrýt ikony na domovské obrazovce [76](#page-75-0) snížení hlasitosti [64,](#page-63-0) [105](#page-104-0) spotřební materiál kontrola stavu [63](#page-62-0)[, 103](#page-102-0) kontrola, pomocí ovládacího panelu tiskárny [103](#page-102-0) kontrola, pomocí serveru Embedded Web Server [63,](#page-62-0) [103](#page-102-0) použití originálních kazet Lexmark [175](#page-174-0) použití recyklovaného papíru [171](#page-170-0) šetření [172](#page-171-0) uložení [175](#page-174-0) spotřební materiál, objednání fotoválce [174](#page-173-0) nádobka na odpad toneru [175](#page-174-0) přenosový modul [175](#page-174-0) tonerové kazety [174](#page-173-0) zapékač [175](#page-174-0)

spotřební materiál, výměna fotoválec [179](#page-178-0) nádobka na odpad toneru [178](#page-177-0) standardní zásobník vložení [40](#page-39-0)[, 80](#page-79-0) stav částí kontrola [103](#page-102-0) stav částí a spotřebního materiálu kontrola [63](#page-62-0) stav spotřebního materiálu kontrola [103](#page-102-0) stránka nastavení nabídek tisk [63](#page-62-0)[, 103](#page-102-0) stránka s nastavením sítě tisk [63](#page-62-0)[, 103](#page-102-0) světelná kontrolka [38](#page-37-0), [72](#page-71-0) systémová deska přístup [9](#page-8-0) uzamčení [66,](#page-65-0) [106](#page-105-0) sytost toneru nastavení [56](#page-55-0), [97](#page-96-0)

# **Š**

šifrování pevného disku tiskárny [68,](#page-67-0) [108](#page-107-0)[, 68,](#page-67-0) [108](#page-107-0) štítky, papír tipy [111](#page-110-0)

### **T**

telefonování zákaznické podpoře [239](#page-238-0) Tichý režim [64](#page-63-0)[, 105](#page-104-0) tipy pro používání folií [110](#page-109-0) pro používání hlavičkového papíru [110](#page-109-0) pro používání obálek [111](#page-110-0) štítky, papír [111](#page-110-0) tvrdý papír [112](#page-111-0) tipy pro používání hlavičkového papíru [110](#page-109-0) tipy pro používání obálek [111](#page-110-0) tisk černobílý [56](#page-55-0)[, 96](#page-95-0) formuláře [96](#page-95-0) Max. rychlost a Max. výtěžnost [57,](#page-56-0) [97](#page-96-0) na počítačích Macintosh [56](#page-55-0), [96](#page-95-0) na systému Windows [56](#page-55-0), [96](#page-95-0) pomocí mobilního zařízení [59,](#page-58-0) [99](#page-98-0) seznam adresářů [61,](#page-60-0) [101](#page-100-0)

seznam ukázek typů písma [61](#page-60-0), [101](#page-100-0) stránka nastavení nabídek [63](#page-62-0), [103](#page-102-0) stránka s nastavením sítě [63](#page-62-0), [103](#page-102-0) z jednotky flash [58](#page-57-0)[, 98](#page-97-0) zrušení, z ovládacího panelu tiskárny [102](#page-101-0) tisk dokumentu [56](#page-55-0)[, 96](#page-95-0) tisk důvěrných a jiných pozdržených úloh na systému Windows [60](#page-59-0), [100](#page-99-0) z počítače Macintosh [60](#page-59-0)[, 100](#page-99-0) tisk formulářů [96](#page-95-0) tisk seznamu adresářů [101](#page-100-0) tisk seznamu ukázek písma [101](#page-100-0) tisk stránky nastavení nabídek [103](#page-102-0) tisk stránky s nastavením sítě [63,](#page-62-0) [103](#page-102-0) tisk z jednotky flash [58,](#page-57-0) [98](#page-97-0) tisk z mobilního zařízení [59](#page-58-0), [99](#page-98-0) tiskárna [28](#page-27-0) konfigurované modely [37](#page-36-0), [71](#page-70-0) minimální volné prostory [36](#page-35-0)[, 70](#page-69-0) přemístění [36,](#page-35-0) [70](#page-69-0)[, 185](#page-184-0) přepravování [185](#page-184-0) volba umístění [36](#page-35-0)[, 70](#page-69-0) tisková úloha zrušení z ovládacího panelu tiskárny [62](#page-61-0) zrušení, z počítače [62](#page-61-0)[, 102](#page-101-0) tlačítka na domovské obrazovce popis [73](#page-72-0) tlačítka, dotyková obrazovka použití [74](#page-73-0) toner se smazává [234](#page-233-0) tonerová kazeta výměna [176](#page-175-0) tonerové kazety objednání [174](#page-173-0) recyklace [173](#page-172-0) trvalá paměť [66,](#page-65-0) [106](#page-105-0) mazání [67](#page-66-0), [107](#page-106-0) tvrdý papír tipy [112](#page-111-0) typ papíru kam založit [118](#page-117-0) nastavení [79](#page-78-0) podporováno tiskárnou [118](#page-117-0)

### **U**

ukládání tiskových úloh [60](#page-59-0), [100](#page-99-0)
uložení papír [115](#page-114-0) spotřební materiál [175](#page-174-0) Univerzální formát papíru [131](#page-130-0) nastavení [39](#page-38-0) univerzální podavač vložení [51](#page-50-0)[, 91](#page-90-0) Univerzální velikost papíru nastavení [79](#page-78-0) uvíznutí čísla [187](#page-186-0) místa [187](#page-186-0) prevence [186](#page-185-0) vyhledání oblastí uvíznutí [187](#page-186-0) uvíznutí papíru prevence [186](#page-185-0) uvíznutí papíru, odstranění 200–201 Uvíznutí papíru [187](#page-186-0) 202–203 Uvíznutí papíru [192](#page-191-0) 24x Uvíznutí papíru [196](#page-195-0) 250 Uvíznutí papíru [197](#page-196-0) uvíznutí, zabránění seřezání papíru a speciálních médií [114](#page-113-0) volba papíru a speciálních médií [114](#page-113-0) Uživatelská příručka použití [7](#page-6-0)

## **Ú**

úprava jasu displeje tiskárny [171](#page-170-0) úprava sytosti toneru [56,](#page-55-0) [97](#page-96-0) úrovně hluku [242](#page-241-0) úspora spotřebního materiálu [172](#page-171-0) úsporná nastavení jas, úprava [171](#page-170-0) Režim Eco-Mode [64](#page-63-0), [104](#page-103-0) Režim hibernace [65,](#page-64-0) [104](#page-103-0) Režim spánku [105](#page-104-0), [65](#page-64-0) Tichý režim [64](#page-63-0)[, 105](#page-104-0) úspora spotřebního materiálu [172](#page-171-0) Úsporná nastavení informace o [78](#page-77-0)

## **V**

virtuální displej kontrola, pomocí serveru Embedded Web Server [62,](#page-61-0) [102](#page-101-0) vkládání do přídavného zásobníku [80](#page-79-0)

vkládání do přídavného zásobníku na speciální média [43](#page-42-0), [83](#page-82-0) vkládání hlavičkového papíru orientace papíru [110](#page-109-0) Vlastní typ [x] přiřazení typu papíru [55](#page-54-0) vytvoření vlastního názvu [94](#page-93-0) vlastní typ papíru přidělení [55](#page-54-0) vložení fólie [51,](#page-50-0) [91](#page-90-0) hlavičkový papír ve vysokokapacitním podavači na 2 000 listů [48,](#page-47-0) [88](#page-87-0) obálky [51](#page-50-0)[, 91](#page-90-0) přídavný zásobník na 550 listů pro speciální média [43](#page-42-0), [83](#page-82-0) standardní zásobník na 550 listů [40](#page-39-0) univerzální podavač [51](#page-50-0), [91](#page-90-0) volitelná přihrádka na 550 listů [40](#page-39-0) Vysokokapacitní podavač na 2 000 listů [48,](#page-47-0) [88](#page-87-0) zásobník na 550 listů (standardní nebo doplňkový) [80](#page-79-0) vložení do standardního zásobníku [40,](#page-39-0) [80](#page-79-0) Vložte [formát papíru] do [zdroj papíru] [203](#page-202-0) Vložte [formát papíru] do ručního podavače [204](#page-203-0) Vložte [název vlastního typu] do [zdroj papíru] [202](#page-201-0) Vložte [název vlastního typu] do ručního podavače [203](#page-202-0) Vložte [typ papíru] [formát papíru] do [zdroj papíru] [203](#page-202-0) Vložte [typ papíru] [formát papíru] do ručního podavače [204](#page-203-0) Vložte [vlastní řetězec] do [zdroj papíru] [202](#page-201-0) Vložte [vlastní řetězec] do ručního podavače [203](#page-202-0) vnějšek tiskárny čištění [183](#page-182-0) vnitřek tiskárny čištění [183](#page-182-0) volitelný zásobník vložení [80](#page-79-0) výběr umístění tiskárny [36,](#page-35-0) [70](#page-69-0) vyhledání dalších informací o tiskárně [7](#page-6-0)

vyhrazené tiskové úlohy [60](#page-59-0) tisk z počítače Macintosh [60](#page-59-0)[, 100](#page-99-0) tisk ze systému Windows [60](#page-59-0)[, 100](#page-99-0) výchozí nastavení výrobce, obnovení [65](#page-64-0) vyjmutí pevného disku tiskárny [24](#page-23-0) vymazání dočasné paměti [67](#page-66-0)[, 107](#page-106-0) vymazání paměti pevného disku [68,](#page-67-0) [108](#page-107-0) vymazání trvalé paměti [67,](#page-66-0) [107](#page-106-0) výměna spotřebního materiálu fotoválec [179](#page-178-0) nádobka na odpadní toner [178](#page-177-0) tonerová kazeta [176](#page-175-0) výrobní nastavení obnovení [105](#page-104-0) Vysokokapacitní podavač na 2 000 listů vložení [48](#page-47-0)[, 88](#page-87-0) vytvoření vlastního názvu typ papíru [94](#page-93-0) Vzdálený ovládací panel nastavení [78](#page-77-0)

## **W**

webová stránka o zabezpečení kde je najdete [69,](#page-68-0) [109](#page-108-0)

## **Z**

zabezpečení tiskárny informace o [69](#page-68-0), [109](#page-108-0) zablokování, odstranění 200–201 Uvíznutí papíru [187](#page-186-0) 202–203 Uvíznutí papíru [192](#page-191-0) 24x Uvíznutí papíru [196](#page-195-0) 250 Uvíznutí papíru [197](#page-196-0) zabránění uvíznutí [115](#page-114-0) zámek, bezpečnost [66,](#page-65-0) [106](#page-105-0) zamknutí systémové desky [66,](#page-65-0) [106](#page-105-0) zapékač objednání [175](#page-174-0) zapojování kabelů [27](#page-26-0) zásobník na 2000 listů instalace [26](#page-25-0) zásobník na 550 listů instalace [26](#page-25-0) zásobník na 550 listů (standardní nebo doplňkový) vložení [40](#page-39-0)[, 80](#page-79-0) zásobníky propojování [54,](#page-53-0) [94](#page-93-0), [95](#page-94-0)

rozpojení [54,](#page-53-0) [94](#page-93-0)[, 95](#page-94-0) Zavřete přední dvířka. [201](#page-200-0) Změna [zdroj papíru] na [formát papíru] [200](#page-199-0) Změna [zdroj papíru] na [formát papíru] vkládání [orientace] [200](#page-199-0) Změna [zdroj papíru] na [název vlastního typu] [199](#page-198-0) Změna [zdroj papíru] na [název vlastního typu] vkládání [orientace] [200](#page-199-0) Změna [zdroj papíru] na [vlastní řetězec] [200](#page-199-0) Změna [zdroj papíru] na [vlastní řetězec] vkládání [orientace] [200](#page-199-0) Změňte [zdroj papíru] na [typ papíru] [formát papíru] [201](#page-200-0) Změňte [zdroj papíru] na [typ papíru] [formát papíru] vkládání [orientace] [201](#page-200-0) zobrazit ikony na domovské obrazovce [76](#page-75-0) zprávy tiskárny 31.xx Chybějící nebo vadná [barva] kazeta [205](#page-204-0) 32.xx [Barva] kazeta s tímto číslem není zařízením podporována [205](#page-204-0) 34 Nesprávný formát papíru, otevřete [zdroj papíru]. [206](#page-205-0) 35 Nedostatek paměti k podpoře funkce šetření zdroji [206](#page-205-0) 36 Je třeba provést servis tiskárny [206](#page-205-0) 37 Nedostatek paměti k operaci defragmentace paměti flash [206](#page-205-0) 37 Nedostatek paměti k řazení úlohy [207](#page-206-0) 37 Nedostatek paměti, došlo k vymazání některých pozdržených úloh [207](#page-206-0) 37 Nedostatek paměti, některé pozdržené úlohy nebudou obnoveny [207](#page-206-0) 38 Plná paměť [207](#page-206-0) 39 Složitá strana, některá data možná nebyla vytištěna [207](#page-206-0) 51 Zjištěna vadná paměť flash [207](#page-206-0) 52 Nedostatek volného místa v paměti flash pro zdroje [208](#page-207-0) 53 Zjištěna neformátovaná paměť flash [208](#page-207-0)

[x] [208](#page-207-0) 54 Softw. chyba std síť. adaptéru [208](#page-207-0) 54 Softwarová chyba sítě [x] [208](#page-207-0) 55 Nepodporovaný doplněk ve slotu [x] [209](#page-208-0) 56 Paralelní port [x] je zakázán. [209](#page-208-0) 56 Sériový port [x] je zakázán [209](#page-208-0) 56 Standardní USB port neaktivní [209](#page-208-0) 56 USB port [x] je zakázán [210](#page-209-0) 57 Změna konfigurace, některé pozdržené úlohy nebyly obnoveny [210](#page-209-0) 58 Chyba vstupní konfigurace [210](#page-209-0) 58 Je nainstalováno příliš mnoho disků [210](#page-209-0) 58 Příliš mnoho instalovaných flash pamětí [211](#page-210-0) 58 Příliš mnoho připojených zásobníků [211](#page-210-0) 59 Nekompatibilní zásobník [x] [211](#page-210-0) 61 Vyjměte vadný disk [211](#page-210-0) 62 Disk plný [212](#page-211-0) 80.xx Chybí zapékač [212](#page-211-0) 80.xx Varování Blízký konec životnosti zapékače [212](#page-211-0) 80.xx Varování Končí životnost zapékače [212](#page-211-0) 80.xx Výměna zapékače [212](#page-211-0) 82.xx Chybí nádobka na odpadní toner [213](#page-212-0) 82.xx Nádobka na odpadní toner je téměř plná. [212](#page-211-0) 82.xx Vyměňte nádobu na odpadní toner [213](#page-212-0) 83.xx Chybí přenosový modul [213](#page-212-0) 83.xx Varování Blízký konec životnosti přenosového modulu [213](#page-212-0) 83.xx Varování Končí životnost přenosového modulu [213](#page-212-0) 83.xx Vyměňte přenosový modul [213](#page-212-0) 84.xx [Barva] fotoválec je téměř vyčerpaný [214](#page-213-0) 84.xx Dochází [barva] fotoválec [214](#page-213-0) 84.xx Chybí fotoválec [barva] [214](#page-213-0)

54 Chyba sériového doplňku

84.xx Vyměňte fotoválec [barva] [214](#page-213-0) 88.xx [Barva] kazeta je prakticky prázdná [215](#page-214-0) 88.xx [Barva] kazeta je prázdná [215](#page-214-0) 88.xx [Barva] kazeta je téměř prázdná [214,](#page-213-0) [215](#page-214-0) Disk je téměř plný. Je třeba zabezpečeným způsobem vymazat disk. [201](#page-200-0) Disk poškozen [201](#page-200-0) došlo k chybě jednotky USB [199](#page-198-0) K dokončení úlohy je zapotřebí spotřební materiál [205](#page-204-0) Nainstalujte zásobník [x] [202](#page-201-0) Některé pozdržené úlohy nebyly obnoveny [205](#page-204-0) Nepodporovaný disk [205](#page-204-0) Nepodporovaný formát papíru v zásobníku [x] [205](#page-204-0) Obnovit pozdržené úlohy? [205](#page-204-0) Odeberte papír ze standardního výstupního zásobníku [204](#page-203-0) Odstraňte obalový materiál z [název oblasti] [204](#page-203-0) Potíže s diskem [201](#page-200-0) Potřeba výměny papíru [204](#page-203-0) Při čtení z jednotky USB došlo k chybě. Odeberte jednotku USB. [202](#page-201-0) Vložte [formát papíru] do [zdroj papíru] [203](#page-202-0) Vložte [formát papíru] do ručního podavače [204](#page-203-0) Vložte [název vlastního typu] do [zdroj papíru] [202](#page-201-0) Vložte [název vlastního typu] do ručního podavače [203](#page-202-0) Vložte [typ papíru] [formát papíru] do [zdroj papíru] [203](#page-202-0) Vložte [typ papíru] [formát papíru] do ručního podavače [204](#page-203-0) Vložte [vlastní řetězec] do [zdroj papíru] [202](#page-201-0) Vložte [vlastní řetězec] do ručního podavače [203](#page-202-0) Vložte zásobník [x] [202](#page-201-0) Zavřete přední dvířka. [201](#page-200-0) Změna [zdroj papíru] na [formát papíru] [200](#page-199-0)

Zm ěna [zdroj papíru] na [formát papíru] vkládání [orientace] [200](#page-199-0) Zm ěna [zdroj papíru] na [název vlastního typu] [199](#page-198-0) Zm ěna [zdroj papíru] na [název vlastního typu] vkládání [orientace] [200](#page-199-0) Zm ěna [zdroj papíru] na [vlastní řet ězec] [200](#page-199-0) Zm ěna [zdroj papíru] na [vlastní řet ězec] vkládání [orientace] [200](#page-199-0) Změňte [zdroj papíru] na [typ papíru] [formát papíru] [201](#page-200-0) Změňte [zdroj papíru] na [typ papíru] [formát papíru] vkládání [orientace] [201](#page-200-0) zrušení tiskové úlohy z ovládacího panelu tiskárny [62,](#page-61-0) [102](#page-101-0) z po číta če [62,](#page-61-0) [102](#page-101-0) zvláštní média doporu čená tisková strana [114](#page-113-0) výb ěr [114](#page-113-0)